# **Lietotāja rokasgrāmata Lietotāja rokasgrāmata**

### Samsung Printer Xpress

M202x series

### <span id="page-0-0"></span>**PAMATA PAMATA**

Šajā rokasgrāmatā ir sniegta informācija par ierīces instalēšanu, galvenajām darbībām un problēmu novēršanu operētājsistēmā Windows.

### **PAPILDU**

Šajā rokasgrāmatā ir informācija par instalēšanu, papildu konfigurēšanu, darbību un problēmu novēršanu dažādu operētājsistēmu vidēs. Atkarībā no modeļa vai valsts dažas funkcijas, iespējams, nebūs pieejams.

# **[PAMATA](#page-0-0)**

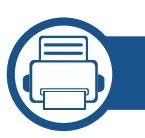

### **[1.](#page-2-0) Ievads**

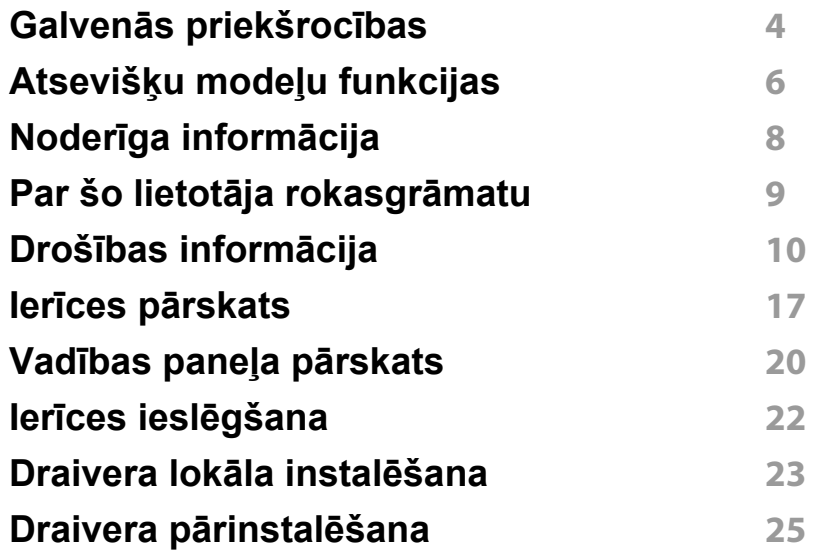

### **[2.](#page-25-0) Vienkārša lietošana**

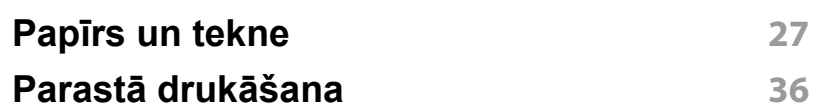

### **[3.](#page-38-0) Apkope**

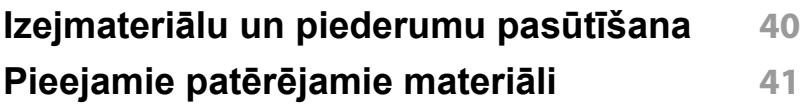

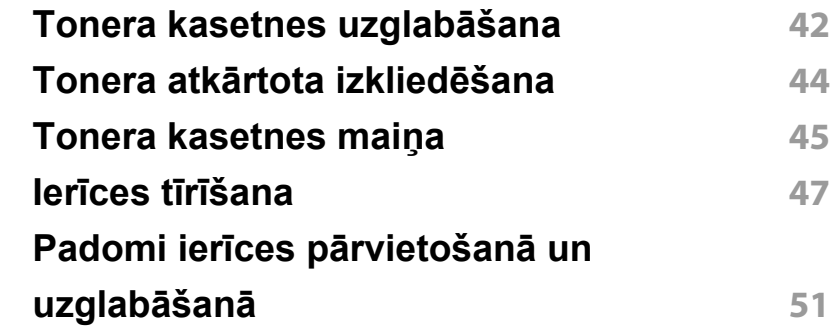

### **[4.](#page-51-0) Problēmu novēršana**

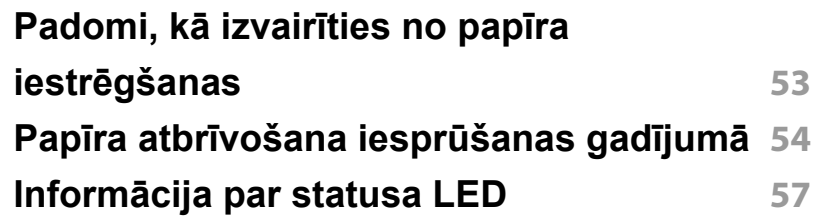

### **[5.](#page-59-0) Pielikums**

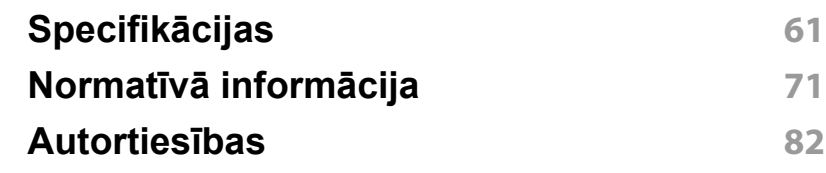

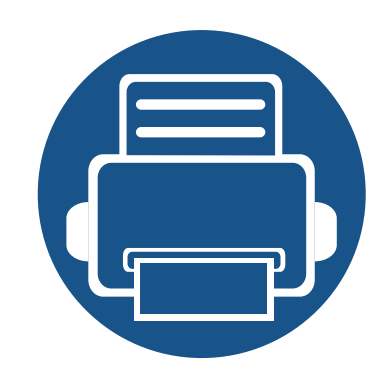

# <span id="page-2-0"></span>**1. Ievads**

Šajā nodaļā ir sniegta informācija, kas jāzina pirms ierīces lietošanas.

**• Galvenās priekšrocī[bas 4](#page-3-1) • Atsevišķu modeļ[u funkcijas 6](#page-5-1) • Noderīga informā[cija 8](#page-7-1) • Par šo lietotāja rokasgrā[matu 9](#page-8-1) • Drošības informā[cija 10](#page-9-1) • Ierīces pā[rskats 17](#page-16-1) • Vadības paneļa pā[rskats 20](#page-19-1) • Ierīces ieslē[gšana 22](#page-21-1) • Draivera lokāla instalē[šana 23](#page-22-1) • Draivera pārinstalē[šana 25](#page-24-1)**

### <span id="page-3-1"></span><span id="page-3-0"></span>**Galvenās priekšrocības**

#### **Videi draudzīga**

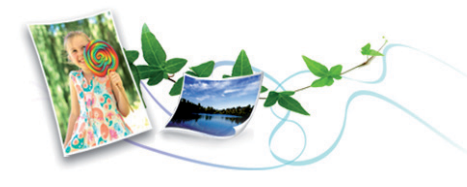

- Lai ietaupītu toneri un papīru, šī ierīce atbalsta ekoloģisko funkciju (sk. ["Easy Eco Driver" 152. lpp\)](#page-151-0).
- Lai ietaupītu papīru, uz vienas papīra loksnes var izdrukāt vairākas lapas (sk. "Papildu drukā[šanas funkciju izmantošana" 137. lpp](#page-136-0)).
- Lai ietaupītu papīru, varat drukāt uz abām papīra pusēm (manuāla abpusējā drukāšana) (sk. "Papildu drukā[šanas funkciju izmantošana"](#page-136-0)  [137. lpp\)](#page-136-0).
- Šī ierīce automātiski taupa elektrību, ievērojami samazinot enerģijas patēriņu, kad tā netiek lietota.
- Enerģijas taupīšanas nolūkos ieteicams izmantot otrreizēji pārstrādātu papīru.

#### **Drukājiet ar izcilu kvalitāti un ātrumu**

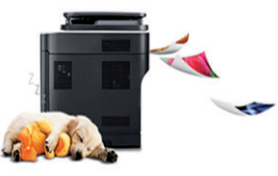

- Varat drukāt ar maks. 1200 x 1200 dpi lielu faktisko izšķirtspēju.
- Ātra drukāšana pēc pieprasījuma.
	- M202x series/M202xW series
		- Vienpusējai drukāšanai, 20 lpp./min. (A4) vai 21 lpp./min. (Letter).
	- SL-M2024 series/SL-M2024W series
		- Vienpusējai drukāšanai, 18 lpp./min. (A4) vai 19 lpp./min. (Letter).

#### **Ērtības**

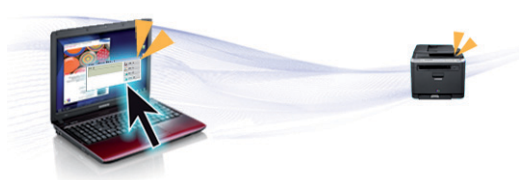

- Vienkārši pieskarieties ar mobilo tālruni printera NFC atzīmei, lai veiktu drukāšanu (sk. ["Funkcija Using the NFC" 126. lpp](#page-125-0)).
- Samsung Easy Printer Manager ir programma, kas pārrauga un informē par ierīces statusu, kā arī ļauj pielāgot ierīces iestatījumus (sk. ["Samsung Easy Printer Manager lietošana" 156. lpp](#page-155-0)).
- Smart Update ļauj pārbaudīt jaunāko programmatūru un instalēt jaunāko versiju printera draivera instalēšanas laikā. Tas ir pieejams tikai operētājsistēmas Windows lietotājiem.

# **Galvenās priekšrocības**

• Ja jums ir piekļuve internetam, varat saņemt palīdzību, lietojumprogrammu atbalstu, ierīces draiverus, rokasgrāmatas, kā arī pasūtīt informā[ciju no Samsung vietnes www.samsung.com > atrast](http://www.samsung.com)  savu produktu > Atbalsts un lejupielādes.

#### **Plašs funkciju klāsts un lietojumprogrammu atbalsts**

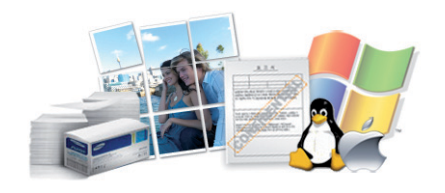

- Atbalsta dažādus papīra izmērus (sk. ["Drukas materi](#page-62-0)āla specifikācijas" [63. lpp\)](#page-62-0).
- Ūdenszīmju drukāšana: Dokumentus var pielāgot, izmantojot dažādas norādes, piemēram, "Konfidenciāli" (sk. "Papildu drukā[šanas funkciju](#page-136-0)  [izmantošana" 137. lpp](#page-136-0)).
- Plakātu drukāšana: Katras dokumenta lapas teksts un attēli tiek palielināti un drukāti vairākās papīra lapās, un var tikt savienoti kopā, veidojot plakātu (sk. "Papildu drukā[šanas funkciju izmantošana" 137.](#page-136-0)  [lpp](#page-136-0)).
- Var drukāt dažādās operētājsistēmās (sk. "Sistēmas prasī[bas" 67. lpp](#page-66-0)).
- Ierīce ir aprīkota ar USB interfeisu.

#### **Atbalsta dažādas bezvadu tīkla iestatīšanas metodes**

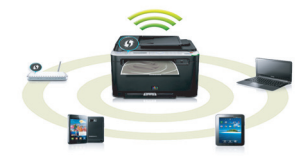

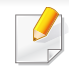

Atkarībā no modeļa bezvadu tīkls var nebūt pieejams (sk. "Atsevišķu modeļ[u funkcijas" 6. lpp](#page-5-1)).

- WPS (Wi-Fi Protected Setup™) pogas izmantošana
	- Varat ērti izveidot savienojumu ar bezvadu tīklu, izmantojot ierīces un piekļuves punkta (bezvadu maršrutētāja) WPS pogu.
- USB kabeļa izmantošana
	- Varat izveidot savienojumu un iestatīt dažādus bezvadu tīklus, izmantojot USB kabeli.
- Funkcijas Wi-Fi Direct lietošana
	- Lietojot Wi-Fi vai funkciju Wi-Fi Direct, varat ērti veikt drukāšanu no savas mobilās ierīces.

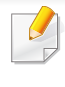

Sk. "Iepazīšanā[s ar bezvadu sist](#page-96-0)ēmas iestatīšanas paņēmieniem" [97. lpp](#page-96-0).

# <span id="page-5-1"></span><span id="page-5-0"></span>**Atsevišķu modeļu funkcijas**

**Atkarībā no modeļa vai valsts dažas funkcijas un papildiespējas var nebūt pieejamas.**

#### **Operētājsistēma**

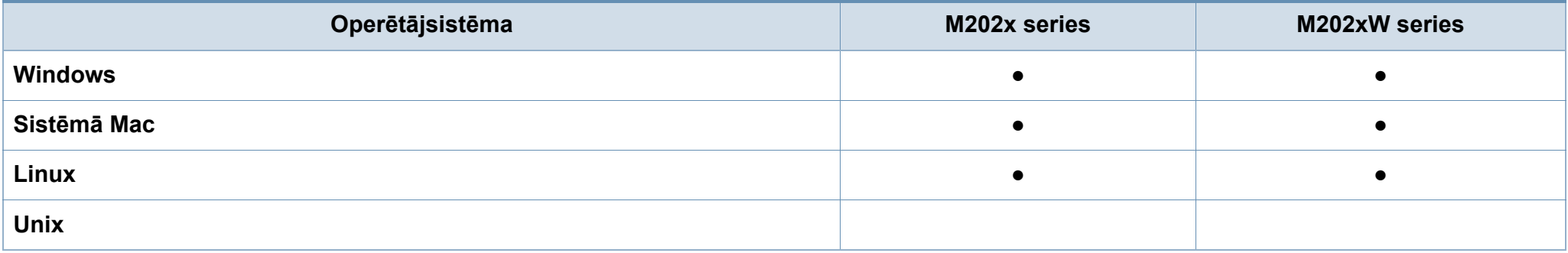

#### **Programmatūra**

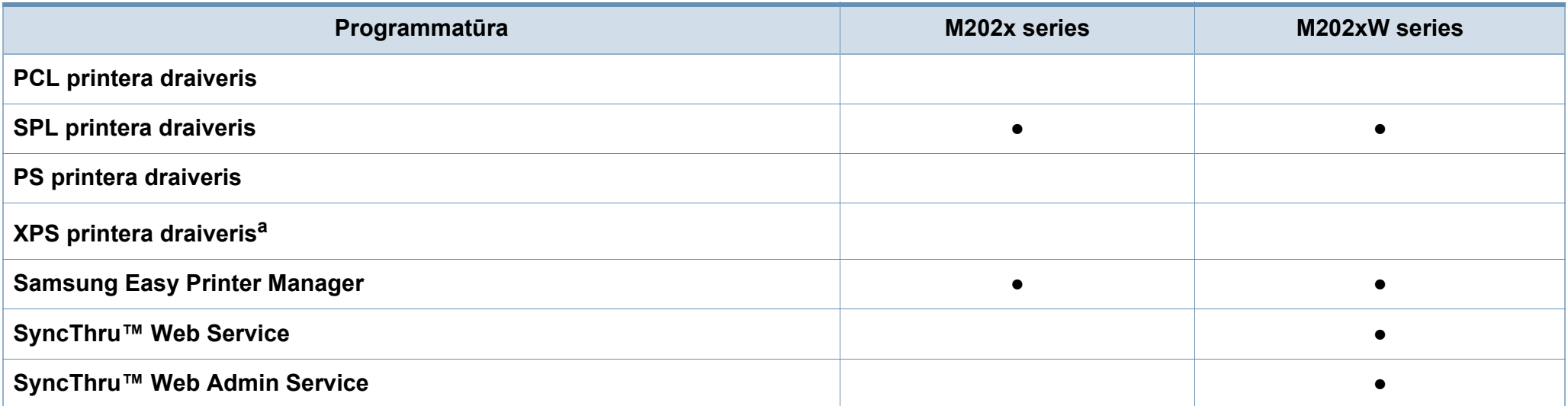

# **Atsevišķu modeļu funkcijas**

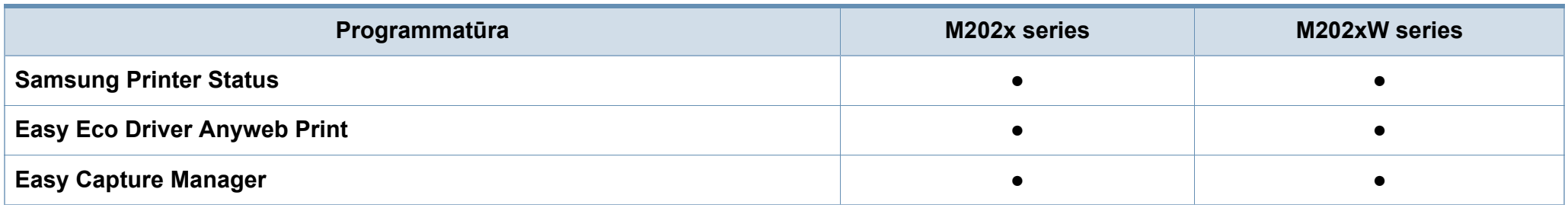

a. XPS draiveris tiek atbalstīts tikai operētājsistēmā Windows, izmantojot Samsung vietni (www.samsung.com)

#### **Iespēju daudzveidība**

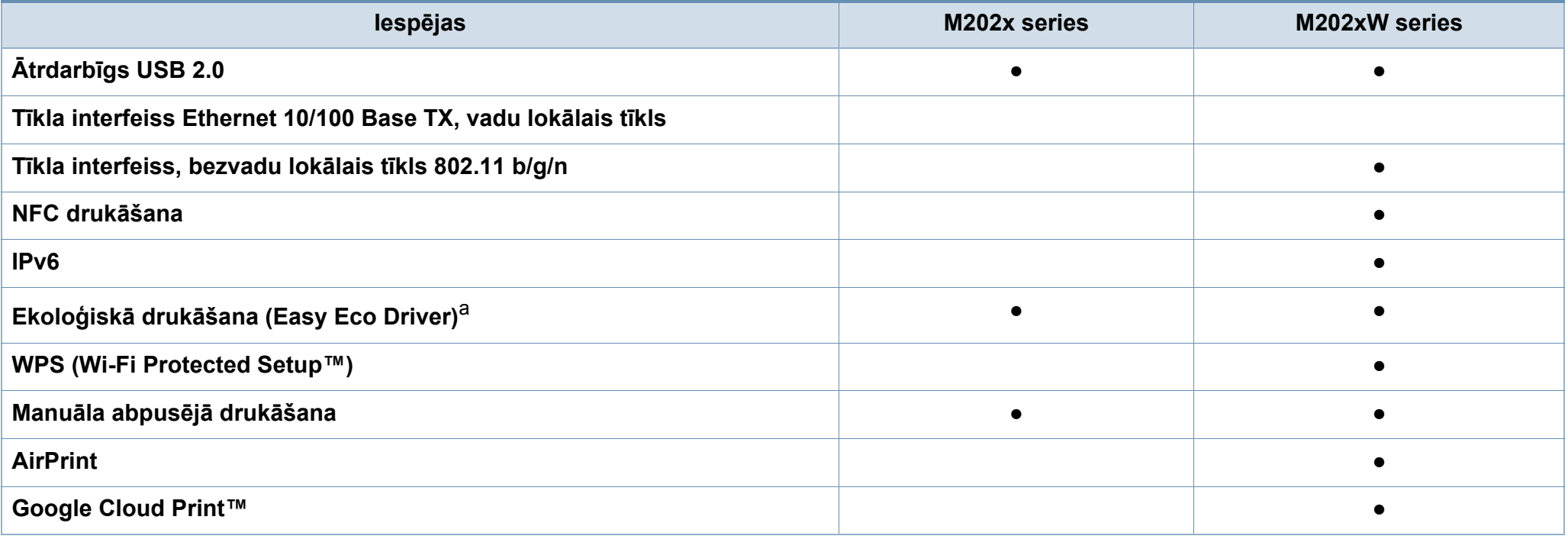

a. Ekoloģiskā režīma iestatījumu iestatīšana ir pieejama, izmantojot Windows draiveri.

(●: iekļauts, tukšs: nav pieejams)

# <span id="page-7-1"></span><span id="page-7-0"></span>**Noderīga informācija**

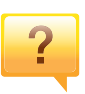

 $\mathbf{?}$ 

#### **Kur var lejupielādēt ierīces draiveri?**

- Apmeklē[jiet www.samsung.com, lai lejupiel](http://www.samsung.com/printer)ādētu ierīces jaunā[ko draiveri, un instal](http://www.samsung.com/printer)ējiet to savā sistēmā.
- **Kur var iegādāties piederumus vai izejmateriālus?**
	- Jautājiet Samsung izplatītājam vai mazumtirgotājam.
	- Apmeklējiet www.samsung.com/supplies. Lai skatītu informāciju par izstrādājumu apkopi, atlasiet savu valsti/ reģionu.

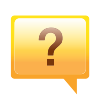

**Statusa gaismas diode mirgo vai ir pastāvīgi ieslēgta.**

- Izslēdziet ierīci un ieslēdziet to no jauna.
- Skatiet šajā rokasgrāmatā aprakstītās gaismas diožu norāžu nozīmes un novērsiet attiecīgās problēmas (sk. "Informā[cija par statusa LED" 57. lpp\)](#page-56-1).

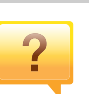

#### **Ir iestrēdzis papīrs**

- Atveriet un aizveriet augšējo pārsegu (sk. ["Skats no](#page-17-0)  [priekšpuses" 18. lpp](#page-17-0)).
- Skatiet šajā rokasgrāmatā iekļautās instrukcijas par iestrēguša papīra izņemšanu un novērsiet attiecīgās problēmas (sk. "Papīra atbrī[vošana iespr](#page-53-1)ūšanas gadījumā" [54. lpp\)](#page-53-1).

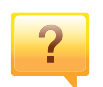

#### **Izdrukas ir izplūdušas.**

- Iespējams, tonera līmenis ir zems vai nevienmērīgs. Sakratiet tonera kasetni.
- Izmēģiniet citu drukas izšķirtspējas iestatījumu.
- Nomainiet tonera kasetni.

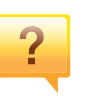

#### **Ierīce nedrukā.**

- Atveriet drukas rindas sarakstu un noņemiet dokumentu no saraksta (sk. ["Drukas darba atcelšana" 37. lpp\)](#page-36-0).
- Noņemiet draiveri un instalējiet to vēlreiz (sk. ["Draivera](#page-22-1)  lokāla instalē[šana" 23. lpp](#page-22-1)).
- Atlasiet ierīci kā noklusējuma ierīci savā Windows operētājsistēmā.

### <span id="page-8-1"></span><span id="page-8-0"></span>**Par šo lietotāja rokasgrāmatu**

Šajā lietotāja rokasgrāmatā ir pamatinformācija par ierīci, kā arī detalizēti darbību skaidrojumi par ierīces lietošanu.

- Pirms ierīces izmantošanas izlasiet drošības informāciju.
- Ja, lietojot ierīci, rodas problēmas, skatiet nodaļu par problēmu novēršanu.
- Šajā lietotāja rokasgrāmatā izmantotie termini ir izskaidroti glosārijā.
- Visi šīs rokasgrāmatas attēli var atšķirties no jūsu iegādātās ierīces atkarībā no tās opcijām un modeļa.
- Atkarībā no ierīces programmaparatūras/draivera versijas ekrānuzņēmumi šajā lietotāja rokasgrāmatā var atšķirties no jūsu ierīces.
- Šajā lietotāja rokasgrāmatā izklāstītās procedūras galvenokārt attiecas uz operētājsistēmu Windows 7.

#### **Nosacījumi**

Daži šajā rokasgrāmatā lietotie termini aizstāj cits citu, kā izskaidrots tālāk:

- Termins "dokuments" ir sinonīms terminam "oriģināls".
- Termins "papīrs" ir sinonīms terminam "materiāls" vai "drukas materiāls".
- Ierīce attiecas uz printeri vai MFP.

#### **Vispārīgas ikonas**

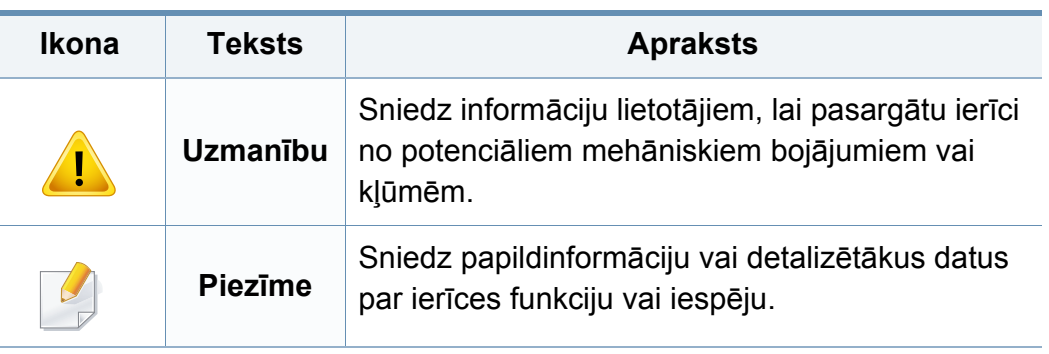

<span id="page-9-1"></span><span id="page-9-0"></span>Šie brīdinājumi un piesardzības pasākumi ir aprakstīti tādēļ, lai ne jūs, ne citas personas negūtu savainojumus, kā arī netiktu bojāta pati ierīce. Pirms ierīces lietošanas noteikti izlasiet un izprotiet visas šīs instrukcijas. Pēc šīs sadaļas izlasīšanas glabājiet to drošā vietā, lai varētu tajā turpmāk ieskatīties.

#### **Svarīgi drošības simboli**

#### **Visu šajā nodaļā izmantoto ikonu un zīmju skaidrojums**

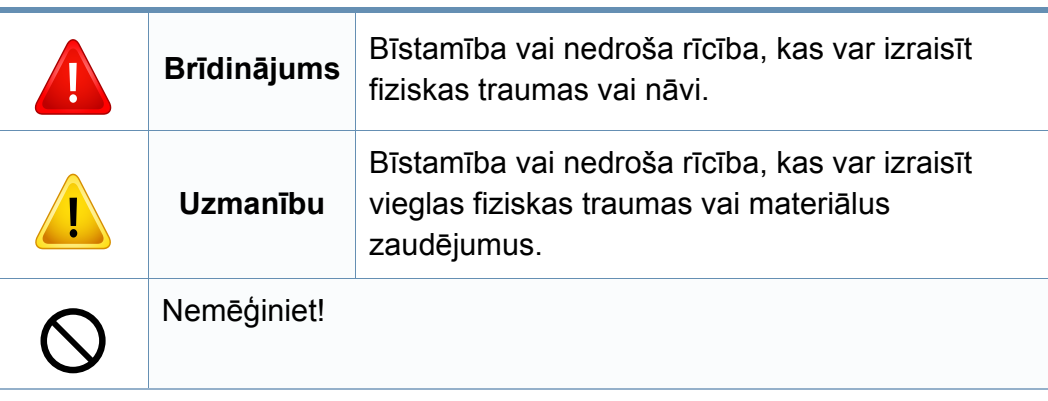

#### **Darba vide**

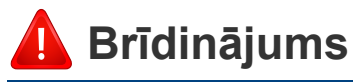

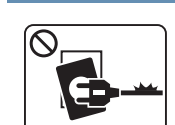

Neizmantojiet, ja ir bojāts strāvas vads vai nav iezemēta elektrības kontaktligzda.

Pretējā gadījumā var izraisīt elektriskās strāvas triecienu vai aizdegšanos.

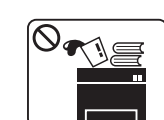

Nenovietojiet uz ierīces nekādus priekšmetus (trauku ar ūdeni, nelielus metāla priekšmetus vai smagus priekšmetus, sveces, aizdegtas cigaretes u.c.).

Pretējā gadījumā var izraisīt elektriskās strāvas triecienu vai aizdegšanos.

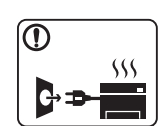

- Ja ierīce pārkarst, no tās izplūst dūmi vai savāda smarža vai ja tā rada dīvainus trokšņus, nekavējoties izslēdziet strāvas slēdzi un atvienojiet ierīci no kontaktligzdas.
- Lietotājam ir jāspēj piekļūt kontaktligzdai ārkārtas gadījumos, kad, iespējams, lietotājam jāizrauj kontaktdakša.

Pretējā gadījumā var izraisīt elektriskās strāvas triecienu vai aizdegšanos.

kontaktdakšu no elektrības kontaktligzdas.

Esiet uzmanīgi, papīra izvades zona ir karsta.

aizdegšanos.

aizdegšanos.

Var rasties apdegumi.

apkopes darbinieku palīdzību.

Pretējā gadījumā var izraisīt elektriskās strāvas triecienu vai

Ja ierīce ir nokritusi zemē vai tās korpuss ir bojāts, atvienojiet visus ierīces interfeisa savienojumus un lūdziet kvalificētu

Pretējā gadījumā var izraisīt elektriskās strāvas triecienu vai

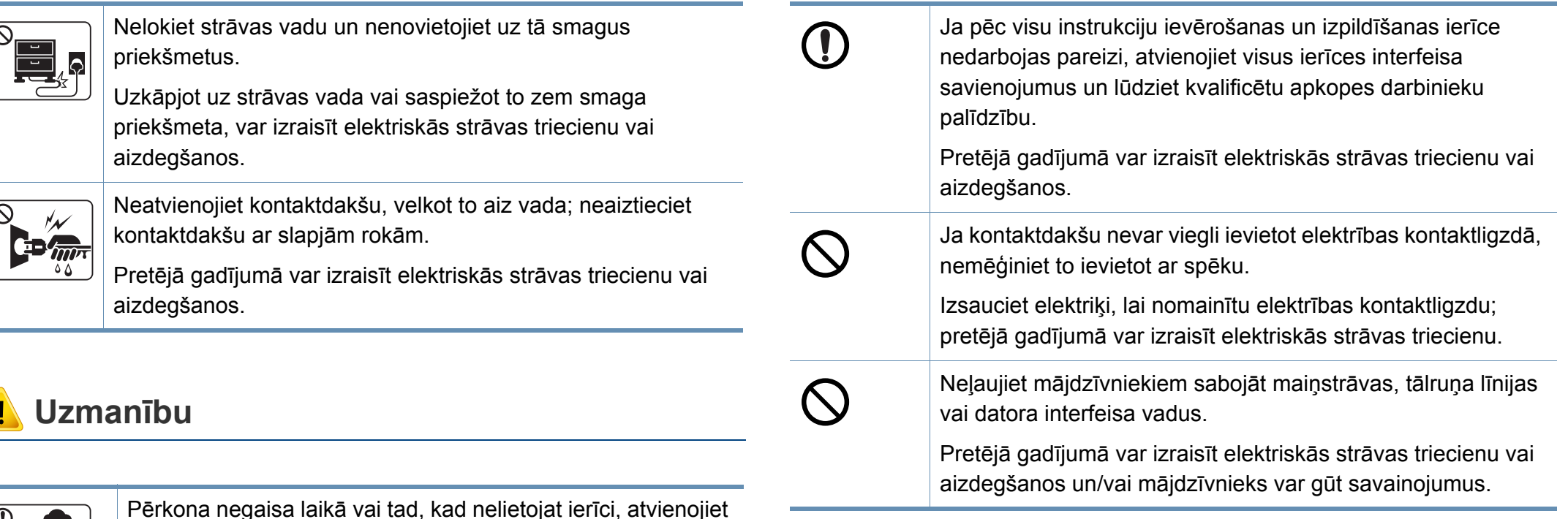

Jaunam papīram ir asas malas, kas var radīt sāpīgus

karsta. Neļaujiet bērniem tai pieskarties.

Drukājot lielu apjomu, papīra izvades zonas apakšdaļa var kļūt

ievainojumus.

 $\boxed{\frac{1}{\frac{1}{1}}$ 

 $=$ 

Var rasties apdegumi.

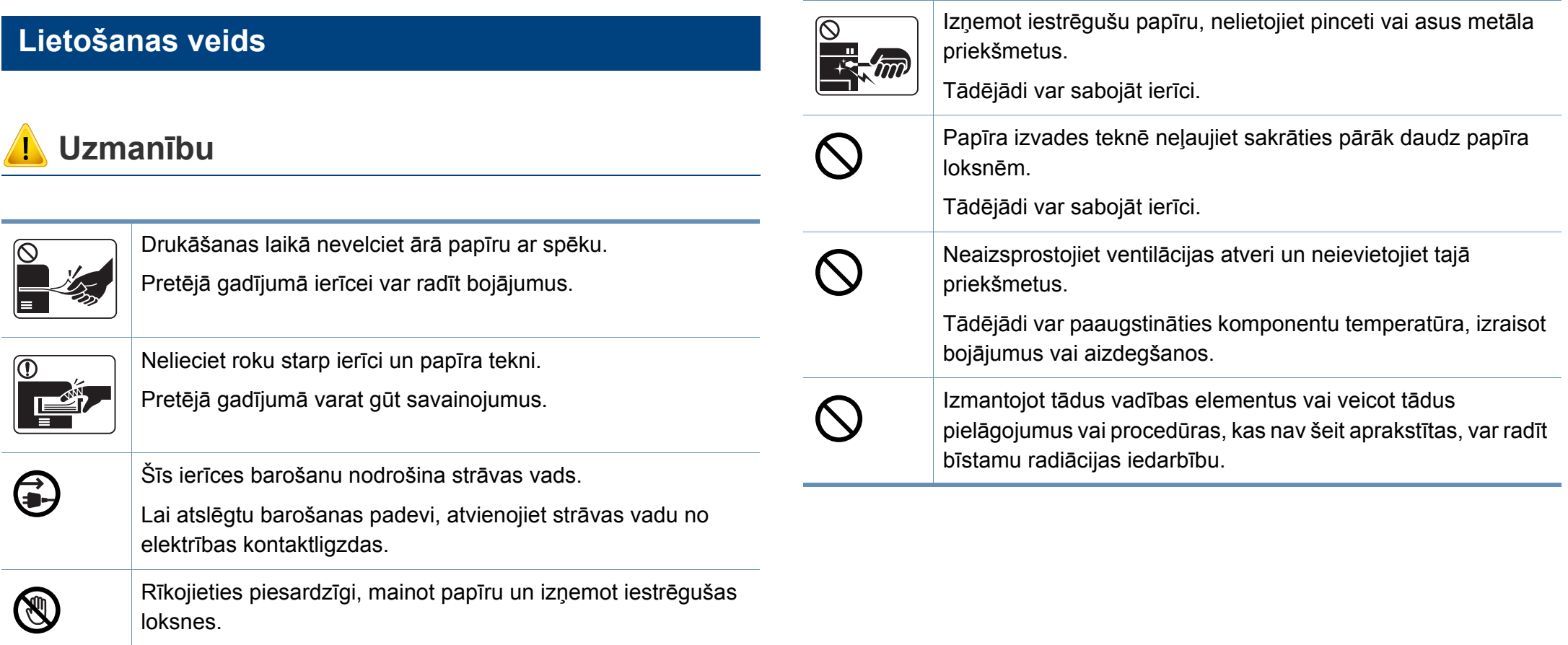

### **Uzstādīšana / Pārvietošana**

### **Brīdinājums**

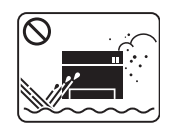

Nenovietojiet ierīci putekļainā vai mitrā vietā vai vietā, kur ir ūdens noplūdes.

Pretējā gadījumā var izraisīt elektriskās strāvas triecienu vai aizdegšanos.

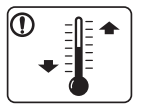

Novietojiet ierīci vietā, kas piemērota ierīces darba temperatūras un mitruma parametriem.

Pretējā gadījumā var tikt izraisītas drukāšanas kvalitātes problēmas un ierīces bojājumi.

Sk. "Vispārīgas specifikā[cijas" 61. lpp.](#page-60-1)

### **Uzmanību**

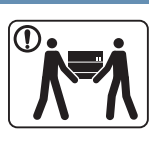

Pirms ierīces pārvietošanas izslēdziet barošanas padevi un atvienojiet visus vadus. Tālāk minētā informācija ir tikai ieteikumi, kuru pamatā ir ierīces svars. Ja veselības stāvokļa dēļ nevar celt ierīci, nedariet to. Lai droši pārvietotu ierīci, izmantojiet atbilstošu palīgu skaitu. Pēc tam paceliet ierīci:

- Ja ierīce sver mazāk par 20 kg (44,09 mārciņas), to var celt 1 persona.
- Ja ierīce sver 20 kg (44,09 mārciņas) 40 kg (88,18 mārciņas), tā jāceļ 2 personām.
- Ja ierīce sver vairāk nekā 40 kg (88,18 mārciņas), tā jāceļ 4 vai vairāk personām.

Ierīce var nokrist, izraisot savainojumus vai bojājumus.

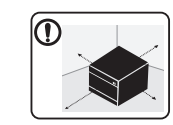

Printera novietojumam izvēlieties plakanu virsmu ar pietiekamu vietu ventilācijai. Ņemiet vērā arī vietu, kas nepieciešama pārsega un tekņu atvēršanai.

Vietai jābūt ar atbilstošu ventilāciju, tādai, kura nav pakļauta tiešu saules staru, karstuma un mitruma iedarbībai.

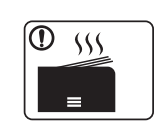

Ilgstoši lietojot ierīci vai drukājot lielu daudzumu dokumentu vietā, kurā nav ventilācijas, var rasties gaisa piesārņojums un apdraudēta jūsu veselība. Novietojiet ierīci vietā ar piemērotu ventilāciju vai atveriet logu, lai nodrošinātu periodisku gaisa cirkulāciju.

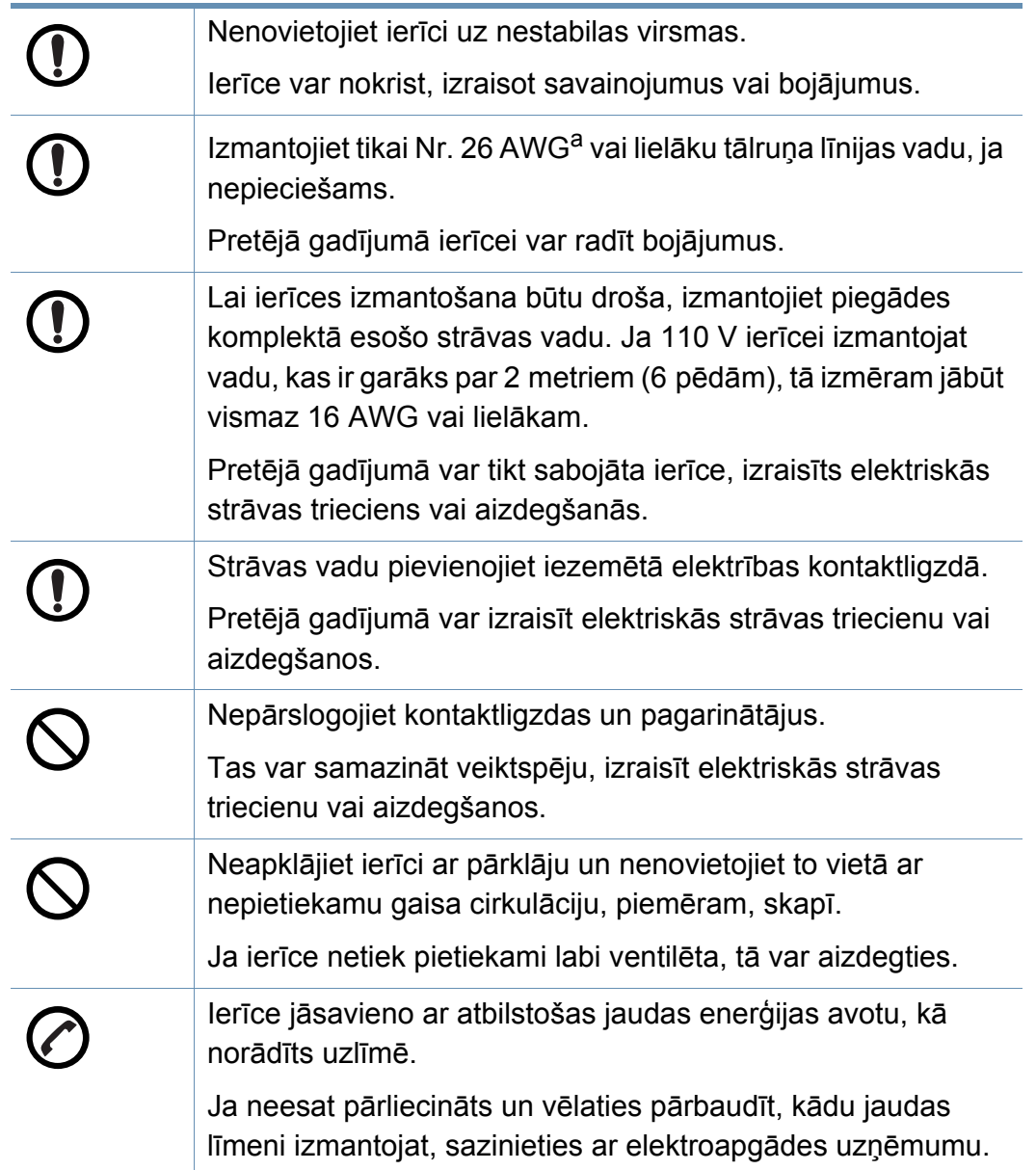

#### **Apkope / Pārbaude**

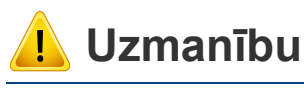

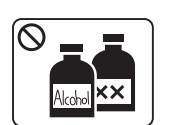

Pirms ierīces iekšpuses tīrīšanas atvienojiet ierīci no kontaktligzdas. Netīriet ierīci ar benzolu, krāsas šķīdinātāju vai spirtu, nesmidziniet ūdeni tieši ierīcē.

Pretējā gadījumā var izraisīt elektriskās strāvas triecienu vai aizdegšanos.

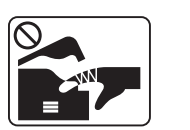

Nedarbiniet ierīci, ja ierīces iekšpusē maināt izejmateriālus vai tīrāt ierīces iekšpusi.

Pretējā gadījumā varat gūt savainojumus.

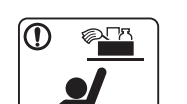

Tīrīšanas līdzekļus glabājiet bērniem nepieejamā vietā.

Bērni var gūt savainojumus.

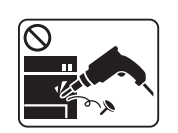

Neizjauciet, neremontējiet un nepārbūvējiet ierīci pats. Tādējādi var sabojāt ierīci. Ja ierīce jāremontē, izsauciet sertificētu tehniķi.

a. AWG: Amerikas vadu standartmērs

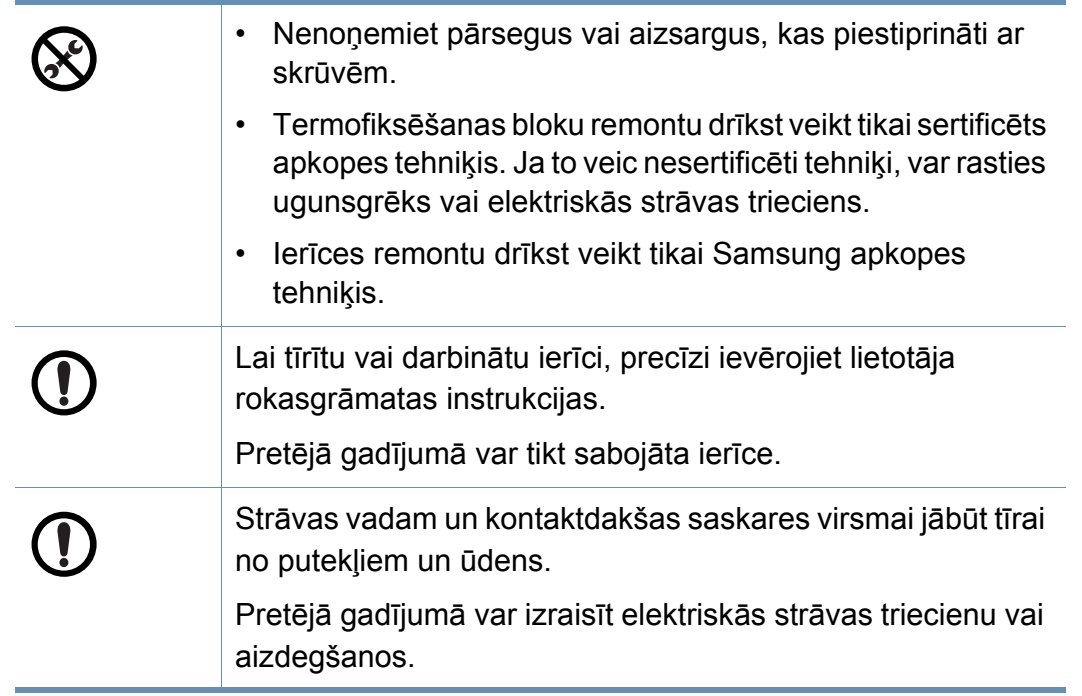

#### **Rezerves daļu lietošana**

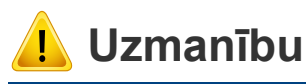

Neizjauciet tonera kasetni.

Tonera putekļi var būt bīstami, ja tos ieelpo vai tie iekļūst cilvēka organismā.

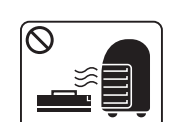

Nededziniet izejmateriālus, piemēram, tonera kasetnes vai fiksēšanas blokus.

Tas var izraisīt sprādzienu vai nekontrolējamu aizdegšanos.

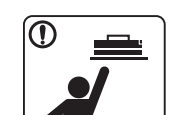

Glabājiet izejmateriālus, piemēram, tonera kasetnes, bērniem nepieejamā vietā.

Tonera putekļi var būt bīstami, ja tos ieelpo vai tie iekļūst cilvēka organismā.

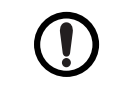

Mainot tonera kasetni vai izņemot iestrēgušu papīru, rīkojieties uzmanīgi, lai tonera putekļi neskartu jūsu ķermeni vai apģērbu.

Tonera putekļi var būt bīstami, ja tos ieelpo vai tie iekļūst cilvēka organismā.

Ja toneris nokļūst uz drēbēm, nelietojiet karstu ūdeni, lai to nomazgātu.

Karsta ūdens ietekmē toneris iesūcas audumā. Izmantojiet aukstu ūdeni.

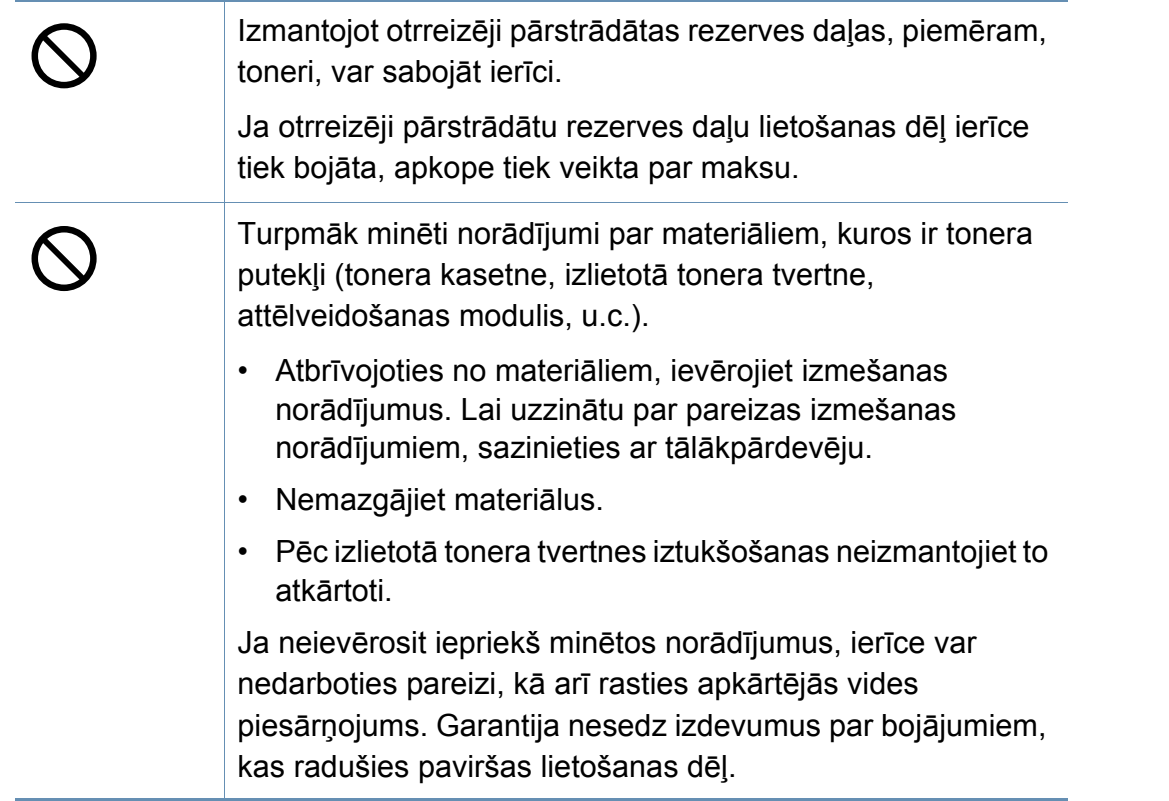

### <span id="page-16-1"></span><span id="page-16-0"></span>**Ierīces pārskats**

#### **Komponenti**

Faktiskais komponents var atšķirties no tā, kas redzams tālāk attēlā. Daži komponenti var tikt mainīti atkarībā no apstākļiem.

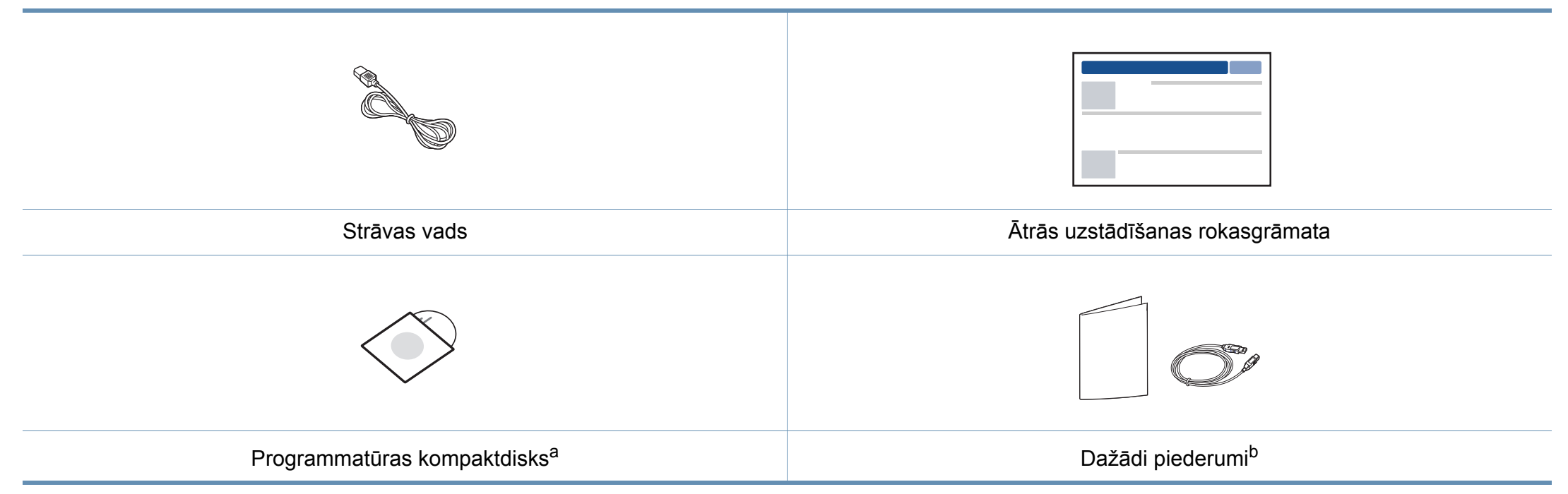

a. Programmatūras kompaktdiskā ir printera draiveri un programmatūras lietojumprogrammas.

b. Atkarībā no iegādes valsts un konkrētā modeļa jūsu ierīces komplektācijā iekļautie dažādie piederumi var atšķirties.

### **Ierīces pārskats**

### <span id="page-17-0"></span>**Skats no priekšpuses**

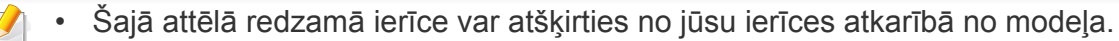

• Dažas iespējas un papildiespējas var nebūt pieejamas atkarībā no modeļa vai valsts (sk. "Atsevišķu modeļ[u funkcijas" 6. lpp](#page-5-1)).

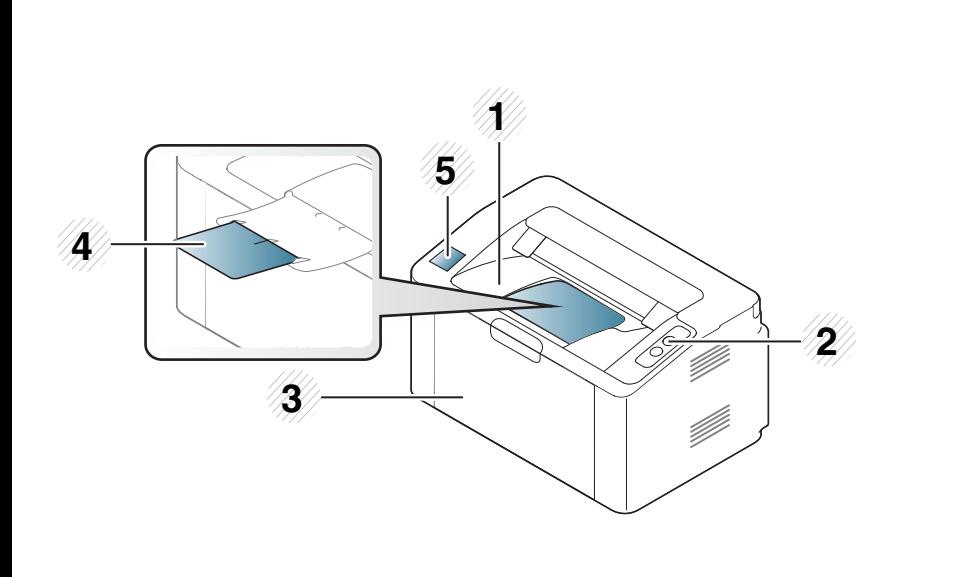

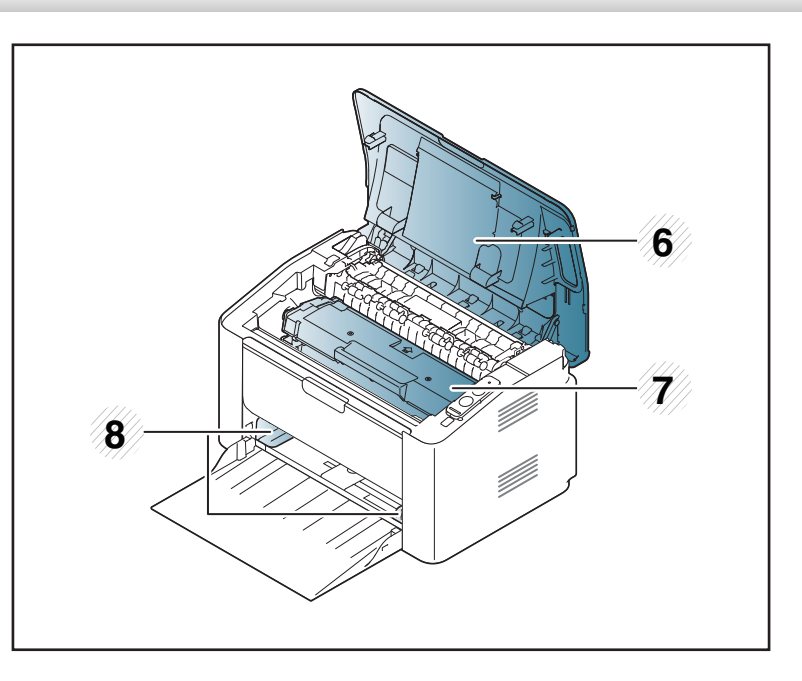

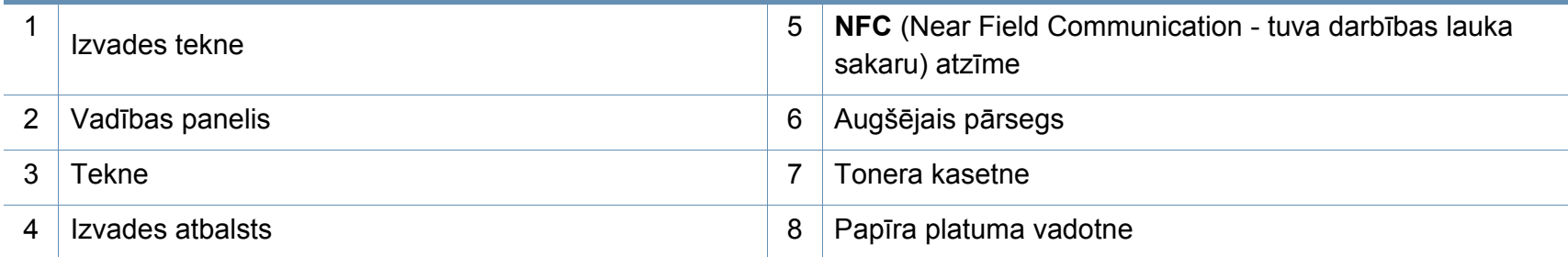

### **Ierīces pārskats**

### **Skats no aizmugures**

- 
- Šajā attēlā redzamā ierīce var atšķirties no jūsu ierīces atkarībā no modeļa.
- Dažas iespējas un papildiespējas var nebūt pieejamas atkarībā no modeļa vai valsts (sk. "Atsevišķu modeļ[u funkcijas" 6. lpp](#page-5-1)).

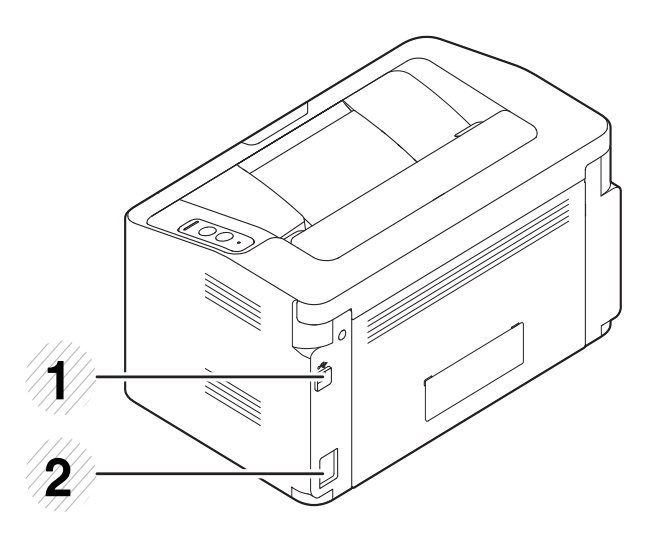

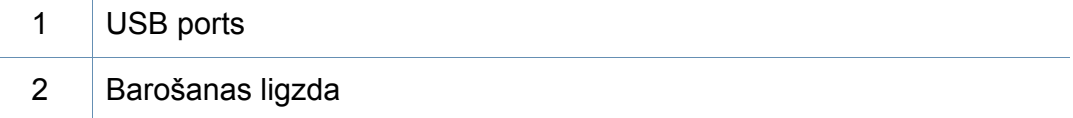

### <span id="page-19-1"></span><span id="page-19-0"></span>**Vadības paneļa pārskats**

Attēlā redzamais vadības panelis var atšķirties no jūsu ierīces atkarībā no modeļa. Ir dažādu veidu vadības paneļi.

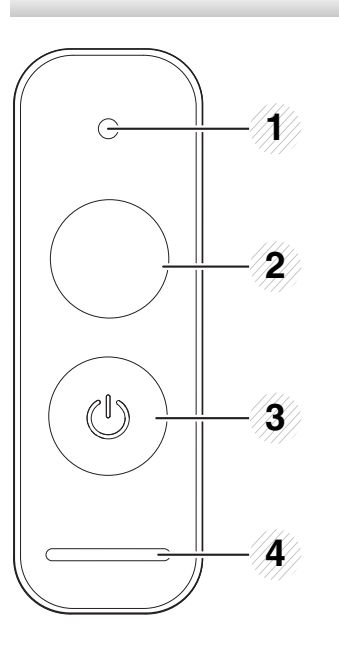

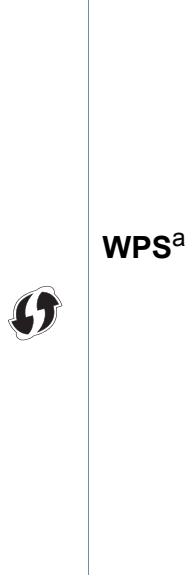

2

Viegli konfigurē bezvadu tīkla savienojumu bez datora palīdzības (sk. ["Bezvadu t](#page-95-0)īkla uzstādīšana" [96. lpp\)](#page-95-0).

- **Konfigurācijas lapa**
	- Nospiediet un turiet šo pogu aptuveni 10 sekundes, līdz lēni sāk mirgot zaļās krāsas diode, un pēc tam atlaidiet to.
- **Izdrukā piegādes informācijas ziņojumu/ lietošanas intensitātes ziņojumu** 
	- Nospiediet un turiet šo pogu aptuveni 15 sekundes, līdz iedegas zaļās krāsas gaismas diode, un pēc tam atlaidiet to.
- **Manuālā drukāšana**
	- Nospiediet šo pogu, ja katru reizi teknē ielādējat papīra loksni un printera draiverī opcijai **Source** atlasījāt **Manual Feeder**.

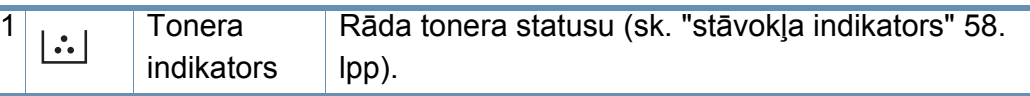

### **Vadības paneļa pārskats**

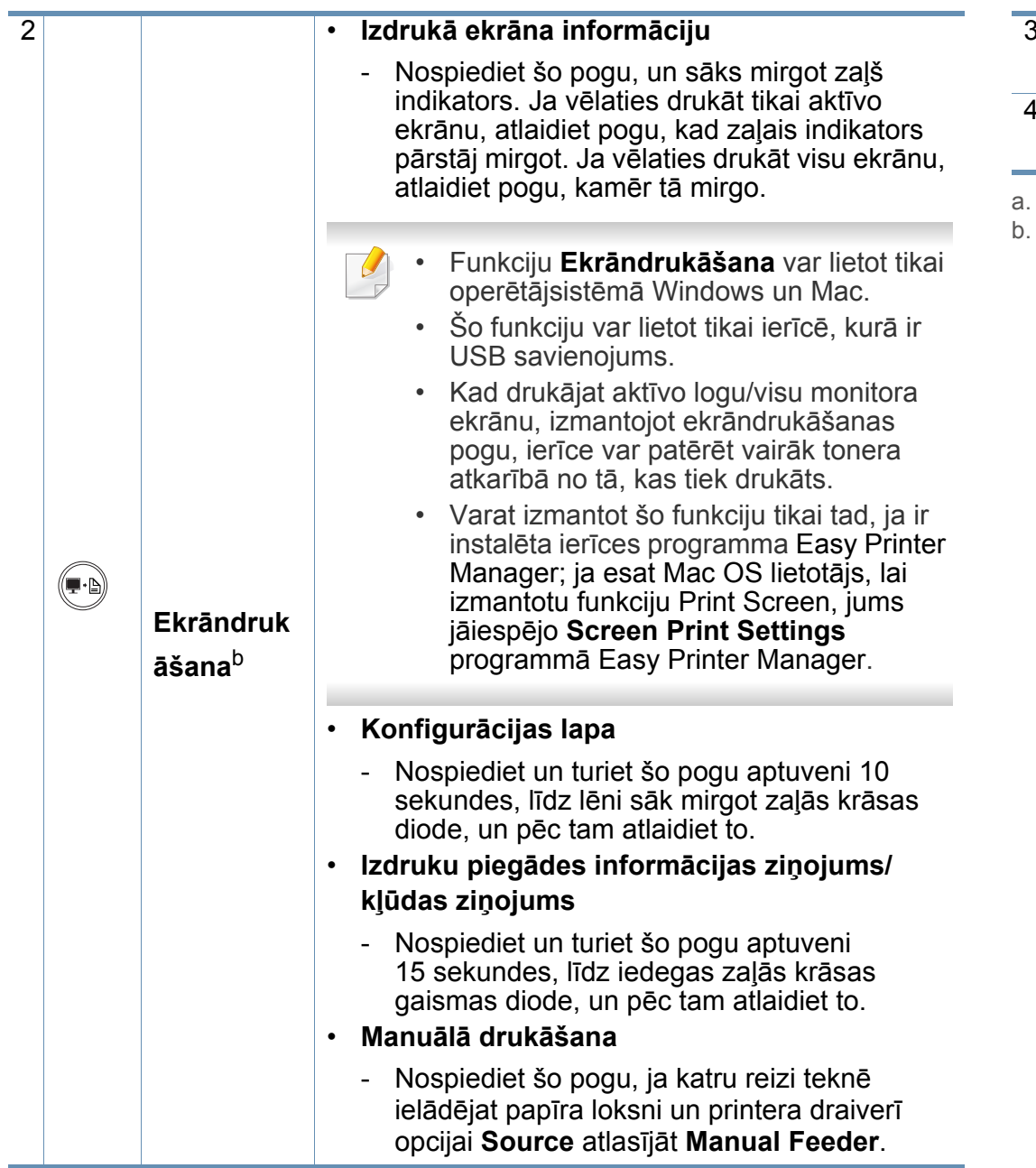

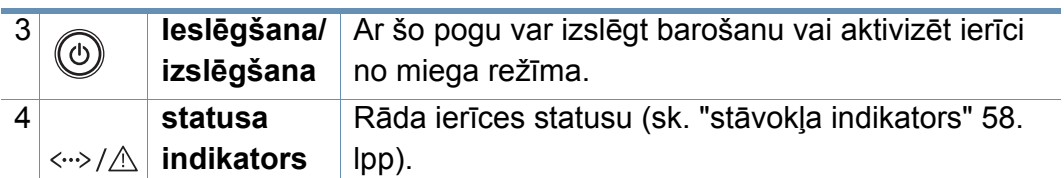

. Tikai M202xW.

b. Tikai M202x.

### <span id="page-21-1"></span><span id="page-21-0"></span>**Ierīces ieslēgšana**

**1** Vispirms pieslēdziet ierīci elektrotīklam.

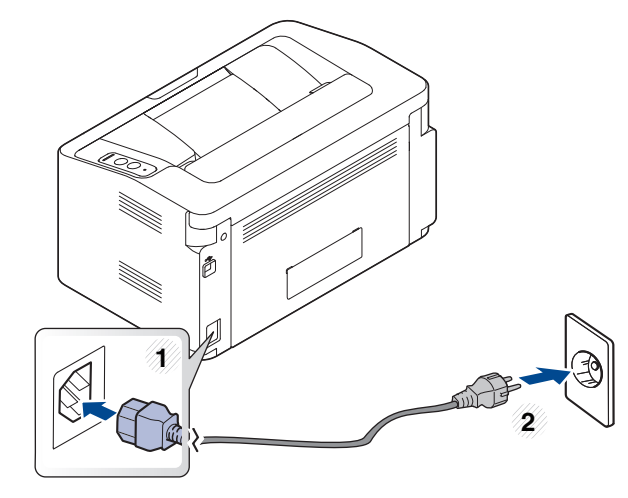

2 Vadības panelī nospiediet pogu (1) (ieslēgšana).

Ja vēlaties izslēgt ierīci, nospiediet vadības paneļa pogu (d) (ieslēgšana)

### <span id="page-22-1"></span><span id="page-22-0"></span>**Draivera lokāla instalēšana**

Lokāli pievienota ierīce ir ierīce, kas ir tieši pievienota datoram, izmantojot kabeli.

- Ja esat operētājsistēmas Mac vai Linux lietotājs, skatiet ["Programmat](#page-85-0)ūras instalēšana" 86. lpp.
	- Instalācijas logs šajā Lietotāja rokasgrāmata var atšķirties atkarībā no izmantotās ierīces un interfeisa.
- Izmantojiet tikai tādu USB kabeli, kas nav garāks par 3 metriem (118 collām).

#### **Windows**

**1** Ievietojiet nodrošinātās programmatūras kompaktdisku CD-ROM diskdzinī.

Ja instalēšanas ekrāns netiek parādīts, noklikšķiniet uz **Sākt** > **Visas programmas** > **Piederumi** > **Palaist**.

X:\**Setup.exe**, aizstājot "X" ar burtu, kas apzīmē jūsu CD-ROM diskdzini, un noklikšķiniet uz **OK**.

• Operētājsistēmai Windows 8

Ja instalēšanas logs nav redzams, sadaļā **Viedpogas** atlasiet **Meklēt** > **Lietojumprogrammas** un meklējiet **Palaist**. Ierakstiet X:\Setup.exe, aizstājot "X" ar burtu, kas apzīmē jūsu CD-ROM diskdzini, tad noklikšķiniet uz **Labi**. Ja parādās uznirstošais logs "**Pieskarieties, lai izvēlētos, kas notiek ar šo disku.**", noklikšķiniet uz šī loga un atlasiet **Palaist Setup.exe**.

- **2** Pārskatiet un apstipriniet instalēšanas logā esošo instalēšanas līgumu. Tad noklikšķiniet uz **Next**.
- **3** Ekrān<sup>ā</sup> **Printer Connection Type** atlasiet **USB connection**. Tad noklikšķiniet uz **Next**.
- **4** Izpildiet instalēšanas logā redzamās instrukcijas.

### **Draivera lokāla instalēšana**

#### **Windows 8 ekrānā Sākt**

- Draiveris V4 tiek automātiski lejupielādēts, izmantojot Windows Update, ja jūsu dators ir pieslēgts internetam. Ja tā nenotiek, varat manuāli lejupielādēt draiveri V4 Samsung tīmekļa vietnē www.samsung.com > atrast savu produktu > Atbalsts un lejupielādes.
- Varat lejupielādēt lietojumprogrammu Samsung Printer Experience no **Windows veikals**. Lai lietotu pakalpojumu Windows**Store(Veikals)**, jums jābūt Microsoft kontam.
	- **1** Sadaļā **Charms(Pamatfunkciju)** atlasiet **Meklēt**.
	- **2** Noklikšķiniet uz **Store(Veikals)**.
	- **3** Atrodiet un noklikšķiniet uz **Samsung Printer Experience**.
	- **4** Noklikšķiniet uz **Instalēt**.
- Ja instalējat draiveri, izmantojot komplektācijā iekļauto programmatūras kompaktdisku, draiveris V4 netiek instalēts. Ja vēlaties lietot draiveri V4 ekrānā **Darbvirsma**, varat lejupielādēt to Samsung tīmekļa vietnē www.samsung.com > atrast savu produktu > Atbalsts un lejupielādes.
- Ja vēlaties instalēt Samsung printera pārvaldības rīkus, tie jāinstalē, izmantojot komplektācijā iekļauto programmatūras kompaktdisku.
- **1** <sup>P</sup>ārliecinieties, ka dators savienots ar internetu un ir ieslēgts.
- **2** Pārbaudiet, vai ir ieslēgts printeris.
- **3** Savienojiet datoru un printeri, izmantojot USB kabeli.
	- Draiveris tiks automātiski instalēts no **Windows Update**.

### <span id="page-24-1"></span><span id="page-24-0"></span>**Draivera pārinstalēšana**

Ja printera draiveris nedarbojas pareizi, veiciet tālāk minētās darbības, lai pārinstalētu draiveri.

#### **Windows**

- **1** <sup>P</sup>ārliecinieties, ka ierīce ir pievienota datoram un ieslēgta.
- **2** Izvēln<sup>ē</sup> **<sup>S</sup>ākt** atlasiet **Programmas** vai **Visas programmas**<sup>&</sup>gt; **Samsung Printers** > **Uninstall Samsung Printer Software**.
	- Operētājsistēmai Windows 8
		- **1** Sadaļā Viedpogas atlasiet **Meklēt** > **Apps(Lietotne)**.
		- **2** Meklējiet un noklikšķiniet uz **Vadības panelis**.
		- **3** Noklikšķiniet uz **Programmas un līdzekļi**.
		- **4** Ar peles labo pogu noklikšķiniet uz atinstalējamā draivera un atlasiet **Atinstalēt**.
		- **5** Izpildiet logā norādītās instrukcijas.
- **3** Izpildiet instalēšanas logā redzamos norādījumus.
- **4** Ievietojiet programmatūras kompaktdisku CD-ROM diskdzinī un instalējiet draiveri atkārtoti (sk. "Draivera lokāla instalē[šana" 23. lpp](#page-22-1)).

#### **Windows 8 ekrānā Sākt**

- **1** <sup>P</sup>ārliecinieties, ka ierīce ir pievienota datoram un ieslēgta.
- **2** Ekrān<sup>ā</sup> **<sup>S</sup>ākt** noklikšķiniet uz rūts **Sākt**.
- **3** Izpildiet logā norādītās instrukcijas.
- Ja nevarat atrast rūti Samsung printera programmatūra, veiciet  $\overline{\mathcal{L}}$ atinstalēšanu darbvirsmas ekrāna režīmā.
	- Ja vēlaties atinstalēt Samsung printera pārvaldības rīkus, ekrānā **Sākt** ar peles labo pogu noklikšķiniet uz lietojumprogrammas > **Atinstalēt** > ar peles labo pogu noklikšķiniet uz lietojumprogrammas, kas jāizdzēš > **Atinstalēt** un izpildiet logā redzamos norādījumus.

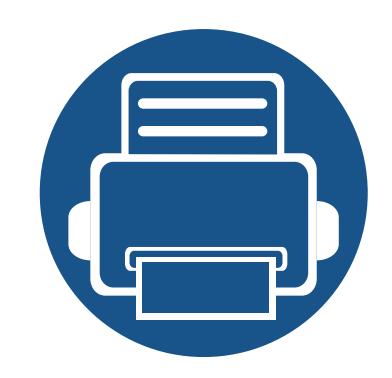

# <span id="page-25-0"></span>**2. Vienkārša lietošana**

Kad ierīces uzstādīšana ir pabeigta, iespējams, vēlēsieties iestatīt ierīces noklusējuma iestatījumus. Skatiet nākamo sadaļu, ja vēlaties iestatīt vai mainīt vērtības.

**• Papī[rs un tekne 27](#page-26-1) • Parastā drukā[šana 36](#page-35-1)**

<span id="page-26-1"></span><span id="page-26-0"></span>Šajā nodaļā ir sniegta informācija par to, kā ierīcē ievietot apdrukājamo materiālu.

- Izmantojot apdrukājamo materiālu, kas neatbilst šīm specifikācijām, var rasties problēmas vai nepieciešamība veikt remontu. Uz šādu remontu neattiecas Samsung garantija vai apkopes vienošanās.
- Nekādā gadījumā nelietojiet šajā ierīcē tintes printeru fotopapīru. Tādējādi var sabojāt ierīci.
- Izmantojot ugunsnedrošu apdrukājamo materiālu, var izraisīt ugunsgrēku.
- Izmantojiet lietošanai paredzēto apdrukājamo materiālu (sk. ["Drukas](#page-62-0)  materiāla specifikā[cijas" 63. lpp](#page-62-0)).

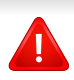

Ugunsnedrošu apdrukājamo materiālu vai printerī atstāti svešas izcelsmes materiāli var izraisīt ierīces pārkaršanu un retos gadījumos arī ugunsgrēku.

#### <span id="page-26-2"></span>**Tekņu pārskats**

Lai mainītu papīra formātu, jāpielāgo papīra vadotne.

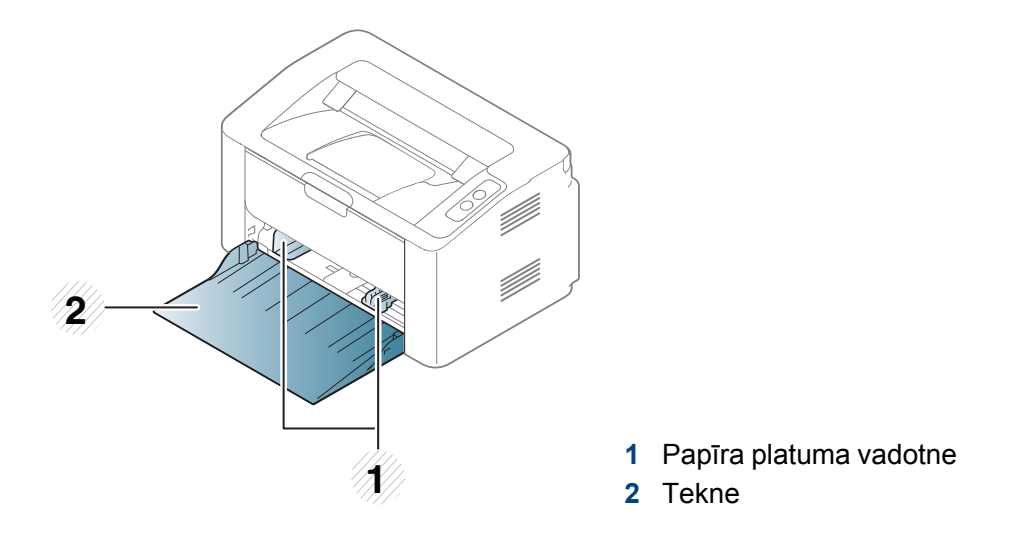

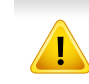

Ja nenoregulēsit vadotni, tas var izraisīt nepareizu papīra reģistrēšanu, attēla nobīdi vai papīra iestrēgšanu.

#### **Papīra ievietošana teknē**

**1** Atveriet tekni.

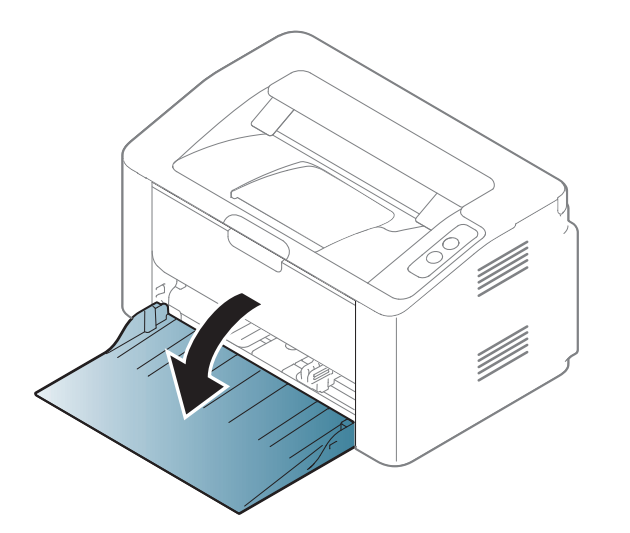

**2** Pirms papīra ievietošanas izlokiet vai pāršķirstiet papīra kaudzi, lai atdalītu lapas.

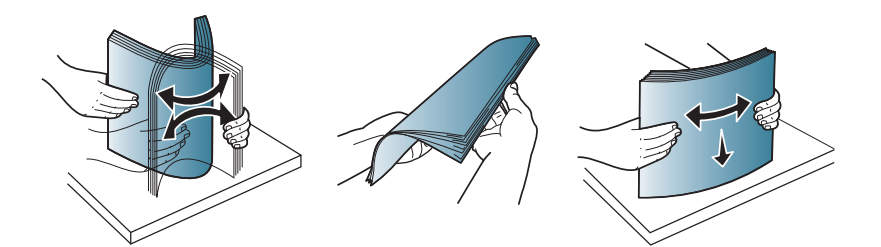

**3** Pielāgojiet teknes lielumu ievietojamā apdrukājamā materiāla formātam (sk. "Tekņu pā[rskats" 27. lpp\)](#page-26-2). Tad ievietojiet papīru ar apdrukājamo pusi uz augšu un atveriet izvades tekni.

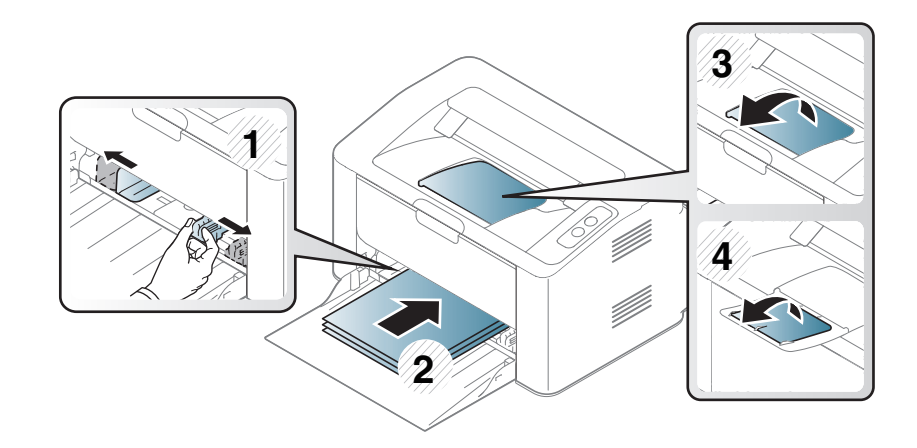

**4** Piespiediet papīra platuma vadotni un bīdiet to līdz papīra kaudzes galam, izvairoties no tās saliekšanas.

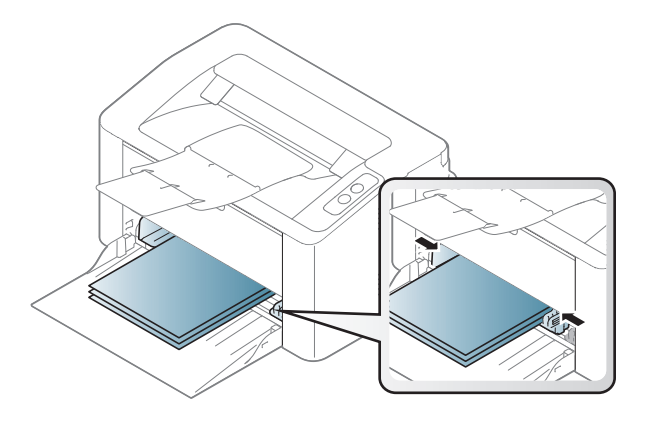

• Nespiediet papīra platuma vadotni pārāk stipri, lai neieliektu papīru.

• Ja nepielāgojat papīra platuma vadotni, var rasties papīra sastrēgumi.

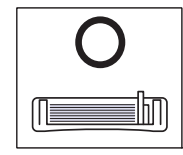

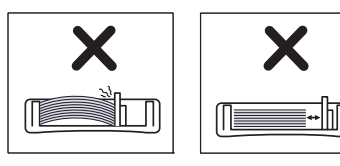

• Neizmantojiet papīru ar priekšējās malas locījumu, jo tas var izraisīt lapas iestrēgšanu vai arī saburzīt papīru.

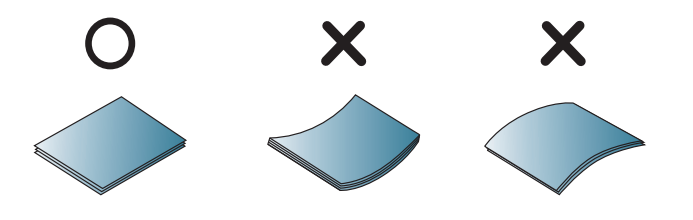

**5** Kad drukājat dokumentu, iestatiet papīra veidu un teknes lielumu (sk. "Papīra izmē[ra un tipa iestat](#page-34-0)īšana" 35. lpp).

#### **Manuālā padeve teknē**

Manuālajā padevējā var ievietot īpaša formāta un veida apdrukājamos materiālus, piemēram, pastkartes, kartotēkas kartītes un aploksnes (sk. ["Drukas materi](#page-62-0)āla specifikācijas" 63. lpp).

#### **Padomi par manuālā padevēja lietošanu**

- Manuālajā padevējā ir jāievieto tikai viena tipa, formāta un svara apdrukājamais materiāls.
- Ja savā programmatūras lietojumprogrammā kā papīra avotu atlasāt **Paper** > **Source** > **Manual Feeder**, tad, katru reizi, kad drukājat

lapu, ir jānospiež poga (Print screen) vai (T) (WPS) un

manuālajā teknē vienlaikus jāievieto tikai viena tipa, formāta un svara apdrukājamais materiāls.

- Lai novērstu papīra iestrēgšanu, nepievienojiet papīru drukāšanas laikā, ja manuālajā padevējā vēl ir papīrs.
- Apdrukājamais materiāls manuālajā padevējā ir jāievieto ar apdrukājamo pusi uz augšu, un tā augšējā mala ir jāievieto teknes centrā.
- Lai nodrošinātu drukāšanas kvalitāti un novērstu papīra iestrēgšanu, ievietojiet tikai pieejamus papīra formātus (sk. ["Drukas materi](#page-62-0)āla specifikā[cijas" 63. lpp](#page-62-0)).
- Izlīdziniet locījumus uz pastkartēm, aploksnēm un uzlīmēm pirms to ievietošanas manuālajā padevējā.
- Drukājot uz īpaša apdrukājamā materiāla, ir jāievēro ievietošanas norādījumi (sk. "Drukā[šana uz speci](#page-30-0)āla materiāla" 31. lpp).
- Kad ierīce ir enerģijas taupīšanas režīmā, ierīce nepadod papīru no manuālā padevēja. Pirms manuālā padevēja izmantošanas aktivizējiet ierīci, nospiežot barošanas pogu.

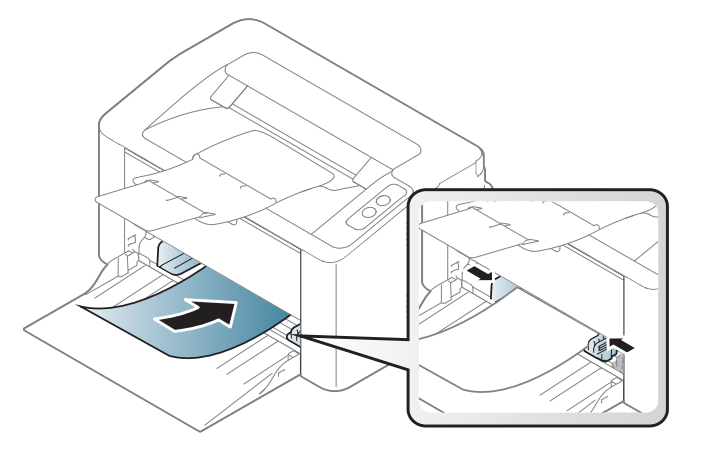

#### <span id="page-30-0"></span>**Drukāšana uz speciāla materiāla**

Tālāk tabulā ir parādīti teknē izmantojamie īpašie apdrukājamie materiāli.

Lai ierīcē nomainītu papīra iestatījumu, logā **Drukāšanas preferences** > cilnē **Paper** > **Paper Type** (sk. "Drukā[šanas preferen](#page-36-1)ču atvēršana" 37. lpp).

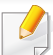

Lietojot īpašu apdrukājamo materiālu, loksnes ieteicams ievietot pa vienai (sk. ["Drukas materi](#page-62-0)āla specifikācijas" 63. lpp).

Lai uzzinātu, kādi ir katras loksnes papīra svari, skatiet ["Drukas materi](#page-62-0)āla specifikā[cijas" 63. lpp.](#page-62-0)

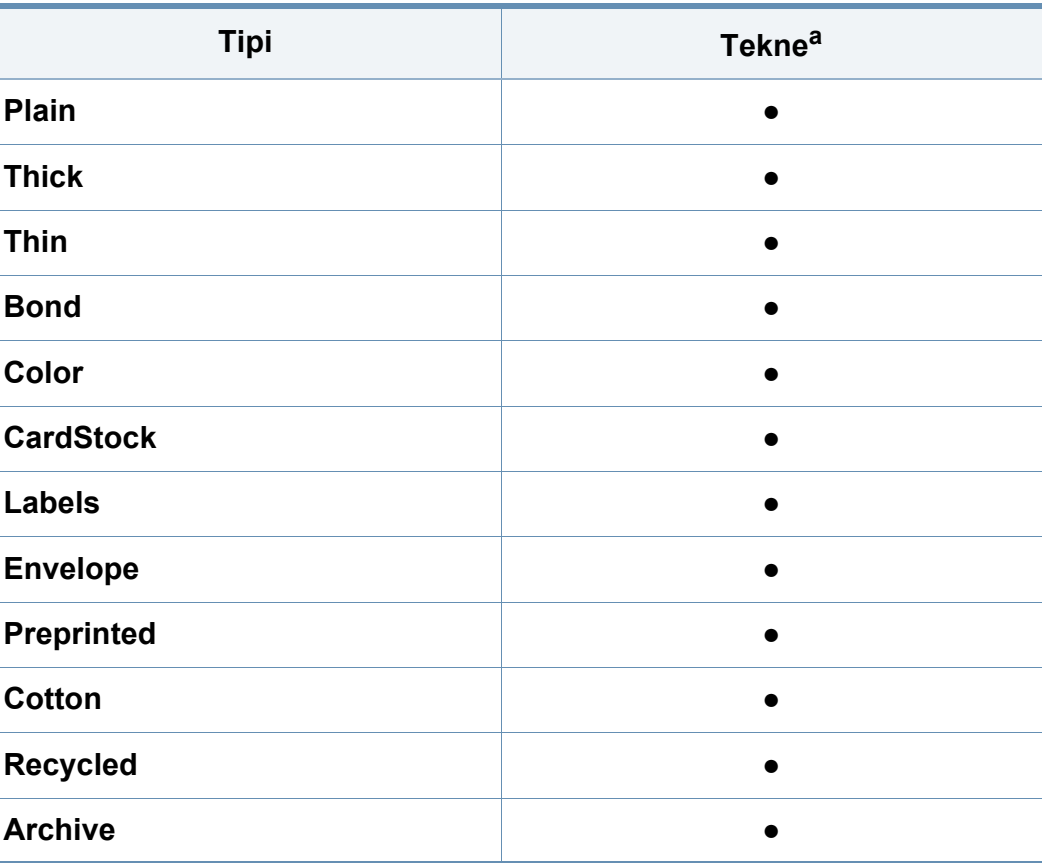

a. Teknes manuālai padevei pieejamie papīra tipi:

(●: atbalstīta)

### **Aploksne**

Veiksmīga drukāšana uz aploksnēm ir atkarīga no aplokšņu kvalitātes. Lai drukātu aploksni, novietojiet to tā, kā parādīts šajā attēlā.

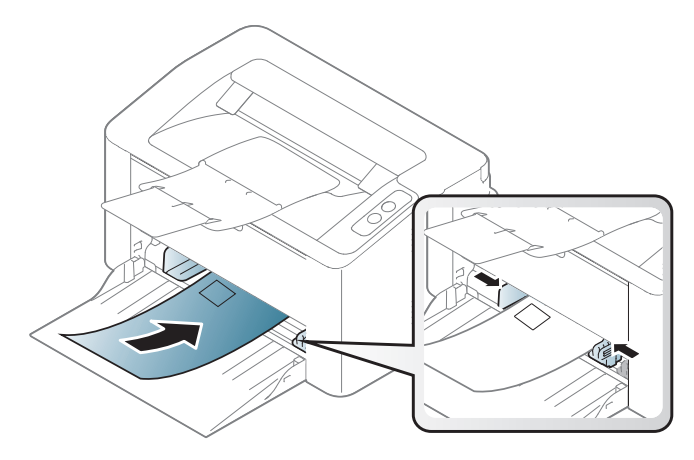

Ja logā **Drukāšanas preferences** esat atlasījis **Envelope**, bet bet izdrukātos attēlus var viegli nodzēst, atlasiet **Thick Envelope** un mēģiniet vēlreiz. Tomēr drukājot tas var radīt troksni.

- Izvēloties aploksnes, ņemiet vērā šādus faktorus:
	- **Svars:** nedrīkst pārsniegt 90 g/m2; pretējā gadījumā var iestrēgt papīrs.
	- **Struktūra:** aploksnēm jābūt plakanām ar izliekumu mazāku par 6 mm, un tajās nedrīkst būt gaiss.
	- **Stāvoklis:** aploksnes nedrīkst būt saburzītas, ar spraugām vai sabojātas.
	- **Temperatūra:** aploksnēm jāiztur ierīces karstums un spiediens drukāšanas laikā.
- Izmantojiet tikai labi veidotas aploksnes ar asām un labi salocītām locījumu vietām.
- Neizmantojiet aploksnes, uz kurām ir pastmarkas.
- Neizmantojiet aploksnes ar saspraudēm, klipšiem, logiem, pārklājumiem, pašlīmējošiem aizdares elementiem vai citiem sintētiskiem materiāliem.
- Neizmantojiet bojātas vai sliktas kvalitātes aploksnes.
- Pārliecinieties, vai pārloki abos aploksnes galos stiepjas visā garumā līdz aploksnes stūriem.

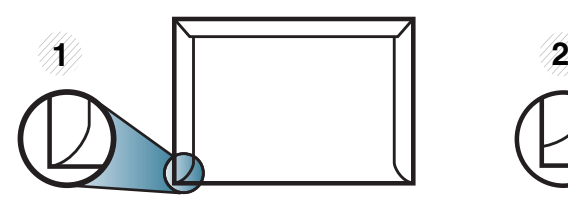

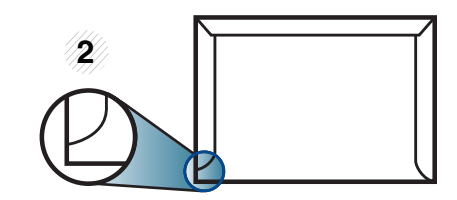

**1** Pieņemams **2** Nepieņemams

- Aploksnēm ar atlokāmajām lipīgajām strēmelēm vai ar vairāk nekā vienu pārloku, kas tiek atlocīts virspusē, lai aizdarītu aploksni, jālieto līmes, kas savietojamas ar ierīces termofiksēšanas temperatūru uz 0,1 sekundi (aptuveni 170°C (338°F)). Papildu pārloki un lentes var izraisīt krunkošanos, rievošanos vai sastrēgumus un pat sabojāt fiksēšanas bloku.
- Lai iegūtu vislabāko drukāšanas kvalitāti, novietojiet apmales ne tuvāk par 15 mm no aploksnes malām.
- Izvairieties no uzdrukas vietā, kurā saskaras aploksnes šuves.

#### **Uzlīmes**

Lai izvairītos no ierīces sabojāšanas, izmantojiet tikai tādas uzlīmes, kas ir paredzētas lietošanai lāzerprinteros.

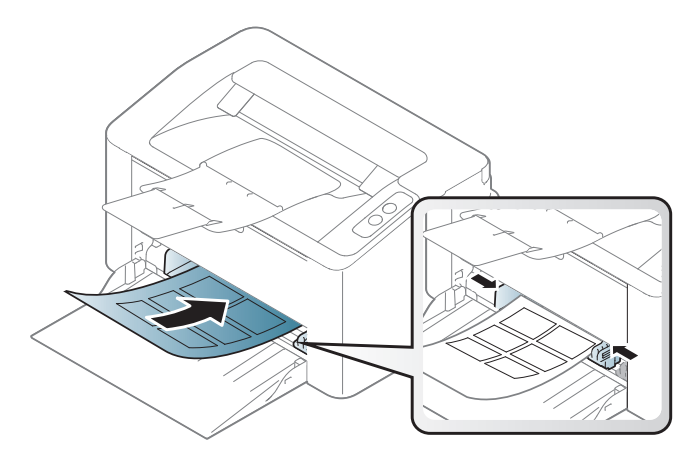

- Izvēloties uzlīmes, ņemiet vērā šādus faktorus:
	- **Līmvielas:** Jābūt noturīgām ierīces termofiksēšanas temperatūrā. Lai uzzinātu, kāda ir termofiksēšanas temperatūra, skatiet ierīces specifikācijas (aptuveni 170°C (338°F)).
	- **Izvietojums:** izmantojiet tikai tādas uzlīmes, starp kurām nav redzama atklāta pamatne. Uzlīmes var atdalīties no loksnēm, ja starp tām ir spraugas, tādējādi izraisot būtiskus sastrēgumus.
	- **Izliekums:** Uzlīmēm jābūt plakanām, un to izliekums jebkurā virzienā nedrīkst pārsniegt 13 mm.
	- **Stāvoklis:** nelietojiet uzlīmes ar saburzītām vietām, gaisa burbuļiem vai jebkādām citām atdalīšanās pazīmēm.
- Pārliecinieties, vai starp uzlīmēm nav atklātas līmvielas. Atklātās vietas var izraisīt uzlīmju atdalīšanos drukāšanas laikā, tādējādi radot papīra sastrēgumus. Atklāta līmviela var arī izraisīt ierīces sastāvdaļu bojājumus.
- Nelaidiet uzlīmju loksni caur ierīci vairāk kā vienu reizi. Ar līmvielu apstrādātā atbalsta loksne ir paredzēta tikai vienreizējai izlaišanai caur ierīci.
- Nelietojiet uzlīmes, kas atdalās no pamatnes loksnes vai ir saburzītas, ar burbuļiem vai citādi bojātas.

#### **Kartīšu/pielāgota formāta papīrs**

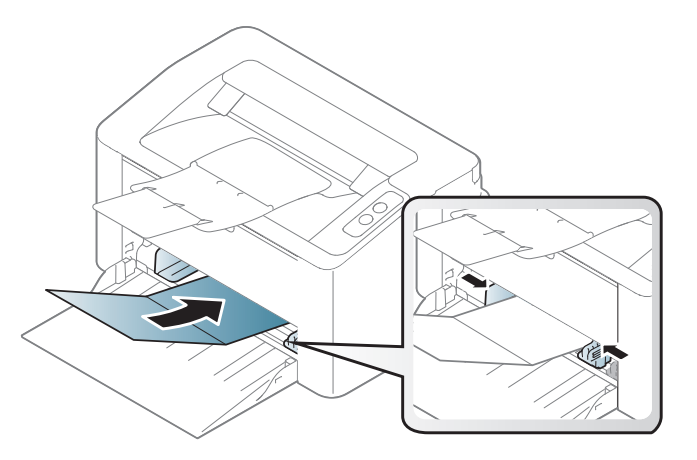

• Programmatūras lietojumprogrammā iestatiet apmales vismaz 6,4 mm attālumā no materiāla malām.

### **Iepriekš apdrukāts papīrs**

Ievietojot iepriekš apdrukātu papīru, tā apdrukātajai pusei jābūt vērstai uz augšu, bet lokšņu priekšējā mala nedrīkst būt salocīta. Ja rodas problēmas ar papīra padevi, apgrieziet papīru uz otru pusi. Ņemiet vērā, ka izdrukas kvalitāte netiek garantēta.

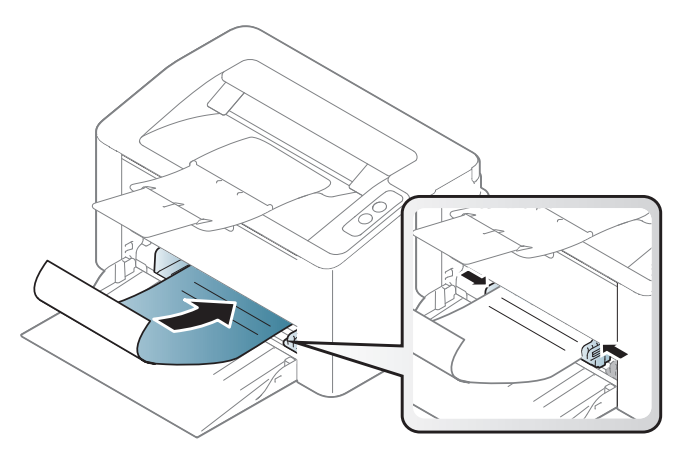

- Jāapdrukā ar karstumizturīgu tinti, kas nekūst, neizgaro un nerada bīstamas emisijas, kad 0,1 sekundi tiek pakļauta ierīces termofiksēšanas temperatūrai (aptuveni170°C (338°F)).
- Iepriekš apdrukāta papīra tintei ir jābūt ugunsdrošai un tā nedrīkst nelabvēlīgi ietekmēt ierīces rullīšus.
- Pirms ievietojat iepriekš apdrukātu papīru, pārbaudiet, vai tinte uz papīra ir sausa. Fiksēšanas procesā slapjā tinte var sasmērēt iepriekš apdrukātu papīru, tādējādi pasliktinot izdrukas kvalitāti.

#### <span id="page-34-0"></span>**Papīra izmēra un tipa iestatīšana**

Pēc papīra ielādes papīra teknē iestatiet papīra izmēru un tipu.

Lai ierīcē nomainītu papīra iestatījumu, logā **Drukāšanas preferences** > cilnē **Paper** > **Paper Type** (sk. "Drukā[šanas preferen](#page-36-1)ču atvēršana" 37. lpp).

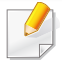

Ja vēlaties izmantot īpaša formāta papīru, piemēram, preču pavadzīmju-rēķinu papīru, loga **Printing Preferences** cilnē **Paper** izvēlieties **Custom** (sk. "Drukā[šanas preferen](#page-36-1)ču atvēršana" 37. lpp).

### <span id="page-35-1"></span><span id="page-35-0"></span>**Parastā drukāšana**

Lai iegūtu informāciju par īpašajām drukāšanas funkcijām, skatiet papildu rokasgrāmatu (sk. "Papildu drukā[šanas funkciju izmantošana"](#page-136-0)  [137. lpp](#page-136-0)).

#### **Drukāšana**

- Ja izmantojat operētājsistēmu Mac vai Linux, skatiet "Drukā[šana,](#page-143-0)  [izmantojot Mac" 144. lpp](#page-143-0) vai "Drukā[šana, izmantojot Linux" 146. lpp](#page-145-0).
- Tālāk redzamais logs **Drukāšanas preferences** ir programmai Notepad operētājsistēmā Windows 7.
	- **1** Atveriet drukājamo dokumentu.
	- **2** Izvēln<sup>ē</sup> **Drukāt** atlasiet **Drukāt**.

**3** Sarakst<sup>ā</sup> **Printera atlasīšana** izvēlieties savu ierīci.

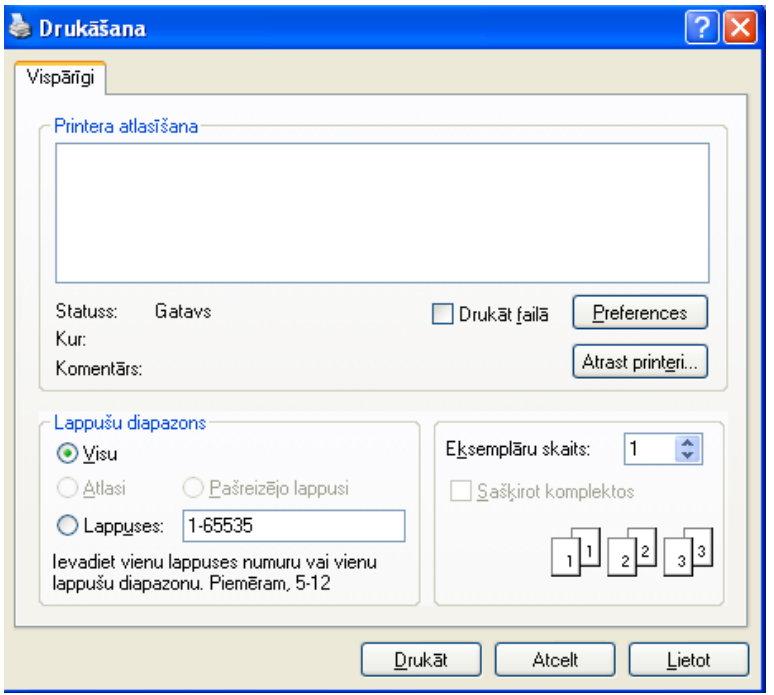

- **4** Drukāšanas pamatiestatījumus, tostarp eksemplāru skaitu un drukāšanas diapazonu, var atlasīt logā **Drukāt**.
	- Lai izmantotu drukāšanas papildu funkcijas, logā **Drukāt** noklikšķiniet uz **Rekvizīti** vai **Preferences** (sk. "Drukā[šanas preferen](#page-36-1)ču atvēršana" [37. lpp\)](#page-36-1).
- **5** Lai sāktu drukāšanas darbu, log<sup>ā</sup> **Drukāt** noklikšķiniet uz **OK** vai **Drukāt**.
### **Parastā drukāšana**

#### **Drukas darba atcelšana**

Ja drukas darbs gaida drukas rindā vai drukas spolētājā, atceliet darbu šādā veidā:

- Šim logam var piekļūt, vienkārši veicot dubultklikšķi uz ierīces ikonas
	- ( ) operētājsistēmas Windows uzdevumjoslā.

#### **Drukāšanas preferenču atvēršana**

- Atkarībā no izmantotās ierīces logs **Drukāšanas preferences** var atšķirties no šajā lietotāja rokasgrāmatā aprakstītā. Taču loga **Drukāšanas preferences** struktūra ir līdzīga.
	- Kad atlasāt kādu opciju izvēlnē **Drukāšanas preferences**, iespējams, ieraudzīsit brīdinājuma zīmi vai . Izsaukuma zīme nozīmē, ka varat izvēlēties attiecīgo opciju, bet tas nav ieteicams, un  $\Omega$  zīme nozīmē, ka nevarat izvēlēties attiecīgo opciju ierīces iestatījumu vai vides dēļ.

**4** Noklikšķiniet uz **Rekvizīti** vai **Preferences**.

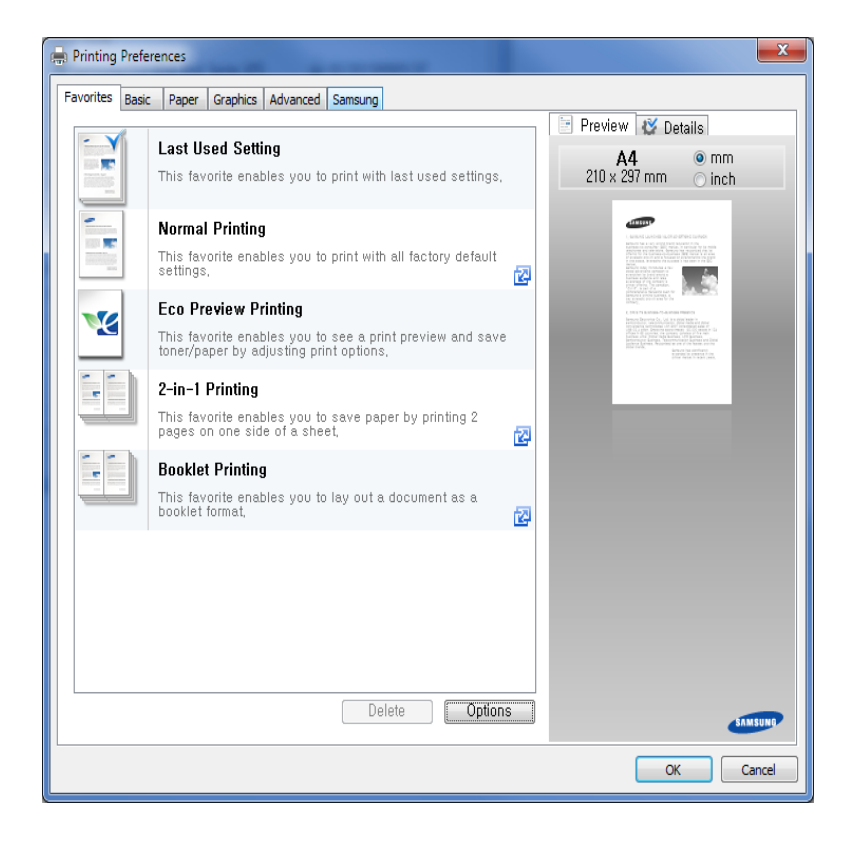

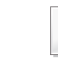

Ierīces pašreizējo statusu var pārbaudīt, izmantojot pogu **Printer Status** (sk. ["Samsung Printer Status lietošana" 159. lpp\)](#page-158-0).

- **1** Atveriet drukājamo dokumentu.
- **2** Faila izvēlnē izvēlieties **Drukāt**.
- **3** Sarakst<sup>ā</sup> **Printera atlasīšana** izvēlieties savu ierīci.

# **Parastā drukāšana**

### **Izlases iestatījuma izmantošana**

Opcija **Favorites**, kas redzama katrā preferenču cilnē, izņemot cilni **Samsung**, ļauj saglabāt pašreizējās preferences turpmākai lietošanai.

Lai saglabātu vienumu **Favorites**, rīkojieties šādi:

**1** <sup>P</sup>ēc vajadzības mainiet iestatījumus katrā cilnē.

**2** Ievades lodziņā **Favorites** ievadiet vienuma nosaukumu.

- **Favorites** test Orientation: - Landscape Lavout Options: - Layout Poster Printing, Post. Save
- **3** Noklikšķiniet uz **Save**.
- **4** Ievadiet nosaukumu un aprakstu un tad atlasiet vajadzīgo ikonu.
- **5** Noklikšķiniet uz **OK**. Saglabājot **Favorites**, tiek saglabāti visi pašreizējie draivera iestatījumi.

Lai izmantotu saglabātu iestatījumu, atlasiet to cilnē **Favorites**. Ierīce tagad ir iestatīta, lai drukātu atbilstoi jūsu izvēlētajiem iestatījumiem.

Lai dzēstu saglabātos iestatījumus, atlasiet tos cilnē **Favorites** un noklikšķiniet uz **Delete**.

#### **Palīdzības izmantošana**

Logā **Drukāšanas preferences** noklikšķiniet uz tās opcijas, par kuru vēlaties iegūt informāciju, un nospiediet tastatūras taustiņu **F1**.

#### **Ekoloģiskā drukāšana**

Funkcija **Eko** samazina tonera patēriņu un izmantotā papīra daudzumu. Funkcija **Eko** ļauj ietaupīt drukāšanas resursus un drukāt videi draudzīgā veidā.

**Lai veiktu ekoloģisko drukāšanu, noklikšķiniet tālāk:** 

Sk. ["Easy Eco Driver" 152. lpp](#page-151-0).

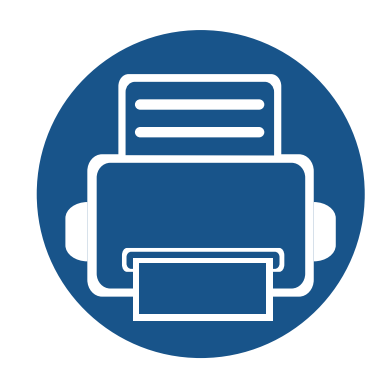

# **3. Apkope**

Šajā nodaļā sniegta informācija par ierīcei pieejamo patērējamo materiālu, piederumu un rezerves daļu iegādi.

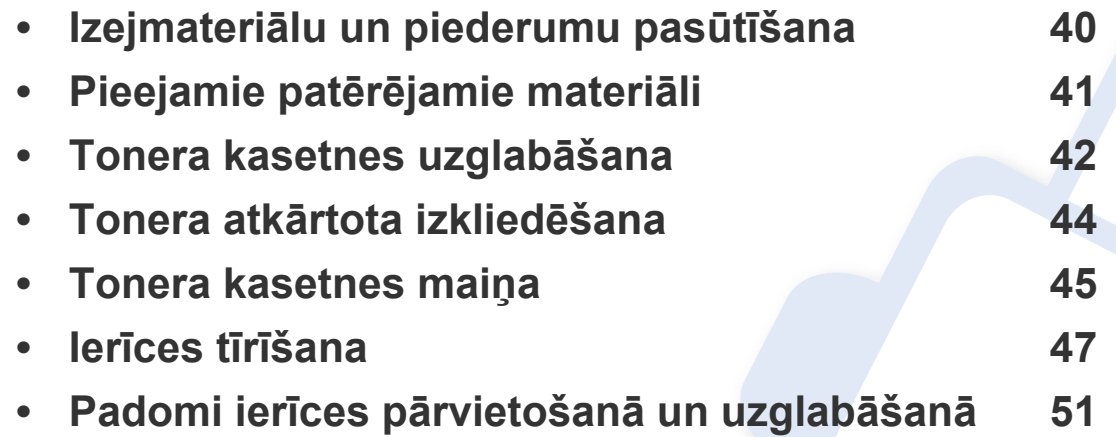

### <span id="page-39-0"></span>**Izejmateriālu un piederumu pasūtīšana**

Pieejamie piederumi dažādās valstīs var būt atšķirīgi. Sazinieties ar tirdzniecības pārstāvjiem, lai saņemtu pieejamo izejmateriālu un rezerves daļu sarakstu.

Lai pasūtītu Samsung apstiprinātas rezerves daļas, piederumus un apkopes detaļas, sazinieties ar vietējo Samsung izplatītāju vai mazumtirgotāju, pie kura iegādājāties savu ierīci. Varat arī apmeklēt vietni **[www.samsung.com/supplies](http://www.samsung.com/supplies)**, pēc tam atlasīt savu valsti/reģionu un iegūt apkopes kontaktinformāciju.

### <span id="page-40-0"></span>**Pieejamie patērējamie materiāli**

Kad ir beidzies izejmateriālu darbmūžs, varat pasūtīt šādus ierīces izejmateriālu tipus:

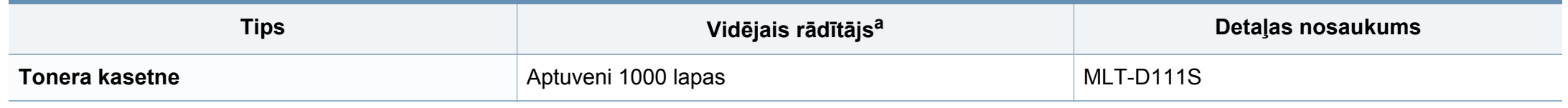

a. Deklarētā rezultāta vērtība saskaņā ar ISO/IEC 19752.

Atkarībā no lietotajām opcijām, attēlu laukuma procentuālās attiecības un darba režīma tonera kasetnes darbmūža ilgums var atšķirties.

Iegādājoties jaunas tonera kasetnes vai citus patērējamos materiālus, tie ir jāpērk tajā pašā valstī, kur tika pirkta ierīce. Citādi jaunās tonera kasetnes vai citi patērējamie materiāli nebūs saderīgi ar ierīci, jo tonera kasetnes un citi patērējamie materiāli var atšķirties atkarībā no konkrētās valsts apstākļiem.

Samsung neiesaka izmantot tādas tonera kasetnes, kas navSamsung oriģinālās kasetnes, piemēram, uzpildītas vai pārstrādātas tonera kasetnes. Samsung nevar garantēt neoriģinālas Samsung tonera kasetnes kvalitāti. Ierīces garantija neattiecas uz apkopi vai remontu, kas jāveic tādu tonera kasetņu izmantošanas dēļ, kas nav oriģinālās Samsung kasetnes.

# <span id="page-41-0"></span>**Tonera kasetnes uzglabāšana**

Tonera kasetnes satur komponentus, kas ir jutīgi pret gaismu, temperatūru un mitrumu. Lai nodrošinātu optimālus rezultātus, labāko kvalitāti un ilgāku jaunās Samsung tonera kasetnes ekspluatācijas laiku, Samsung iesaka ievērot šos padomus.

Glabājiet šo kasetni tādā pašā vidē, kādā tiks izmantots printeris. Tiem ir jābūt regulētiem biroja temperatūras un mitruma apstākļiem. Tonera kasetni uzglabājiet tās oriģinālajā, neatvērtajā iepakojumā līdz ievietošanai ierīcē. Ja oriģinālais iepakojums nav pieejams, pārklājiet kasetnes augšējo atveri ar papīru un uzglabājiet to tumšā vietā.

Atverot kasetnes iepakojumu pirms izmantošanas, tiek būtiski samazināts tās derīgais glabāšanas un izmantošanas laiks. Neglabājiet uz grīdas. Ja tonera kasetne tiek izņemta no printera, izpildiet tālāk aprakstītās instrukcijas, lai pareizi uzglabātu tonera kasetni.

- Uzglabājiet kasetni oriģinālā iepakojuma aizsargmaisiņā.
- Uzglabājiet to horizontāli (nevis vertikāli) ar to pašu pusi uz augšu kā tad, ja tā būtu uzstādīta ierīcē.
- Neuzglabājiet izlietojamos materiālus šādos apstākļos:
	- Temperatūrā virs 40°C (104°F).
	- Mitruma līmenī zem 20% vai lielākā par 80%.
	- Vidē ar krasām mitruma vai temperatūras izmaiņām.
	- Tiešā saules gaismā vai telpas apgaismojumā.
	- Putekļainās vietās.
	- Automobilī ilgu laika periodu.
	- Vidē, kurā ir kodīgas gāzes.
	- Vidē ar sāļu gaisu.

## **Tonera kasetnes uzglabāšana**

#### **Instrukcijas par apiešanos ar kasetnēm**

- Nepieskarieties kasetnes gaismjutīgā cilindra virsmai.
- Nepakļaujiet kasetni nevajadzīgu vibrāciju vai triecienu ietekmei.
- Nekad manuāli nepagrieziet veltni, it īpaši pretējā virzienā; tas var izraisīt iekšēju bojājumu un tonera izbiršanu.

#### **Tonera kasetnes izmantošana**

Samsung Electronics neiesaka un neatzīst, ka šajā printerī tiek lietotas citu ražotāju, nevis Samsung, tonera kasetnes, tostarp universālās, veikala zīmolu, atkārtoti uzpildītas vai pārstrādātas kasetnes.

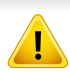

Samsung printera garantija neattiecas uz ierīces bojājumiem, kas radušies atkārtoti uzpildītu, pārstrādātu vai cita, nevis Samsung zīmola tonera kasetņu izmantošanas dēļ.

#### **Paredzētais kasetnes izmantošanas termiņš**

Paredzētais tonera kasetnes (vai attēlveidošanas moduļa) izmantošanas ilgums ir atkarīgs no tonera daudzuma, kāds nepieciešams drukāšanas darbiem. Faktiskais izdruku skaits var atšķirties atkarībā no lapu apdrukas blīvuma, darba vides, attēlu laukuma procentuālās attiecības, drukāšanas intervāla, apdrukājamo materiālu tipa un/vai apdrukājamo materiālu formāta. Piemēram, ja drukājat daudz attēlu, tonera patēriņš ir lielāks un kasetni var būt nepieciešams mainīt daudz biežāk.

## <span id="page-43-1"></span><span id="page-43-0"></span>**Tonera atkārtota izkliedēšana**

Kad tuvojas tonera kasetnes izmantošanas laika beigas:

- Baltas svītras vai pārāk gaišas izdrukas un/vai pārmaiņus dažāds apdrukas blīvums.
- Opcijas **Toneris** gaismas diode mirgo oranžā krāsā.

Ja tā notiek, varat īslaicīgi uzlabot drukāšanas kvalitāti, no jauna izlīdzinot kasetnē atlikušo toneri. Dažkārt baltas svītras vai gaiša druka var būt arī pēc tonera atkārtotas izlīdzināšanas.

- Pirms augšējā pārsega atvēršanas aizveriet izvades paliktni.
	- Ja toneris nokļūst uz apģērba, noslaukiet to ar sausu drānu un mazgājiet apģērbu aukstā ūdenī. Karsta ūdens ietekmē toneris iesūcas audumā.

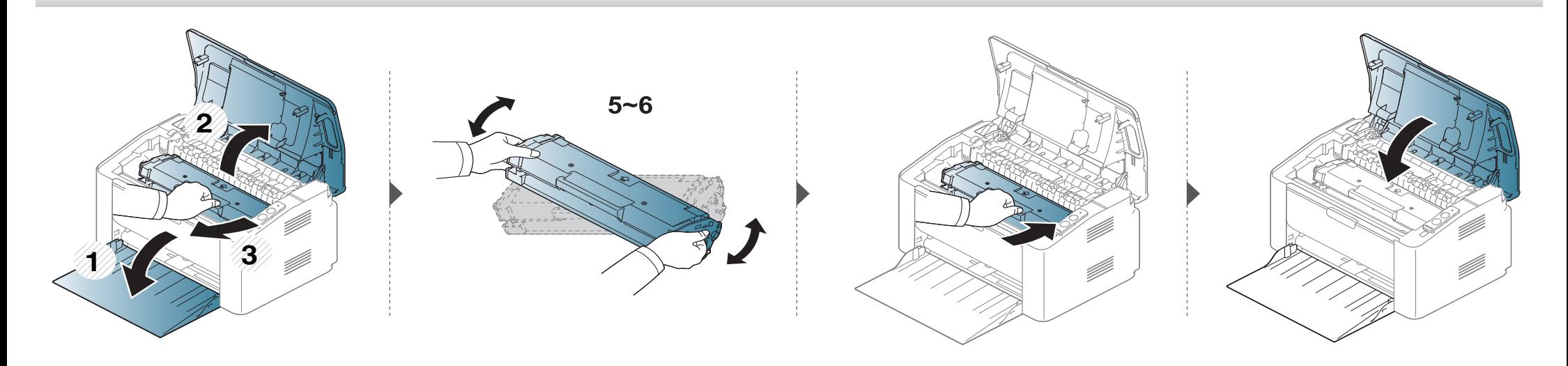

### <span id="page-44-1"></span><span id="page-44-0"></span>**Tonera kasetnes maiņa**

#### **Tonera kasetne**

- Pirms augšējā pārsega atvēršanas aizveriet izvades paliktni.
- Nelietojiet asus priekšmetus, piemēram, nazi vai šķēres, lai atvērtu tonera kasetnes iepakojumu. Tie var saskrāpēt kasetnes cilindru.
- Ja toneris nokļūst uz apģērba, noslaukiet to ar sausu drānu un mazgājiet apģērbu aukstā ūdenī. Karsta ūdens ietekmē toneris iesūcas audumā.
- Kārtīgi sakratiet kasetni šādi tiks palielināta sākotnējā izdrukas kvalitāte.
- Neskariet tonera kasetnes zaļo apakšpusi. Izmantojiet kasetnes rokturi, lai neskartu šo zonu.

## **Tonera kasetnes maiņa**

Kad būs beidzies tonera kasetnes darbmūžs, ierīce beigs drukāt.

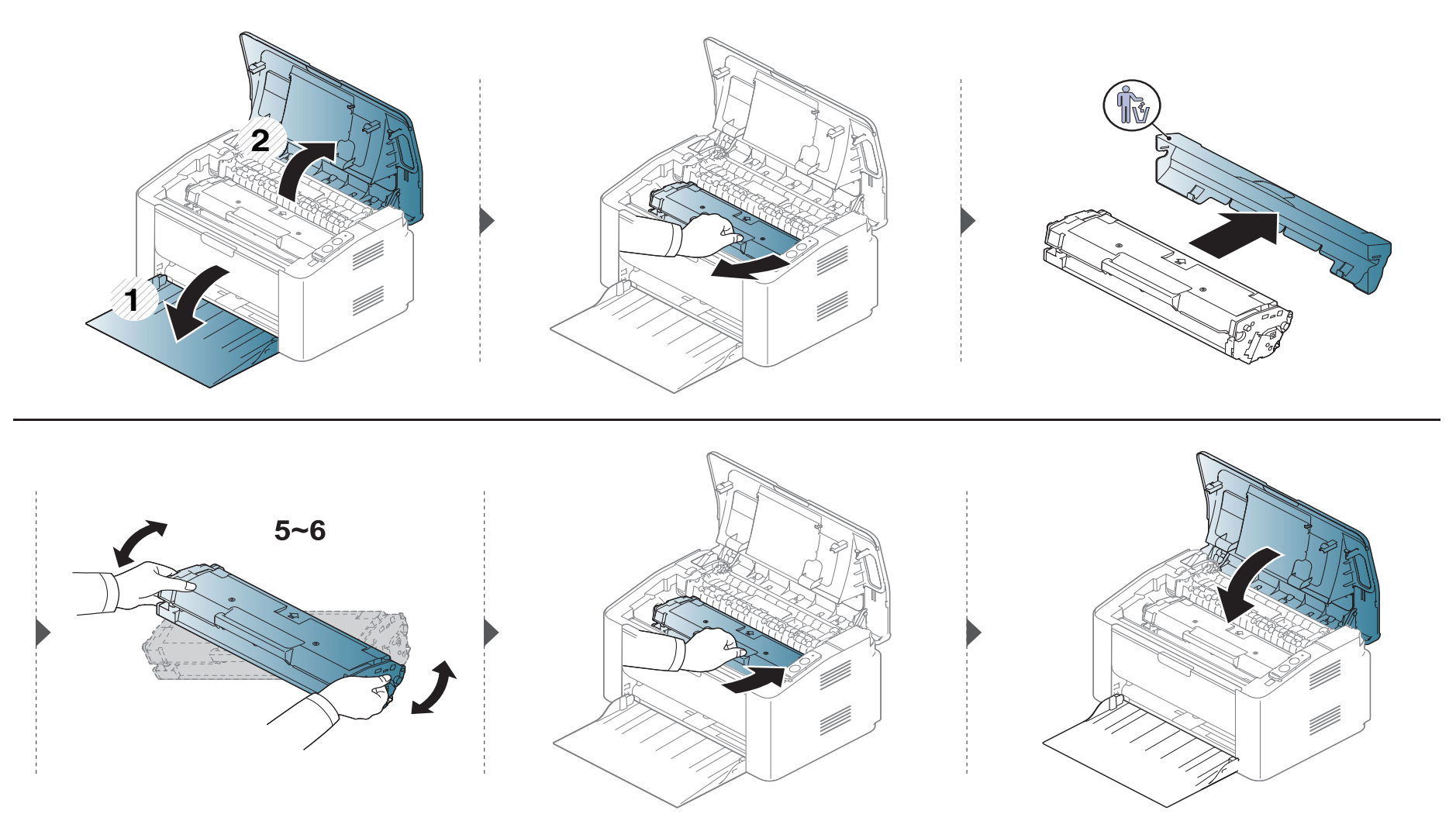

<span id="page-46-0"></span>Ja rodas drukāšanas kvalitātes problēmas vai ja lietojat ierīci putekļainā vidē, tā ir regulāri jātīra, lai saglabātu vislabākos drukāšanas apstākļus un ilgāk lietotu ierīci.

- Tīrot ierīces korpusu ar līdzekli, kas satur lielu daudzumu spirta, šķīdinātājus vai citas spēcīgas vielas, var notikt korpusa krāsas maiņa vai deformācija.
- Ja ierīce vai vieta ap to ir notraipīta ar toneri, tīrīšanai ieteicams izmantot ūdenī samērcētu drānu vai papīra salveti. Izmantojot putekļsūcēju, toneris tiek izpūsts gaisā un var būt kaitīgs jūsu veselībai.
- Drukāšanas procesa laikā ierīcē var uzkrāties papīra gabaliņi, toneris un putekļi. Šāda uzkrāšanās var izraisīt drukāšanas kvalitātes problēmas, piemēram, tonera traipus vai izsmērējumus. Ierīces iekšpuses tīrīšana novērš un samazina šīs problēmas.

### **Ārpuses tīrīšana**

Tīriet ierīces korpusu ar mīkstu, bezplūksnu drānu. Nedaudz samitriniet drānu ar ūdeni, bet uzmanieties, lai neviens ūdens piliens neiekļūtu ierīcē vai uz tās.

### **Iekšpuses tīrīšana**

 $\overline{B}$ 

Drukāšanas procesa laikā ierīcē var uzkrāties papīra gabaliņi, toneris un putekļi. Šāda uzkrāšanās var izraisīt drukāšanas kvalitātes problēmas, piemēram, tonera traipus vai izsmērējumus. Ierīces iekšpuses tīrīšana novērš un samazina šīs problēmas.

- Lai tīrītu ierīci, izmantojiet sausu drānu bez plūksnām.
- Ja ierīcei ir barošanas slēdzis, pirms ierīces tīrīšanas izslēdziet barošana slēdzi.
- Pirms augšējā pārsega atvēršanas aizveriet izvades paliktni.

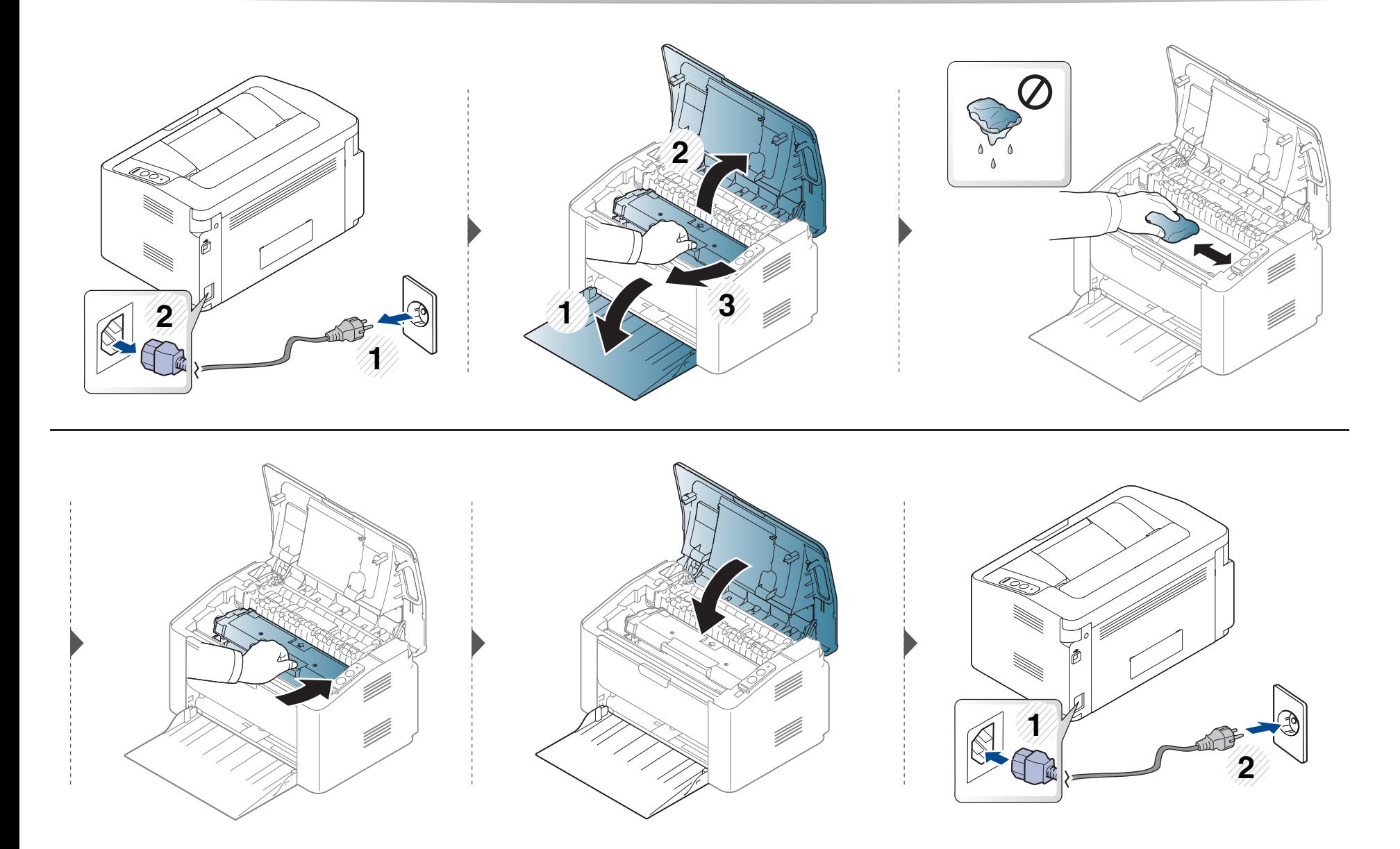

### **Papīra padeves rullīša tīrīšana**

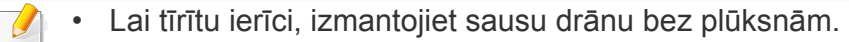

• Ja ierīcei ir barošanas slēdzis, pirms ierīces tīrīšanas izslēdziet barošana slēdzi.

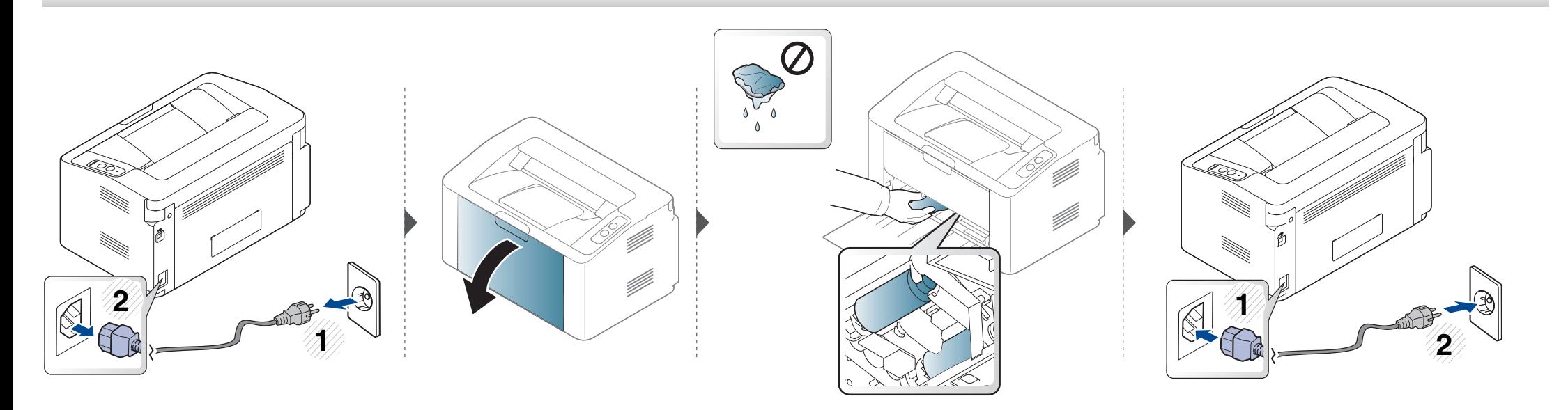

# <span id="page-50-0"></span>**Padomi ierīces pārvietošanā un uzglabāšanā**

- Pārvietojot ierīci, nesagāziet to vai neapgrieziet otrādi. Pretējā gadījumā ierīces iekšpuse var tikt notraipīta ar toneri, kas var izraisīt ierīces bojājumus vai samazināt drukāšanas kvalitāti.
- Pārvietojot ierīci, pārliecinieties, ka vismaz divi cilvēki ir droši satvēruši ierīci.

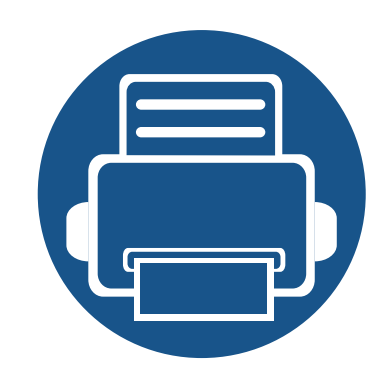

# **4. Problēmu novēršana**

Šajā nodaļā ir sniegta noderīga informācija par to, kā rīkoties kļūdu gadījumā.

- **Padomi, kā izvairīties no papīra iestrē[gšanas 53](#page-52-0)**
- **Papīra atbrī[vošana iespr](#page-53-0)ūšanas gadījumā 54**
- **Informā[cija par statusa LED 57](#page-56-0)**

Šajā nodaļā ir sniegta noderīga informācija par to, ko darīt kļūdu gadījumā. Ja ierīcei ir displeja ekrāns, lai atrisinātu problēmu, vispirms apskatiet ziņojumu displeja ekrānā. Ja šajā nodaļā nevarat atrast risinājumu šai problēmai, skatiet nodaļu **Problēmu novēršana** sadaļā Papildu Lietotāja rokasgrāmata (sk. "Traucējummeklē[šana" 167. lpp\)](#page-166-0). Ja nevarat atrast risinājumu sadaļā Lietotāja rokasgrāmata vai, ja problēma nav novērsta, sazinieties ar klientu apkalpošanas centru.

# <span id="page-52-0"></span>**Padomi, kā izvairīties no papīra iestrēgšanas**

Atlasot pareizos materiāla tipus, var novērst vairumu papīra iesprūšanas gadījumu. Lai izvairītos no papīra iestrēgšanas, ievērojiet šādus norādījums:

- Nodrošiniet, lai pielāgojamās vadotnes būtu pareizā pozīcijā (sk. "Tekņu pā[rskats" 27. lpp\)](#page-26-0).
- Neievietojiet teknē pārāk daudz papīra. Nodrošiniet, lai papīra līmenis būtu zem papīra daudzuma atzīmes teknes sānos.
- Neizņemiet papīru no teknes, kamēr ierīce drukā.
- Pirms ievietošanas teknē, pārliecinieties, vai papīrs ir atbilstošā stāvoklī, nav salipis un deformēts.
- Neizmantojiet saburzītu, mitru vai izliektu papīru.
- Nelieciet teknē kopā vairākus papīra tipus.
- Izmantojiet tikai ieteicamo apdrukājamo materiālu (sk. ["Drukas materi](#page-62-0)āla specifikācijas" 63. lpp).

# <span id="page-53-0"></span>**Papīra atbrīvošana iesprūšanas gadījumā**

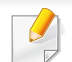

Lai papīru nesaplēstu, velciet iesprūdušo papīru ārā lēnām un uzmanīgi.

### **Teknē**

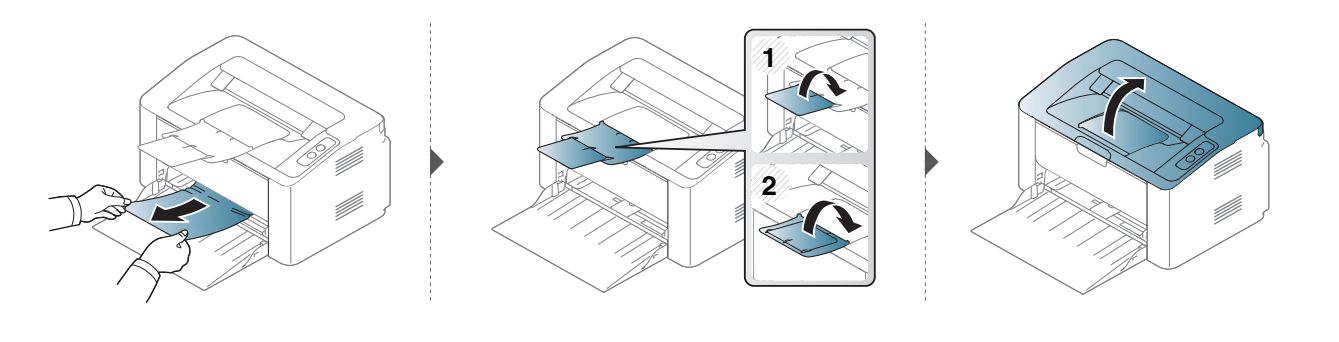

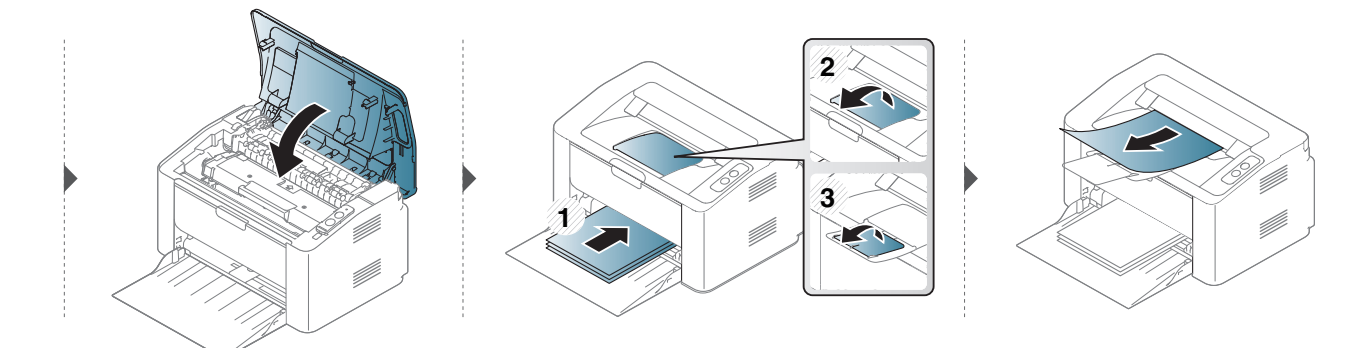

# **Papīra atbrīvošana iesprūšanas gadījumā**

### **Ierīces iekšpuse**

- Fiksēšanas bloka zona ir karsta. Esiet uzmanīgs, izņemot papīru no ierīces.
- Pirms augšējā pārsega atvēršanas aizveriet izvades paliktni.

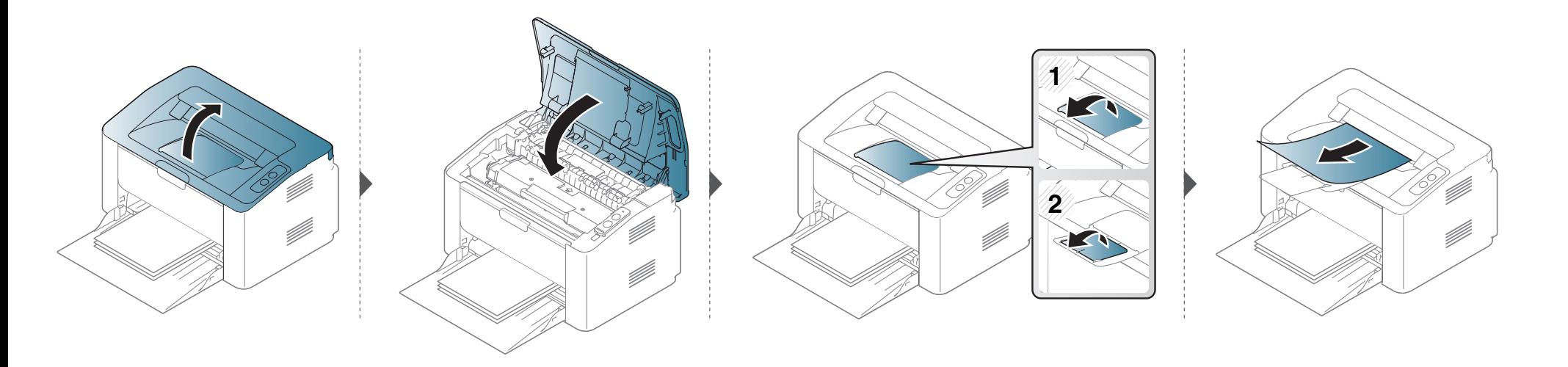

# **Papīra atbrīvošana iesprūšanas gadījumā**

**Ja neredzat šajā vietā papīru, apstājieties un pārejiet pie nākamās darbības:**

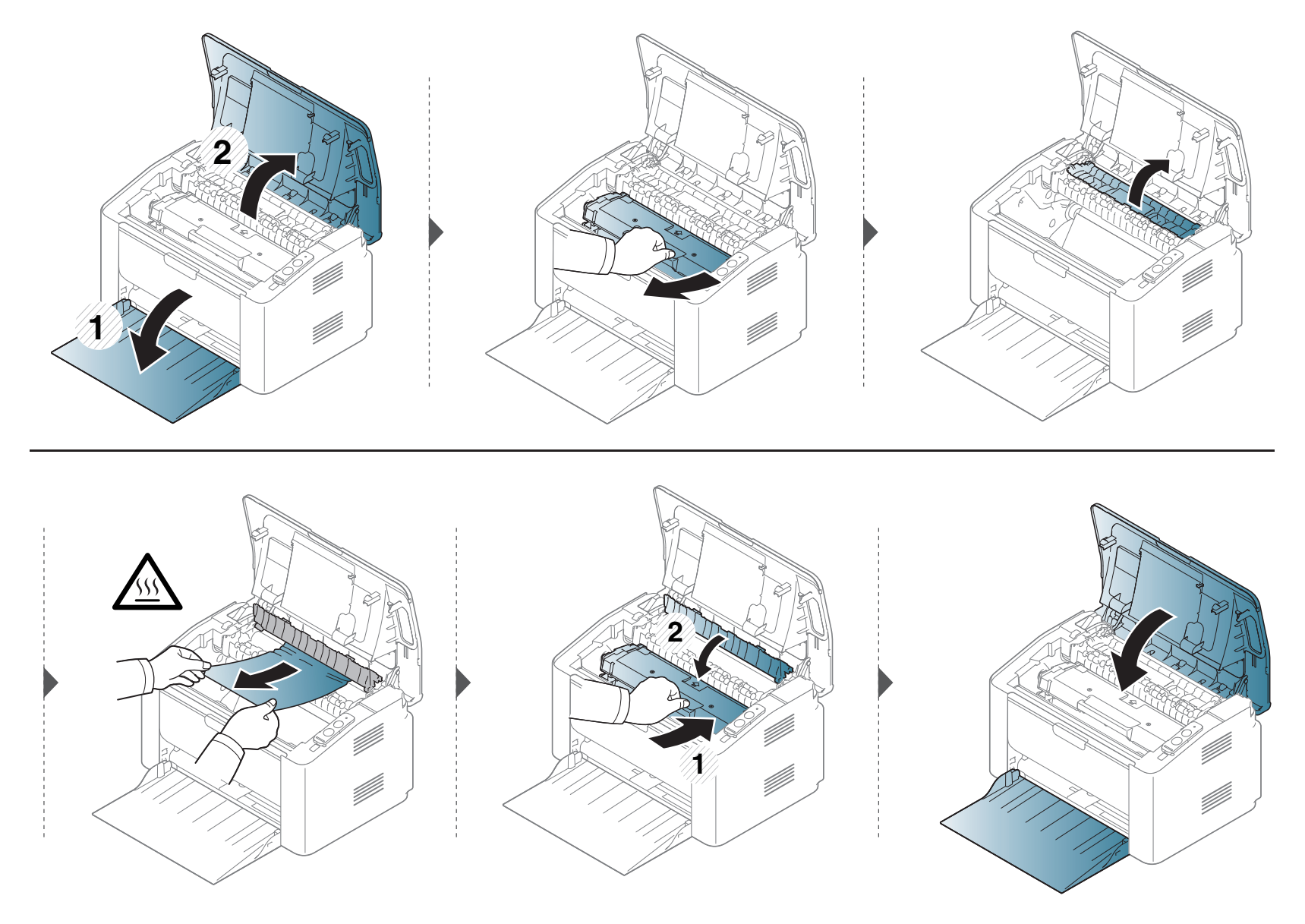

## <span id="page-56-0"></span>**Informācija par statusa LED**

Indikatora krāsa norāda uz ierīces pašreizējo statusu.

- Atkarībā no modeļa vai valsts dažas gaismas diodes, iespējams, nebūs pieejams.
	- Lai novērstu šo kļūdu, apskatiet kļūdas ziņojumu un izpildiet ar to saistītās instrukcijas problēmu novēršanas daļā.
	- Problēmu var arī novērst, ņemot vērā norādes programmas logā Samsung Printer Status vai Smart Panel.
	- Ja problēmu neizdodas novērst, sazinieties ar klientu apkalpošanas centra pārstāvi.

### **Informācija par statusa LED**

### **stāvokļa indikators**

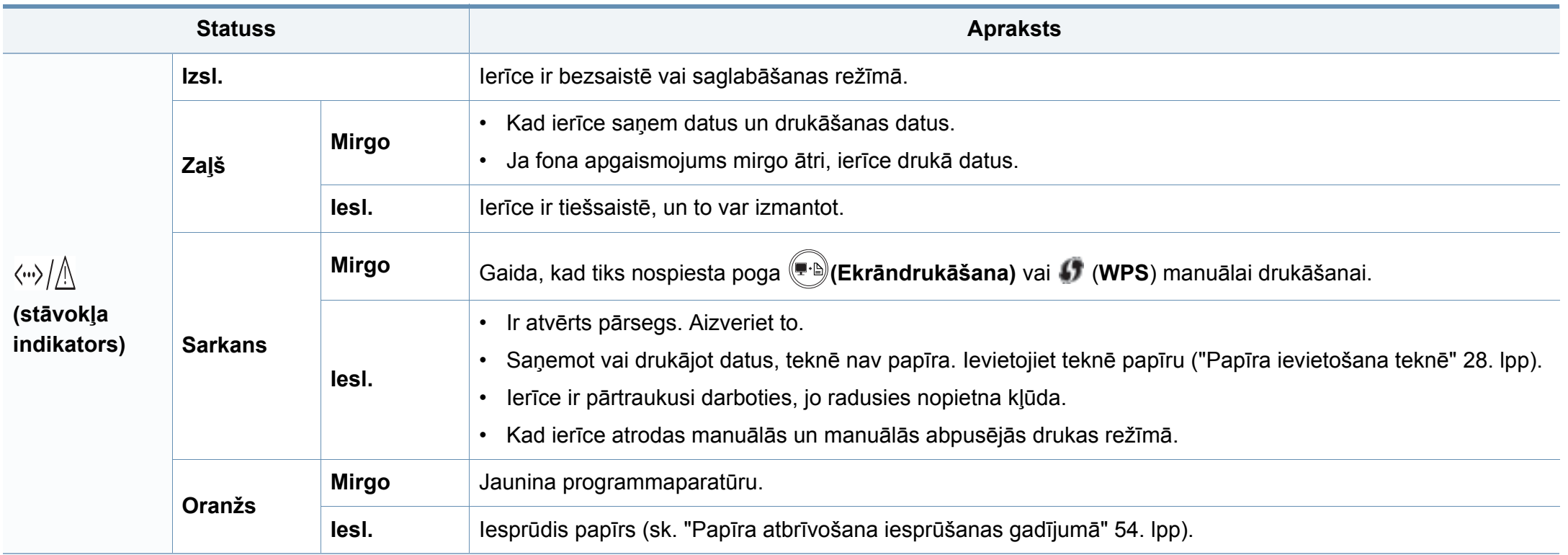

### **Informācija par statusa LED**

#### **Tonera indikators/WPS indikators/Leslēgšana indikators**

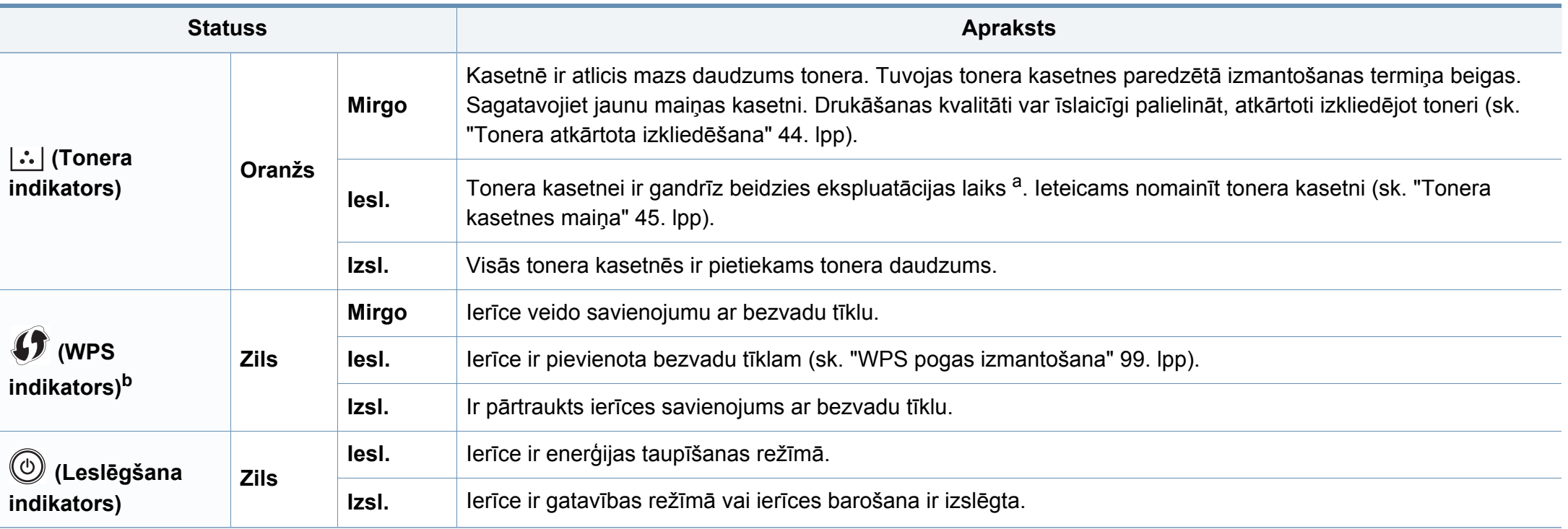

a. Aptuvenais kasetnes ekspluatācijas laiks nozīmē paredzēto vai aptuveno tonera kasetnes ekspluatācijas ilgumu, kas norāda vidējo izdruku daudzumu, un ir izstrādāts atbilstoši standartam ISO/IEC 19752. Izdrukāto lapu skaitu var ietekmēt darba vide, drukāšanas intervāli, grafika, materiālu tips un materiālu formāts. Kasetnē joprojām var būt mazliet tonera pat tad, ja iedegas sarkans indikators un printeris pārstāj drukāt.

b. Tikai bezvadu modelim (sk. "Atsevišķu modeļ[u funkcijas" 6. lpp](#page-5-0)).

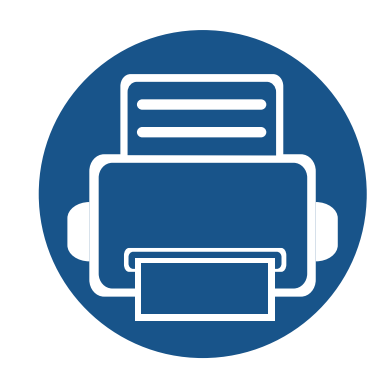

# **5. Pielikums**

Šajā nodaļā ir norādītas produkta specifikācijas un informācija saistībā ar piemērojamajiem noteikumiem.

**• Specifikā[cijas 61](#page-60-0) • Normatīvā informā[cija 71](#page-70-0) • Autortiesī[bas 82](#page-81-0)**

### <span id="page-60-0"></span>**Vispārīgas specifikācijas**

 $\overline{6}$ 

Zemāk uzskaitītās specifikāciju vērtības var tikt mainītas bez iepriekšēja paziņojuma. Lai uzzinātu par iespējamām izmaiņām informācijā, apmeklējiet vietni **[www.samsung.com](http://www.samsung.com/printer)**.

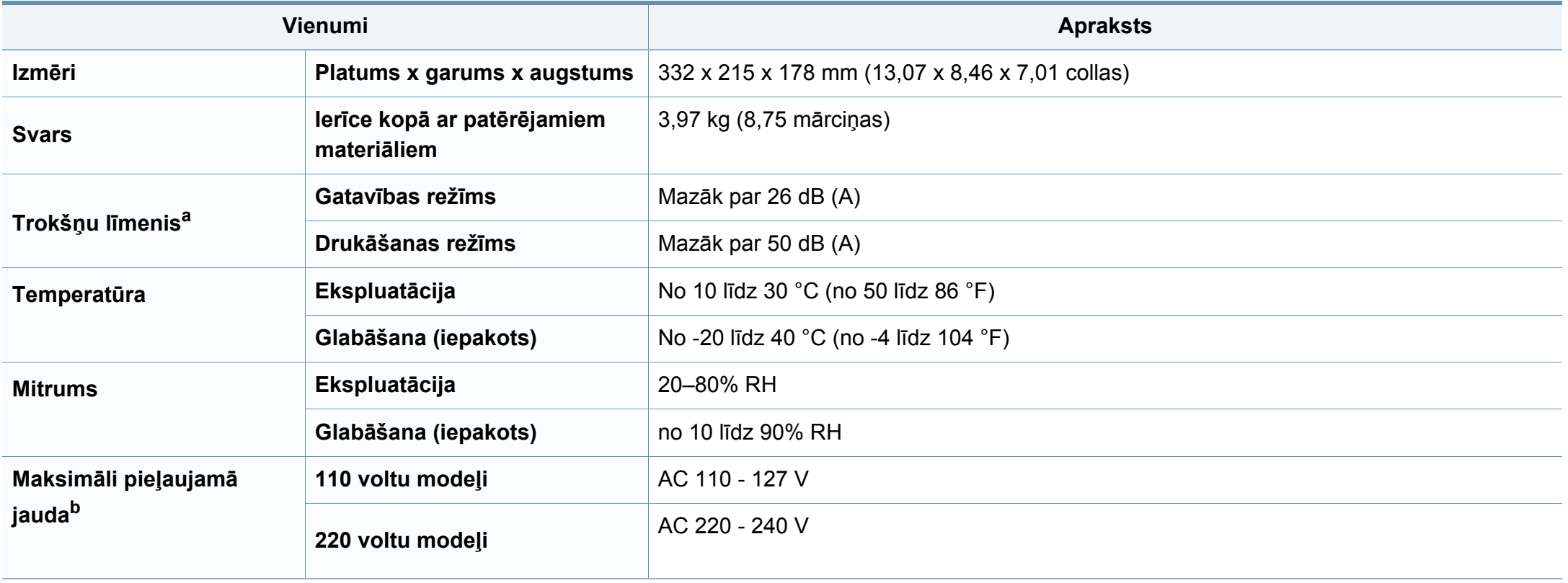

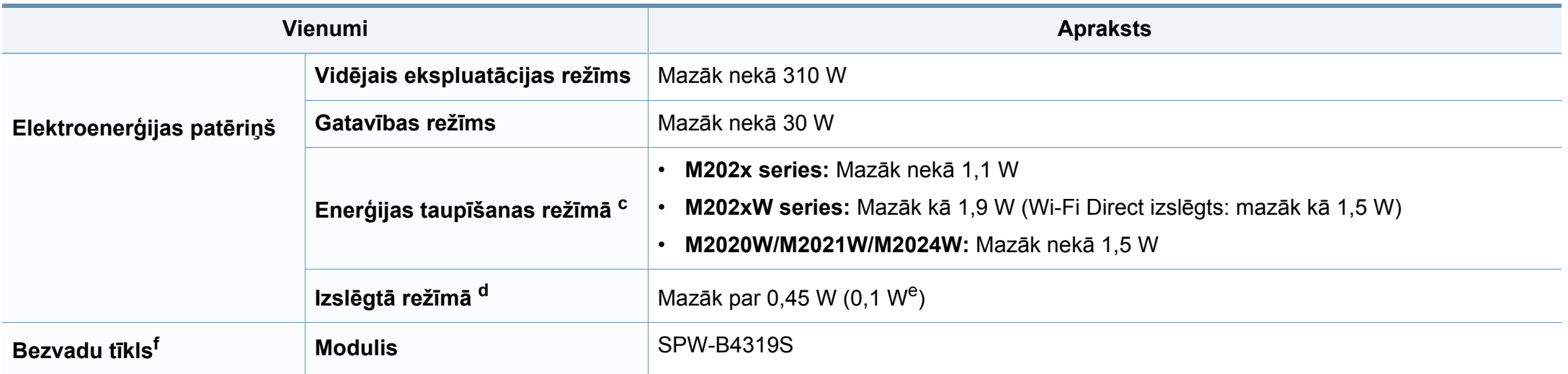

a. Skaņas spiediena līmenis, ISO 7779. Testētā konfigurācija: ierīces pamatuzstādījums, A4 papīrs, vienpusējā drukāšana. Informācija, kas attiecas tikai uz Ķīnu Ja iekārtas trokšņu līmenis ir lielāks par 63 db (A), iekārta jānovieto relatīvi neatkarīga atzinuma reģionā.

b. Lai uzzinātu pareizo spriegumu (V), frekvenci (hercos) un strāvas veidu (A), skatiet tehnisko parametru uzlīmi uz ierīces.

c. Enerģijas patēriņu enerģijas taupīšanas režīmā var ietekmēt printera statuss, iestatījumu stāvoklis, darba vide.

d. Enerģija netiek patērēta tikai tad, ja nav pievienots strāvas vads:

e. Ierīcei ar strāvas slēdzi.

f. Tikai bezvadu modelim (sk. "Atsevišķu modeļ[u funkcijas" 6. lpp](#page-5-0)).

### <span id="page-62-0"></span>**Drukas materiāla specifikācijas**

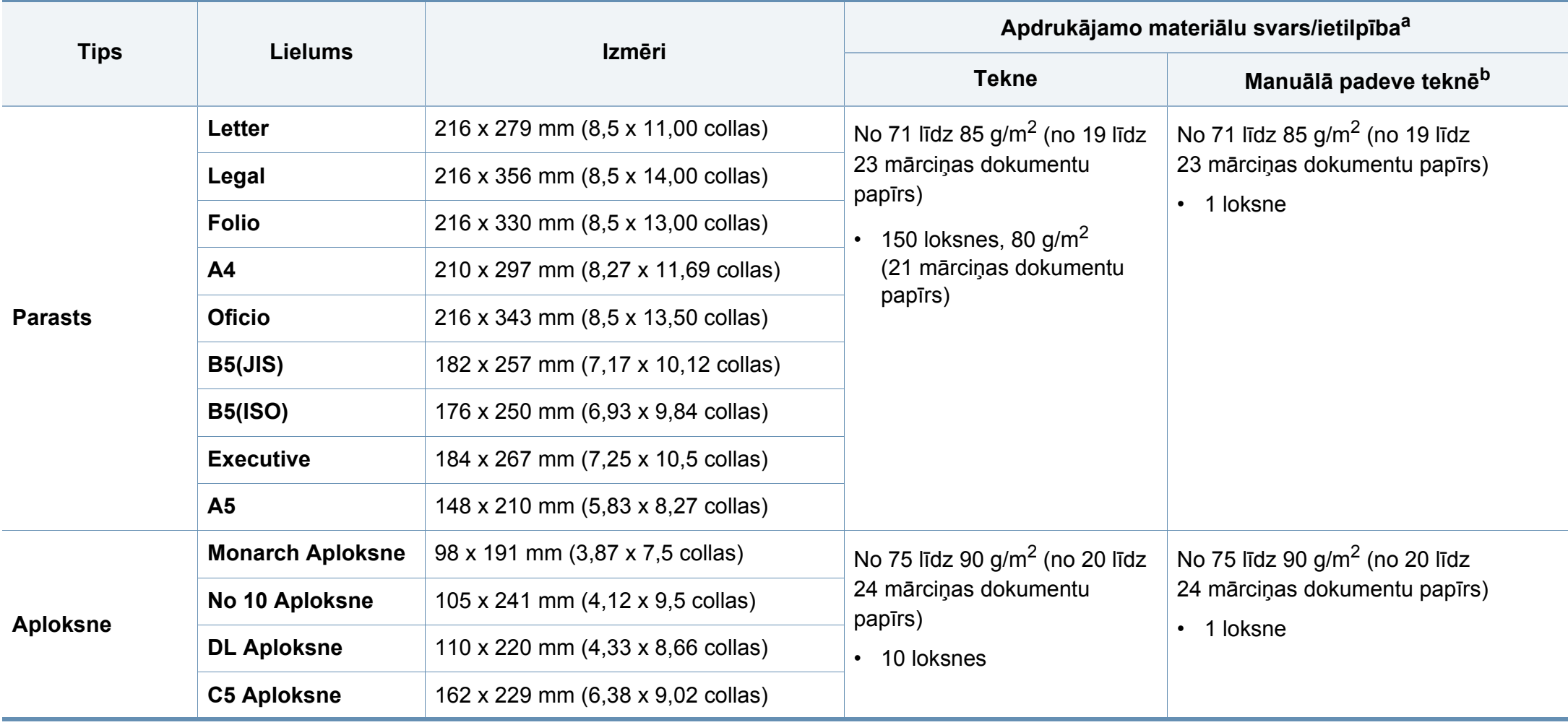

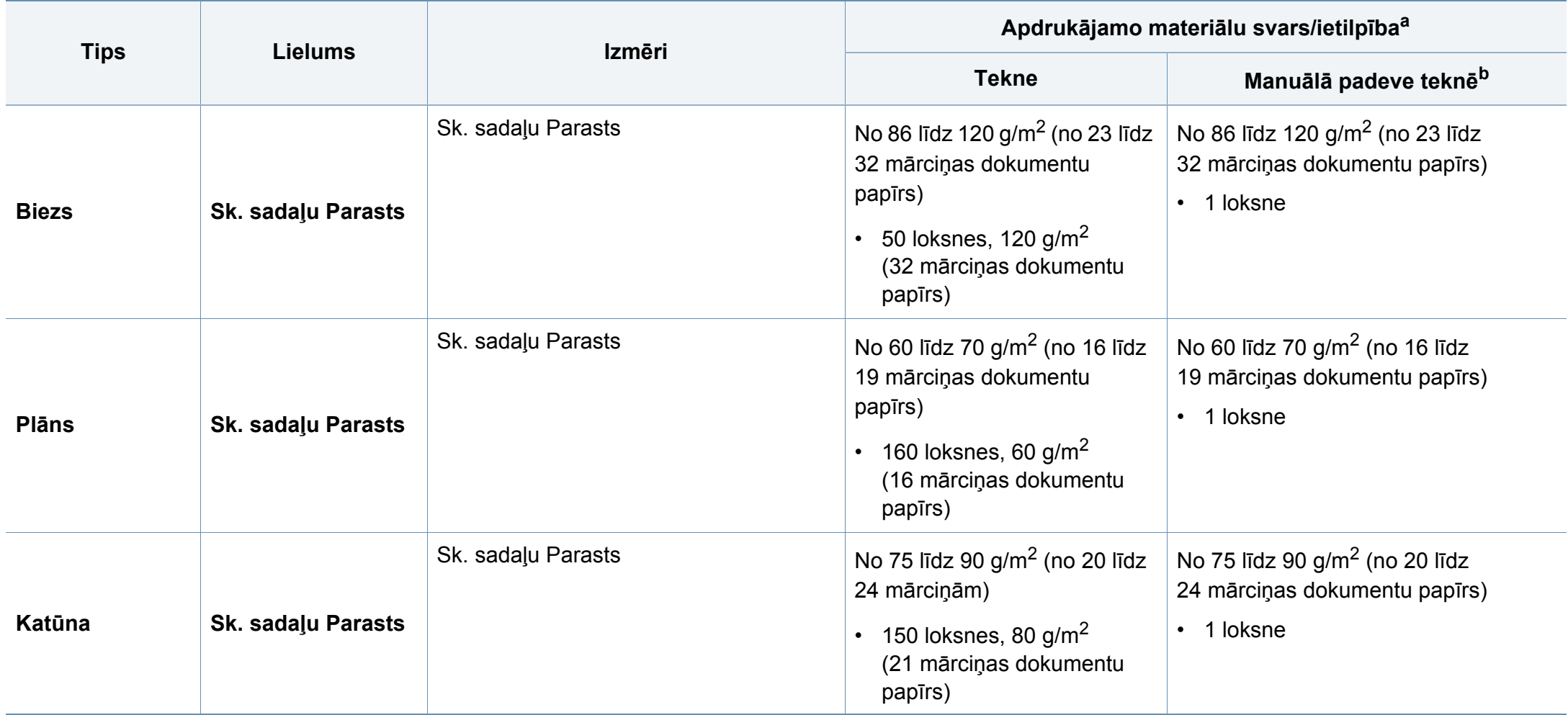

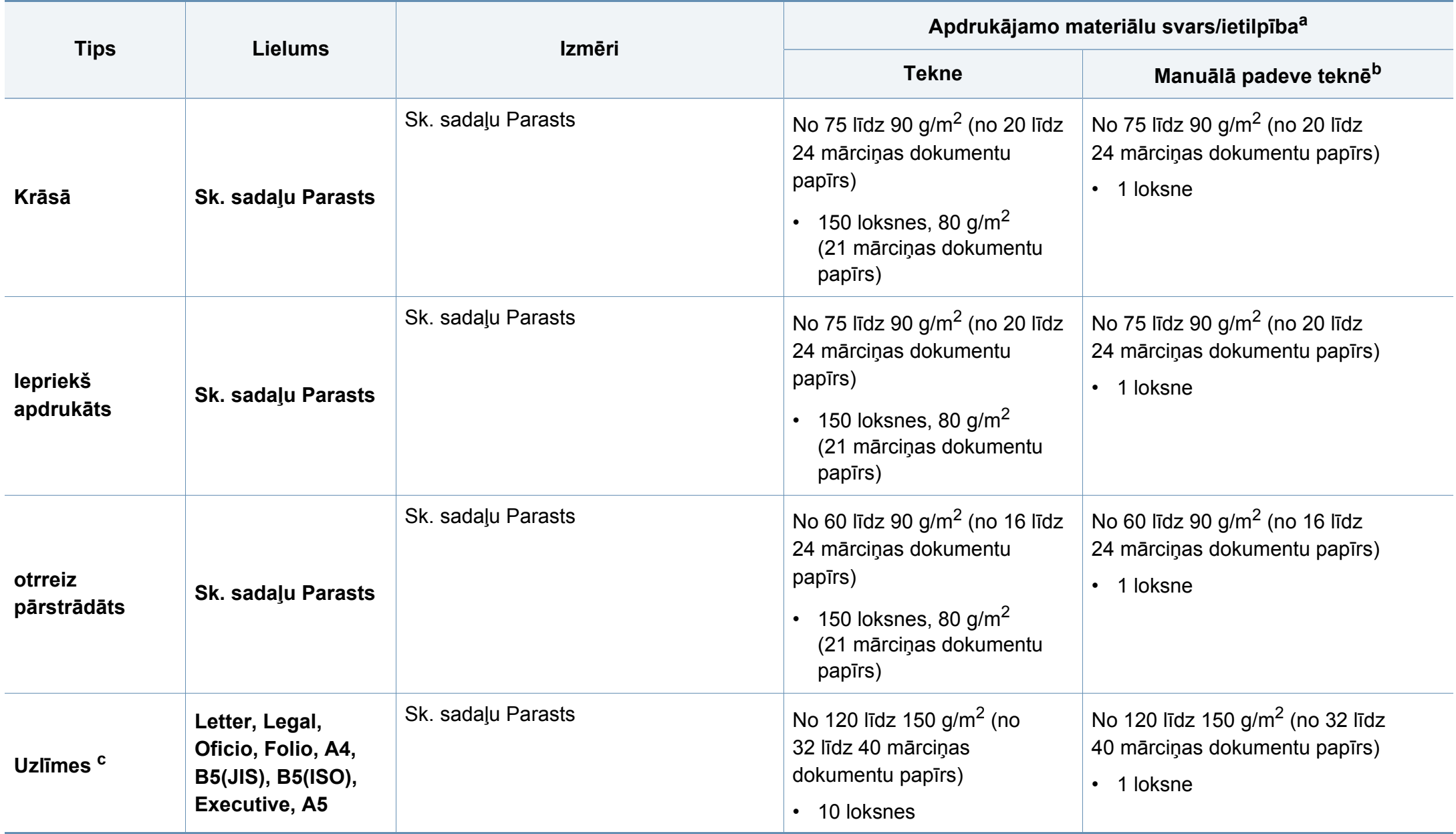

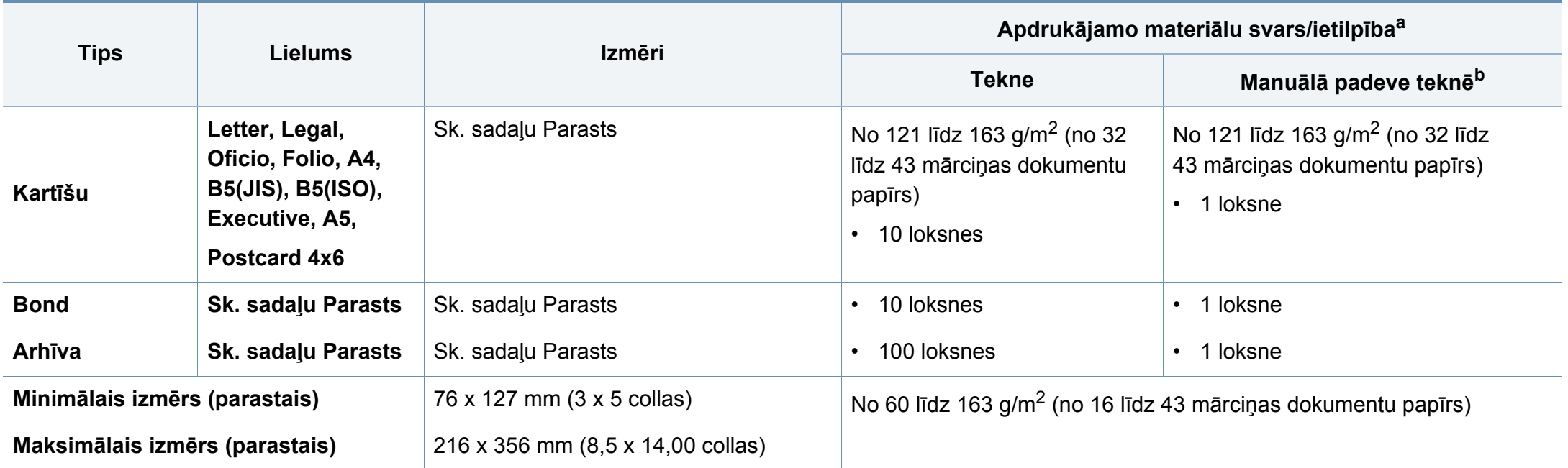

a. Maksimālā jauda var atšķirties atkarībā no materiāla svara, biezuma un apkārtējās vides apstākļiem.

b. Ievietojiet loksnes pa vienai.

c. Šajā ierīcē izmantojamo uzlīmju gludums ir no 100 līdz 250 (sheffield). Tas nozīmē skaitlisko gluduma līmeni.

### **Sistēmas prasības**

### **Microsoft® Windows®**

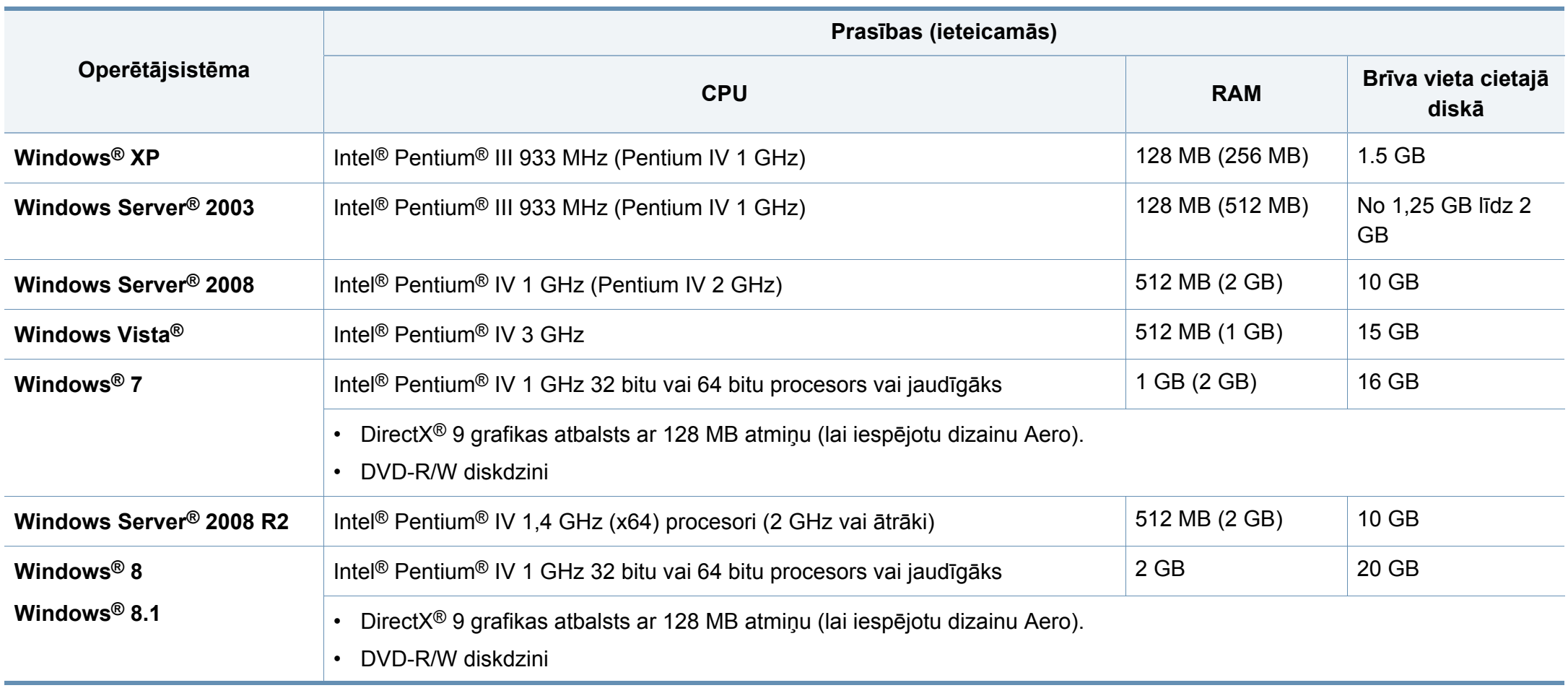

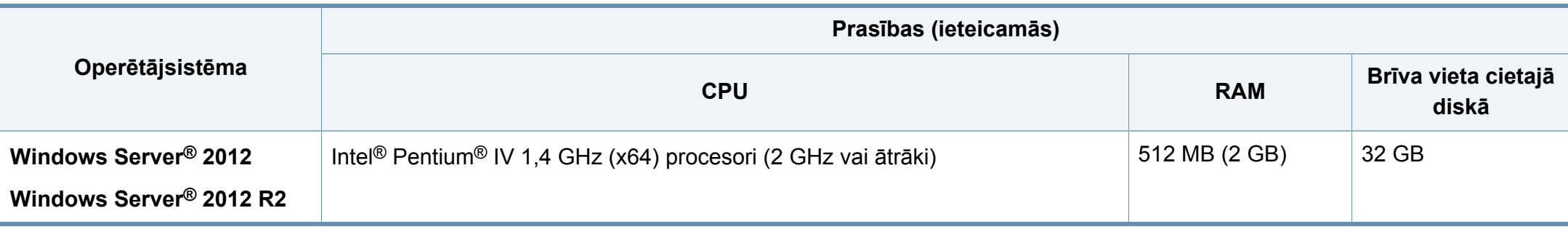

• Internet Explorer 6.0 vai jaunāka versija ir minimālā prasība visām Windows operētājsistēmām.

- Programmatūru var instalēt lietotāji, kuriem ir administratora tiesības.
- Šī ierīce ir saderīga ar **Windows Terminal Services**.

#### **Sistēmā Mac**

 $\overline{\mathcal{L}}$ 

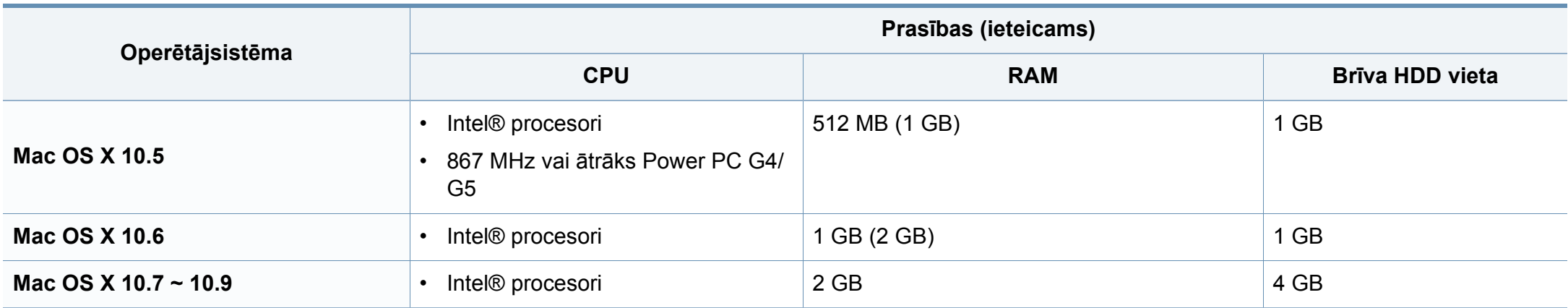

### **Linux**

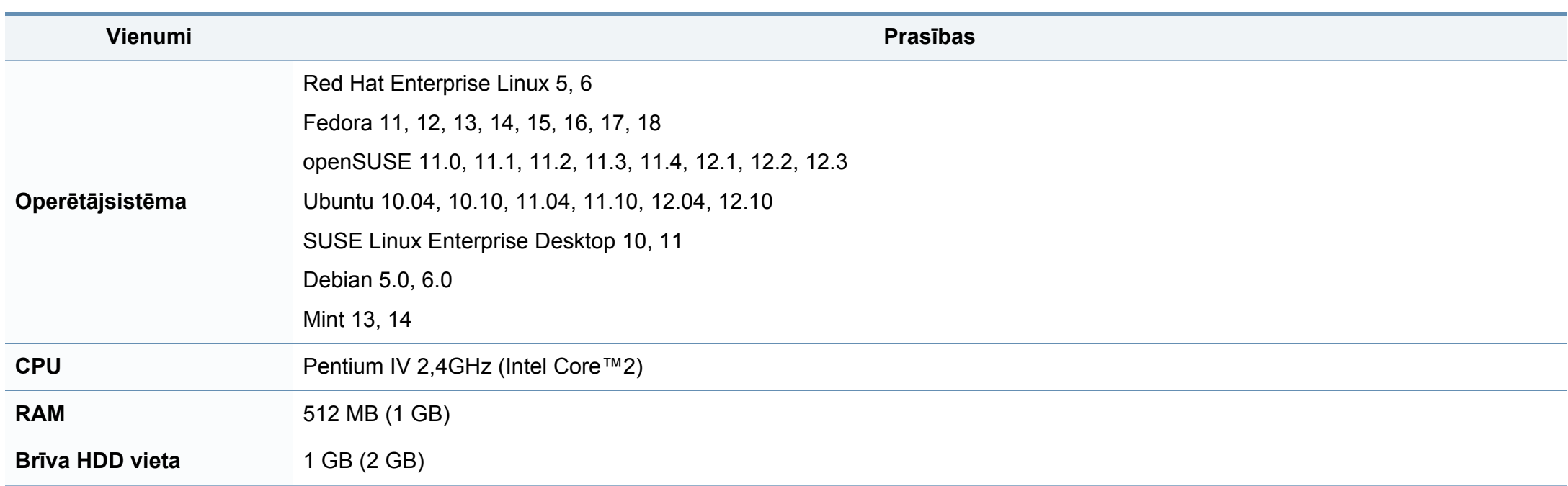

### **Tīkla vide**

Tikai bezvadu sistēmas modeļiem (sk. "Atsevišķu modeļ[u funkcijas" 6. lpp](#page-5-0)).

Lai ierīci lietotu kā tīkla ierīci, tajā ir jāiestata tīkla protokoli. Tālāk esošajā tabulā ir redzamas ierīces atbalstītās tīkla vides.

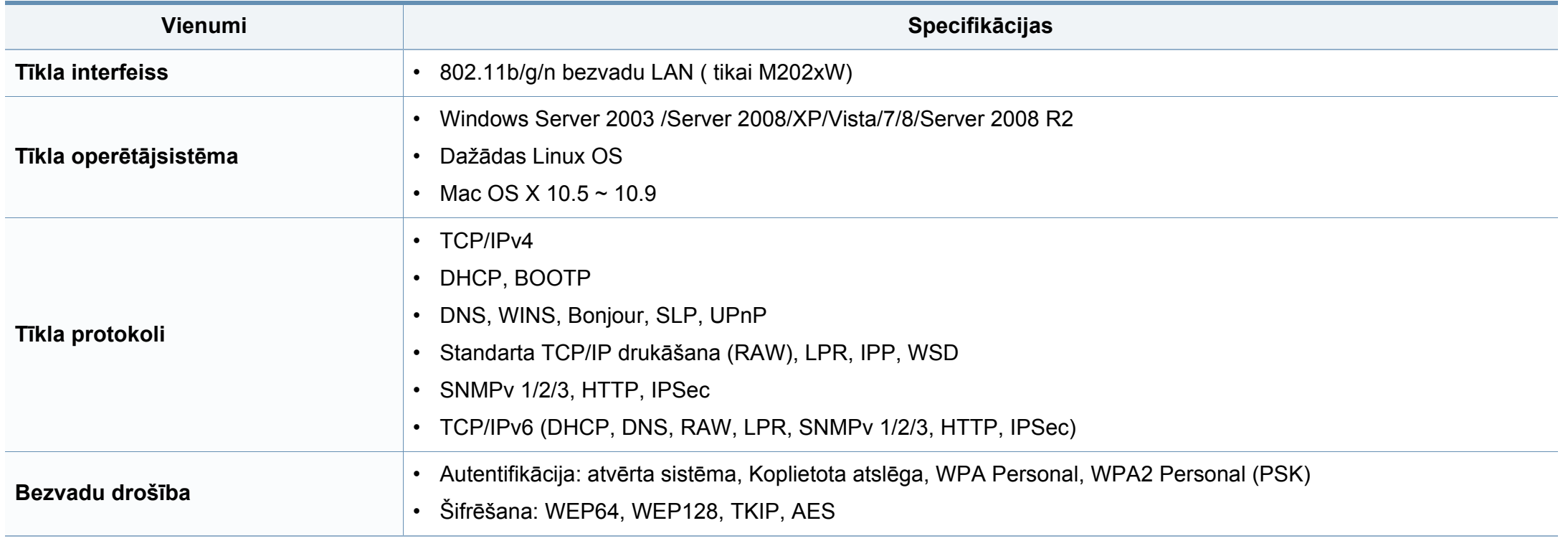

# <span id="page-70-0"></span>**Normatīvā informācija**

Šī ierīce ir konstruēta parastai darba videi un licencēta ar vairākiem normatīvajiem paziņojumiem.

### **Paziņojums par lāzera drošību**

Printeris ir licencēts ASV saskaņā ar Veselības un sociālo lietu ministrijas 21. federālo noteikumu kodeksa 1. punkta J apakšpunktā I (1) klases lāzera izstrādājumiem noteiktajām prasībām, un citās vietās tas ir licencēts kā I klases lāzera izstrādājums saskaņā ar IEC 60825-1: 2007

I klases lāzera produkti netiek uzskatīti par kaitīgiem. Lāzera sistēma un printeris ir izstrādāta, lai pilnībā novērstu cilvēka piekļuvi radiācijas starojumam, kas pārsniedz I klases līmeni, normālas darbības, lietotāja veiktas tehniskās apkopes vai noteiktās apkalpošanas laikā.

Izmantojot šo produktu, vienmēr jāievēro tālāk izklāstītie galvenie piesardzības pasākumi, lai mazinātu ugunsgrēka, elektrošoka un ievainojumu gūšanas risku.

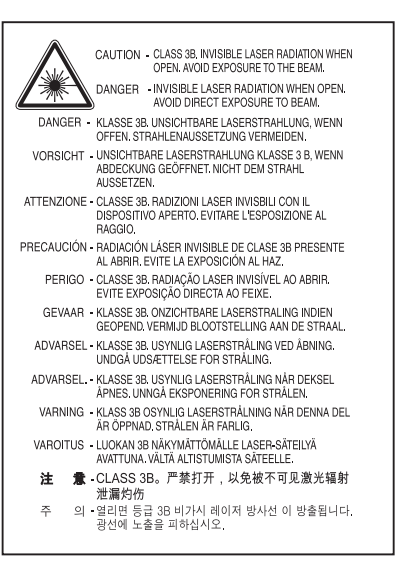

### **Brīdinājums**

Nekad nelietojiet printeri, kā arī neveiciet tā apkopi, ja no lāzera/skenera ierīces ir noņemts aizsargvāks. Atstarotais stars, lai arī neredzams, var kaitēt acīm.

#### **Ozona nekaitīgums**

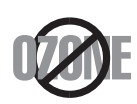

Šī izstrādājuma ozona emisijas rādītājs ir zem 0,1 miljondaļām. Tā kā ozons ir smagāks par gaisu, glabājiet produktu labi ventilētā vietā.

### **Normatīvā informācija**

### **Enerģijas taupītājs**

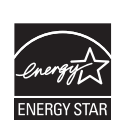

Šajā printerī ir iestrādāta uzlabota enerģijas taupīšanas tehnoloģija, kas mazina enerģijas patēriņu, kad printeris netiek izmantots aktīvas ekspluatācijas režīmā.

Ja printeris nesaņem datus ilgāku laiku, enerģijas patēriņš tiek automātiski samazināts.

ENERGY STAR un ENERGY STAR preču zīme ir ASV reģistrētas zīmes.

Plašāku informā[ciju par ENERGY STAR programmu sk.](http://www.energystar.gov)  http://www.energystar.gov

ENERGY STAR sertificētiem modeļiem uz ierīces būs ENERGY STAR uzlīme. Pārbaudiet, vai jūsu ierīce ir ENERGY STAR sertificēta.

#### **Tikai Ķīnu**

#### 回收和再循环

为了保护环境, 我公司已经为废弃的产品建立了回收和再循环系统。 我们会为您无偿提供回收同类废旧产品的服务。

当您要废弃您正在使用的产品时,请您及时与授权耗材更换中心取得联系, 我们会及时为您提供服务。

Tīmekļa vietne: http://www.samsung.com/cn/support/location/ supportServiceLocation.do?page=SERVICE.LOCATION

#### 中国能效标识

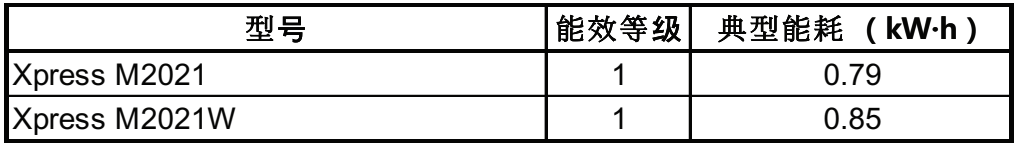

依据国家标准 GB 25956-2010

#### **Otrreizējā pārstrāde**

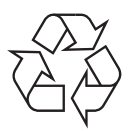

Veiciet šī izstrādājuma iepakojuma otrreizējo pārstrādi vai utilizāciju videi nekaitīgā veidā.
**Šī izstrādājuma pareiza utilizācija (Elektrisko un elektronisko iekārtu atkritumu direktīva)**

### **(Attiecas uz valstīm, kurās tiek izmantotas atkritumu šķirošanas sistēmas)**

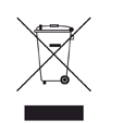

Šis marķējums uz izstrādājuma, piederumiem vai dokumentācijas liecina, ka izstrādājumu un tā elektroniskos piederumus (piemēram, lādētāju, austiņas, USB vadu) pēc to kalpošanas laika beigām nedrīkst utilizēt kopā ar citiem sadzīves atkritumiem. Lai novērstu iespējamo kaitējumu videi vai cilvēku veselībai, ko rada nekontrolēta atkritumu utilizācija, lūdzu, nošķiriet minētos priekšmetus no cita veida atkritumiem un nodrošiniet to otrreizējo pārstrādi atbildīgi, lai veicinātu materiālo resursu ilgtspējīgu otrreizējo izmantošanu.

Lietotājiem, kas šo ierīci izmanto mājsaimniecībā, jāsazinās ar savu mazumtirgotāju, no kura tie iegādājušies šo izstrādājumu, vai vietējo pašvaldību, lai uzzinātu, kur un kā šos priekšmetus var nogādāt otrreizējai pārstrādei videi nekaitīgā veidā.

Biznesa lietotājiem jāsazinās ar savu piegādātāju un jāpārlasa pirkuma līguma noteikumi un nosacījumi. Šo izstrādājumu un tā elektroniskos piederumus nedrīkst jaukt kopā ar citiem otrreizējai pārstrādei paredzētiem rūpnieciskajiem atkritumiem.

### **Informācija, kas attiecas tikai uz ASV**

Utilizējiet nevajadzīgo elektroniku, nododot to otrreizējās pārstrādes uzņēmumā. Lai atrastu tuvāko otrreizējās pārstrādes punktu, dodieties uz mūsu tīmekļ[a vietni:www.samsung.com/recyclingdirect vai zvaniet \(877\)](http://www.samsung.com/recyclingdirect)  278 - 0799

#### **Kalifornijas štata 65. ierosinājuma brīdinājums (tikai ASV)**

The California Safe Drinking Water and Toxic Enforcement Act requires the Governor of California to publish a list of chemicals known to the State of California to cause cancer or reproductive toxicity and requires businesses to warn of potential exposure to such chemicals.

WARNING: This product contains chemicals known to the State of California to cause cancer, birth defects or other reproductive harm. This appliance can cause low-level exposure to the chemicals, which can be minimized by operating the appliance in a well ventilated area.

### **Radioviļņu starojums**

### **ASV Federālās komunikāciju komisijas (FCC) informācija lietotājam**

Šī ierīce atbilst FCC noteikumu 15. daļai. Ekspluatācijā jāievēro tālāk minētie divi nosacījumi:

- Šī ierīce nedrīkst radīt kaitīgus traucējumus, un
- Šai ierīcei jāpieņem jebkurš traucējums, tostarp traucējums, kas var izraisīt nevēlamu darbību.

Šis aprīkojums ir testēts un ir atzīts par tādu, kas atbilst robežvērtībām, kuras noteiktas attiecībā uz B klases digitālajām ierīcēm, atbilstoši FCC noteikumu 15. daļai. Šīs robežvērtības ir paredzētas, lai nodrošinātu pietiekamu aizsardzību pret kaitīgiem traucējumiem dzīvojamā vidē. Šis aprīkojums rada, izmanto un var izstarot radiofrekvences enerģiju un, ja tas nav uzstādīts un netiek lietots saskaņā ar norādījumiem, var izraisīt kaitīgus traucējumus radiokomunikācijā. Tomēr nav garantijas, ka šādi traucējumi neradīsies attiecīgajā vidē. Ja šī ierīce izraisa kaitīgus traucējumus radio vai televīzijas uztveršanā (to var noteikt, izslēdzot un ieslēdzot iekārtu), lietotājs var mēģināt novērst šādus traucējumus, veicot vienu vai vairākus no tālāk minētajiem pasākumiem:

- Mainot antenas virzienu un atrašanās vietu.
- Palielinot attālumu starp iekārtu un uztvērēju.
- Pieslēdzot iekārtu rozetei, kurā strāva atšķiras no strāvas rozetē, kam pieslēgts uztvērējs.
- Lūdzot palīdzību izplatītājam vai pieredzējušam radio un TV tehniķim.
	- Izmaiņas vai pārveidojumi, ko nav skaidri apstiprinājis par atbilstību  $\overline{a}$ atbildīgais ražotājs, var liegt lietotājam tiesības ekspluatēt iekārtu.

### **Kanādas noteikumi par radio traucējumiem**

Šī digitālā ierīce nepārsniedz B klasei noteiktos ierobežojumus attiecībā uz radio trokšņu emisiju no digitālām ierīcēm, ko paredz Kanādas ražošanas un zinātnes standarts ICES-003 traucējumus radošām ierīcēm "Digitālās ierīces".

Cet appareil numérique respecte les limites de bruits radioélectriques applicables aux appareils numériques de Classe B prescrites dans la norme sur le matériel brouilleur: "Appareils Numériques", ICES-003 édictée par l'Industrie et Sciences Canada.

#### **Amerikas Savienotās Valstis**

### **Federālā komunikāciju komisija (FCC)**

#### **Apzināta starojuma avotu izmantošana atbilstoši Federālās sakaru komisijas noteikumu 15. nodaļai**

Printera sistēmā var būt iebūvētas (iegultas) mazjaudas radio LAN tipa ierīces (radiofrekvences (RF) bezvadu sakaru ierīces), kas darbojas 2,4 GHz/5 GHz joslā. Šī nodaļa ir piemērojama tikai tad, ja sistēmā ir šādas ierīces. Lai pārbaudītu, vai sistēmā ir bezvadu ierīces, skatiet sistēmas marķējumu.

Bezvadu ierīces, kas var būt iebūvētas sistēmā, ir kvalificētas lietošanai tikai Amerikas Savienotajās Valstīs, ja uz sistēmas marķējuma ir FCC ID numurs.

FCC ir noteikusi vispārīgas pamatnostādnes, kas paredz, ka ir jābūt 20 cm attālumam starp ierīci un cilvēka ķermeni, lai bezvadu ierīci varētu izmantot cilvēku tuvumā (tas neietver ekstremitātes). Šī ierīce jāizmanto vairāk nekā 20 cm attālumā no cilvēka ķermeņa, kad bezvadu ierīces ir ieslēgtas. Jauda bezvadu ierīcei (vai ierīcēm), kas var būt iegulta(-s) printerī, ir daudz zemāka par RF iedarbības robežvērtībām, ko noteikusi FCC.

Šo raidītāju nedrīkst novietot blakus nevienai citai antenai vai raidītājam vai ekspluatēt kopā ar to.

Šīs ierīces ekspluatācijā jāievēro divi tālāk minētie nosacījumi: (1) šī ierīce nedrīkst radīt kaitīgus traucējumus, un (2) šai ierīcei jāpieņem jebkurš saņemtais traucējums, tostarp traucējums, kas var izraisīt nevēlamu ierīces darbību.

Bezvadu ierīču apkopi lietotājs nedrīkst veikt. Neveiciet nekādas šo ierīču modifikācijas. Veicot bezvadu ierīces modifikāciju, tiks zaudētas tiesības to izmantot. Apkopes veikšanai sazinieties ar ražotāju.

### **FCC Paziņojums par bezvadu LAN izmantošanu:**

- - Uzstādot un ekspluatējot šo raidītāja un antenas kombināciju, uzstādītās antenas tuvumā var tikt pārsniegta radiofrekvences iedarbības robežvērtība 1m W/cm2. Tāpēc lietotājam vienmēr jāievēro minimālais 20 cm attālums no antenas. Šo ierīci nedrīkst novietot blakus citam raidītājam un raidošai antenai.

#### **Tikai Krieviju/Kazahstāna/Baltkrievija**

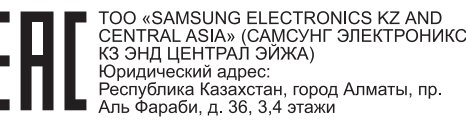

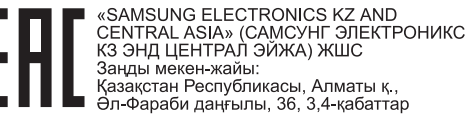

#### **Tikai Vāciju**

Das Gerät ist nicht für die Benutzung am Bildschirmarbeitsplatz gemäß BildscharbV vorgesehen.

### **Tikai Turcijai**

#### • RoHS

EEE Yönetmeliğine Uygundur. This EEE is compliant with RoHS.

• Bu ürünün ortalama yaşam süresi 7 yıl, garanti suresi 2 yildir.

#### **Tikai taizemiešu**

This telecommunication equipment conforms to NTC technical requirement.

#### **Atbilstošas kontaktdakšas nomaiņa (tikai Apvienotai Karalistei)**

### **Svarīgi**

Šīs ierīces strāvas kabelis ir aprīkots ar standarta (BS 1363) 13 amp kontaktdakšu, un tai ir 13 amp drošinātājs. Kad nomaināt vai pārbaudāt drošinātāju, jāuzliek atpakaļ pareizais 13 amp drošinātājs. Pēc tam jānomaina drošinātāja pārsegs. Ja esat pazaudējis drošinātāja pārsegu, neizmantojiet kontaktdakšu, kamēr neesat sagādājis citu drošinātāja pārsegu.

Sazinieties ar pārdevēju, no kura iegādājāties ierīci.

13 amp kontaktdakša ir Apvienotajā Karalistē visplašāk izmantotais kontaktdakšu tips, un tai vajadzētu būt piemērotai. Tomēr dažās ēkās (pārsvarā vecajās) nav parasto 13 amp kontaktligzdu. Jāiegādājas piemērots kontaktdakšas adapteris. Nenoņemiet sakusušu kontaktdakšu.

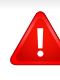

Ja nogriežat sakusušu kontaktdakšu, nekavējoties atbrīvojieties no tās. Nevar mainīt kontaktdakšas vadus un ir risks saņemt elektrošoku, ja spraudīsiet kontaktdakšu kontaktligzdā.

## **Svarīgs brīdinājums:**

 $\div$ 

Ierīce ir jāzemē.

Strāvas kabeļa vadiem ir šāds krāsu kods:

- **Zaļš un dzeltens:** zemējums
- **Zils:** neitrāls
- **Brūns:** zemspriegums

Ja strāvas kabeļa vadi neatbilst kontaktdakšā atzīmētajām krāsām, rīkojieties šādi:

Pievienojiet zaļo un dzelteno vadu adatai, kas apzīmēta ar burtu "E" jeb drošības zemējuma simbolu vai nokrāsota zaļa un dzeltena vai zaļa.

Pievienojiet zilo vadu adatai, kas apzīmēta ar burtu "N" vai nokrāsota melna.

Pievienojiet brūno vadu adatai, kas apzīmēta ar burtu "L" vai nokrāsota sarkana.

Kontaktdakšā, adapterī vai sadales skapī jābūt 13 amp drošinātājam.

### **Atbilstības deklarācija (Eiropas valstis)**

### **Apstiprinājumi un sertifikāti**

- Ar šo Samsung Electronics paziņo, ka tā izstrādājums [M202x series] atbilst Zemsprieguma direktīvas (2006/95/EK) un EMS direktīvas (2004/108/EK) galvenajām prasībām un citiem attiecīgiem noteikumiem.
- Ar šo Samsung Electronics paziņo, ka šis [M202xW series]  $\epsilon$ atbilst Radiosakaru un telekomunikāciju termināla iekārtu direktīvas 1999/5/EK pamatprasībām un citiem atbilstošajiem noteikumiem.

Paziņojumu par atbilstību var izlasīt vietnē **[www.samsung.com](http://www.samsung.com/printer)**; dodieties uz Support > Download center un ievadiet printera (MFP) nosaukumu, lai pārlūkotu EuDoC.

**1995. gada 1. janvāris:** Padomes Direktīva Nr. 2006/95/EC par dalībvalstu tiesību aktu saskaņošanu attiecībā uz elektroiekārtām, kas paredzētas lietošanai zema sprieguma robežās.

**1996. gada 1. janvāris:** Padomes Direktīva 2004/108/EC par dalībvalstu tiesību aktu saskaņošanu attiecībā uz elektromagnētisko savietojamību.

**1999. gada 9. marts:** Padomes Direktīva Nr. 1999/5/EC par radioiekārtām un telekomunikāciju termināla iekārtām un to atbilstības savstarpējo atzīšanu. Paziņojuma pilnu tekstu, kurā minētas atbilstošās direktīvas un atsauces standarti, varat saņemt no sava Samsung Electronics Co., Ltd. pārstāvja.

## **EK sertifikācija**

Sertifikācija saskaņā ar Direktīvu 1999/5/EC par radioiekārtām un telekomunikāciju termināla iekārtām (FAX)

Šo Samsung izstrādājumu Samsung ir sertificējis Viseiropas vienoto gala iekārtu pieslēgumu publiskajam komutācijas telefonu tīklam (PSTN) saskaņā ar Direktīvu 1999/5/EC. Šis izstrādājums ir konstruēts tā, lai darbotos valstu PSTN tīklos un būtu savietojams ar Eiropas valstu PBX:

Ja radušās problēmas, iesākumā sazinieties ar Samsung Electronics Co., Ltd. Euro QA Lab laboratoriju.

Šis izstrādājums ir testēts atbilstīgi standartam TBR21. Lai palīdzēt izmantot un pielietot gala iekārtu, kas atbilst šim standartam, Eiropas Telekomunikāciju standartu institūts (ETSI) ir sagatavojis ieteikumu (EG 201 121), kurā ir ietvertas piezīmes un papildu prasības, lai nodrošinātu TBR21 gala iekārtu savietojamību ar tīklu. Šis izstrādājums ir konstruēts saskaņā ar visām attiecīgajām šajā dokumentā ietvertajām piezīmēm un tām pilnībā atbilst.

### **Eiropas radioierīču apstiprināšanas informācija (izstrādājumiem, kas aprīkoti ar ES apstiprinātām radioierīcēm)**

Printera sistēmā, kas ir paredzēta lietošanai mājās vai birojā, var būt iebūvētas (iegultas) mazjaudas radio LAN tipa ierīces (radiofrekvences (RF) bezvadu sakaru ierīces), kas darbojas 2,4 GHz/5 GHz joslā. Šī nodaļa ir piemērojama tikai tad, ja sistēmā ir šādas ierīces. Lai pārbaudītu, vai sistēmā ir bezvadu ierīces, skatiet sistēmas marķējumu.

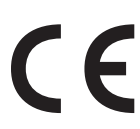

Bezvadu ierīces, kas var tikt ietvertas jūsu sistēmā, kvalificētas izmantošanai tikai Eiropas Savienībā vai saistītajos apgabalos, ja uz sistēmas etiķetes atrodams CE apzīmējums.

Jauda bezvadu ierīcei vai ierīcēm, kas var būt iegultas printerī, ir daudz zemāka par RF iedarbības robežvērtībām, ko noteikusi Eiropas Komisija R&TTE direktīvā.

#### **Eiropas valstis, kas kvalificētas saskaņā ar bezvadu ierīču apstiprinājumiem:**

ES valstis

**Eiropas valstis, kurās noteikti lietošanas ierobežojumi:**

ES

#### EEZ/EBTA valstis

Pašlaik nav ierobežojumu

### **Paziņojumi par atbilstību normatīvajiem aktiem**

### **Ieteikumi par bezvadu ierīču lietošanu**

Printera sistēmā var būt iebūvētas (iegultas) mazjaudas radio LAN tipa ierīces (radiofrekvences (RF) bezvadu sakaru ierīces), kas darbojas 2,4 GHz/5 GHz joslā. Šajā sadaļā ir sniegts vispārīgs pārskats par nosacījumiem, kas jāņem vērā bezvadu ierīces ekspluatācijā.

Papildu ierobežojumi, brīdinājumi un svarīga informācija, kas attiecas uz atsevišķām valstīm, ir uzskaitīta konkrēto valstu (vai valstu grupu) sadaļās. Šajā sistēmā iekļautās bezvadu ierīces ir kvalificētas izmantošanai tikai tajās valstīs, kas identificētas ar radioierīču apstiprinājuma apzīmējumiem uz sistēmas novērtējuma marķējuma. Ja valsts, kurā izmantosit bezvadu ierīci, nav iekļauta sarakstā, sazinieties ar vietējo radioierīču apstiprināšanas aģentūru, lai uzzinātu, kādas ir prasības. Bezvadu ierīces tiek stingri reglamentētas, un to izmantošana var nebūt atļauta.

Jauda bezvadu ierīcei vai ierīcēm, kas var būt iegultas šajā printerī, ir daudz zemāka par pašlaik zināmajām RF iedarbības robežvērtībām. Tā kā bezvadu ierīces (kas var būt iegultas šajā printerī) izstaro mazāk enerģijas, nekā ir atļauts radiofrekvenču drošības standartos un ieteikumos, ražotājs uzskata, ka šo ierīču izmantošana ir droša. Neatkarīgi no jaudas līmeņa jāuzmanās, lai pēc iespējas mazinātu cilvēku saskari ar šīm ierīcēm to parastās darbības laikā.

Atbilstoši vispārējiem norādījumiem parastais attālums starp ierīci un ķermeni, izmantojot ierīci ķermeņa tuvumā, ir 20 cm (tas neietver ekstremitātes). Kad ir ieslēgtas bezvadu ierīces un notiek pārraide, šī ierīce ir jāizmanto vairāk nekā 20 cm attālumā no ķermeņa.

Šo raidītāju nedrīkst novietot blakus nevienai citai antenai vai raidītājam vai ekspluatēt kopā ar to.

Dažos apstākļos ir vajadzīgi bezvadu ierīču lietošanas ierobežojumi. Visbiežāko ierobežojumu piemēri ir minēti tālāk.

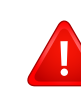

Radiofrekvenču bezvadu sakari var radīt traucējumus komerciālo gaisa kuģu iekārtu darbībā. Pašreizējie aviācijas noteikumi paredz, ka bezvadu ierīcēm lidojuma laikā ir jābūt izslēgtām. IEEE 802.11 (zināms arī kā bezvadu tīkls Ethernet) un Bluetooth sakaru ierīces ir tādu ierīču piemēri, kuras nodrošina bezvadu sakarus.

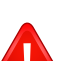

Vidēs, kur bezvadu ierīču darbība var radīt citu ierīču vai dienestu darbības traucējumus, būt kaitīga vai tiek uzskatīta par kaitīgu, to izmantošana var būt ierobežota vai aizliegta. Lidostas, slimnīcas un ar skābekli vai uzliesmojošu gāzi pildīta atmosfēra ir tikai daži no piemēriem, kur bezvadu ierīču izmantošana ir ierobežota vai aizliegta. Kad atrodaties vidē, kurā neesat pārliecināts par bezvadu ierīču izmantošanas ierobežojumiem, pirms bezvadu ierīces izmantošanas vai ieslēgšanas prasiet atļauju attiecīgajai iestādei.

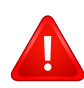

Katrā valstī ir atšķirīgi bezvadu ierīču izmantošanas ierobežojumi. Tā kā sistēma ir aprīkota ar bezvadu ierīci, tad, ieceļojot no vienas valsts citā, ja līdzi pārvadājat sistēmu, pirms jebkuras pārvietošanās vai ceļojuma prasiet vietējām radioierīču apstiprināšanas iestādēm, lai tās informē par jebkādiem bezvadu ierīču izmantošanas ierobežojumiem galamērķa valstī.

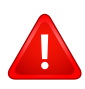

Ja iegādātā sistēma ir aprīkota ar iekšējo iegulto bezvadu ierīci, neekspluatējiet to, līdz visi pārsegi un vāki neatrodas savā vietā un sistēma nav pilnībā nokomplektēta.

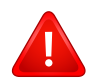

Bezvadu ierīču apkopi lietotājs nedrīkst veikt. Neveiciet nekādas šo ierīču modifikācijas. Veicot bezvadu ierīces modifikāciju, tiks zaudētas tiesības to izmantot. Apkopes veikšanai sazinieties ar ražotāju.

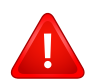

Izmantojiet tikai tos draiverus, kas apstiprināti valstij, kurā ierīce tiks izmantota. Izskatiet ražotāja nodrošināto sistēmas atjaunošanas komplektu, vai arī sazinieties ar tehniskā atbalsta dienestu, lai iegūtu papildinformāciju.

#### **Tikai Izraēla**

מס׳ אישור אלחוטי של משרד התקשורת הוא 28466-51 אסור להחליף את האנטנה המקורית של המכשיר, ולא לעשות בו כל שינוי טכני אחר.

### **Tikai Ķīnu**

#### 产品中有毒有害物质或元素的名称及含量

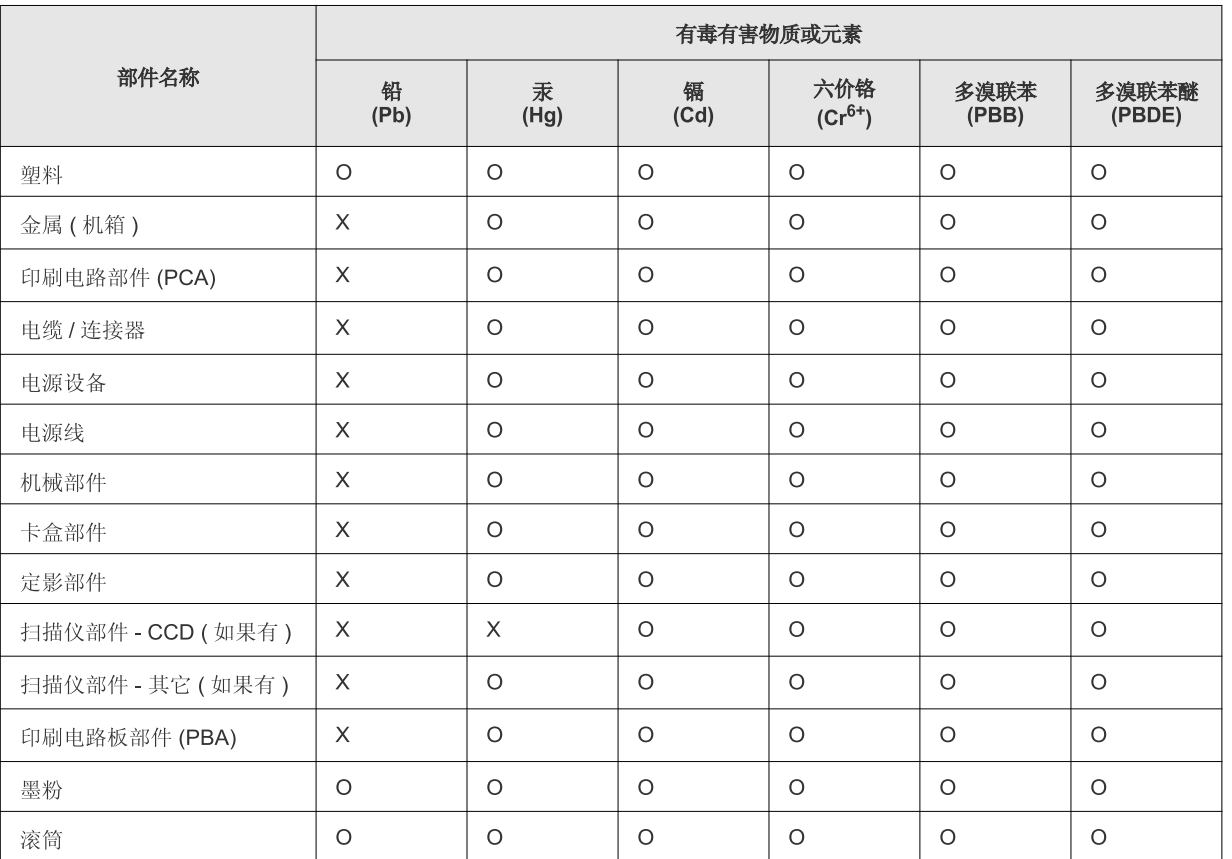

O: 表示该有毒有害物质在该部件所有均质材料中的含量均在 SJ/T 11363-2006 标准规定的限量要求以下。

×: 表示该有毒有害物质至少在该部件的某一均质材料中的含量超出 SJ/T 11363-2006 标准规定的限量要求。

以上表为目前本产品含有有毒有害物质的信息。本信息由本公司的配套厂家提供,经本公司审核后而做成,本产品的部分部件含有有毒有害物 质,这些部件是在现有科学技术水平下暂时无可替代物质,但三星电子将会一直为满足 SJ/T 11363-2006 标准而做不懈的努力。

# **Autortiesības**

© 2013 Samsung Electronics Co., Ltd. Visas tiesības paturētas.

Šī lietotāja rokasgrāmata ir paredzēta tikai informatīviem mērķiem. Visa šeit iekļautā informācija var tikt mainīta bez paziņojuma.

Samsung Electronics neuzņemas atbildību ne par kādiem tiešiem vai netiešiem bojājumiem, kas radušies šīs lietotāja rokasgrāmatas izmantošanas dēļ vai saistībā ar to.

- Samsung un Samsung logotips ir Samsung Electronics Co., Ltd. preču zīmes.
- Microsoft, Windows, Windows Vista, Windows 7, Windows 8 un Windows Server 2008 R2 ir Microsoft Corporation reģistrētas prečzīmes vai prečzīmes.
- Google, Picasa, Google Docs, Android un Gmail ir vai nu reģistrētas preču zīmes, vai Google Inc preču zīmes.
- Google Cloud Print ir Google Inc preču zīme.
- iPad, iPhone, iPod touch, Mac un Mac OS ir Apple Inc. preču zīmes, kas reģistrētas ASV un citās valstīs. AirPrint un AirPrint logotips ir Apple Inc preču zīmes.
- Visi pārējie zīmolu vai izstrādājumu nosaukumi ir to attiecīgo īpašnieku uzņēmumu vai organizāciju preču zīmes.

Lai iegūtu informāciju par atvērtā pirmkoda licencēm, skatiet kompaktdiskā iekļauto failu "**LICENSE.txt**".

#### **REV. 4.00**

# **Lietotāja rokasgrāmata Lietotāja rokasgrāmata**

# Samsung Printer Xpress

M202x series

# <span id="page-82-0"></span>**PAPILDU PAPILDU**

Šajā rokasgrāmatā ir informācija par instalēšanu, papildu konfigurēšanu, darbību un problēmu novēršanu dažādu operētājsistēmu vidēs. Atkarībā no modeļa vai valsts dažas funkcijas, iespējams, nebūs pieejams.

## **PAMATA**

Šajā rokasgrāmatā ir sniegta informācija par ierīces instalēšanu, galvenajām darbībām un problēmu novēršanu operētājsistēmā Windows.

# **[PAPILDU](#page-82-0)**

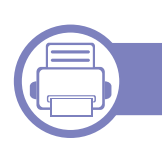

## **[1.](#page-85-0) Programmatūras instalēšana**

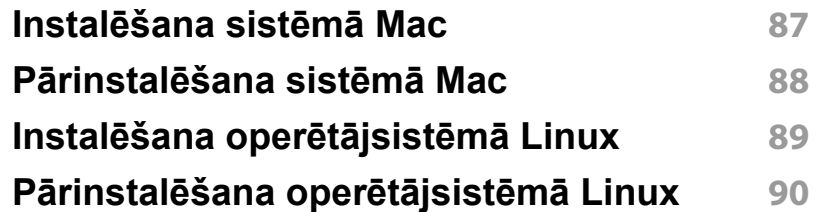

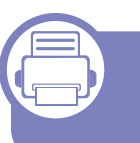

### **[2.](#page-90-0) Tīklam pievienotas ierīces izmantošana**

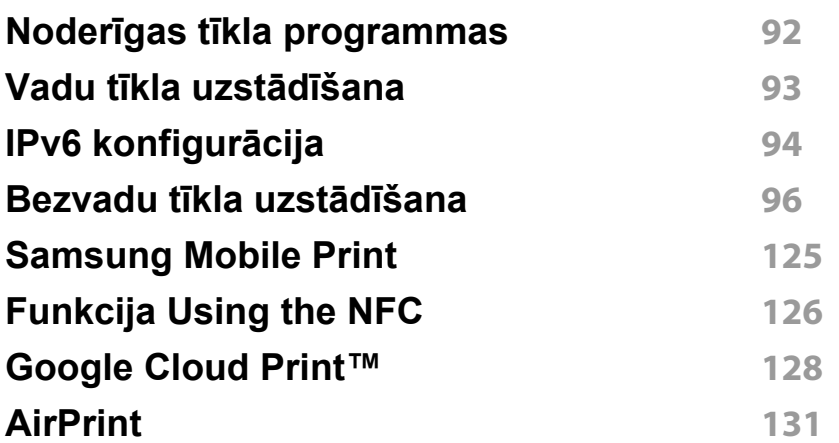

# **[3.](#page-132-0) Īpašas iespējas**

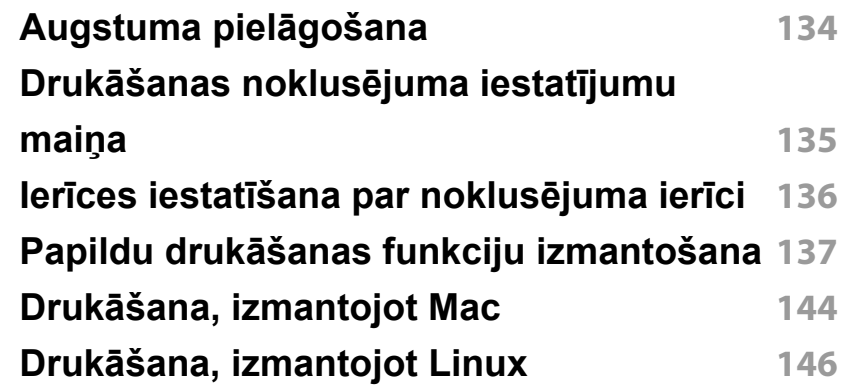

# **[4.](#page-147-0) Noderīgi pārvaldības rīki**

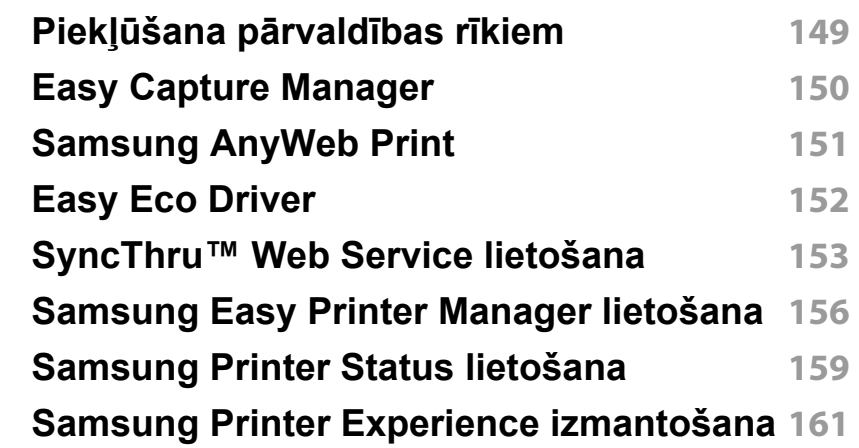

# **PAPILDU**

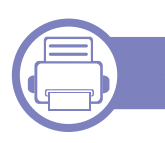

# **[5.](#page-166-0) Traucējummeklēšana**

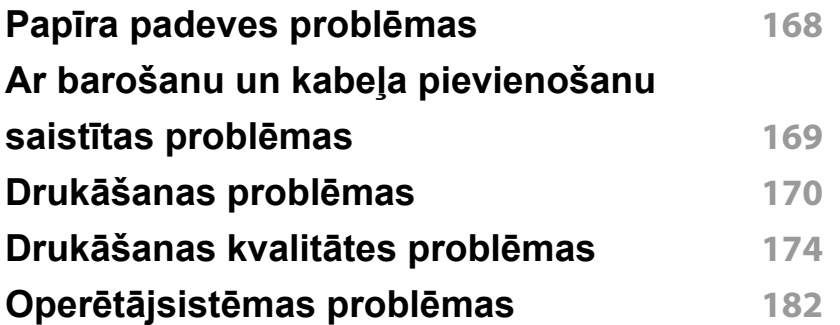

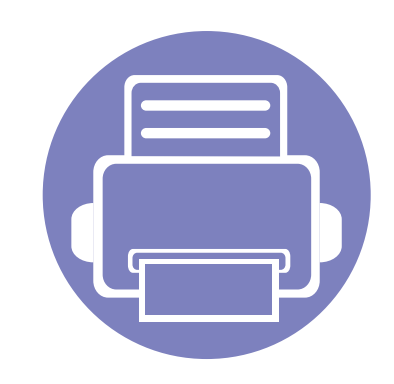

# <span id="page-85-0"></span>**1. Programmatūras instalēšana**

Šajā nodaļā ir sniegtas instrukcijas, kā instalēt svarīgu un noderīgu programmatūru, ko izmantot tādā vidē, kurā ierīce ir pievienota, izmantojot kabeli. Lokāli pievienota ierīce ir ierīce, kas ir tieši pievienota datoram, izmantojot kabeli.

**• Instalēšana sistēmā [Mac 87](#page-86-1) • Pārinstalēšana sistēmā [Mac 88](#page-87-1) • Instalēšana operētājsistēmā [Linux 89](#page-88-1) • Pārinstalēšana operētājsistēmā [Linux 90](#page-89-1)**

• Ja lietojat operētājsistēmu Windows, informāciju par ierīces draivera instalēšanu skatiet "Draivera lokāla instalē[šana" 23. lpp](#page-22-0).

• Izmantojiet tikai tādu USB kabeli, kas nav garāks par 3 metriem (118 collām).

# <span id="page-86-1"></span><span id="page-86-0"></span>**Instalēšana sistēmā Mac**

- **1** <sup>P</sup>ārliecinieties, ka ierīce ir pievienota datoram un ieslēgta.
- **2** Ievietojiet nodrošinātās programmatūras kompaktdisku CD-ROM diskdzinī.

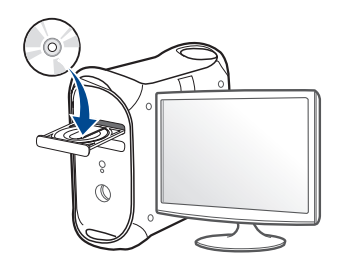

- **3** Veiciet dubultklikšķi uz CD-ROM ikonas, kas parādās Mac datora darbvirsmā.
	- Izmantojot Mac OS X 10.8, divreiz noklikšķiniet uz CD-ROM, kas parādās **Finder**.
- **4** Veiciet dubultklikšķi uz mapes **MAC\_Installer** > ikonas **Installer OS X**.
- **5** Noklikšķiniet uz **Continue**.
- **6** Izlasiet licences līgumu un noklikšķiniet uz **Continue**.
- **7** Noklikšķiniet uz **Agree**, lai piekristu licences līguma noteikumiem.
- **8** Noklikšķiniet uz **Install**. Tiks instalēti visi ierīcei nepieciešamie komponenti.

Noklikšķinot uz **Customize**, var izvēlēties atsevišķus instalējamos komponentus.

- **9** Ievadiet paroli un noklikšķiniet uz **OK**.
- **10** Atlasiet **USB Connected Printer**, kas atrodams **Printer Connection Type**, un noklikšķiniet uz **Continue**.
- **11** Noklikšķiniet uz pogas **Add Printer**, lai izvēlētos printeri, un pievienojiet to savam printeru sarakstam.
- **12** Kad instalēšana ir pabeigta, noklikšķiniet uz **Close**.

# <span id="page-87-1"></span><span id="page-87-0"></span>**Pārinstalēšana sistēmā Mac**

Ja printera draiveris nedarbojas pareizi, atinstalējiet to un instalējiet atkārtoti.

- **1** Atveriet mapi **Applications** > **Samsung** > **Printer Software Uninstaller**.
- **2** Lai atinstalētu printera programmatūru, noklikšķiniet uz **Continue**.
- **3** Pārbaudiet izdzēšamo programmu un noklikšķiniet uz **Uninstall**.
- **4** Ievadiet paroli un noklikšķiniet uz **OK**.
- **5** Kad atinstalēšana ir pabeigta, noklikšķiniet uz **Close**.

Ja ierīce jau ir pievienota, dzēsiet to programmā **Print Setup Utility** vai **Print & Fax**.

# <span id="page-88-1"></span><span id="page-88-0"></span>**Instalēšana operētājsistēmā Linux**

Lai instalētu printera programmatūru, no Samsung vietnes jālejupielādē Linux programmatū[ras pakotnes \(http://www.samsung.com > atrast savu](http://www.samsung.com)  produktu > Atbalsts un lejupielādes).

#### **Vienotā Linux draivera instalēšana**

Lai instalētu ierīces programmatūru, jāpiesakās kā galvenajam lietotājam (root). Ja neesat galvenais lietotājs, sazinieties ar sistēmas administratoru.

- **1** <sup>P</sup>ārliecinieties, ka ierīce ir pievienota datoram un ieslēgta.
- **2** Iekopējiet **Unified Linux Driver** pakotni savā sistēmā.
- **3** Atveriet programmu Terminal, tad atveriet mapi, kurā iekopējā<sup>t</sup> pakotni.
- **4** Izvelciet pakotnes saturu.
- **5** Pārvietojiet uz mapi **uld**.
- **6** Izpildiet komandu "./**install.sh**" (ja neesat pieteicies saknes līmenī, izpildiet komandu ar "**sudo**" kā "**sudo ./install.sh**")
- **7** Turpiniet ar instalēšanu.
- **8** Kad instalēšana pabeigta, palaidiet drukāšanas utilītu (atveriet **System** > **Administration** > **Printing** vai programmā Terminal izpildiet komandu "**system-config-printer**").
- **9** Noklikšķiniet uz pogas **Add**.
- **10** Atlasiet savu printeri.
- **11** Noklikšķiniet uz pogas **Forward** un pievienojiet to savai sistēmai.

# <span id="page-89-1"></span><span id="page-89-0"></span>**Pārinstalēšana operētājsistēmā Linux**

Ja printera draiveris nedarbojas pareizi, atinstalējiet to un instalējiet atkārtoti.

- **1** Atveriet programmu **Terminal**.
- **2** Atveriet mapi **uld**, kas izvilkta no **Unified Linux Driver** pakotnes.
- **3** Izpildiet komandu "./**uninstall.sh**" (ja neesat pieteicies saknes līmenī, izpildiet komandu ar "**sudo**" kā "**sudo ./uninstall.sh**")
- **4** Turpiniet ar instalēšanu.

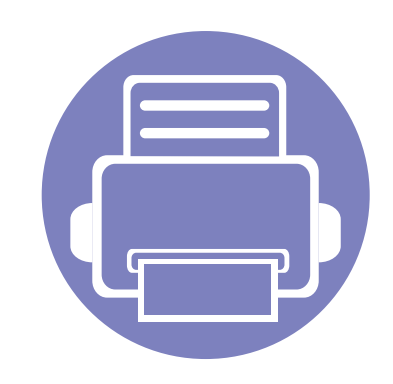

# <span id="page-90-0"></span>**2. Tīklam pievienotas ierīces izmantošana**

Šajā nodaļā ir sniegtas detalizētas instrukcijas, kā iestatīt tīklam pievienotu ierīci un tās programmatūru.

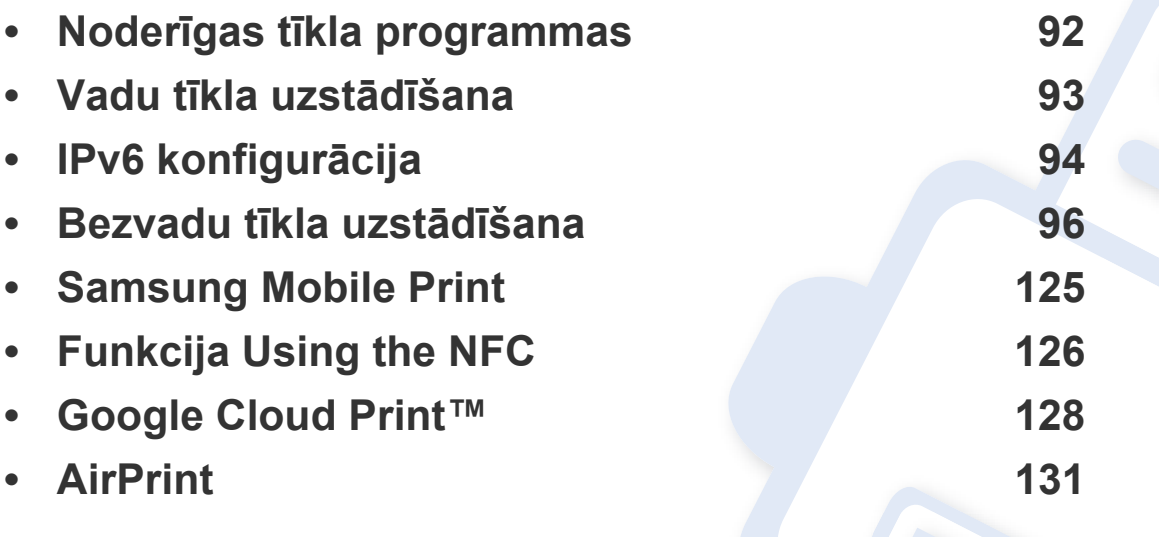

Atbalstītās papildu ierīces un funkcijas var būt atkarīgas no modeļa (sk. ["Atseviš](#page-5-0)ķu modeļ[u funkcijas" 6. lpp\)](#page-5-0).

# <span id="page-91-1"></span><span id="page-91-0"></span>**Noderīgas tīkla programmas**

Ir pieejamas vairākas programmas, kas ļauj tīkla vidē viegli uzstādīt tīkla iestatījumus. Ir iespējams pārvaldīt vairākas ierīces tīklā, it īpaši tīkla administratoram.

- Pirms izmantojat tālāk minētās programmas, iestatiet IP adresi.
	- Dažas iespējas un papildiespējas var nebūt pieejamas atkarībā no modeļa vai valsts (sk. "Atsevišķu modeļ[u funkcijas" 6. lpp](#page-5-0)).

### **SyncThru™ Web Service**

Tīkla ierīcē iegultais tīmekļa serveris ļauj veikt šādus uzdevumus (sk. ["IPv6](#page-94-0)  [adreses konfigur](#page-94-0)ēšana" 95. lpp):

- Skatīt informāciju par izejmateriāliem un to statusu.
- Pielāgot ierīces iestatījumus.
- konfigurēt tīkla parametrus, kas nepieciešami, lai ierīce izveidotu savienojumu ar dažādām tīkla vidēm;

### **SyncThru™ Web Admin Service**

Šis ir tīmeklī pieejams ierīces pārvaldības risinājums tīklu administratoriem. SyncThru™ Web Admin Service nodrošina efektīvu tīkla ierīču pārvaldību un ļauj attāli pārraudzīt tīkla ierīces un novērst ar tām saistītās problēmas no jebkuras vietas, kur ir uzņēmuma piekļuve internetam.

• Lejupielādē[jiet šo programmu no vietnes http://](http://solution.samsungprinter.com) [solution.samsungprinter.com.](http://solution.samsungprinter.com)

# <span id="page-92-1"></span><span id="page-92-0"></span>**Vadu tīkla uzstādīšana**

#### <span id="page-92-2"></span>**Tīkla konfigurācijas atskaites drukāšana**

Izmantojot ierīces vadības paneli, var izdrukāt **tīkla konfigurācijas atskaiti**, kurā redzami ierīces pašreizējie tīkla iestatījumi. Tas palīdz iestatīt tīklu.

• Turiet nospiestu vadības paneļa pogu (**WPS**) ilgāk par 10 sekundēm.

Izmantojot šo **tīkla konfigurācijas atskaiti**, var uzzināt ierīces MAC adresi un IP adresi.

#### Piemēram:

- MAC adrese: 00:15:99:41:A2:78
- IP adrese: 165.254.192.192

# <span id="page-93-1"></span><span id="page-93-0"></span>**IPv6 konfigurācija**

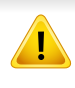

**IPv6** tiek pareizi atbalstīts tikai operētājsistēmā Windows Vista vai jaunākā versijā.

IPv6 tīkla vidē izpildiet tālāk aprakstīto procedūru, lai izmantotu IPv6 adresi.

#### **No programmas SyncThru™ Web Service**

### **IPv6 aktivizēšana**

- **1** Sistēmā Windows piekļūstiet tīmekļa pārlūkprogrammai, piemēram, Internet Explorer. Adrešu laukā ievadiet ierīces IP adresi (http:// xxx.xxx.xxx.xxx) un nospiediet taustiņu Enter vai noklikšķiniet uz **Aiziet**.
- **2** Ja programm<sup>ā</sup> **SyncThru™ Web Service** piesakāties pirmo reizi, jums jāpiesakās sistēmā kā administratoram. Ierakstiet tālāk redzamo noklusējuma ID un paroli. Drošības apsvērumu dēļ ieteicams mainīt noklusējuma paroli.
	- **ID: admin**
	- **Password: sec00000**
- **3** Kad tiek atvērts logs **SyncThru™ Web Service**, augšējā izvēļņ<sup>u</sup> joslā novietojiet kursoru virs **Settings** un pēc tam noklikšķiniet uz **Network Settings**.
- **4** Vietnes kreisajā rūtī noklikšķiniet uz **TCP/IPv6**.
- **5** Lai aktivizētu IPv6, atzīmējiet izvēles rūtiņu **IPv6 Protocol**.
- **6** Noklikšķiniet uz pogas **Apply**.
- **7** Izslēdziet ierīci un ieslēdziet no jauna.
	- Varat iestatīt arī DHCPv6.
		- Lai iestatītu IPv6 adresi manuāli:

Atzīmējiet izvēles rūtiņu **Manual Address**. Pēc tam tiek aktivizēts tekstlodziņš **Address/Prefix**. Ievadiet pārējo adreses daļu (piemēram, 3FFE:10:88:194::**AAAA**. "A" ir heksadecimālais cipars no 0 līdz 9 un no A līdz F).

# **IPv6 konfigurācija**

### <span id="page-94-0"></span>**IPv6 adreses konfigurēšana**

- **1** Atveriet tīmekļa pārlūkprogrammu, piemēram, Internet Explorer, kas atbalsta IPv6 adresēšanu kā vietrādi URL.
- **2 Tīkla konfigurācijas atskaitē** atlasiet kādu no IPv6 adresēm (**Linklocal Address**, **Stateless Address**, **Stateful Address**, **Manual Address**) (sk. "Tīkla konfigurā[cijas atskaites druk](#page-92-2)āšana" 93. lpp).
	- **Link-local Address**: paškonfigurēta lokālā IPv6 adrese (adrese sākas ar FE80).
	- **Stateless Address**: tīkla maršrutētāja automātiski konfigurēta IPv6 adrese.
	- **Stateful Address**: DHCPv6 servera konfigurēta IPv6 adrese.
	- **Manual Address**: lietotāja manuāli konfigurēta IPv6 adrese.
- **3** Ievadiet IPv6 adreses (piemēram: http:// [FE80::215:99FF:FE66:7701]).

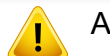

Adresēm ir jābūt kvadrātiekavās [ ].

<span id="page-95-1"></span><span id="page-95-0"></span>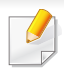

Pārliecinieties, ka ierīce atbalsta bezvadu tīklu. Atkarībā no modeļa bezvadu tīkls var nebūt pieejams (sk. "Atsevišķu modeļ[u funkcijas" 6.](#page-5-0)  [lpp\)](#page-5-0).

#### **Darba sākšana**

### **Informācija par tīkla tipu**

Parasti starp datoru un ierīci vienlaicīgi var būt tikai viens savienojums.

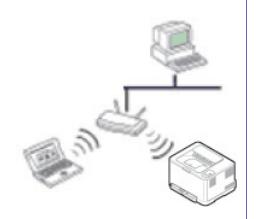

#### **Infrastruktūras režīms**

Šī ir vide, kuru galvenokārt izmanto mājās un mājas vai mazu uzņēmumu birojos. Šis režīms izmanto piekļuves punktu, lai sazinātos ar bezvadu ierīci.

#### **Ekspromta režīms**

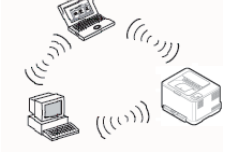

Šis režīms neizmanto piekļuves punktu. Bezvadu dators un bezvadu ierīce lieto tiešās saziņas režīmu.

### **Belaidžio tinklo pavadinimas ir tinklo slaptažodis**

Bezvadu tīkliem ir nepieciešama lielāka drošība, tāpēc, pirmoreiz iestatot piekļuves punktu, tīklam tiek izveidots tīkla nosaukums (SSID), izmantotās drošības veids un tīkla parole. Pirms turpināt ierīces uzstādīšanu sazinieties ar savu tīkla administratoru par šo informāciju.

#### **Iepazīšanās ar bezvadu sistēmas iestatīšanas paņēmieniem**

Varat iestatīt bezvadu sistēmas iestatījumus, izmantojot ierīci vai datoru. Tālāk redzamajā tabulā izvēlieties iestatīšanas paņēmienu.

Atkarībā no modeļa vai valsts atsevišķi bezvadu tīkla instalēšanas veidi var nebūt pieejami.

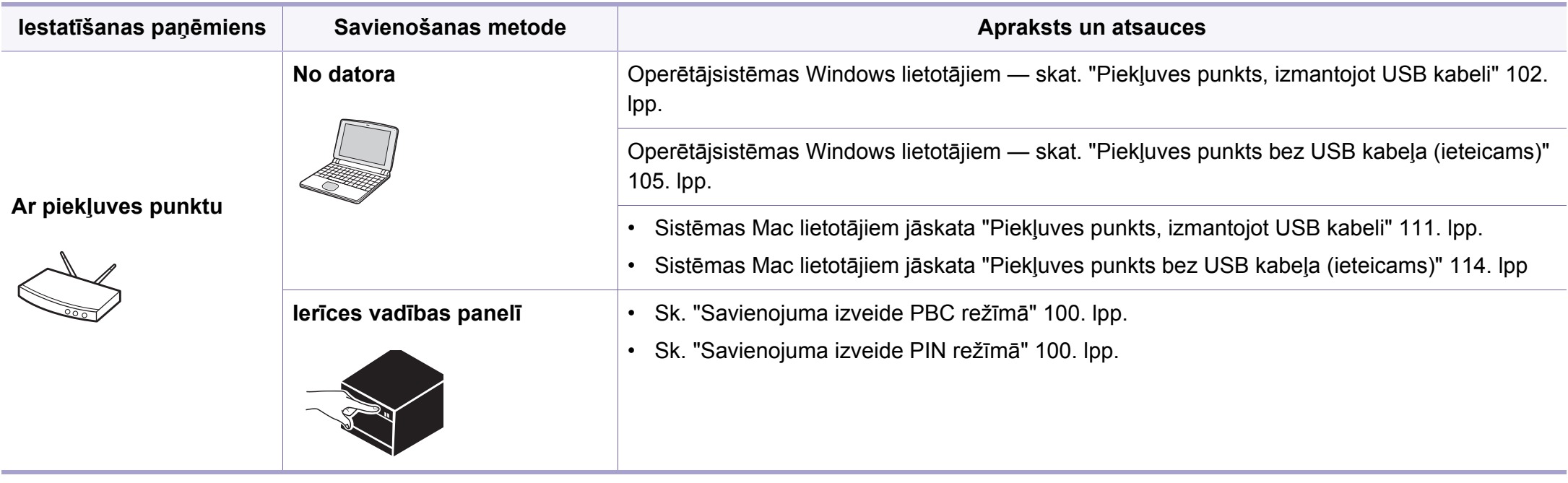

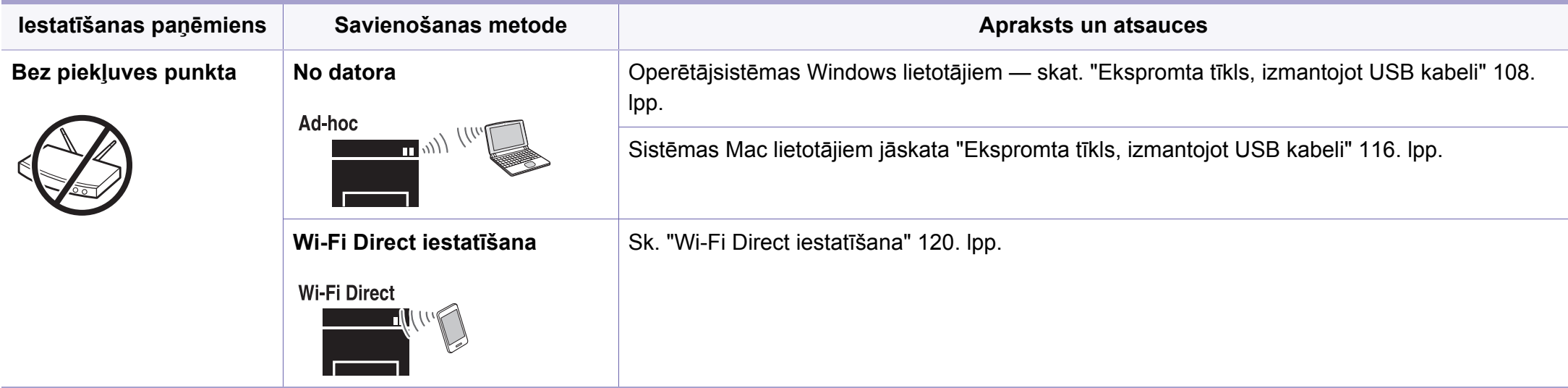

- Ja bezvadu sistēmas iestatīšanas vai draiveru instalēšanas laikā rodas problēmas, skatiet nodaļu par problēmu novēršanu (sk. "Problē[mu nov](#page-120-0)ēršana" [121. lpp](#page-120-0)).
- Noteikti iestatiet piekļuves punktu paroli. Ja neiestatīsit piekļuves punktu paroli, šie punkti var tikt pakļauti nelegālai piekļuvei no nezināmām ierīcēm, tostarp datoriem, viedtālruņiem un printeriem. Paroles iestatījumus skatiet piekļuves punktu lietotāja norādījumos.

#### **WPS pogas izmantošana**

Ja jūsu ierīce un piekļuves punkts (vai bezvadu maršrutētājs) atbalsta Wi-Fi Protected Setup™(WPS), bezvadu tīkla iestatījumus var ērti konfigurēt, uz vadības paneļa nospiežot pogu (WPS) un neizmantojot datoru.

- Ja vēlaties izmantot bezvadu tīklu infrastruktūras režīmā, atvienojiet no ierīces tīkla kabeli. Pogas **WPS (PBC)** izmantošana vai PIN koda ievadīšana datorā, lai izveidotu savienojumu ar piekļuves punktu (vai bezvadu maršrutētāju), atšķiras atkarībā no izmantotā piekļuves punkta (vai bezvadu maršrutētāja). Skatiet lietotā piekļuves punkta (vai bezvadu maršrutētāja) lietotāja rokasgrāmatu.
	- Lietojot WPS pogu bezvadu tīkla iestatīšanai, iespējams, tiks mainīti drošības iestatījumi. Lai nepieļautu to, bloķējiet WPS opciju pašreizējiem bezvadu drošības iestatījumiem. Opcijas nosaukums var atšķirties atkarībā no lietotā piekļuves punkta (vai bezvadu maršrutētāja).

### **Sava savienojuma veida izvēle**

Pastāv divas metodes, kā izveidot savienojumu starp jūsu ierīci un bezvadu

tīklu, izmantojot vadības paneļa pogu (WPS).

Metode **Push Button Configuration (PBC)** ļauj izveidot savienojumu starp

ierīci un bezvadu tīklu, nospiežot vai nu ierīces vadības paneļa pogu (WPS), vai arī Wi-Fi Protected Setup™ (WPS) iespējotā piekļuves punkta (vai bezvadu maršrutētāja) pogu WPS (PBC).

Metode **Personal Identification Number (PIN)** palīdz izveidot savienojumu starp jūsu ierīci un bezvadu tīklu, WPS (Wi-Fi Protected Setup™) piekļuves punktā (vai bezvadu maršrutētājā) ievadot sniegto PIN informāciju.

Ierīces rūpnīcas noklusējuma režīms ir **PBC** , kuru ieteicams izmantot parastai bezvadu tīkla videi.

### **Sagatavojamie elementi**

- Pārbaudiet, vai piekļuves punkts (vai bezvadu maršrutētājs) atbalsta Wi-Fi Protected Setup™ (WPS).
- Pārbaudiet, vai ierīce atbalsta Wi-Fi Protected Setup™ (WPS).
- Tīkla dators (tikai PIN režīmā)

### <span id="page-99-0"></span>**Savienojuma izveide PBC režīmā**

**1** Nospiediet un 2–4 sekundes turiet vadības paneļa pogu (WPS), līdz gaismas diode sāk ātri mirgot.

Ierīce sāk savienojuma izveidi ar bezvadu tīklu. Gaismas diode lēni mirgos aptuveni divas minūtes, līdz nospiedīsit piekļuves punkta (vai bezvadu maršrutētāja) PBC pogu.

- **2** Nospiediet piekļuves punkta (vai bezvadu maršrutētāja) pogu **WPS (PBC)**.
	- **a** WPS gaismas diode mirgo ātri. Ierīce veido savienojumu ar piekļuves punktu (vai bezvadu maršrutētāju).
	- **b** Kad ierīces savienojums ar bezvadu tīklu ir veiksmīgi izveidots, WPS gaismas diode deg pastāvīgi.
- **3** Ievietojiet komplektācijā pievienoto programmatūras kompaktdisku CD-ROM diskdzinī un izpildiet logā esošās norādes, lai uzstādītu bezvadu tīklu.

### <span id="page-99-1"></span>**Savienojuma izveide PIN režīmā**

**1** Ir jāizdrukā tīkla konfigurācijas atskaite kopā ar PIN kodu (sk. "Tī[kla](#page-92-2)  konfigurā[cijas atskaites druk](#page-92-2)āšana" 93. lpp).

Gatavības režīmā vairāk nekā desmit sekundes turiet nospiestu vadības paneļa pogu (WPS).

Varat atrast savas ierīces PIN kodu.

**2** Nospiediet un turiet uz vadības paneļa pogu (WPS) vairāk nek<sup>ā</sup> četras sekundes, līdz statusa gaismas diode paliek ieslēgta.

Ierīce veido savienojumu ar piekļuves punktu (vai bezvadu maršrutētāju).

**3** Divu minūšu laikā datorā, kuram ir izveidots savienojums ar piekļuves punktu (vai bezvadu maršrutētāju), ir jāievada astoņu ciparu PIN kods.

Aptuveni divas minūtes indikators mirgos lēni, līdz ievadīsit astoņu ciparu PIN kodu.

WPS gaismas diode mirgo tālāk norādītajā secībā:

- **a** WPS gaismas diode mirgo ātri. Ierīce veido savienojumu ar piekļuves punktu (vai bezvadu maršrutētāju).
- **b** Kad ierīces savienojums ar bezvadu tīklu ir veiksmīgi izveidots, WPS gaismas diode deg pastāvīgi.
- **4** Ievietojiet komplektācijā pievienoto programmatūras kompaktdisku CD-ROM diskdzinī un izpildiet logā esošās norādes, lai uzstādītu bezvadu tīklu.

### **Savienojuma atkārtota izveide ar tīklu**

Kad bezvadu funkcija ir deaktivizēta, ierīce vēlreiz automātiski mēģinās izveidot savienojumu ar piekļuves punktu (vai bezvadu maršrutētāju), izmantojot iepriekš lietotos bezvadu savienojuma iestatījumus un adresi.

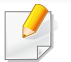

Šādos gadījumos ierīce automātiski izveido atkārtotu savienojumu ar bezvadu tīklu.

- Ierīce izslēgsies un vēlreiz ieslēgsies.
- Piekļuves punkts (vai bezvadu maršrutētājs) tiks izslēgts un vēlreiz ieslēgts.

### **Savienojuma izveides procesa atcelšana**

Lai atceltu bezvadu tīkla savienojuma izveides funkciju, ja ierīcei ir izveidots savienojums ar bezvadu tīklu, nospiediet un atlaidiet vadības paneļa pogu

 (**Ieslēgšana/izslēgšana**). **Lai atkārtoti izveidotu savienojumu ar bezvadu tīklu, uzgaidiet 2 minūtes.**

### **Tīkla savienojuma pārtraukšana**

Lai pārtrauktu bezvadu tīkla savienojumu, nospiediet un vairāk nekā divas sekundes turiet vadības paneļa pogu  $\Omega$  (WPS).

- **Ja Wi-Fi tīkls ir dīkstāves režīmā:** Ierīce tiek uzreiz atvienota no bezvadu tīkla, un WPS gaismas diode vairs nedeg.
- **Ja Wi-Fi tīkls tiek lietots:** Kamēr ierīce gaida pašreizējā darba pabeigšanu, WPS gaismas diode mirgo ātri. Tad bezvadu tīkls tiek automātiski atvienots un WPS gaismas diode izslēdzas.

#### **Uzstādīšana, izmantojot operētājsistēmu Windows**

Saīsne uz programmu **Samsung Easy Wireless Setup** bez kompaktdiska: Ja esat vienreiz instalējis printera diskdzini, varat piekļūt programmai **Samsung Easy Wireless Setup**, neizmantojot kompaktdisku (skatiet "Piekļūšana pārvaldības rī[kiem" 149. lpp\)](#page-148-1).

### <span id="page-101-0"></span>**Piekļuves punkts, izmantojot USB kabeli**

#### **Sagatavojamie elementi**

- Piekļuves punkts
- Tīklam pievienots dators
- Programmatūras kompaktdisks, kas iekļauts ierīces komplektācijā
- Ierīce, kas instalēta ar bezvadu tīkla interfeisu
- USB kabelis

#### **Infrastruktūras tīkla izveide**

- **1** <sup>P</sup>ārbaudiet, vai USB kabelis ir pievienots ierīcei.
- **2** Ieslēdziet datoru, piekļuves punktu un ierīci.

**3** Ievietojiet nodrošinātās programmatūras kompaktdisku CD-ROM diskdzinī.

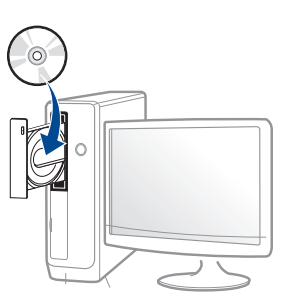

Ja instalēšanas ekrāns netiek parādīts, noklikšķiniet uz **Sākt** > **Visas programmas** > **Piederumi** > **Palaist**.

X:\**Setup.exe**, aizstājot "X" ar burtu, kas apzīmē jūsu CD-ROM diskdzini, un noklikšķiniet uz **OK**.

• Operētājsistēmai Windows 8

Ja instalēšanas logs nav redzams, sadaļā **Charms(Pamatfunkciju)** atlasiet **Meklēt** > **Lietojumprogrammas** un meklējiet **Palaist**. Ierakstiet X:\Setup.exe, aizstājot "X" ar burtu, kas apzīmē jūsu CD-ROM diskdzini, un noklikšķiniet uz **OK**.

Ja parādās uznirstošais logs "**Pieskarieties, lai izvēlētos to, kas notiek ar šo disku**", noklikšķiniet uz šā loga un atlasiet **Run Setup.exe**.

**4** Pārskatiet un apstipriniet instalēšanas logā esošo instalēšanas līgumu. Pēc tam noklikšķiniet uz **Next**.

**5** Atlasiet **Wireless network connection** ekrān<sup>ā</sup> **Printer Connection Type**. Tad noklikšķiniet uz **Next**.

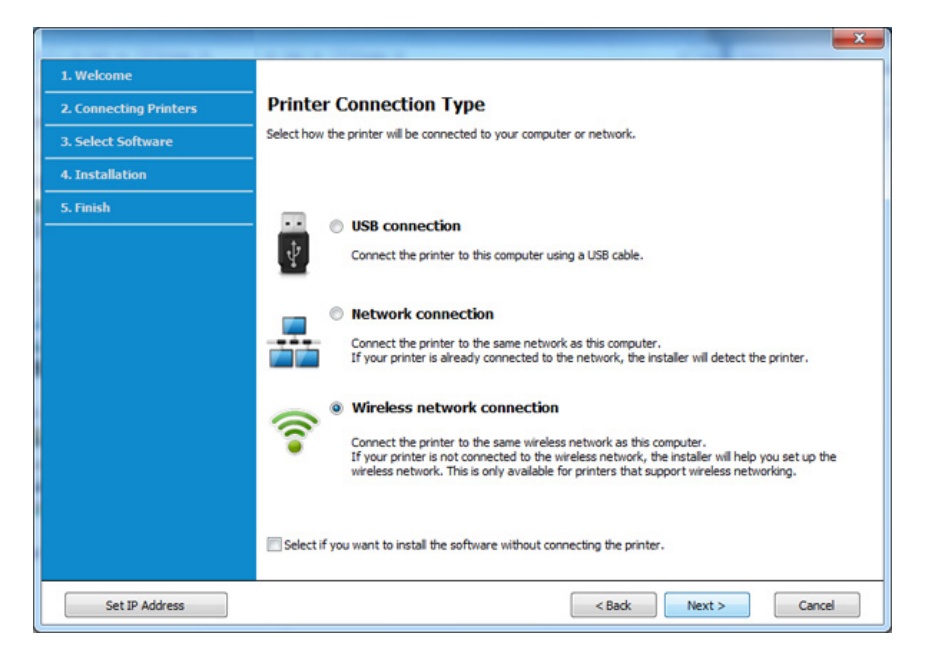

**6** Ekrān<sup>ā</sup> **Are you setting up your printer for the first time?** atlasiet **Yes, I will set up my printer's wireless network.** Pēc tam noklikšķiniet uz **Next**.

Ja printeris jau ir pievienots tīklam, atlasiet **No, My printer is already connected to my network**.

**7** Ekrān<sup>ā</sup> **Select the Wireless Setup Method** atlasiet **Using a USB cable**. Tad noklikšķiniet uz **Next**.

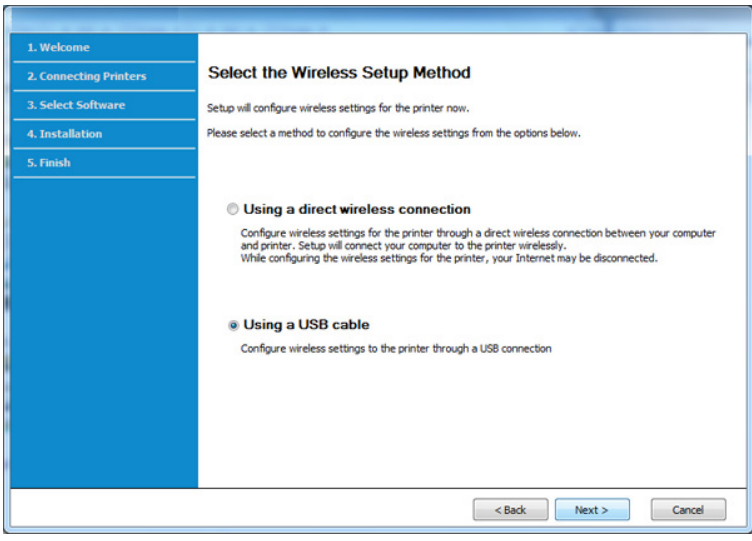

**8** Pēc meklēšanas logā tiek parādītas bezvadu tīkla ierīces. Izvēlieties izmantojamā piekļuves punkta nosaukumu (SSID) un spiediet **Next**.

Ja nevarat atrast vajadzīgā tīkla nosaukumu, vai arī, ja vēlaties manuāli iestatīt bezvadu konfigurāciju, noklikšķiniet uz **Advanced Setting**.

- **Enter the wireless Network Name:** Ievadiet piekļuves punkta SSID (SSID ir reģistrjutīgs).
- **Operation Mode:** Atlasiet **Infrastructure**.
- **Authentication:** Atlasiet autentifikācijas tipu.

**Open System:** autentifikācija netiek lietota, un šifrēšana var tikt vai netikt lietota atkarībā no datu drošības vajadzībām.

**Shared Key:** autentifikācija tiek lietota. Tīklam var piekļūt ierīce ar pareizu WEP atslēgu.

**WPA Personal vai WPA2 Personal:** Atlasiet šo opciju, lai autentificētu drukāšanas serveri atkarībā no WPA iepriekš koplietotās atslēgas. Tam tiek izmantota koplietota slepena atslēga (parasti dēvēta par iepriekš koplietotās atslēgas paroles frāzi), kura tiek manuāli konfigurēta piekļuves punktā un katrā no tā klientiem.

- **Encryption:** Atlasiet šifrēšanu (Nav, WEP64, WEP128, TKIP, AES, TKIP AES).
- **Network Password:** Ievadiet šifrēšanas tīkla paroles vērtību.
- **Confirm Network Password:** Apstipriniet šifrēšanas tīkla paroles vērtību.
- **WEP Key Index:** Ja lietojat WEP šifrēšanu, izvēlieties attiecīgo parametru **WEP Key Index**.

Ja piekļuves punktam ir drošības iestatījumi, tiek parādīts bezvadu tīkla drošības logs.

Ievadiet piekļuves punkta (vai maršrutētāja) tīkla paroli (Network Password).

**9** Ja printeris atbalsta Wi-Fi Direct, parādīsies šāds ekrāns.

Noklikšķiniet uz **Next**.

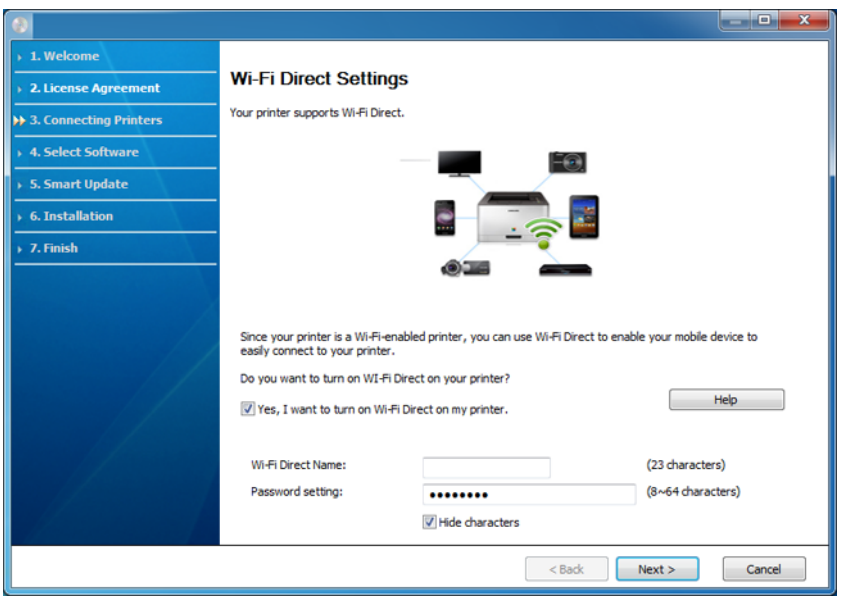

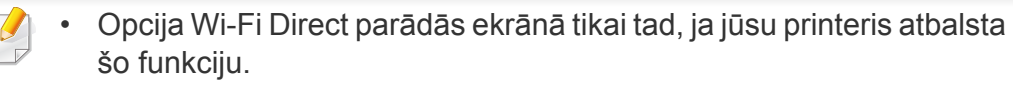

- Izmantojot programmu Samsung Easy Printer Manager, var sākt iestatīt Wi-Fi Direct (sk. ["Wi-Fi Direct iestat](#page-119-0)īšana" 120. lpp).
- **Wi-Fi Direct Name**: Noklusējuma Wi-Fi Direct nosaukums ir ierīces modeļa nosaukums, un tā maksimālais garums ir 22 rakstzīmes.
- **Password setting** ir ciparu virkne, kuras garums ir 8 64 rakstzīmes.
- **10** Kad bezvadu tīkla iestatīšana pabeigta, atvienojiet USB kabeli no datora un ierīces. Noklikšķiniet uz **Next**.
- **11** Atlasiet instalējamos komponentus.
- **12** Izpildiet instalēšanas logā redzamās instrukcijas.

### <span id="page-104-0"></span>**Piekļuves punkts bez USB kabeļa (ieteicams)**

#### **Sagatavojamie elementi**

- Datorā, kurā instalēta operētājsistēma Windows 7 vai jaunāka versija, darbojas Wi-Fi un piekļuves punkts (maršrutētājs).
- Programmatūras kompaktdisks, kas iekļauts ierīces komplektācijā
- Ierīce, kas instalēta ar bezvadu tīkla interfeisu
	- Bezvadu tīkla iestatīšanas laikā ierīce izmanto datora bezvadu LAN.  $\sqrt{2}$ Savienojuma izveide ar internetu var nebūt iespējama.

#### **Infrastruktūras tīkla izveide**

- **1** Ieslēdziet datoru, piekļuves punktu un ierīci.
- **2** Ievietojiet nodrošinātās programmatūras kompaktdisku CD-ROM diskdzinī.

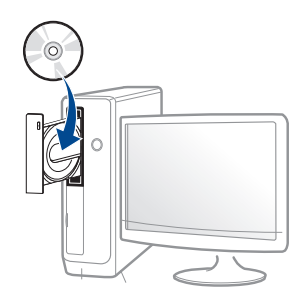

Ja instalēšanas ekrāns netiek parādīts, noklikšķiniet uz **Sākt** > **Visas programmas** > **Piederumi** > **Palaist**.

X:\**Setup.exe**, aizstājot "X" ar burtu, kas apzīmē jūsu CD-ROM diskdzini, un noklikšķiniet uz **OK**.

• Operētājsistēmai Windows 8

Ja instalēšanas logs nav redzams, sadaļā **Charms(Pamatfunkciju)** atlasiet **Meklēt** > **Lietojumprogrammas** un meklējiet **Palaist**. Ierakstiet X:\Setup.exe, aizstājot "X" ar burtu, kas apzīmē jūsu CD-ROM diskdzini, un noklikšķiniet uz **OK**.

Ja parādās uznirstošais logs "**Pieskarieties, lai izvēlētos to, kas notiek ar šo disku**", noklikšķiniet uz šā loga un atlasiet **Run Setup.exe**.

**3** Pārskatiet un apstipriniet instalēšanas logā esošo instalēšanas līgumu. Tad noklikšķiniet uz **Next**.

**4** Atlasiet **Wireless network connection** ekrān<sup>ā</sup> **Printer Connection Type**. Tad noklikšķiniet uz **Next**.

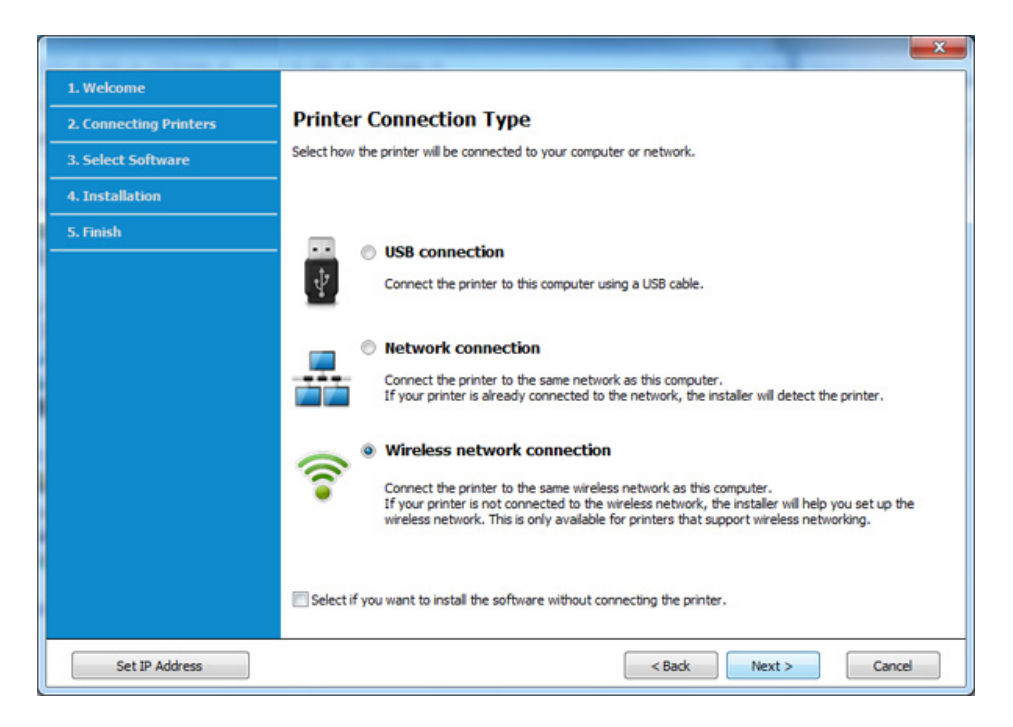

**5** Ekrān<sup>ā</sup> **Are you setting up your printer for the first time?** atlasiet **Yes, I will set up my printer's wireless network.** Pēc tam noklikšķiniet uz **Next**.

Ja printeris jau ir pievienots tīklam, atlasiet **No, my printer is already connected tomy network**.

**6** Ekrān<sup>ā</sup> **Select the Wireless Setup Method** atlasiet **Using a direct wireless connection**. Tad noklikšķiniet uz **Next**.

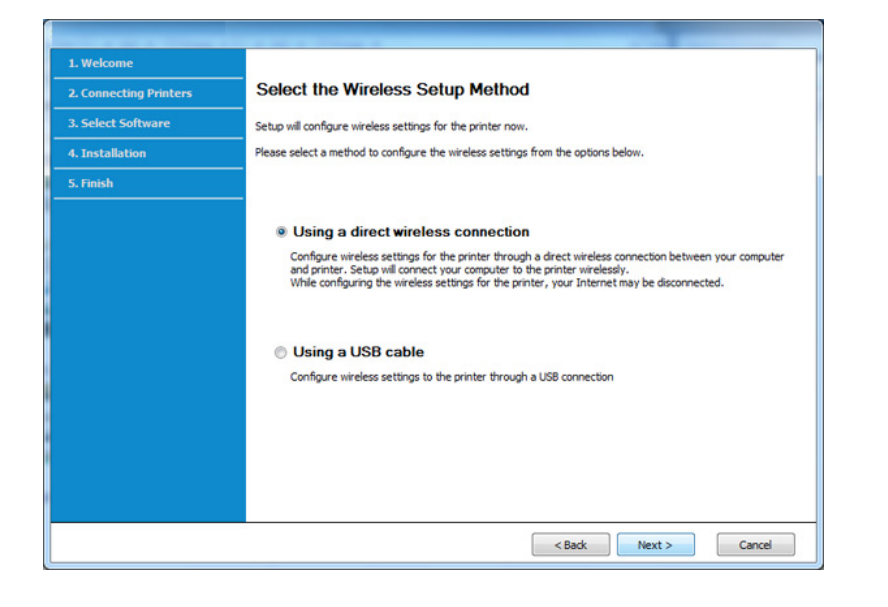

Pat ja jūsu datorā darbojas operētājsistēma Windows 7 vai tās jaunāka versija, nevarēsit izmantot šo funkciju, ja dators neatbalsta bezvadu tīklu. Iestatiet bezvadu tīklu, izmantojot USB kabeli (sk. "Piekļ[uves](#page-101-0)  [punkts, izmantojot USB kabeli" 102. lpp](#page-101-0)).

Ja parādās turpmāk redzamais ekrāns 2 minūšu laikā nospiediet vadības paneļa pogu (WPS).

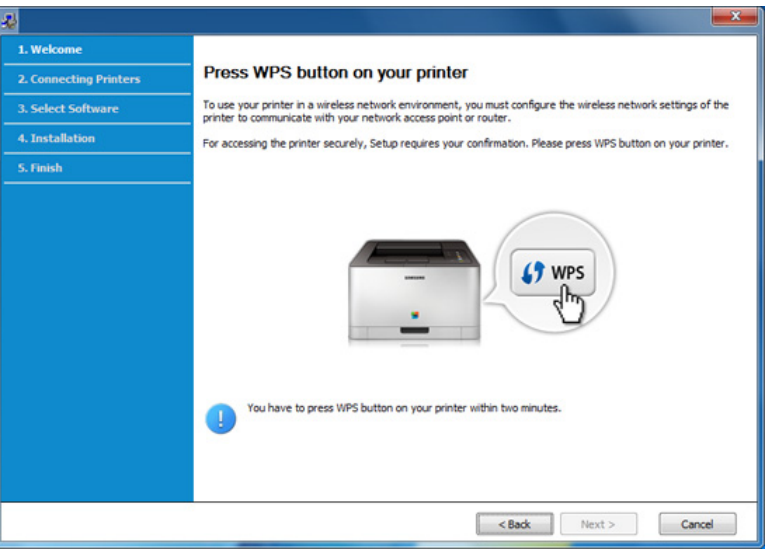

- **7** Kad pabeigta bezvadu tīkla iestatīšana, noklikšķiniet uz **Next**.
- **8** Izpildiet instalēšanas logā redzamos norādījumus.

## <span id="page-107-0"></span>**Ekspromta tīkls, izmantojot USB kabeli**

Ja jums nav piekļuves punkta (AP), joprojām varat izveidot bezvadu savienojumu starp ierīci un datoru, ja, iestatīsit ekspromta bezvadu tīklu, izpildot tālāk aprakstītās vienkāršās darbības.

#### **Sagatavojamie elementi**

- Tīklam pievienots dators
- Programmatūras kompaktdisks, kas iekļauts ierīces komplektācijā
- Ierīce, kas instalēta ar bezvadu tīkla interfeisu
- USB kabelis

### **Ekspromta tīkla izveide operētājsistēmā Windows**

- **1** Ieslēdziet datoru un bezvadu tīkla ierīci.
- **2** Ievietojiet nodrošinātās programmatūras kompaktdisku CD-ROM diskdzinī.

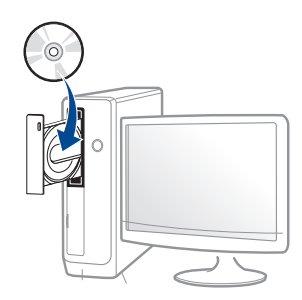

Ja instalēšanas ekrāns netiek parādīts, noklikšķiniet uz **Sākt** > **Visas programmas** > **Piederumi** > **Palaist**.

X:\**Setup.exe**, aizstājot "X" ar burtu, kas apzīmē jūsu CD-ROM diskdzini, un noklikšķiniet uz **OK**.

• Operētājsistēmai Windows 8

Ja instalēšanas logs nav redzams, sadaļā **Charms(Pamatfunkciju)** atlasiet **Meklēt** > **Lietojumprogrammas** un meklējiet **Palaist**. Ierakstiet X:\Setup.exe, aizstājot "X" ar burtu, kas apzīmē jūsu CD-ROM diskdzini, un noklikšķiniet uz **OK**.

Ja parādās uznirstošais logs "**Pieskarieties, lai izvēlētos to, kas notiek ar šo disku**", noklikšķiniet uz šā loga un atlasiet **Run Setup.exe**.

**3** Pārskatiet un apstipriniet instalēšanas logā esošo instalēšanas līgumu. Pēc tam noklikšķiniet uz **Next**.
**4** Atlasiet **Wireless network connection** ekrān<sup>ā</sup> **Printer Connection Type**. Tad noklikšķiniet uz **Next**.

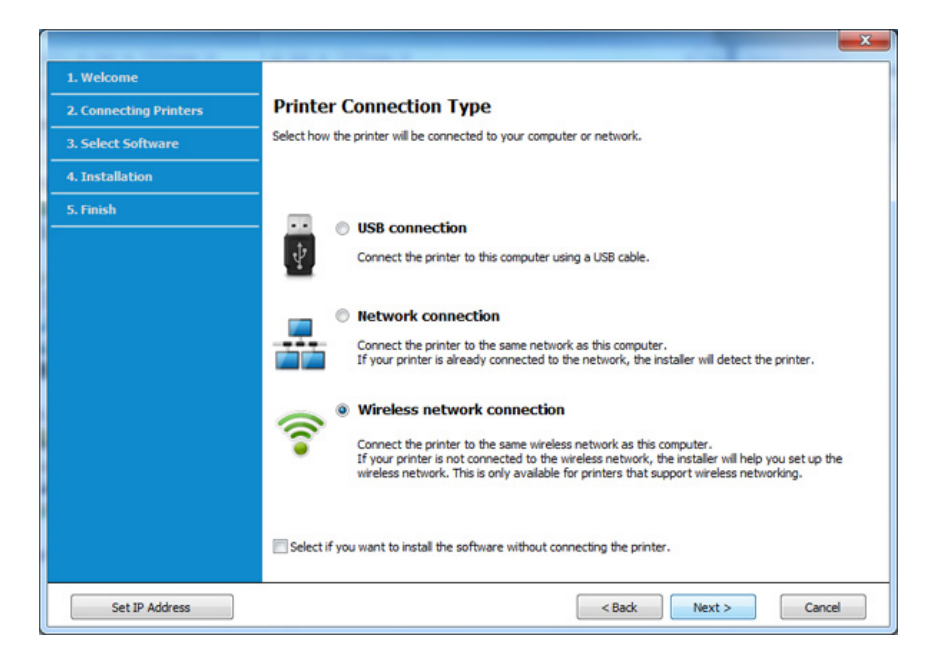

**5** Ekrānā Are you setting up your printer for the first time? atlasiet **Yes, I will set up my printer's wireless network.** Pēc tam noklikšķiniet uz **Next**.

Ja printeris jau ir pievienots tīklam, atlasiet **No, my printer is already connected tomy network**.

- **6** Ekrān<sup>ā</sup> **Select the Wireless Setup Method** atlasiet **Using a USB cable**. Tad noklikšķiniet uz **Next**.
- **7** Pēc bezvadu tīklu meklēšanas tiek parādīts ierīces atrasto bezvadu tīklu saraksts. Spiediet **Advanced Setting**.
- **Enter the wireless Network Name:** Ievadiet vajadzīgo SSID nosaukumu (SSID ir reģistrjutīgs).
	- **Operation Mode:** izvēlieties Ad-hoc.
	- **Channel:** Atlasiet kanālu (**Auto Setting** vai no 2412 MHz līdz 2467 MHz).
	- **Authentication:** Atlasiet autentifikācijas tipu. **Open System:** autentifikācija netiek lietota, un šifrēšana var tikt vai netikt lietota atkarībā no datu drošības vajadzībām.

**Shared Key:** autentifikācija tiek lietota. Tīklam var piekļūt ierīce ar pareizu WEP atslēgu.

- **Encryption:** Atlasiet šifrēšanu (Nav, WEP64, WEP128).
- **Network Password:** Ievadiet šifrēšanas tīkla paroles vērtību.
- **Confirm Network Password:** Apstipriniet šifrēšanas tīkla paroles vērtību.
- **WEP Key Index:** Ja lietojat WEP šifrēšanu, izvēlieties attiecīgo parametru **WEP Key Index**.

Ja ekspromta tīklam ir drošības iestatījums, parādās bezvadu tīkla drošības logs.

Autentifikācijai atlasiet **Open System** vai **Shared Key** un noklikšķiniet uz **Next**.

• WEP (Wired Equivalent Privacy — vadu ekvivalentais privātums) ir drošības protokols, kas novērš neautorizētu piekļuvi bezvadu tīklam. WEP šifrē katras bezvadu tīklā nosūtītās vai saņemtās pakotnes datu daļu, izmantojot 64 bitu vai 128 bitu WEP šifrēšanas atslēgu.

**8** Tiek parādīts logs, kurā ir redzams bezvadu tīkla iestatījums. Pārbaudiet iestatījumus un noklikšķiniet uz **Next**.

Pirms ierīces IP adreses ievadīšanas ir jāzina datora tīkla konfigurācijas informācija. Ja datora tīkla konfigurācija ir iestatīta kā DHCP, bezvadu tīkla iestatījumam arī ir jābūt DHCP. Pretējā gadījumā, ja datora tīkla konfigurācija ir iestatīta kā Static, bezvadu tīkla iestatījumam arī ir jābūt Static.

Ja datoram ir iestatīts DHCP un jūs vēlaties izmantot bezvadu tīkla iestatījumu Static, jums ir jāsazinās ar tīkla administratoru, lai iegūtu statisko IP adresi.

• **DHCP metodei**

Ja IP adreses piešķiršanas metode ir DHCP, pārbaudiet, vai logā **Wireless Network Setting Confirm** tiek parādīts DHCP. Ja tas rāda Static, noklikšķiniet uz **Change TCP/IP**, lai mainītu piešķiršanas metodi uz **Receive IP address automatically (DHCP)**.

• **Static metodei**

Ja IP adreses piešķiršanas metode ir Static, pārbaudiet, vai logā **Wireless Network Setting Confirm** tiek parādīts Static. Ja tas rāda DHCP, noklikšķiniet uz **Change TCP/IP**, lai ievadītu IP adresi un citas ierīces tīkla konfigurācijas vērtības.

Piemēram:

Ja datora tīkla informācija ir šāda:

- IP adrese: 169.254.133.42
- Apakštīkla maska: 255.255.0.0

Ierīces tīkla informācijai vajadzētu būt šādai:

- IP adrese: 169.254.133.**43**
- Apakštīkla maska: 255.255.0.0 (izmantojiet datora apakštīkla masku).
- Vārteja: 169.254.133.**1**
- **9** Tiek parādīts logs **Wireless Network Setting Complete**. Noklikšķiniet uz **Next**.
- **10** Kad bezvadu tīkla iestatīšana ir pabeigta, atvienojiet USB kabeli no datora un ierīces. Noklikšķiniet uz **Next**.
- **11** Izpildiet instalēšanas logā redzamos norādījumus.

#### **Uzstādīšana, izmantojot operētājsistēmu Mac**

### **Piekļuves punkts, izmantojot USB kabeli**

#### **Sagatavojamie elementi**

- Piekļuves punkts
- Tīklam pievienots printeris
- Programmatūras kompaktdisks, kas iekļauts ierīces komplektācijā
- Ierīce, kas instalēta ar bezvadu tīkla interfeisu
- USB kabelis
- **1** <sup>P</sup>ārliecinieties, ka ierīce ir pievienota datoram un ieslēgta.
- **2** Ievietojiet nodrošinātās programmatūras kompaktdisku CD-ROM diskdzinī.
- **3** Veiciet dubultklikšķi uz CD-ROM ikonas, kas parādās Mac datora darbvirsmā.
	- Izmantojot Mac OS X 10.8, divreiz noklikšķiniet uz CD-ROM, kas parādās **Finder**.
- **4** Veiciet dubultklikšķi uz mapes **MAC\_Installer** > ikonas **Installer OS X**.
- **5** Noklikšķiniet uz **Continue**.
- **6** Izlasiet licences līgumu un noklikšķiniet uz **Continue**.
- **7** Noklikšķiniet uz **Agree**, lai piekristu licences līguma noteikumiem.
- **8** Noklikšķiniet uz **Install**. Tiks instalēti visi ierīcei nepieciešamie komponenti.

Noklikšķinot uz **Customize**, var izvēlēties atsevišķus instalējamos komponentus.

**9** Ievadiet paroli un noklikšķiniet uz **OK**.

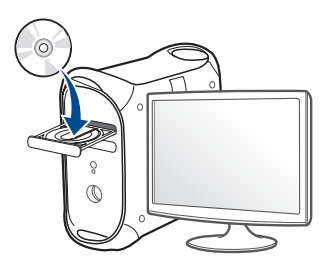

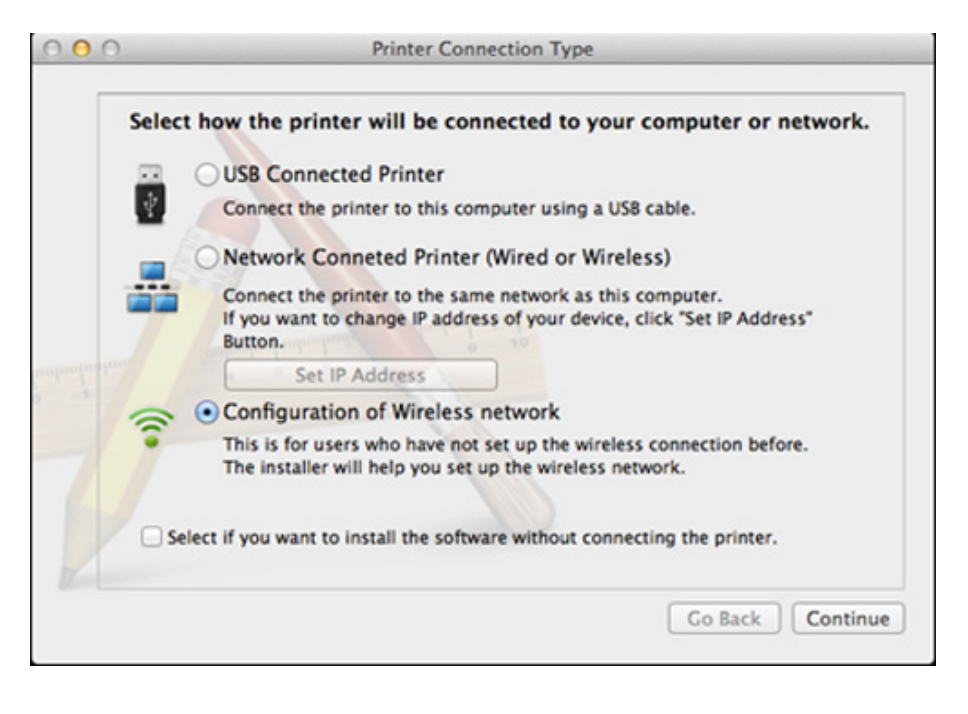

10 Atlasiet Configuration of Wireless network sadaļā Printer Japarādās ekrāns Wireless Settings, izvēlieties Using a USB<br>Connection Type un noklikšķiniet uz Continue. **cable** un noklikšķiniet uz **Next**.

Ja ekrāns neparādās, dodieties uz 15. soli.

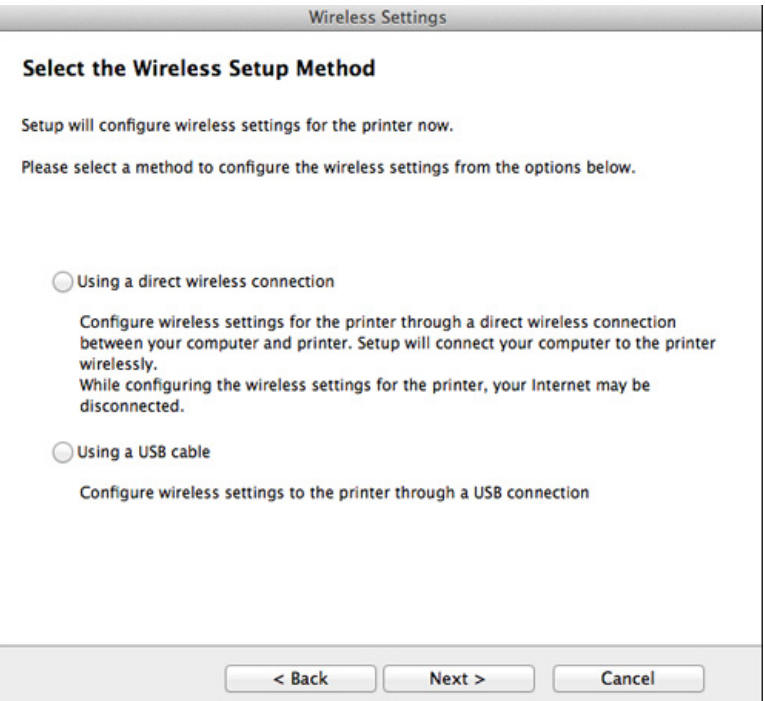

**12** Pēc meklēšanas logā tiek parādītas bezvadu tīkla ierīces. Izvēlieties izmantojamā piekļuves punkta nosaukumu (SSID) un spiediet **Next**.

Ja bezvadu tīkla konfigurāciju iestatāt manuāli, noklikšķiniet uz **Advanced Setting**.

- **Enter the wireless Network Name:** Ievadiet piekļuves punkta SSID (SSID ir reģistrjutīgs).
- **Operation Mode:** Atlasiet **Infrastructure**.
- **Authentication:** Atlasiet autentifikācijas tipu.

**Open System:** autentifikācija netiek lietota, un šifrēšana var tikt vai netikt lietota atkarībā no datu drošības vajadzībām.

**Shared Key:** autentifikācija tiek lietota. Tīklam var piekļūt ierīce ar pareizu WEP atslēgu.

**WPA Personal vai WPA2 Personal:** Atlasiet šo opciju, lai autentificētu drukāšanas serveri atkarībā no WPA iepriekš koplietotās atslēgas. Tam tiek izmantota koplietota slepena atslēga (parasti dēvēta par iepriekš koplietotās atslēgas paroles frāzi), kura tiek manuāli konfigurēta piekļuves punktā un katrā no tā klientiem.

- **Encryption:** Atlasiet šifrēšanu (Nav, WEP64, WEP128, TKIP, AES, TKIP AES).
- **Network Password:** Ievadiet šifrēšanas tīkla paroles vērtību.
- **Confirm Network Password:** Apstipriniet šifrēšanas tīkla paroles vērtību.
- **WEP Key Index:** Ja lietojat WEP šifrēšanu, izvēlieties attiecīgo parametru **WEP Key Index**.

Ja piekļuves punktam ir aktivizēta drošība, tiek parādīts bezvadu tīkla drošības logs.

Ievadiet piekļuves punkta (vai maršrutētāja) tīkla paroli (Network Password).

- **13** Tiek parādīts logs, kurā ir redzams bezvadu tīkla iestatījums. Pārbaudiet iestatījumus un noklikšķiniet uz **Next**.
	- Opcija Wi-Fi Direct parādās ekrānā tikai tad, ja jūsu printeris atbalsta šo funkciju.
		- Izmantojot programmu Samsung Easy Printer Manager, var sākt iestatīt Wi-Fi Direct (sk. ["Wi-Fi Direct iestat](#page-119-0)īšana" 120. lpp).
		- **Wi-Fi Direct Name**: Noklusējuma Wi-Fi Direct nosaukums ir ierīces modeļa nosaukums, un tā maksimālais garums ir 22 rakstzīmes.
		- **Password setting** ir ciparu virkne, kuras garums ir 8 64 rakstzīmes.
- **14** Tiek parādīts logs **Wireless Network Setting Complete**. Noklikšķiniet uz **Next**.
- **15** Kad bezvadu tīkla iestatīšana ir pabeigta, atvienojiet USB kabeli no datora un ierīces. Noklikšķiniet uz **Next**.

#### **Piekļuves punkts bez USB kabeļa (ieteicams)**

#### **Sagatavojamie elementi**

- Mac datorā, kurā instalēta operētājsistēma Mac OS 10.7 vai jaunāka versija, darbojas Wi-Fi un piekļuves punkts (maršrutētājs).
- Programmatūras kompaktdisks, kas iekļauts ierīces komplektācijā
- Ierīce, kas instalēta ar bezvadu tīkla interfeisu
- **1** <sup>P</sup>ārliecinieties, ka ierīce ir pievienota datoram un ieslēgta.
- **2** Ievietojiet nodrošinātās programmatūras kompaktdisku CD-ROM diskdzinī.

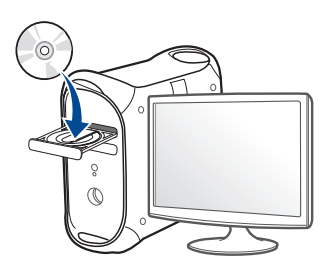

- **3** Veiciet dubultklikšķi uz CD-ROM ikonas, kas parādās Mac datora darbvirsmā.
	- Izmantojot Mac OS X 10.8, divreiz noklikšķiniet uz CD-ROM, kas parādās **Finder**.
- **4** Veiciet dubultklikšķi uz mapes **MAC\_Installer** > ikonas **Installer OS X**.
- **5** Noklikšķiniet uz **Continue**.
- **6** Izlasiet licences līgumu un noklikšķiniet uz **Continue**.
- **7** Noklikšķiniet uz **Agree**, lai piekristu licences līguma noteikumiem.
- **8** Noklikšķiniet uz **Install**. Tiks instalēti visi ierīcei nepieciešamie komponenti.

Noklikšķinot uz **Customize**, var izvēlēties atsevišķus instalējamos komponentus.

**9** Ievadiet paroli un noklikšķiniet uz **OK**.

**10** Atlasiet **Configuration of Wireless network** sadaļā **Printer** 

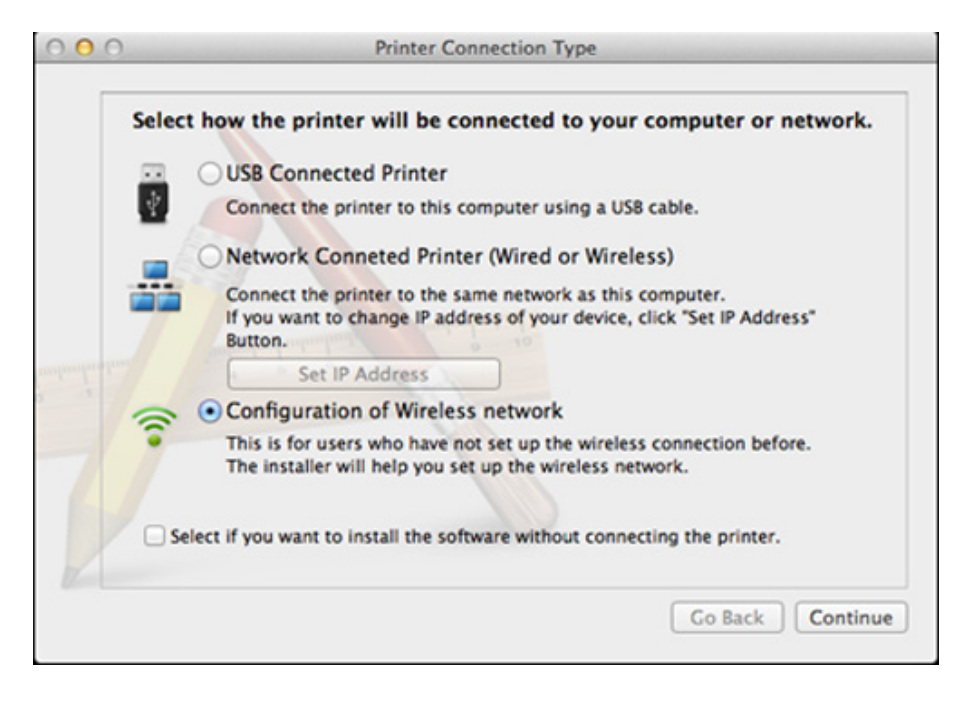

**11** Ja parādās ekrāns Wireless Settings, izvēlieties Using a direct **wireless connection** un noklikšķiniet uz **Next**.

Ja ekrāns neparādās, dodieties uz 13. soli.

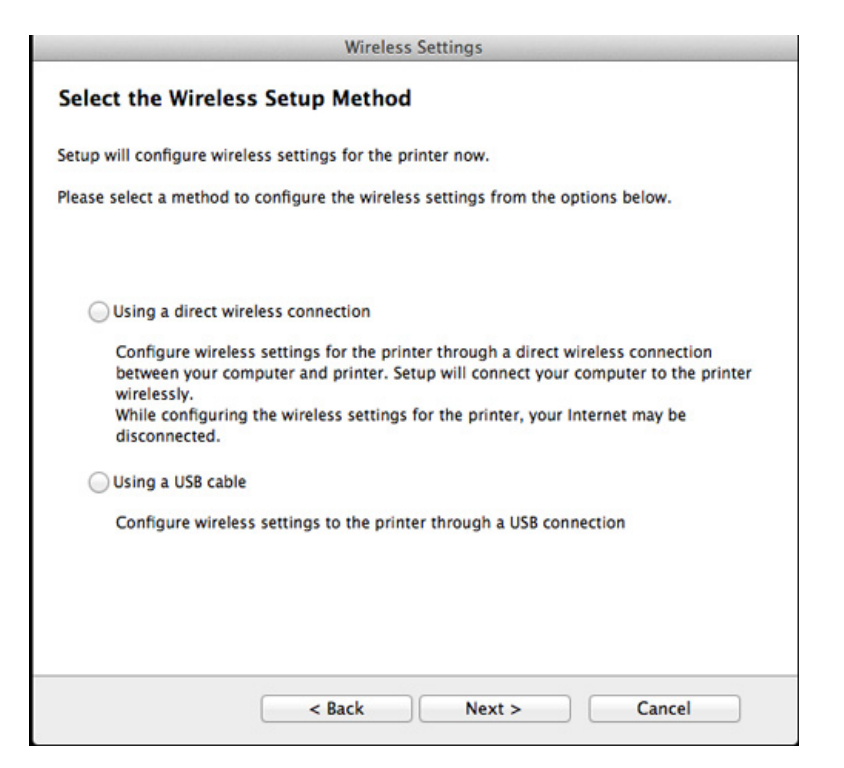

Ja parādās turpmāk redzamais ekrāns 11 2 minūšu laikā nospiediet vadības paneļa pogu (WPS).

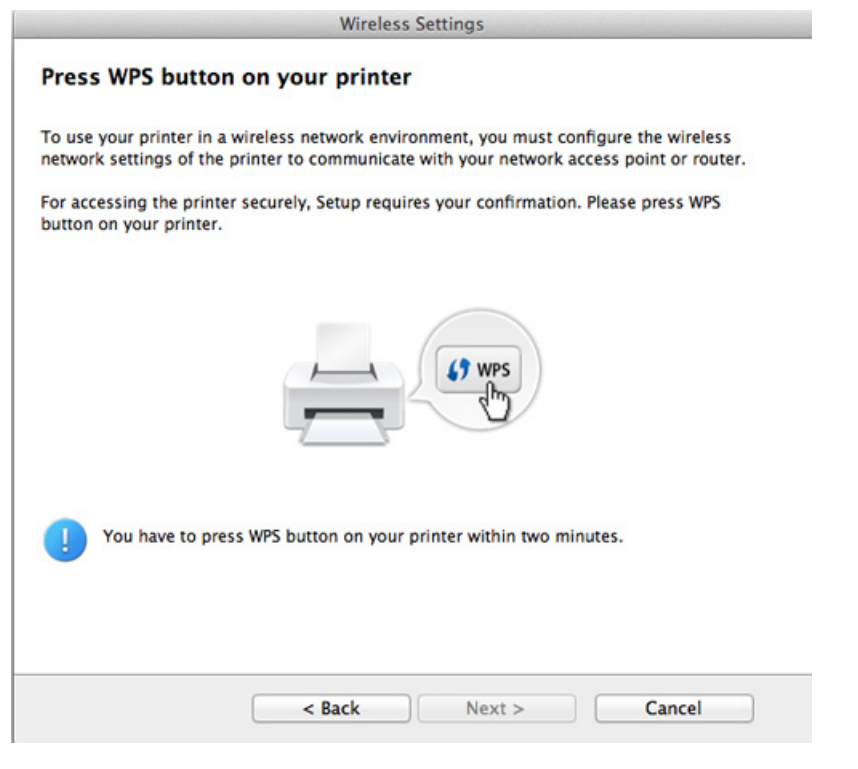

- **12** Kad pabeigta bezvadu tīkla iestatīšana, noklikšķiniet uz **Next**.
- **13** Kad instalēšana ir pabeigta, noklikšķiniet uz **Close**.

### **Ekspromta tīkls, izmantojot USB kabeli**

Ja jums nav piekļuves punkta (AP), joprojām varat izveidot bezvadu savienojumu starp ierīci un datoru, ja iestatīsit ekspromta bezvadu tīklu, izpildot zemāk aprakstītās vienkāršās darbības.

#### **Sagatavojamie elementi**

- Tīklam pievienots dators
- Programmatūras kompaktdisks, kas iekļauts ierīces komplektācijā
- Ierīce, kas instalēta ar bezvadu tīkla interfeisu
- USB kabelis

#### **Ekspromta tīkla izveide operētājsistēmā Mac**

- **1** <sup>P</sup>ārliecinieties, ka ierīce ir pievienota datoram un ieslēgta.
- **2** Ievietojiet nodrošinātās programmatūras kompaktdisku CD-ROM diskdzinī.

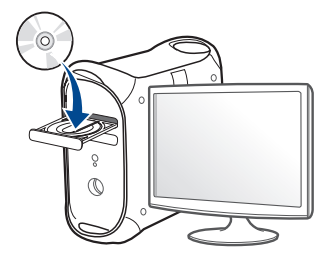

- **3** Veiciet dubultklikšķi uz CD-ROM ikonas, kas parādās Mac datora darbvirsmā.
	- Izmantojot Mac OS X 10.8, divreiz noklikšķiniet uz CD-ROM, kas parādās **Finder**.
- **4** Veiciet dubultklikšķi uz mapes **MAC\_Installer** > ikonas **Installer OS X**.
- **5** Noklikšķiniet uz **Continue**.
- **6** Izlasiet licences līgumu un noklikšķiniet uz **Continue**.
- **7** Noklikšķiniet uz **Agree**, lai piekristu licences līguma noteikumiem.
- **8** Noklikšķiniet uz **Install**. Tiks instalēti visi ierīcei nepieciešamie komponenti.

Noklikšķinot uz **Customize**, var izvēlēties atsevišķus instalējamos komponentus.

**9** Ievadiet paroli un noklikšķiniet uz **OK**.

#### **10** Atlasiet **Configuration of Wireless network** sadaļā **Printer Connection Type** un noklikšķiniet uz **Continue**.

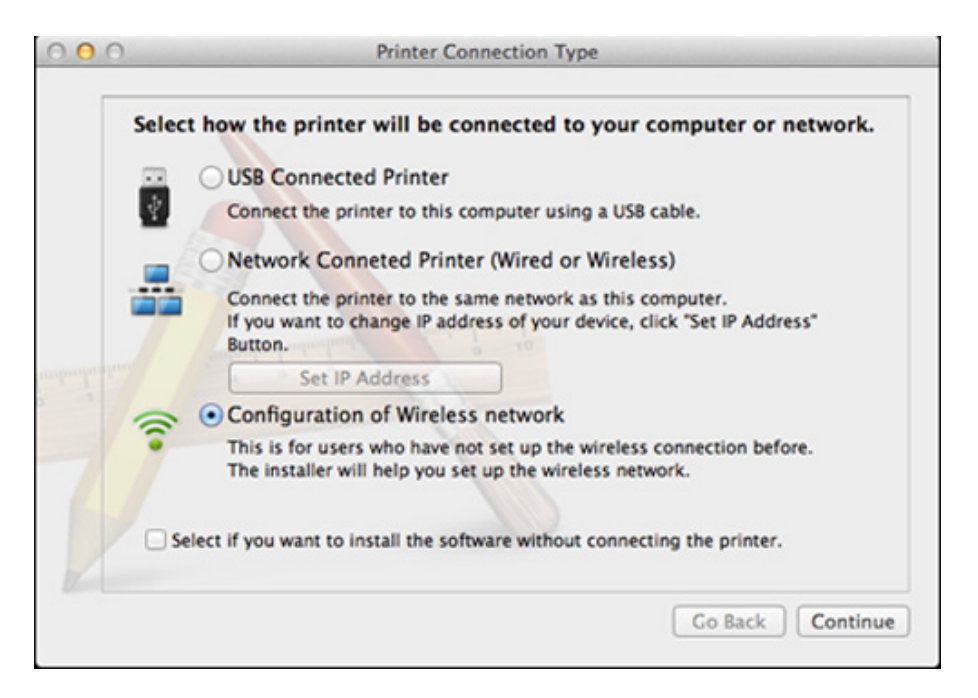

**11** Pēc bezvadu tīklu meklēšanas tiek parādīts ierīces atrasto bezvadu tīklu saraksts. Spiediet **Advanced Setting**.

- **Enter the wireless Network Name:** Ievadiet SSID nosaukumu (SSID ir reģistrjutīgs).
- **Operation Mode:** izvēlieties Ad-hoc.
- **Channel:** Izvēlieties kanālu (**Auto Setting** vai no 2412 MHz līdz 2467 MHz).
- **Authentication:** Atlasiet autentifikācijas tipu.

**Open System:** autentifikācija netiek lietota, un šifrēšana var tikt vai netikt lietota atkarībā no datu drošības vajadzībām.

**Shared Key:** autentifikācija tiek lietota. Tīklam var piekļūt ierīce ar pareizu WEP atslēgu.

- **Encryption:** Atlasiet šifrēšanu (Nav, WEP64, WEP128).
- **Network Password:** Ievadiet šifrēšanas tīkla paroles vērtību.
- **Confirm Network Password:** Apstipriniet šifrēšanas tīkla paroles vērtību.
- **WEP Key Index:** Ja lietojat WEP šifrēšanu, izvēlieties attiecīgo parametru **WEP Key Index**.

Ja ekspromta tīklam ir drošības iestatījums, parādās bezvadu tīkla drošības logs.

Autentifikācijai atlasiet **Open System** vai **Shared Key** un noklikšķiniet uz **Next**.

• WEP (Wired Equivalent Privacy — vadu ekvivalentais privātums) ir drošības protokols, kas novērš neautorizētu piekļuvi bezvadu tīklam. WEP šifrē katras bezvadu tīklā nosūtītās vai saņemtās pakotnes datu daļu, izmantojot 64 bitu vai 128 bitu WEP šifrēšanas atslēgu.

**12** Tiek parādīts logs, kurā ir redzami bezvadu tīkla iestatījumi. Pārbaudiet iestatījumus un noklikšķiniet uz **Next**.

Pirms ierīces IP adreses ievadīšanas ir jāzina datora tīkla konfigurācijas informācija. Ja datora tīkla konfigurācija ir iestatīta kā DHCP, bezvadu tīkla iestatījumam arī ir jābūt DHCP. Pretējā gadījumā, ja datora tīkla konfigurācija ir iestatīta kā Static, bezvadu tīkla iestatījumam arī ir jābūt Static.

Ja datoram ir iestatīts DHCP un jūs vēlaties izmantot bezvadu tīkla iestatījumu Static, jums ir jāsazinās ar tīkla administratoru, lai iegūtu statisko IP adresi.

#### • **DHCP metodei**

Ja IP adreses piešķiršanas metode ir DHCP, pārbaudiet, vai logā **Wireless Network Setting Confirm** tiek parādīts DHCP. Ja tas rāda Static, noklikšķiniet uz **Change TCP/IP**, lai mainītu piešķiršanas metodi uz **Receive IP address automatically (DHCP)**.

• **Static metodei**

Ja IP adreses piešķiršanas metode ir Static, pārbaudiet, vai logā **Wireless Network Setting Confirm** tiek parādīts Static. Ja tas rāda DHCP, noklikšķiniet uz **Change TCP/IP**, lai ievadītu IP adresi un citas ierīces tīkla konfigurācijas vērtības.

Piemēram,

Ja datora tīkla informācija ir šāda:

- IP adrese: 169.254.133.42
- Apakštīkla maska: 255.255.0.0

Ierīces tīkla informācijai vajadzētu būt šādai:

- IP adrese: 169.254.133.**43**
- Apakštīkla maska: 255.255.0.0 (izmantojiet datora apakštīkla masku).
- Vārteja: 169.254.133.**1**
- **13** Kad parādās logs, kurā tiek apstiprināts tīkla kabeļa savienojums, atvienojiet tīkla kabeli un noklikšķiniet uz **Next**.

Ja tīkla kabelis pievienots, konfigurējot bezvadu tīklu, ierīce, iespējams, netiks atpazīta.

- **14** Bezvadu tīkls izveido savienojumu atbilstoši tīkla konfigurācijai.
- **15** Bezvadu tīkla iestatīšana pabeigta. Kad instalēšana ir pabeigta, noklikšķiniet uz **Quit**.
	- Kad ir izveidots savienojums ar bezvadu tīklu, instalējiet ierīces draiveri, lai veiktu drukāšanu no lietojumprogrammas (sk. ["Instal](#page-86-0)ēšana sistēmā [Mac" 87. lpp\)](#page-86-0).

#### **Wi-Fi tīkla aktivizēšana/deaktivizēšana**

- **1** <sup>P</sup>ārbaudiet, vai ierīcei ir pievienots tīkla kabelis. Ja nav, pievienojiet ierīci, izmantojot standarta tīkla kabeli.
- **2** Atveriet tīmekļa pārlūkprogrammu, piemēram, Internet Explorer, Safari vai Firefox, un pārlūkprogrammas logā ievadiet savas ierīces jauno IP adresi.

Piemēram,

http://192,168,1,133/

- **3** SyncThru™ Web Service vietnes augšējā labajā stūrī noklikšķiniet uz **Login**.
- **4** Ierakstiet **ID** un **Password**, tad noklikšķiniet uz **Login**.
	- **ID: admin**
	- **Password: sec00000**
- **5** Kad tiek atvērts logs **SyncThru™ Web Service**, noklikšķiniet uz **Network Settings**.
- **6** Noklikšķiniet uz **Wireless** > **Custom**.

Varat arī aktivizēt/deaktivizēt Wi-Fi tīklu.

#### **Wi-Fi Direct iestatīšana mobilai drukāšanai**

"Wi-Fi Direct" – tai paprastai nustatomas tiesioginio spausdintuvo ir "Wi-Fi Direct" atpažįstančio mobiliojo prietaiso, kuris užtikrina gerą ryšį ir geresnį duomenų pralaidumą negu specialiojo tinklo režimas, prijungimo būdas.

Naudodami "Wi-Fi Direct" prie "Wi-Fi Direct" tinklo galite prijungti savo spausdintuvą, tuo pat metu prijungdami prie prieigos taško, taip pat galite naudoti laidinį tinklą ir "Wi-Fi Direct" tinklą vienu metu, kad skirtingi naudotojai galėtų spausdinti dokumentus tiek laidiniame, tiek ir "Wi-Fi Direct" tinkle.

- Per mobilųjį prietaisą, naudojantį "Wi-Fi Direct", prie interneto jungtis negalite.
	- Atbalstīto protokolu saraksts var būt atšķirīgs no ierīcei pieejamā; Wi-Fi Direct tīkli NEATBALSTA IPv6, tīkla filtrēšanu, IPSec, WINS un SLP pakalpojumu.
	- Vienu metu prie "Wi-Fi Direct" galima prijungti iki keturių mobiliųjų prietaisų.

### <span id="page-119-0"></span>**Wi-Fi Direct iestatīšana**

Varat iespējot funkciju Wi-Fi Direct kādā no tālāk minētajiem veidiem.

#### **No datora, kurš pievienots ar USB kabeli (ieteicams)**

• Kad draivera instalēšana pabeigta, var iestatīt programmu Samsung Easy Printer Manager un veikt funkcijas Wi-Fi Direct režīma maiņu.

Programma Samsung Easy Printer Manager pieejama tikai operētājsistēmas Windows un Mac lietotājiem.

- Izvēlnē **Sākt** izvēlieties **Programmas** vai **Visas programmas** > **Samsung Printers** > Samsung Easy Printer Manager > **Device Settings** > **Network**.
	- **Wi-Fi Direct On/Off**: lai iespējotu, izvēlieties **On**.
	- **Device Name: ievadiet printera nosaukumu, lai bezvadu tīklā** atrastu savu printeri. Pēc noklusējuma ierīces nosaukums ir modeļa nosaukums.
	- IP Address: ievadiet printera IP adresi. Šī IP adrese tiek izmantota tikai lokālajam tīklam, nevis infrastruktūras vadu vai bezvadu tīklam. Ieteicams lietot noklusējuma lokālo IP adresi (funkcijai Wi-Fi Direct paredzētā printera noklusējuma lokālā IP adrese ir 192.168.3.1).
	- **Group Owner**: aktivizējiet šo opciju, lai piešķirtu printeri Wi-Fi Direct grupas īpašniekam. Opcija **Group Owner** darbojas tāpat kā bezvadu piekļuves punkts. Ieteicams aktivizēt šo opciju.

▪ **Network Password**: Ja printerim ir izvēlēta opcija **Group Owner**, citu mobilo ierīču pievienošanai printerim ir nepieciešama **Network Password**. Tinklo slaptažodį galite konfigūruoti ir patys arba įsiminkite esamą tinklo slaptažodį, kuris buvo generuotas pagal numatytąją nuostatą.

#### **Mobilās ierīces iestatīšana**

- Pēc Wi-Fi Direct iestatīšanas printerī, skatiet savas mobilās ierīces lietotāja rokasgrāmatu, lai iestatītu tās funkciju Wi-Fi Direct.
- Pēc Wi-Fi Direct iestatīšanas nepieciešams lejupielādēt mobilās drukāšanas lietojumprogrammu (piemēram: Samsung Mobile printer), lai drukātu no sava viedtālruņa.
	- Kad esat atradis printeri, kam vēlaties pievienoties no mobilās ierīces, atlasiet to, un sāks mirgot printera gaismas diode. Nospiediet printera WPS pogu, un printeris tiks pievienots mobilajai ierīcei.
		- Jeigu mobilusis prietaisas neatpažįsta WPS, turite ne spausti WSP mygtuką, o įvesti spausdintuvo tinklo slaptažodį.

#### **Problēmu novēršana**

#### **Problēmas uzstādīšanas vai draivera instalēšanas laikā**

#### **Printers Not Found**

- Iespējams, ierīce nav ieslēgta. Ieslēdziet datoru un ierīci.
- Ierīce un dators nav savienoti ar USB kabeli. Savienojiet ierīci un datoru, izmantojot USB kabeli.
- Įrenginys nepalaiko belaidžio tinklo. Pārbaudiet komplektācijā iekļautajā programmatūras kompaktdiskā pieejamo ierīces lietotāja rokasgrāmatu un sagatavojiet bezvadu tīkla ierīci.

#### **Connecting Failure - SSID Not Found**

- Ierīce nevar atrast jūsu izvēlēto vai ievadīto tīkla nosaukumu (SSID). Pārbaudiet tīkla nosaukumu (SSID) piekļuves punktā un mēģiniet vēlreiz izveidot savienojumu.
- Piekļuves punkts nav ieslēgts. Ieslēdziet piekļuves punktu.

#### **Connecting Failure - Invalid Security**

• Nav pareizi konfigurēta drošība. Pārbaudiet piekļuves punktā un ierīcē konfigurētos drošības iestatījumus.

#### **Connecting Failure - General Connection Error**

• Dators nesaņem signālu no ierīces. Pārbaudiet USB kabeli un ierīces barošanu.

#### **Connecting Failure - Connected Wired Network**

• Ierīce ir pievienota, izmantojot vadu tīkla kabeli. Atvienojiet no ierīces vadu tīkla kabeli.

#### **Connecting Failure - Assigning the IP address**

• Atslēdziet un no jauna pieslēdziet strāvu piekļuves punktam (vai bezvadu maršrutētājam) un ierīcei.

#### **PC Connection Error**

- Konfigurētā tīkla adrese nevar izveidot savienojumu starp datoru un ierīci.
	- DHCP tīkla videi

Ierīce automātiski saņem IP adresi (DHCP), ja datoram ir konfigurēts DHCP.

Ja drukāšana DHCP režīmā nenotiek, problēmu, iespējams, rada  $\overline{\mathcal{C}}$ automātiski nomainītā IP adrese. Salīdziniet ierīces un printera porta IP adresi.

#### **Kā salīdzināt:**

- **1** Izdrukājiet sava printera tīkla informācijas pārskatu un tad pārbaudiet IP adresi (sk. "Tīkla konfigurā[cijas atskaites druk](#page-92-0)āšana" [93. lpp\)](#page-92-0).
- **2** Pārbaudiet printera porta adresi no sava datora.
	- **a** Noklikšķiniet uz sistēmas Windows izvēlnes **Sākt**.
		- Izmantojot Windows 8, sadaļā **Charms(Pamatfunkciju)** atlasiet **Meklēt** > **Iestatījumi**.
	- **b** Operētājsistēmā Windows XP/Server 2003 atlasiet **Printeri un faksi**.
		- Operētājsistēmā Windows Server 2008/Vista atlasiet **Vadības panelis** > **Aparatūra un skaņa** > **Printeri**.
		- Operētājsistēmā Windows Server 2008 R2 izvēlieties **Vadības panelis** > **Aparatūra** > **Ierīces un printeri**.
		- Izmantojot Windows 7/ Windows 8, atlasiet **Vadības panelis** > **Ierīces un printeri**.
	- **c** Ar peles labo pogu noklikšķiniet uz savas ierīces.
	- **d** Operētājsistēmā Windows XP/2003/2008/Vista noklikšķiniet uz **Rekvizīti**.

Izmantojot Windows 7/ Windows 8 vai Windows Server 2008 R2, konteksta izvēlnēs atlasiet **Printer properties**.

- Ja vienumam **Printera rekvizīti** ir pievienota zīme ►, varat izvēlēties citus ar izvēlēto printeri saistītus printera draiverus.
- **e** Noklikšķiniet uz cilnes **Ports**.
- **f** Noklikšķiniet uz pogas **Konfigurēt portu..**.

- **g** Pārbaudiet, vai **Printera nosaukums** vai **IP adrese:** ir tīkla konfigurācijas lapā iekļautā IP adrese.
- **3** Ja printera porta IP adrese nesakrīt ar tīkla informācijas pārskatā norādīto, nomainiet to.

Ja porta IP nomaiņai vēlaties izmantot programmatūras instalēšanas kompaktdisku, izveidojiet savienojumu ar tīkla printeri. Tad atkārtoti pievienojiet IP adresi.

Static tīkla videi

Ierīce izmanto statisko adresi, ja dators ir konfigurēts statiskas adreses izmantošanai.

Piemēram:

Ja datora tīkla informācija ir šāda:

- IP adrese: 169.254.133.42
- Apakštīkla maska: 255.255.0.0

Ierīces tīkla informācijai vajadzētu būt šādai:

- IP adrese: 169.254.133.**43**
- Apakštīkla maska: 255.255.0.0 (izmantojiet datora apakštīkla masku).
- Vārteja: 169.254.133.**1**

#### **Citas problēmas**

Ja problēmas rodas ierīces lietošanas laikā tīklā, pārbaudiet tālāk minēto:

Lai iegūtu informāciju par piekļuves punktu (vai bezvadu maršrutētāju), skatiet tā lietotāja rokasgrāmatu.

- Jūs nevarat vienlaicīgi iespējot vadu un bezvadu tīklus.
- Iespējams, ka nav ieslēgts dators, piekļuves punkts (vai bezvadu maršrutētājs) vai ierīce.
- Pārbaudiet bezvadu sakaru uztveramību ap ierīci. Ja maršrutētājs atrodas tālu no ierīces vai ir kāds šķērslis, var būt problēmas ar signāla saņemšanu.
- Atslēdziet un no jauna pieslēdziet strāvu piekļuves punktam (vai bezvadu maršrutētājam), ierīcei un datoram. Dažreiz strāvas izslēgšana un atkārtota ieslēgšana var atjaunot tīkla sakarus.
- Pārbaudiet, vai ugunsmūra programmatūra (V3 vai Norton) nebloķē sakarus.

Ja dators un ierīce ir pievienoti vienam un tam pašam tīklam, kur to meklējot nevar atrast, iespējams, sakarus bloķē ugunsmūra programmatūra. Skatiet programmatūras lietotāja rokasgrāmatu, lai uzzinātu, kā to izslēgt, un vēlreiz mēģiniet meklēt ierīci.

• Pārbaudiet, vai ierīces IP adrese ir piešķirta pareizi. IP adresi var pārbaudīt, izdrukājot tīkla konfigurācijas atskaiti.

- Pārbaudiet, vai piekļuves punktam (vai bezvadu maršrutētājam) ir konfigurēti drošības iestatījumi (parole). Ja tam ir parole, sazinieties ar piekļuves punkta (vai bezvadu tīkla) administratoru.
- Pārbaudiet ierīces IP adresi. Instalējiet ierīces draiveri un mainiet iestatījumus, lai savienotu ierīci ar tīklu. DHCP raksturlielumu dēļ piešķirtā IP adrese var mainīties, ja ierīce netiek lietota ilgu laika periodu vai ja piekļuves punkts tiek atiestatīts.

Kai prieigos taške (arba belaidžiame maršrutizatoriuje) konfigūruojate DHCP serverį. užregistruokite gaminio MAC adresą. Tad varēsit vienmēr izmantot IP adresi, kas iestatīta kopā ar MAC adresi. Jūs galite identifikuoti įrenginio MAC adresą, atspausdinę tinklo konfigūracijos ataskaitą (žr. "Tīkla konfigurā[cijas atskaites druk](#page-92-0)āšana" 93. lpp).

- Pārbaudiet bezvadu tīkla vidi. Iespējams, savienojumu ar tīklu nevar izveidot infrastruktūras vidē, kurā pirms savienojuma izveides ar piekļuves punktu (vai bezvadu maršrutētāju) ir jāievada lietotāja informācija.
- Šī ierīce atbalsta tikai IEEE 802.11 b/g/n un Wi-Fi. Citi bezvadu savienojumi (piemēram, Bluetooth) netiek atbalstīti.
- Kad lietojat ekspromta režīmu tādās operētājsistēmās kā Windows Vista, iespējams, bezvadu savienojuma iestatījums ir jāiestata katru reizi, kad lietojat bezvadu ierīci.
- Samsung bezvadu tīkla ierīcēs infrastruktūras režīmu un ekspromta režīmu nevar lietot vienlaicīgi.
- Ierīce atrodas bezvadu tīkla darbības diapazonā.

• Ierīce ir jānovieto vietā, kur bezvadu signālu nebloķē priekšmeti. Noņemiet starp bezvadu piekļuves punktu (vai bezvadu maršrutētāju) un ierīci esošus lielus metāla priekšmetus.

Pārbaudiet, vai starp ierīci un bezvadu piekļuves punktu (vai bezvadu maršrutētāju) neatrodas stabi, sienas vai atbalsta kolonnas, kurās ir metāls vai betons.

• Nenovietojiet ierīci citu elektronisku ierīču tuvumā, jo tās var traucēt bezvadu signāla uztveršanu.

Bezvadu signālam var traucēt daudzas ierīces, tostarp mikroviļņu krāsnis un dažas Bluetooth ierīces.

- Mainot piekļuves punkta (vai bezvadu maršrutētāja) konfigurāciju, vēlreiz jāiestata bezvadu tīkls.
- Caur **Wi-Fi Direct** var pieslēgt maksimāli 3 ierīces.
- Ja **Wi-Fi Direct ON**, šis printeris atbalstīs tikai IEEE 802.11 b/g.
- Ja piekļuves punkts iestatīts tikai darbam ar standartu 802.11n, savienojums ar jūsu printeri, iespējams, netiks izveidots.

### **Samsung Mobile Print**

#### **Kas ir Samsung Mobile Print?**

**Samsung Mobile Print** ir bezmaksas lietojumprogramma, kas ļauj lietotājiem izdrukāt fotoattēlus, dokumentus un tīmekļa lapas tieši no viedtālruņa vai planšetdatora. Lietojumprogramma **Samsung Mobile Print** ir saderīga gan ar viedtālruņiem, kuros instalēta operētājsistēma Android un iOS, gan ar iPod Touch un planšetdatoru. Šī lietojumprogramma izveido savienojumu starp mobilo ierīci un tīklam pieslēgtu Samsung printeri vai bezvadu printeri, izmantojot Wi-Fi piekļuves punktu. Jauna draivera instalēšana vai tīkla konfigurācijas iestatījumu maiņa nav nepieciešama instalējiet lietojumprogrammu **Samsung Mobile Print** un tā automātiski noteiks saderīgus Samsung printerus. Bez fotoattēlu, tīmekļa lapu un PDF failu izdrukāšanas tiek atbalstīta arī skenēšana. Jeigu turite "Samsung" daugiafunkcį spausdintuvą, nuskaitykite bet kurį dokumentą JPG, PDF arba PNG formatu greitai ir paprastai dokumento peržiūrai savo mobiliajame prietaise.

#### **Lietojumprogrammas Samsung Mobile Print lejupielāde**

Lai lejupielādētu **Samsung Mobile Print**, savā mobilajā ierīcē dodieties uz lietojumprogrammu veikalu (Samsung Apps, Play Store, App Store) un meklējiet "**Samsung Mobile Print**." Lai atrastu Apple ierīces datorā, varat apmeklēt arī iTunes.

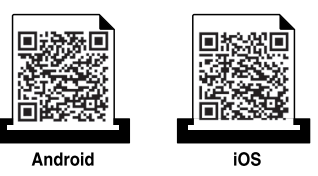

#### **Atbalstītās mobilās operētājsistēmas**

- Android OS 2.1 vai jaunāka
- iOS 4.0 vai jaunāka

#### **Atbalstītās ierīces**

- **iOS 4.0 vai jaunāka:** iPod Touch, iPhone, iPad
- **Android 2.3 vai jaunāka:** Galaxy sērija un Android mobilās ierīces

### **Funkcija Using the NFC**

Ar NFC (Near Field Communication) printeri varat drukāt/skenēt tieši no mobilā tālruņa, vienkārši turot savu mobilo tālruni virs printera NFC atzīmes. Nav nepiecieams instalēt printera draiveri vai izveidot savienojumu ar piekļuves punktu. Jums vajadzīgs tikai mobilais tālrunis, kas atbalsta NFC. Lai varētu izmantot šo funkciju, mobilajā tālrunī jābūt instalētai lietojumprogrammai Samsung Mobile Print.

- Atkarībā no mobilā tālruņa pārsega materiāla NFC atpazīšana var nenotikt pareizi.
- Atkarībā no lietotā mobilā tālruņa pārraides ātrums var būt atšķirīgs.

#### **Prasības**

- Jābūt ieslēgtai funkcijai NFC un Wi-Fi Direct, mobilajā tālrunī, kurā darbojas operētājsistēma Android OS 4.0 vai jaunāka, jābūt instalētai lietojumprogrammai Mobile Print.
	- Tikai tad, ja mobilajā tālrunī instalēta operētājsistēma Android OS 4.1 vai jaunāka versija, aktivizējot NFC funkciju, tiks automātiski iespējota arī funkcija Wi-Fi Direct. Lai izmantotu NFC funkciju, ieteicams atjaunināt tālruņa operētājsistēmu uz Android OS 4.1 vai jaunāku versiju.
- Printeris ar iespējotu Wi-Fi Direct funkciju. Wi-Fi Direct funkcija ir iespējota pēc noklusējuma.

#### **Drukāšana**

- **1** <sup>P</sup>ārbaudiet, vai mobilajā tālrunī ir iespējota NFC funkcija NFC un Wi-Fi Direct, bet printerī — Wi-Fi Direct (sk. ["Wi-Fi Direct iestat](#page-119-0)īšana" [120. lpp\)](#page-119-0).
- **2** Turiet mobilā tālruņa NFC antenu (parasti atrodas mobilā tālruņ<sup>a</sup> aizmugurē) virs printera NFC ( $|_{\text{NEC}}|$ ) atzīmes.

Uzgaidiet dažas sekundes, līdz tiek palaista lietojumprogramma Samsung Mobile Print.

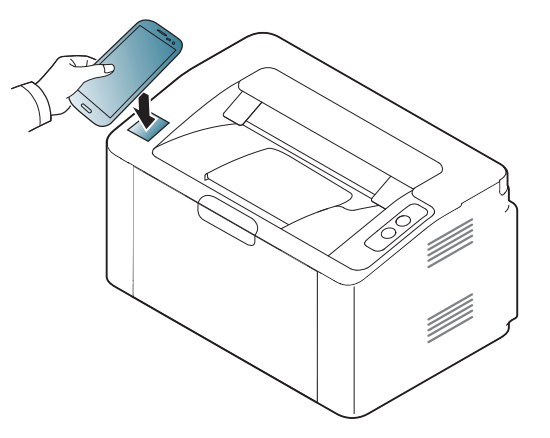

## **Funkcija Using the NFC**

- Dažos mobilajos tālruņos NFC antena var neatrasties tālruņa aizmugurē. Pirms atzīmju savietošanas pārbaudiet uz mobilā tālruņa esošās NFC antenas atrašanās vietu.
	- Ja parādās kļūdas ziņojums par mainītu PIN kodu, ievadiet mainīto PIN kodu un spiediet OK. Sekojiet lietojumprogrammas ekrānā esošajām norādēm, lai atjaunotu PIN kodu.
	- Ja jūsu mobilajā tālrunī nav instalēta lietojumprogramma Samsung Mobile Print, tiks automātiski izveidots savienojums ar lietojumprogrammas Samsung Mobile Print lejupielādes lapu. Lejupielādējiet lietojumprogrammu un mēģiniet vēlreiz.
- **3** Atlasiet drukājamo materiālu.

Ja nepieciešams, mainiet drukāšanas opciju, nospiežot 6

**4** Turiet mobilā tālruņa NFC antenu (parasti atrodas mobilā tālruņ<sup>a</sup> aizmugurē) virs printera NFC ( $\sqrt{NEC}$ ) atzīmes.

Uzgaidiet dažas sekundes, līdz mobilais tālrunis izveido savienojumu ar printeri.

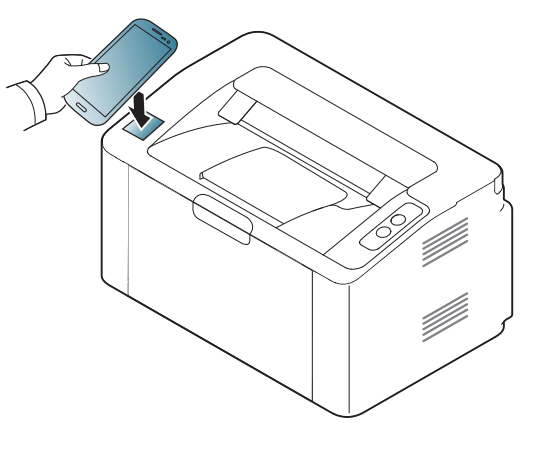

- Dažos mobilajos tālruņos NFC antena var neatrasties tālruņa aizmugurē. Pirms atzīmju savietošanas pārbaudiet uz mobilā tālruņa esošās NFC antenas atrašanās vietu.
	- Ja parādās kļūdas ziņojums par mainītu PIN kodu, ievadiet mainīto PIN kodu un spiediet OK. Sekojiet lietojumprogrammas ekrānā esošajām norādēm, lai atjaunotu PIN kodu.

#### **5** Printeris sāk drukāt.

# **Google Cloud Print™**

Google Cloud Print™ ir pakalpojums, kas ļauj drukāt, izmantojot viedtālruni, planšetdatoru vai jebkuru citu tīmeklim pievienotu ierīci. Vienkārši reģistrējiet printerī Google kontu un varēsit sākt izmantot pakalpojumu Google Cloud Print™. Varat drukāt dokumentu vai e-pasta ziņojumu, izmantojot operētājsistēmu Chrome, Chrome pārlūkprogrammu vai savas mobilās ierīces lietojumprogrammu Gmail™/Google Docs™, tādējādi jums nevajadzēs mobilajā ierīcē instalēt printera draiveri. Papildinformāciju par Google Cloud Print™ skatiet Google vietnē http://www.google.com/ cloudprint/learn/ vai http://support.google.com/cloudprint.

- **5** Noklikšķiniet uz **Login** vietnes SyncThru™ Web Service augšēj<sup>ā</sup> labajā stūrī.
- **6** Ja programm<sup>ā</sup> **SyncThru™ Web Service** piesakāties pirmo reizi, jums jāpiesakās sistēmā kā administratoram. Ierakstiet tālāk redzamo noklusējuma **ID** un **Password**. Drošības apsvērumu dēļ ieteicams mainīt noklusējuma paroli.
	- **ID: admin**
	- **Password: sec00000**

#### **Google konta reģistrēšana printerī**

- Pārliecinieties, ka ierīce ieslēgta un pievienota vadu vai bezvadu tīklam, kuram ir piekļuve internetam.
	- Vispirms jau laikus jāizveido Google konts.
- **1** Atveriet Chrome pārlūkprogrammu.
- **2** Apmeklējiet www.google.com.
- **3** Pierakstieties Google vietnē, izmantojot savu Gmail™ adresi.
- **4** Adrešu laukā ievadiet printera IP adresi un nospiediet taustiņu Enter vai noklikšķiniet uz **Aiziet**.
- Ja tīkla vide izmanto starpniekserveri, sadaļā **Settings** > **Network Settings** > **Google Cloud Print** > **Proxy Setting** jākonfigurē starpniekservera IP un porta numurs. Lai iegūtu plašāku informāciju, sazinieties ar tīkla pakalpojumu sniedzēju vai tīkla administratoru.
- **7** Kad atveras logs **SyncThru™ Web Service**, noklikšķiniet uz **Settings** > **Network Settings** > **Google Cloud Print**.
- **8** Ievadiet sava printera nosaukumu un aprakstu.
- **9** Noklikšķiniet uz **Register**.
	- Tiks parādīts uznirstošs apstiprinājuma logs.

# **Google Cloud Print™**

Ja pārlūkprogrammā iestatīta uznirstošo paziņojumu bloķēšana, apstiprinājuma logs netiks parādīts. Iestatiet, lai vietnē tiktu rādīti uznirstošie paziņojumi.

- **10** Noklikšķiniet uz **Finish printer registration**.
- **11** Noklikšķiniet uz **Manage your printers**.

Tagad printeris ir reģistrēts pakalpojumā Google Cloud Print™.

Sarakstā parādīsies ierīces, kas piemērotas Google Cloud Print™ izmantošanai.

#### **Drukāšana, izmantojot Google Cloud Print™**

Drukāšana atšķiras atkarībā no lietojumprogrammas vai izmantotās ierīces. Varat redzēt to lietojumprogrammu sarakstu, kas atbalsta pakalpojumu Google Cloud Print™.

Pārliecinieties, ka printeris ieslēgts un pievienots vadu vai bezvadu tīklam, kuram ir piekļuve internetam.

### **Drukāšana, izmantojot mobilās ierīces lietojumprogrammu**

Turpmāk aprakstītās darbības ir Android mobilajā tālrunī instalētās lietojumprogrammas Google Docs™ lietošanas paraugs.

**1** Instalējiet savā mobilajā ierīcē lietojumprogrammu Cloud Print.

Ja jums nav šīs lietojumprogrammas, lejupielādējiet to no lietojumprogrammu veikala, piemēram, Android Market vai App Store.

- **2** Mobilajā ierīcē atveriet lietojumprogrammu Google Docs™.
- **3** Pieskarieties izdrukājamā dokumenta opciju pogai .

### **Google Cloud Print™**

- **4** Pieskarieties sūtīšanas pogai **.**
- **5** Pieskarieties pogai Cloud Print **6**.
- **6** Ja vēlaties, iestatiet drukāšanas opcijas.
- **7** Pieskarieties **Click here to Print**.

### **Drukāšana, izmantojot Chrome pārlūkprogrammu**

Turpmāk aprakstītās darbības ir Chrome pārlūkprogrammas izmantošanas piemērs.

- **1** Palaidiet Chrome.
- **2** Atveriet izdrukājamo dokumentu vai e-pasta ziņojumu.
- **3** Pārlūkprogrammas augšējā labajā stūrī noklikšķiniet uz uzgriežņatslēgas ikonas
- **4** Noklikšķiniet uz **Drukāt**. Tiek parādīta jauna drukāšanas cilne.
- **5** Atlasiet **Print with Google Cloud Print**.
- **6** Noklikšķiniet uz pogas **Drukāt**.

### **AirPrint**

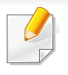

AirPrint funkciju var izmantot tikai AirPrint sertificētas ierīces. Lai to uzzinātu, apskatiet, vai uz ierīces iesaiņojuma kastes ir Air-Print sertificēta zīme.

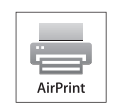

**AirPrint** ļauj drukāt bezvadu režīmā tieši no iPhone, iPad un iPod touch, kurā darbojas iOS jaunākā versija.

#### **AirPrint iestatīšana**

Lai izmantotu funkciju **AirPrint**, jūsu ierīcē nepieciešams Bonjour(mDNS) un IPP protokols. Funkciju **AirPrint** varat iespējot, izmantojot kādu no tālāk norādītajiem paņēmieniem.

- **1** <sup>P</sup>ārbaudiet, vai ierīcei pievienota tīklam.
- **2** Atveriet tīmekļa pārlūkprogrammu, piemēram, Internet Explorer, Safari vai Firefox, un pārlūkprogrammas logā ievadiet savas ierīces jauno IP adresi.

Piemēram:

http://192,168,1,133/

**3** Noklikšķiniet uz **Login** vietnes SyncThru™ Web Service augšēj<sup>ā</sup> labajā stūrī.

- **4** Ierakstiet **ID** un **Password**, tad noklikšķiniet uz **Login**. Ierakstiet tālāk redzamo noklusējuma ID un paroli. Drošības apsvērumu dēļ ieteicams mainīt noklusējuma paroli.
	- **ID: admin**
	- **Password: sec00000**
- **5** Kad tiek atvērts logs SyncThru™ Web Service, noklikšķiniet uz **Settings** > **Network Settings**.
- **6** Noklikšķiniet uz **Raw TCP/IP, LPR, IPP** vai **mDNS** .

Varat iespējot IPP vai mDNS protokolu.

### **AirPrint**

#### **Drukāšana, izmantojot AirPrint**

Piemēram, iPad rokasgrāmatā ir šādi norādījumi:

- **1** Atveriet izdrukājamo e-pasta ziņojumu, fotoattēlu, tīmekļa lapu vai dokumentu.
- **2** Pieskarieties darbības ikonai (
	-
- **3** Atlasiet **sava printera draivera nosaukumu** un opciju izvēlni, lai veiktu iestatījumus.
- **4** Pieskarieties pogai **Drukāt**. Veiciet drukāšanu.

**Drukāšanas darba atcelšana**: Lai atceltu drukāšanas darbu vai skatītu drukāšanas kopsavilkumu, vairākuzdevumu apgabalā

noklikšķiniet uz izdrukas centra ikonas (**[encili**). Varat izdrukas centrā

noklikšķināt uz Cancel.

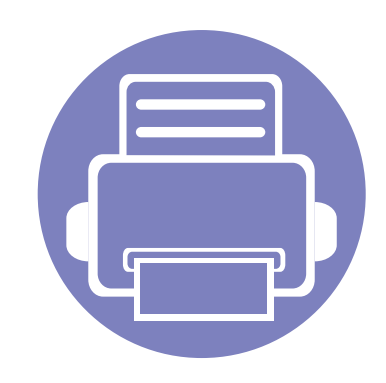

# **3. Īpašas iespējas**

Šajā nodaļā ir izskaidrotas īpašas drukāšanas funkcijas.

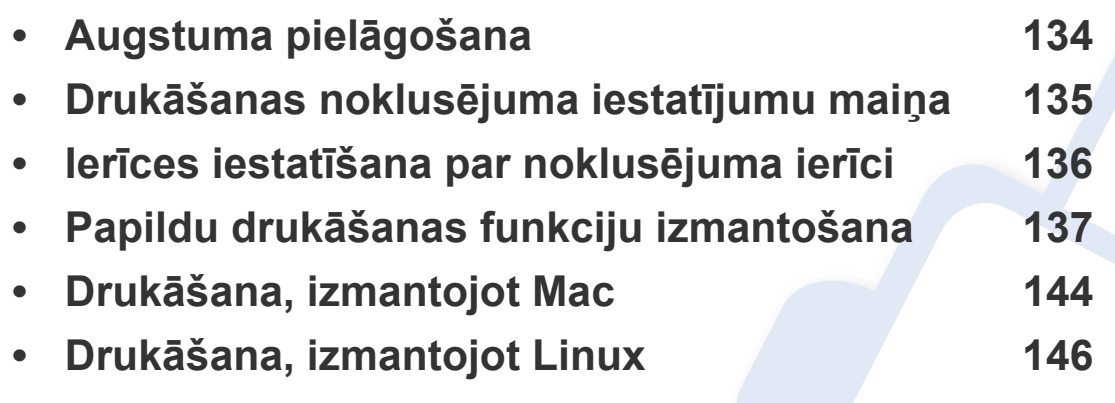

Šajā nodaļā izklāstītās procedūras galvenokārt attiecas uz operētājsistēmu Windows 7.

### <span id="page-133-0"></span>**Augstuma pielāgošana**

Drukāšanas kvalitāti ietekmē atmosfēras spiediens, kas tiek noteikts, izmantojot ierīces atrašanās vietas augstumu virs jūras līmeņa. Tālāk sniegtā informācija ietver padomus par ierīces iestatīšanu, lai nodrošinātu labāko iespējamo drukāšanas kvalitāti.

Pirms iestatāt augstuma vērtību, nosakiet augstumu virs jūras līmeņa ierīces atrašanās vietā.

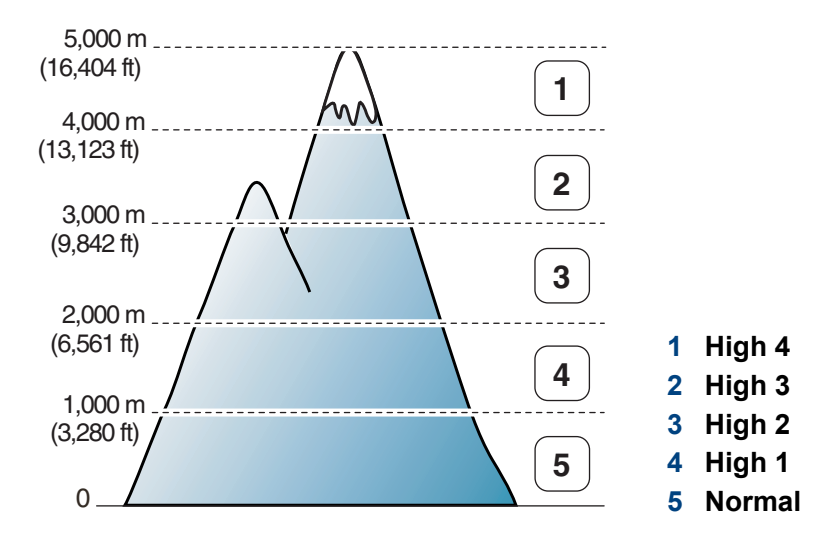

- Operētājsistēmas Windows un Mac lietotājiem sk. ["Device Settings"](#page-157-0)  [158. lpp](#page-157-0).
	- Ja ierīce ir savienota ar tīklu, augstumu var iestatīt, izmantojot SyncThru™ Web Service (sk. ["SyncThru™ Web Service lietošana"](#page-152-0)  [153. lpp](#page-152-0)).

# <span id="page-134-0"></span>**Drukāšanas noklusējuma iestatījumu maiņa**

- **1** Noklikšķiniet uz sistēmas Windows izvēlnes **Sākt**.
	- Izmantojot Windows 8, sadaļā **Charms(Pamatfunkciju)** atlasiet **Meklēt** > **Iestatījumi**.
- **2** Operētājsistēmā Windows XP/Server 2003 atlasiet **Printeri un faksi**.
	- Operētājsistēmā Windows Server 2008/Vista atlasiet **Vadības panelis** > **Aparatūra un skaņa** > **Printeri**.
	- Operētājsistēmā Windows Server 2008 R2 izvēlieties **Vadības panelis** > **Aparatūra** > **Ierīces un printeri**.
	- Izmantojot Windows 7/ Windows 8, atlasiet **Vadības panelis** > **Ierīces un printeri**.
- **3** Ar peles labo pogu noklikšķiniet uz savas ierīces.
- **4** Operētājsistēmā Windows XP/Server 2003/Server 2008/Vista atlasiet **Drukāšanas preferences**.

Izmantojot Windows 7/ Windows 8 vai Windows Server 2008 R2, konteksta izvēlnēs atlasiet **Drukāšanas preferences**.

Ja sadaļai **Drukāšanas preferences** ir pievienota zīme ►, var atlasīt citus ar izvēlēto printeri saistītus printera draiverus.

- **5** Mainiet iestatījumus katrā cilnē.
- **6** Noklikšķiniet uz **OK**.

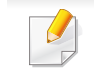

Ja vēlaties mainīt katra drukāšanas darba iestatījumus, dariet to logā **Drukāšanas preferences**.

### <span id="page-135-0"></span>**Ierīces iestatīšana par noklusējuma ierīci**

- **1** Noklikšķiniet uz sistēmas Windows izvēlnes **Sākt**.
	- Izmantojot Windows 8, sadaļā **Charms(Pamatfunkciju)** atlasiet **Meklēt** > **Iestatījumi**.
- **2** Operētājsistēmā Windows XP/Server 2003 atlasiet **Printeri un faksi**.
	- Operētājsistēmā Windows Server 2008/Vista atlasiet **Vadības panelis** > **Aparatūra un skaņa** > **Printeri**.
	- Operētājsistēmā Windows Server 2008 R2 izvēlieties **Vadības panelis** > **Aparatūra** > **Ierīces un printeri**.
	- Izmantojot Windows 7/ Windows 8, atlasiet **Vadības panelis** > **Ierīces un printeri**.
- **3** Atlasiet savu ierīci.
- **4** Ar peles labo pogu noklikšķiniet uz savas ierīces ikonas un atlasiet **Iestatīt kā noklusējuma printeri**.

Izmantojot Windows 7/ Windows 8 vai Windows Server 2008 R2, ja **Iestatīt kā noklusējuma printeri** ir ►, varat atlasīt citus printera draiverus, kas pievienoti atlasītajam printerim.

<span id="page-136-0"></span>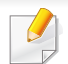

- **XPS printera draiveris**: tiek izmantots, lai drukātu XPS faila formātu.
- XPS printera draiveri var instalēt tikai Windows Vista vai jaunākā operētājsistēmā.
- Ja XPS darbs netiek drukāt, jo printerim trūkst atmiņas, uzstādiet papildu atmiņu.
- Modeļiem, kas nodrošina XPS draiveri Samsung vietnē http:// www.samsung.com > atrast savu produktu > Atbalsts un lejupielādes.

#### **Drukāšana failā (PRN)**

Dažreiz drukas dati būs jāsaglabā kā fails.

**1** Log<sup>ā</sup> **Drukāt** atzīmējiet izvēles rūtiņu **Drukāt failā**.

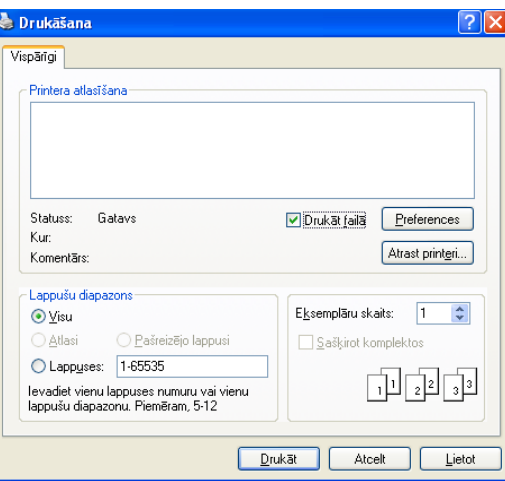

- **2** Noklikšķiniet uz **Drukāt**.
- **3** Ievadiet mērķa ceļu un faila nosaukumu, pēc tam noklikšķiniet uz **OK**.

Piemēram, **c:\Temp\file name**.

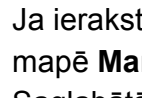

Ja ierakstīsiet tikai faila nosaukumu, fails tiks automātiski saglabāts mapē **Mani dokumenti**, **Dokumenti un iestatījumi** vai **Lietotāji**. Saglabātā mape var atšķirties atkarībā no operētājsistēmas vai lietojumprogrammas, kuru lietojat.

#### **Informācija par īpašām printera funkcijām**

Lietojot ierīci, varat izmantot papildu drukāšanas funkcijas.

Lai izmantotu printera draivera nodrošināto funkciju priekšrocības, noklikšķiniet uz **Rekvizīti** vai uz **Preferences** lietojumprogrammas logā **Drukāt**, lai mainītu drukāšanas iestatījumus. Ierīces nosaukums, kas tiek parādīts printera rekvizītu logā, var atšķirties atkarībā no izmantotās ierīces.

- Atkarībā no opcijām vai modeļiem dažas izvēlnes, iespējams, displejā netiks parādītas. Ja tā ir, tās neattiecas uz jūsu ierīci.
- Atlasiet Help vai logā noklikšķiniet uz pogas **bei arī nospiediet tastatūras pogu F1** un noklikšķiniet uz opcijas, par kur vēlaties iegūt informāciju (skat. "Palīdzī[bas izmantošana" 38. lpp](#page-37-0)).

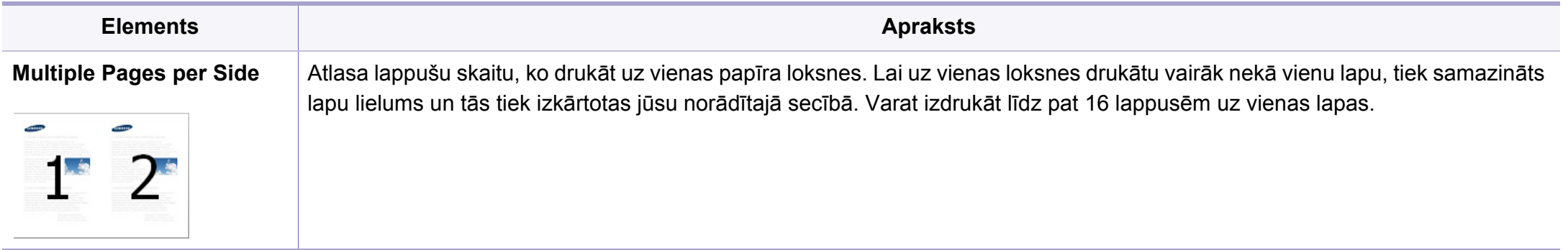

<span id="page-138-0"></span>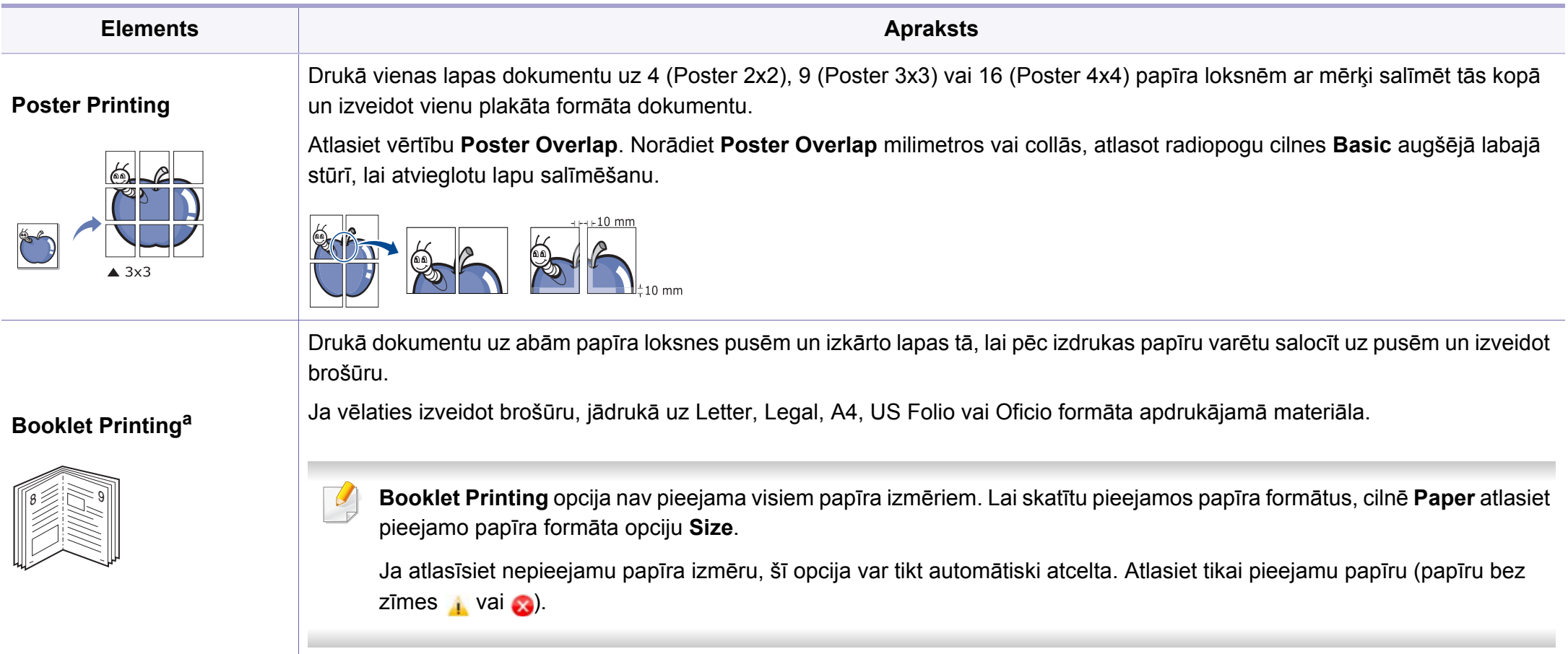

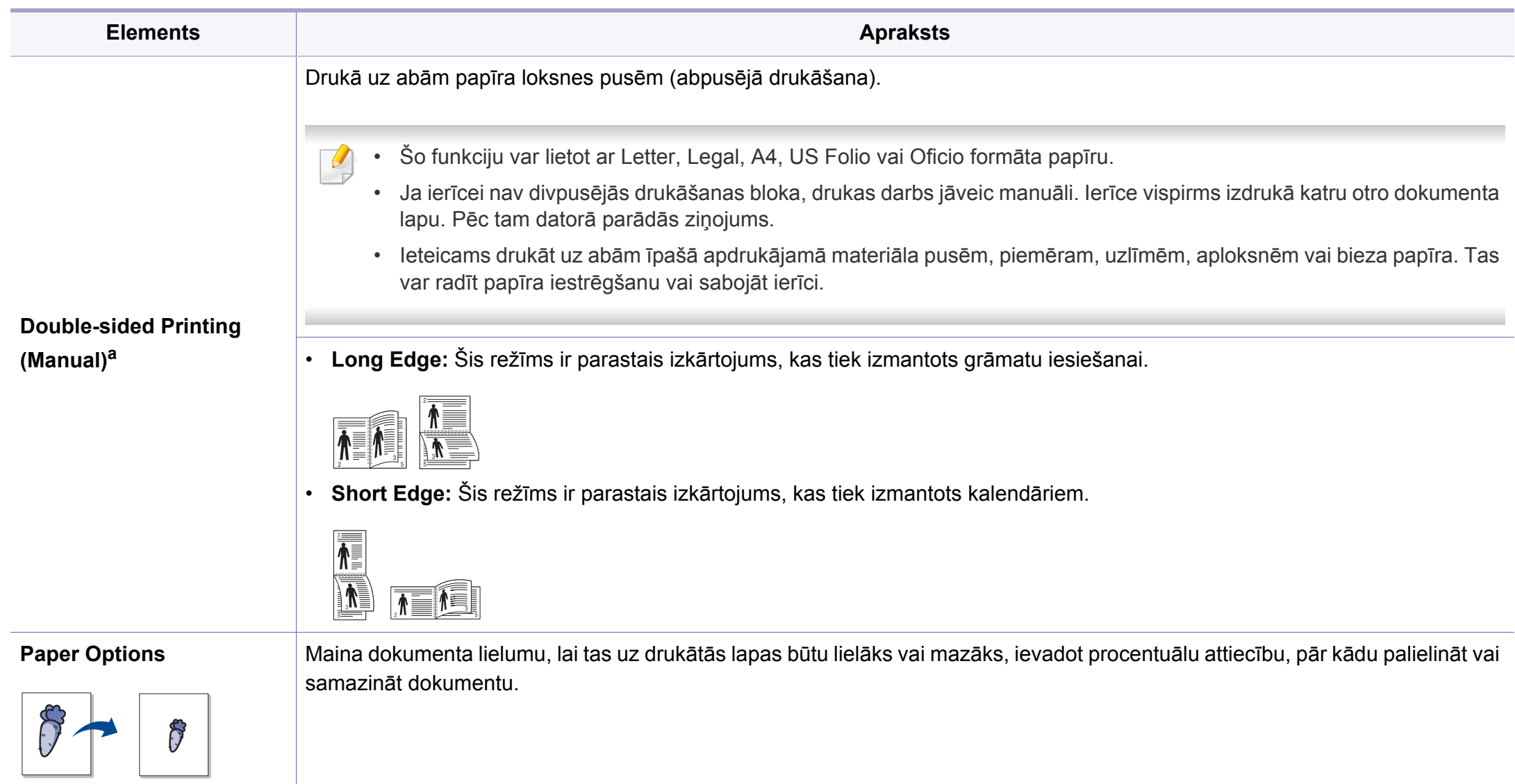

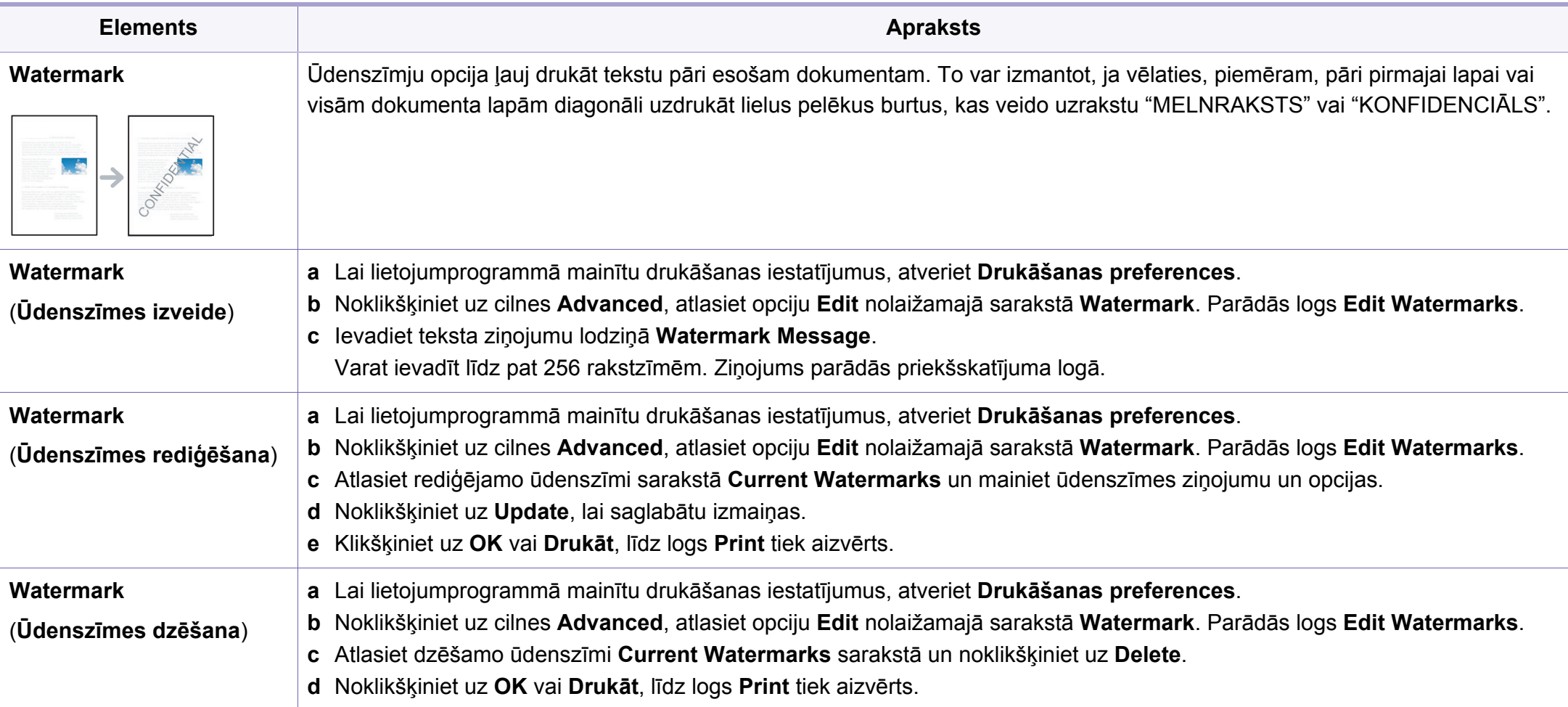

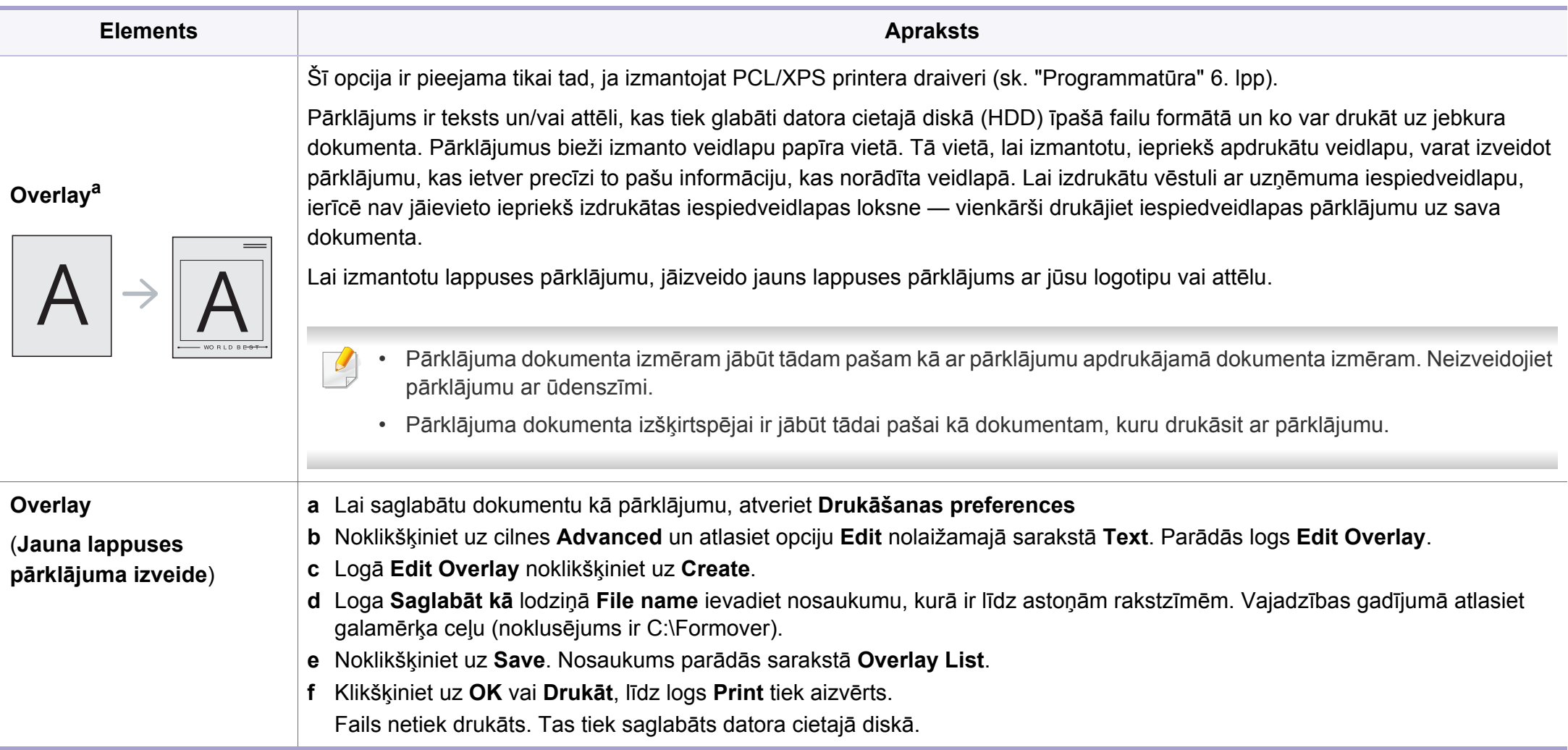

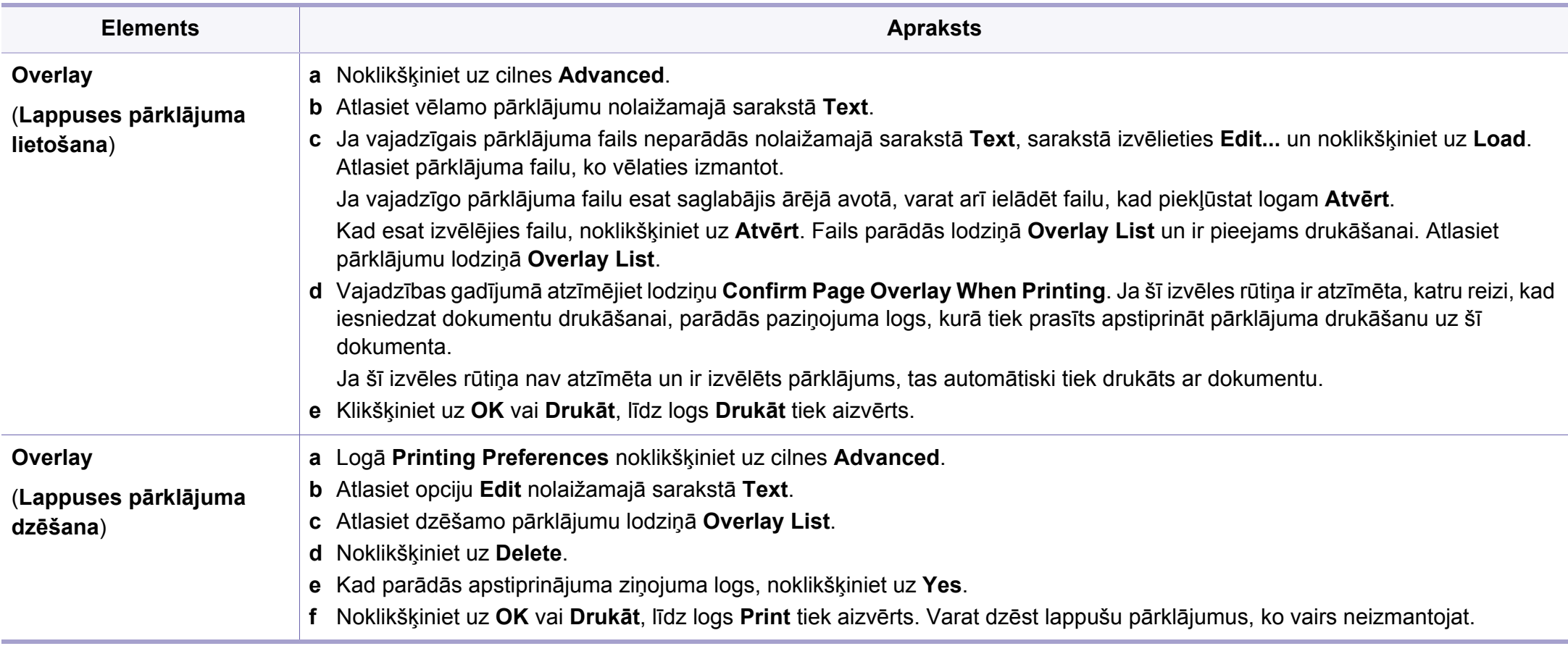

a. Šī opcija nav pieejama, izmantojot XPS draiveri.

# <span id="page-143-0"></span>**Drukāšana, izmantojot Mac**

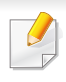

Atkarībā no modeļa vai opcijām dažas funkcijas, iespējams, nebūs pieejams. Tas nozīmē, ka šīs funkcijas netiek atbalstītas.

#### **Dokumenta drukāšana**

Ja drukājat, izmantojot sistēmu Mac, jāpārbauda printera draivera iestatījumi katrā izmantotajā lietojumprogrammā. Lai veiktu drukāšanu, izmantojot sistēmu Mac, veiciet tālāk minētās darbības:

- **1** Atveriet drukājamo dokumentu.
- **2** Atveriet izvēlni **File** un noklikšķiniet uz **Page Setup** (dažā<sup>s</sup> lietojumprogrammās **Document Setup**).
- **3** Izvēlieties papīra formātu, orientāciju, mērogu un citas opcijas, un pārliecinieties, vai ir izvēlēta jūsu ierīce. Noklikšķiniet uz **OK**.
- **4** Atveriet izvēlni **File** un noklikšķiniet uz **Print**.
- **5** Izvēlieties eksemplāru skaitu un norādiet, kuras lappuses izdrukāt.
- **6** Noklikšķiniet uz **Print**.

#### **Printera iestatījumu maiņa**

Lietojot ierīci, varat izmantot papildu drukāšanas funkcijas.

Atveriet lietojumprogrammu un atlasiet opciju **Print** izvēlnē **File**. Ierīces nosaukums, kas tiek parādīts printera rekvizītu logā, var atšķirties atkarībā no lietotās ierīces. Izņemot nosaukumu, printera rekvizītu loga struktūra ir līdzīga tālāk parādītajai.

#### **Drukāšana vairākas lappuses uz vienas loksnes**

Varat izdrukāt vairāk nekā vienu lappusi uz vienas papīra lapas. Šī funkcija nodrošina izdevīgu veidu, kā drukāt melnraksta kopijas.

- **1** Atveriet lietojumprogrammu un atlasiet opciju **Print** izvēln<sup>ē</sup> **File**.
- **2** Nolaižamajā sarakstā zem **Orientation** izvēlieties **Layout**. Nolaižamajā sarakstā **Pages per Sheet** atlasiet lappušu skaitu, ko vēlaties izdrukāt uz vienas papīra lapas.
- **3** Atlasiet citas opcijas, kuras izmantot.
- **4** Noklikšķiniet uz **Print**.

Ierīce drukā izvēlēto drukājamo lappušu skaitu uz vienas papīra loksnes.
### **Drukāšana, izmantojot Mac**

#### **Drukāšana uz abām papīra pusēm**

Atkarībā no modeļa vai opcijām dažas funkcijas, iespējams, nebūs pieejams. Tas nozīmē, ka šīs funkcijas netiek atbalstītas.

Pirms drukāšanas abpusējās drukāšanas režīmā izvēlieties, kura beigu dokumenta mala būs paredzēta iesiešanai. Ir pieejamas šādas iesiešanas opcijas:

- **Long-Edge Binding:** šī opcija ir parastais izkārtojums, ko izmanto grāmatu iesiešanai.
- **Short-Edge Binding:** šī opcija ir tips, ko bieži izmanto kalendāros.
- **1** Mac lietojumprogrammas izvēln<sup>ē</sup> **File** atlasiet **Print**.
- **2** Nolaižamajā sarakstā zem **Orientation** izvēlieties **Layout**.
- **3** Opcij<sup>ā</sup> **Two-Sided** atlasiet iesiešanas orientāciju.
- **4** Atlasiet citas opcijas, kuras izmantot.
- **5** Noklikšķiniet uz **Print**, un ierīce drukās uz abām papīra pusēm.

Ja drukājat vairāk kā 2 kopijas, iespējams, pirmā un otrā kopija tiks izdrukāta uz vienas papīra loksnes. Ja drukājat vairāk kā 1 kopiju, nedrukājiet uz abām papīra lapas pusēm.

#### **Palīdzības izmantošana**

Noklikšķiniet uz jautājuma zīmes loga apakšējā kreisajā stūrī un pēc tam uz jebkuras tēmas, par kuru vēlaties saņemt informāciju. Tiek parādīts uznirstošs logs ar informāciju par tās opcijas funkcijām, ko nodrošina draiveris.

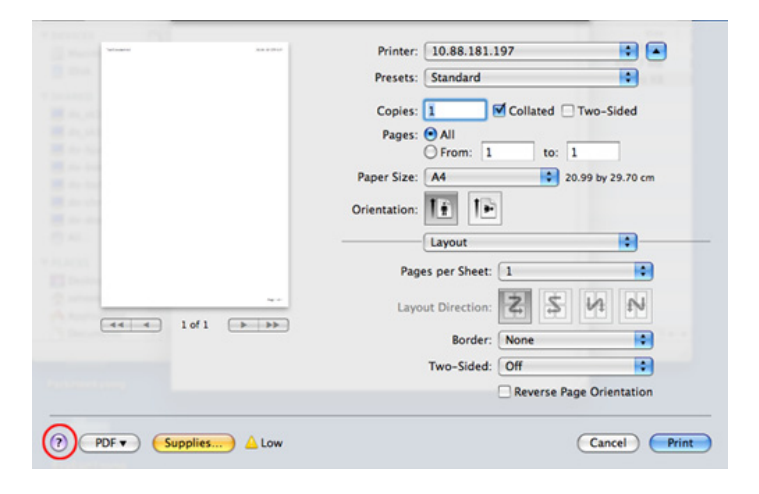

### **Drukāšana, izmantojot Linux**

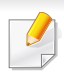

Atkarībā no modeļa vai opcijām dažas funkcijas, iespējams, nebūs pieejams. Tas nozīmē, ka šīs funkcijas netiek atbalstītas.

Atkarībā no modeļa automātiskā/manuālā abpusējā druka var nebūt pieejama. Lai veiktu pāra-nepāra lappušu drukāšanu, varat arī izmantot lp vai lpr drukāšanas sistēmu vai citas lietojumprogrammas.

#### **Drukāšana no lietojumprogrammām**

Ir daudzas sistēmas Linux lietojumprogrammas, kas ļauj drukāt, izmantojot kopējo UNIX drukāšanas sistēmu (CUPS). Varat drukāt no jebkuras šādas lietojumprogrammas.

- **1** Atveriet drukājamo dokumentu.
- **2** Atveriet izvēlni **File** un noklikšķiniet uz **Page Setup** (dažā<sup>s</sup> lietojumprogrammās **Print Setup**).
- **3** Izvēlieties papīra formātu, orientāciju un pārliecinieties, ka ir izvēlēta jūsu ierīce. Noklikšķiniet uz Apply.
- **4** Atveriet izvēlni File un noklikšķiniet uz **Print**.
- **5** Lai drukātu, izvēlieties savu ierīci.
- **6** Izvēlieties eksemplāru skaitu un norādiet, kuras lappuses izdrukāt.
- **7** Ja nepieciešams, katrā cilnē mainiet drukas opcijas.
- **8** Noklikšķiniet uz **Print**.

#### **Datņu drukāšana**

Izmantojot standarta **CUPS**, ierīce var izdrukāt tekstu, attēlu, PDF failus tieši no komandrindas interfeisa. Šo iespēju nodrošina **CUPS** lp vai lpr utilīta. Varat izdrukāt šo failus, izmantojot turpmāk norādīto komandas formātu.

"lp -d <printera nosaukums> -o <opcija> <faila nosaukums>"

Plašāku informāciju, lūdzu, skatiet savas sistēmas lp vai lpr norādījumu lapā.

### **Drukāšana, izmantojot Linux**

#### **Printera rekvizītu konfigurēšana**

Ir iespējams mainīt noklusējuma drukāšanas iespējas vai savienojuma veidu, izmantojot operētājsistēmas nodrošināto drukāšanas utilītu.

- **1** Palaidiet drukāšanas utilītu (atveriet **System** > **Administration**<sup>&</sup>gt; **Printing** izvēlni vai programmā Terminal izpildiet komandu "**system-config-printer**").
- **2** Izvēlieties savu printeri un veiciet dubultklikšķi uz tā.
- **3** Mainiet noklusējuma drukāšanas iestatījumus vai savienojuma veidu.
- **4** Noklikšķiniet uz **Apply**.

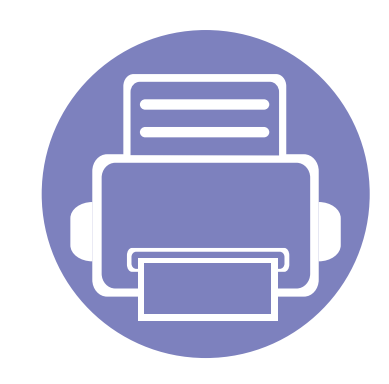

# **4. Noderīgi pārvaldības rīki**

Šajā nodaļā ir sniegta informācija par pārvaldības rīkiem, kas nodrošināti, lai palīdzētu pilnībā izmantot visas ierīces funkcijas.

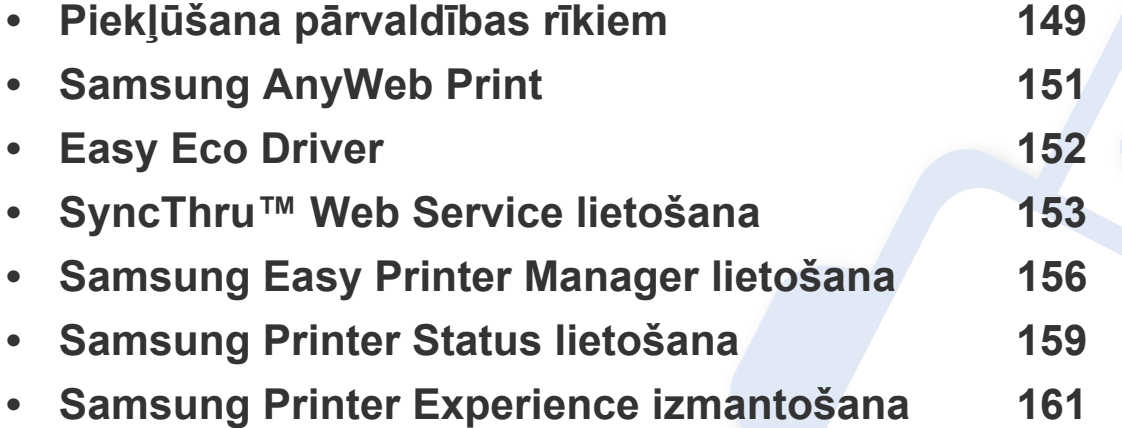

### <span id="page-148-0"></span>**Piekļūšana pārvaldības rīkiem**

Samsung nodrošina dažādus Samsung printeriem paredzētus pārvaldības rīkus.

- **1** <sup>P</sup>ārliecinieties, ka ierīce ir pievienota datoram un ieslēgta.
- **2** Izvēln<sup>ē</sup> **<sup>S</sup>ākt** atlasiet **Programmas** vai **Visas programmas**.
	- Sistēmā Windows 8: sadaļā **Charms(Pamatfunkciju)** atlasiet **Meklēt** > **Apps(Lietotne)**.
- **3** Atrodiet **Samsung Printers**.
- **4** Sadaļā **Samsung Printers** varēsit redzēt instalētos pārvaldības rīkus.
- **5** Noklikšķiniet uz izmantojamā pārvaldības rīka.
	- Pēc draivera instalēšanas dažiem pārvaldības rīkiem varat piekļūt tieši no ekrāna **Sākt**, noklikšķinot uz attiecīgās rūts.
		- Sistēmā Windows 8: pēc draivera instalēšanas dažiem pārvaldības rīkiem varat piekļūt tieši no ekrāna **Sākt**, noklikšķinot uz attiecīgās rūts.

### **Easy Capture Manager**

 $\overline{6}$ 

Pieejama tikai Windows operētājsistēmas lietotājiem.

Veiciet ekrānuzņēmumu un palaidiet Easy Capture Manager, vienkārši nospiežot taustiņu Print Screen. Tagad jūs varat viegli izdrukāt savu ekrānuzņēmumu tvertā vai rediģētā veidā.

## <span id="page-150-0"></span>**Samsung AnyWeb Print**

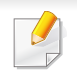

Pieejama tikai Windows operētājsistēmas lietotājiem.

Ar šo rīku var tvert ekrānu, priekšskatīt, izgriezt un izdrukāt Windows Internet Explorer lapas daudz vieglāk nekā ar parastu programmu.

Lejupielādējiet programmatūru Samsung vietnē, pēc tam atveriet tās pakotni un instalējiet programmatūru: (http://www.samsung.com > atrast savu produktu > Atbalsts un lejupielādes).

### <span id="page-151-0"></span>**Easy Eco Driver**

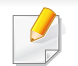

Pieejama tikai operētājsistēmas Windows lietotājiem (sk. ["Programmat](#page-5-0)ūra" 6. lpp).

Ar Easy Eco Driver var izmantot ekoloģiskā režīma funkcijas, lai pirms drukāšanas ietaupītu papīru un toneri.

Easy Eco Driver arī ļauj veikt vienkāršu rediģēšanu, piemēram, noņemt attēlus un tekstu, kā arī veikt citas darbības. Bieži lietotus iestatījumus var saglabāt kā sākotnējos iestatījumus.

#### **Kā lietot:**

- **1** Atveriet drukājamo dokumentu.
- **2** Atveriet logu **Drukāšanas preferences** (sk. "Drukā[šanas preferen](#page-36-0)ču atvēršana" 37. lpp).
- **3** Cilnē **Favorites** atlasiet **Eco Printing Preview**.
- **4** Logā noklikšķiniet uz **OK** > **Print**. Parādās priekšskatījuma logs.
- **5** Atlasiet opcijas, kuras vēlaties lietot dokumentā.

Lietotās funkcijas var redzēt priekšskatījumā.

**6** Noklikšķiniet uz **Drukāt**.

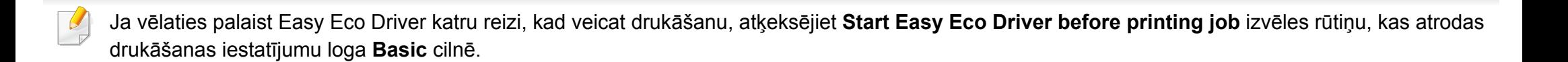

### <span id="page-152-0"></span>**SyncThru™ Web Service lietošana**

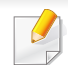

- Lai lietotu pakalpojumu SyncThru™ Web Service, minimālā prasība ir programma Internet Explorer 6,0 vai jaunāka versija.
- SyncThru™ Web Service skaidrojums šajā lietotāja rokasgrāmatā var atšķirties no jūsu ierīces atkarībā no tās opcijām vai modeļa.
- Tikai tīkla modelim.
- **1** SyncThru™ Web Service vietnes augšējā labajā stūrī noklikšķiniet uz **Login**.
- **2** Ievadiet **ID** un **Password**, pēc tam noklikšķiniet uz **Login**.
	- **ID: admin**
	- **Password: sec00000**

#### **Piekļuve programmai SyncThru™ Web Service**

**1** Sistēmā Windows piekļūstiet tīmekļa pārlūkprogrammai, piemēram, Internet Explorer.

Adrešu laukā ievadiet printera IP adresi (http://xxx.xxx.xxx.xxx) un nospiediet taustiņu Enter vai noklikšķiniet uz **Aiziet**.

**2** Tiek atvērta ierīces iegultā tīmekļa vietne.

#### **Pieteikšanās pakalpojumā SyncThru™ Web Service.**

Pirms opciju konfigurēšanas pakalpojumā SyncThru™ Web Service jums jāpiesakās kā administratoram. Varat lietot pakalpojumu SyncThru™ Web Service arī nepiesakoties, taču tādā gadījumā netiks nodrošināta piekļuve cilnei **Settings** un **Security**.

### **SyncThru™ Web Service lietošana**

#### **SyncThru™ Web Service pārskats**

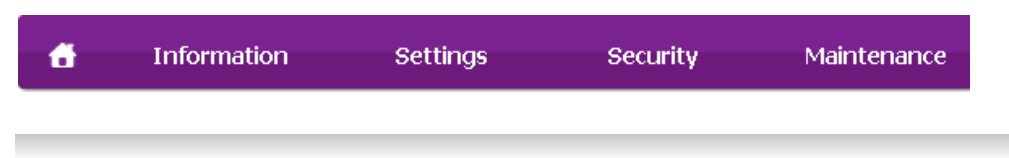

Atkarībā no ierīces modeļa dažas cilnes, iespējams, netiks parādītas.

### **Cilne Information**

Šī cilne sniedz vispārīgu informāciju par ierīci. Varat pārbaudīt ierīces parametrus, piemēram, atlikušo tonera līmeni. Varat arī drukāt atskaites, piemēram, kļūdu atskaites.

- **Active Alerts:** Parāda ierīces brīdinājumus un to nopietnību.
- **Supplies:** Parāda izdrukāto lapu skaitu un kasetnē atlikušo tonera daudzumu.
- **Usage Counters:** Parāda lietošanas intensitāti pēc drukas veidiem
- **Current Settings:** Parāda informāciju par ierīci un par tīklu.
- **Print information:** Izdrukā atskaites, piemēram, ar sistēmu saistītas atskaites un atskaites par fontiem.

#### **Cilne Settings**

Šī cilne ļauj iestatīt konfigurācijas, ko nodrošina ierīce un tīkls. Lai skatītu šo cilni, jums jāpiesakās kā administratoram.

- Cilne **Machine Settings:** Iestata opcijas, ko nodrošina ierīce.
- Cilne **Network Settings:** Parāda tīkla vides opcijas. Iestata tādas opcijas kā TCP/IP un tīkla protokolus.

#### **Cilne Security**

Šī cilne ļauj iestatīt sistēmas un tīkla drošības informāciju. Lai skatītu šo cilni, jums jāpiesakās kā administratoram.

- **System Security:** Iestata sistēmas administratora informāciju, kā arī iespējo vai atspējo ierīces funkcijas.
- **Network Security:** Iestata IPSec un IPv4/IPv6 filtrēšanas iestatījumus.

#### **Cilne Maintenance**

Šī cilne ļauj uzturēt ierīci, jauninot programmaparatūru un iestatot e-pasta ziņojumu sūtīšanai paredzētu kontaktinformāciju. Varat arī apmeklēt Samsung vietni vai, atlasot izvēlni **Link**, lejupielādēt draiverus.

- **Firmware Upgrade:** Jaunina ierīces programmaparatūru.
- **Contact Information:** Parāda kontaktinformāciju.
- **Link:** Parāda saites uz noderīgām vietnēm, kur var lejupielādēt vai skatīt informāciju.

### **SyncThru™ Web Service lietošana**

#### **Sistēmas administratora informācijas iestatīšana**

Šis iestatījums ir nepieciešams, lai lietotu e-pasta paziņojumu opciju.

**1** Sistēmā Windows startējiet tīmekļa pārlūkprogrammu, piemēram, Internet Explorer.

Adrešu laukā ievadiet ierīces IP adresi (http://xxx.xxx.xxx.xxx) un nospiediet taustiņu Enter vai noklikšķiniet uz **Aiziet**.

- **2** Tiek atvērta ierīces iegultā tīmekļa vietne.
- **3** Ciln<sup>ē</sup> **Security** atlasiet **System Security** > **System Administrator**.
- **4** Ievadiet administratora vārdu, tālruņa numuru, atrašanās vietu un epasta adresi.
- **5** Noklikšķiniet uz **Apply**.

### <span id="page-155-0"></span>**Samsung Easy Printer Manager lietošana**

- Šī iespēja var nebūt pieejama atkarībā no modeļa vai papildiespējām (sk. ["Programmat](#page-5-0)ūra" 6. lpp).
- Pieejama tikai operētājsistēmas Windows un Mac lietotājiem (sk. ["Programmat](#page-5-0)ūra" 6. lpp).
- Operētājsistēmā Windows pārlūkprogramma Internet Explorer 6.0 vai jaunāka versija ir minimālā prasība programmas Samsung Easy Printer Manager lietošanai.

Samsung Easy Printer Manager ir lietojumprogramma, kurā vienuviet ir apvienoti Samsung ierīces iestatījumi. Samsung Easy Printer Manager apvieno ierīces iestatījumus, kā arī drukāšanas vides, iestatījumus/ darbības un palaišanu. Visas šīs funkcijas nodrošina iespējas ērti izmantot savu Samsung ierīci. Samsung Easy Printer Manager nodrošina iespēju izvēlēties divus dažādus lietotāja interfeisus: pamata lietotāja interfeisu un papildu lietotāja interfeisu. Pārslēgties starp abiem interfeisiem ir vienkārši: vienkārši noklikšķiniet pogu.

#### **Informācija par Samsung Easy Printer Manager**

Programmas atvēršana:

#### **Sistēmā Windows:**

Atlasiet **Sākt** > **Programmas** vai **Visas programmas** > **Samsung Printers** > **Samsung Easy Printer Manager** .

• Operētājsistēmā Windows 8: sadaļā **Viedpogas** atlasiet **Meklēt** > **Lietojumprogrammas**> **Samsung Printers** > **Samsung Easy Printer Manager**.

#### **Sistēmā Mac**

Atveriet mapi **Applications** > mapi **Samsung** > **Samsung Easy Printer Manager**.

Samsung Easy Printer Manager interfeisu veido dažādas pamatsadaļas, kas aprakstītas turpmākajā tabulā:

### **Samsung Easy Printer Manager lietošana**

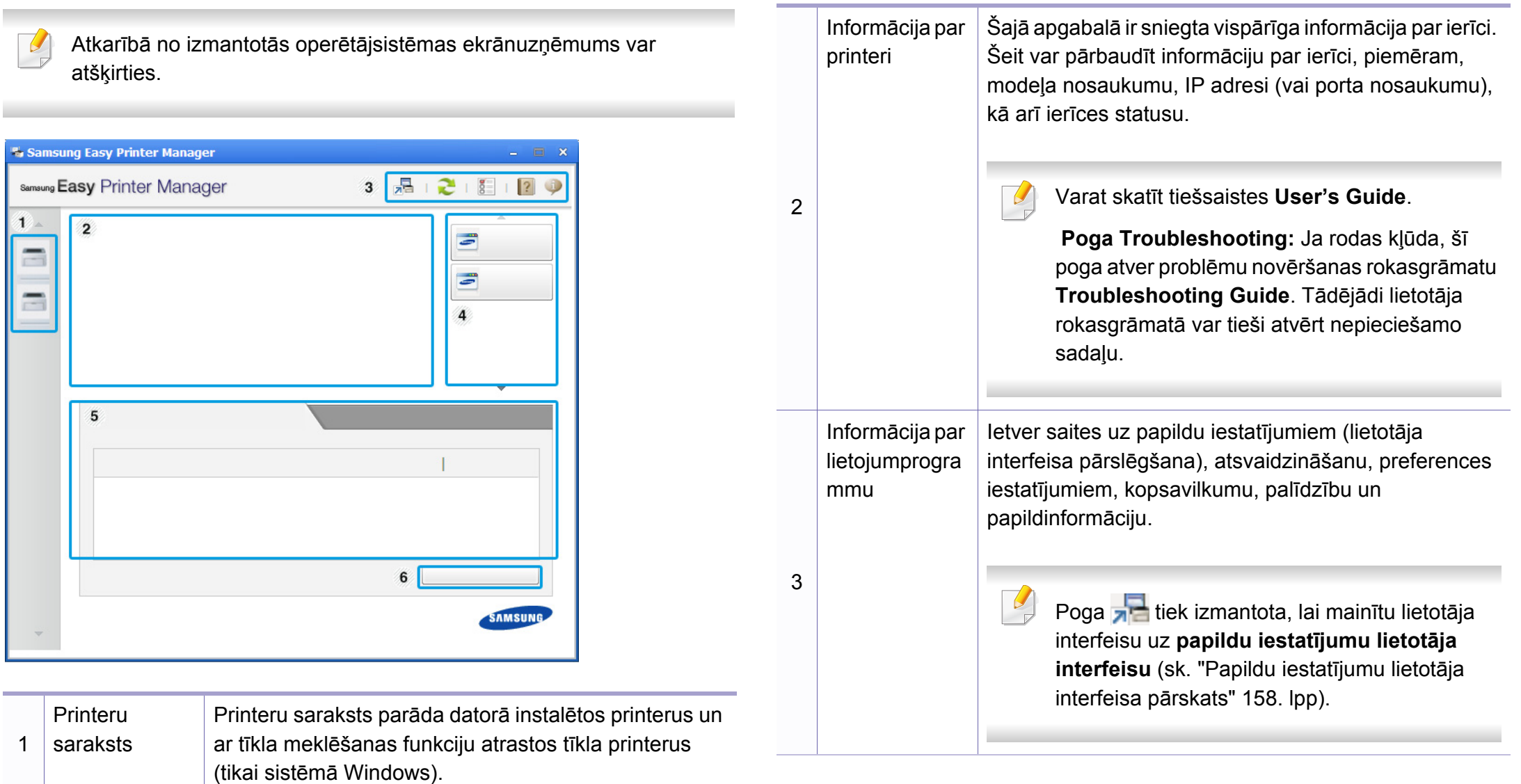

### **Samsung Easy Printer Manager lietošana**

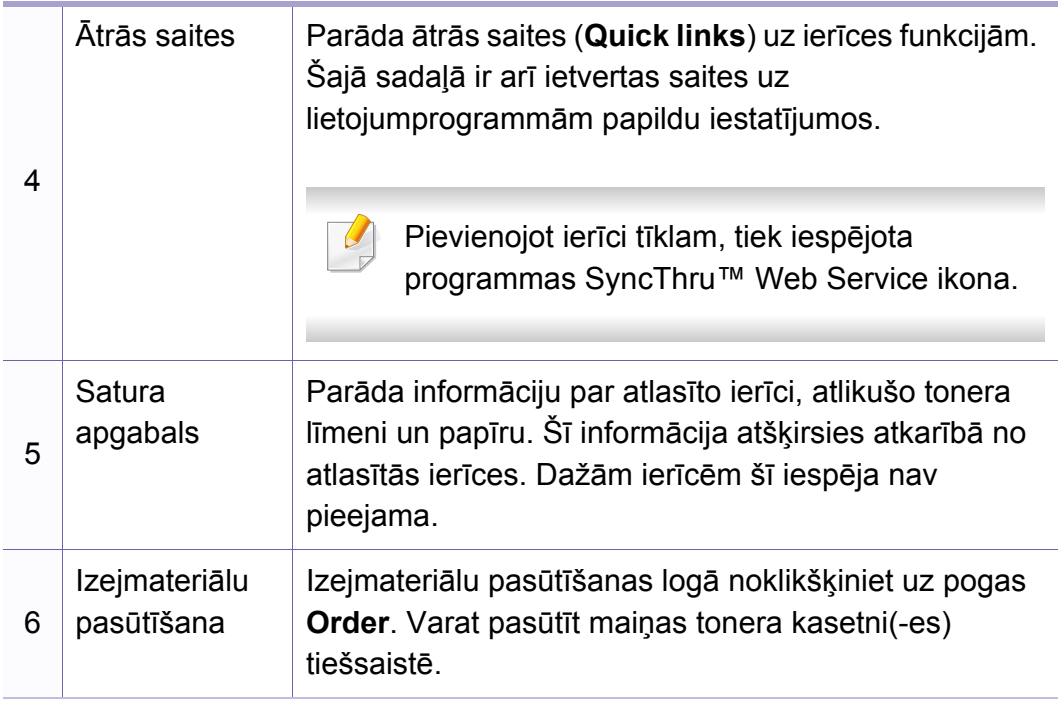

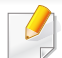

Izvēlnē atlasiet **Help** vai logā noklikšķiniet uz **dieli**, un tad noklikšķiniet uz opcijas, par kuru vēlaties iegūt informāciju.

#### <span id="page-157-0"></span>**Papildu iestatījumu lietotāja interfeisa pārskats**

Papildu lietotāja interfeisu ir paredzēts izmantot personai, kas ir atbildīga par tīkla un ierīču pārvaldību.

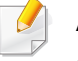

Atkarībā no opcijām vai ierīces modeļa dažas izvēlnes, iespējams, displejā netiks parādītas. Ja tā ir, tās neattiecas uz jūsu ierīci.

#### **Device Settings**

Var konfigurēt dažādus ierīces iestatījumus, piemēram, ierīces iestatījumus, papīra, izkārtojuma, emulācijas, tīkla un drukāšanas informāciju.

#### **Alert Settings (tikai Windows)**

Šajā izvēlnē ir iekļauti iestatījumi, kas saistīti ar brīdinājumiem par kļūdām.

- **Printer Alert:** Nodrošina iestatījumus saistībā ar to, kad saņemt brīdinājumus.
- **Email Alert:** Nodrošina opcijas saistībā ar brīdinājumu saņemšanu pa e-pastu.
- **Alert History:** Parāda ar ierīci un toneri saistītu brīdinājumu vēsturi.

### <span id="page-158-0"></span>**Samsung Printer Status lietošana**

Samsung Printer Status ir programma, kas pārrauga ierīces statusu un informē par to.

- Pieejama tikai Windows lietotājiem.
- Samsung Printer Status logs un tā saturs, kas norādīts šajā lietotāja rokasgrāmatā, var atšķirties atkarībā no izmantotās ierīces vai operētājsistēmas.
- Uzziniet, kāda(-s) operētājsistēma(-s) ir saderīga(-s) ar jūsu ierīci (sk. "Sistēmas prasī[bas" 67. lpp\)](#page-66-0).

#### **Samsung Printer Status pārskats**

Ja darbības laikā rodas kļūda, to var pārbaudīt programmā Samsung Printer Status. Instalējot ierīces programmatūru, programma Samsung Printer Status tiek instalēta automātiski.

Programmu Samsung Printer Status var palaist arī manuāli. Dodieties uz **Drukāšanas preferences**, noklikšķiniet uz cilnes **Basic** > pogas **Printer Status**.

Windows uzdevumjoslā parādās šādas ikonas:

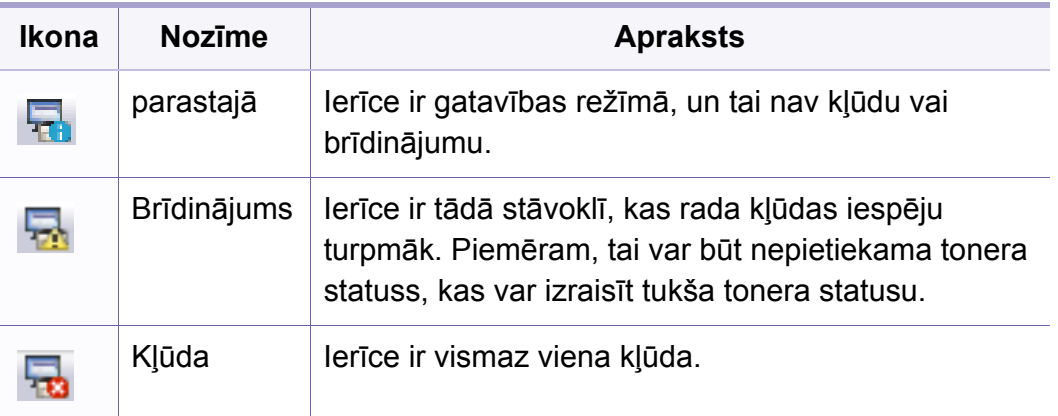

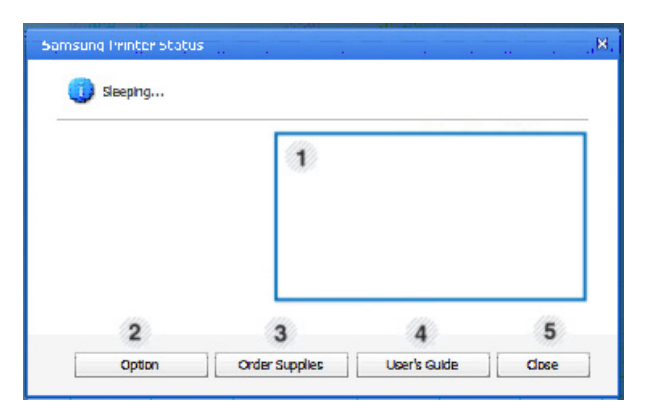

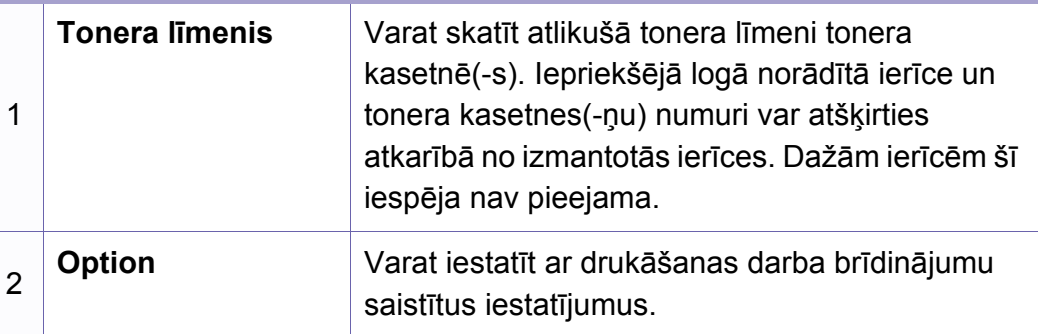

### **Samsung Printer Status lietošana**

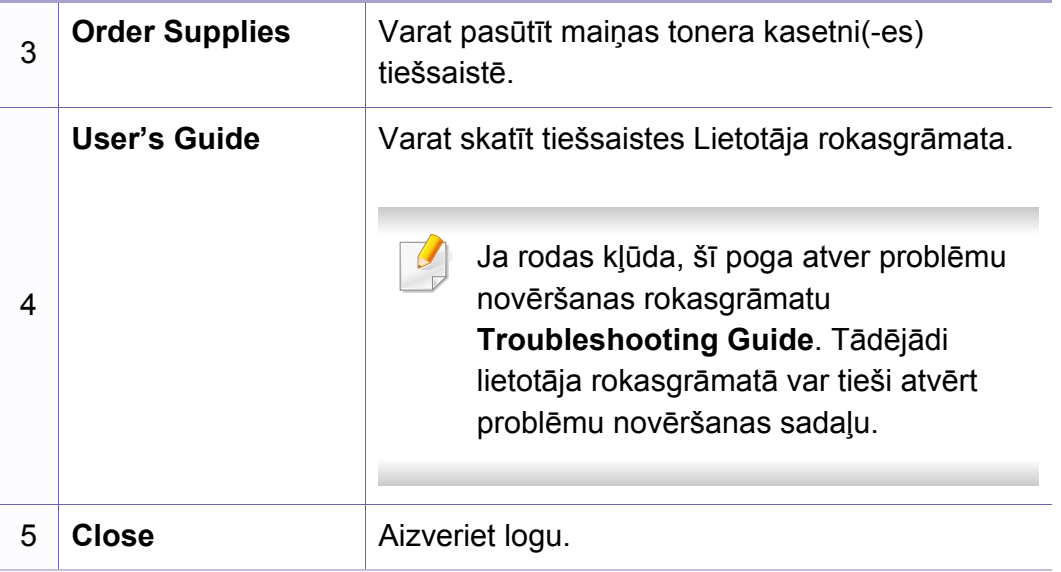

<span id="page-160-0"></span>**Samsung Printer Experience** ir Samsung lietojumprogramma, kas apvieno Samsung ierīces iestatījumus un ierīces pārvaldību vienā vietā. Varat veikt ierīces iestatīšanu, pasūtīt materiālus, atvērt problēmu novēršanas pamācības, apmeklēt Samsung tīmekļa vietni un apskatīt informāciju par pieslēgto ierīci. Šī lietojumprogramma tiks automātiski lejupielādēta no pakalpojuma Windows **Store(Veikals)**, ja ierīce pievienota datoram, kurā ir interneta pieslēgums.

#### **Kas ir Samsung Printer Experience**

Lai atvērtu lietojumprogrammu

Ekrānā **Sākt** atlasiet rūti **Samsung Printer Experience** ( ).

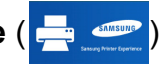

**Samsung Printer Experience** interfeisā ir dažādas noderīgas funkcijas, kas aprakstītas šajā tabulā:

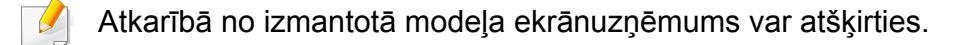

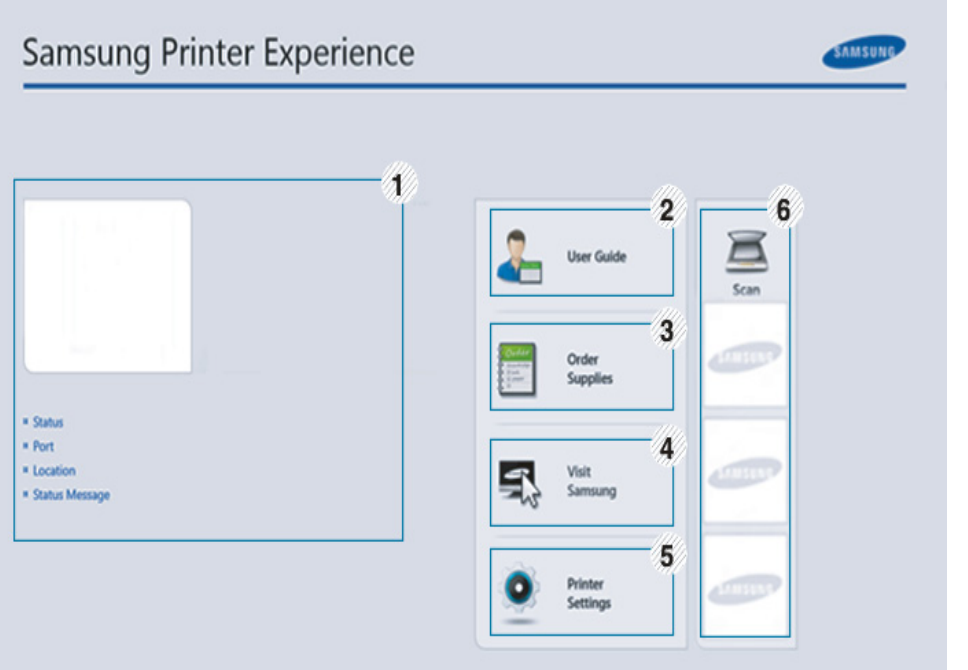

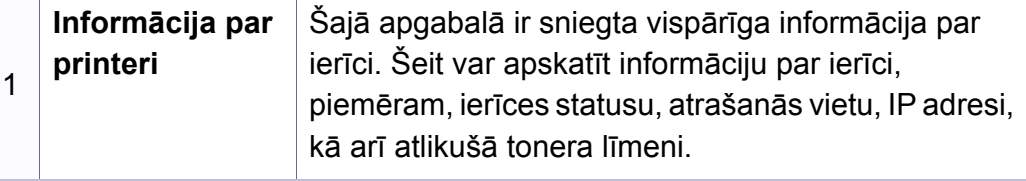

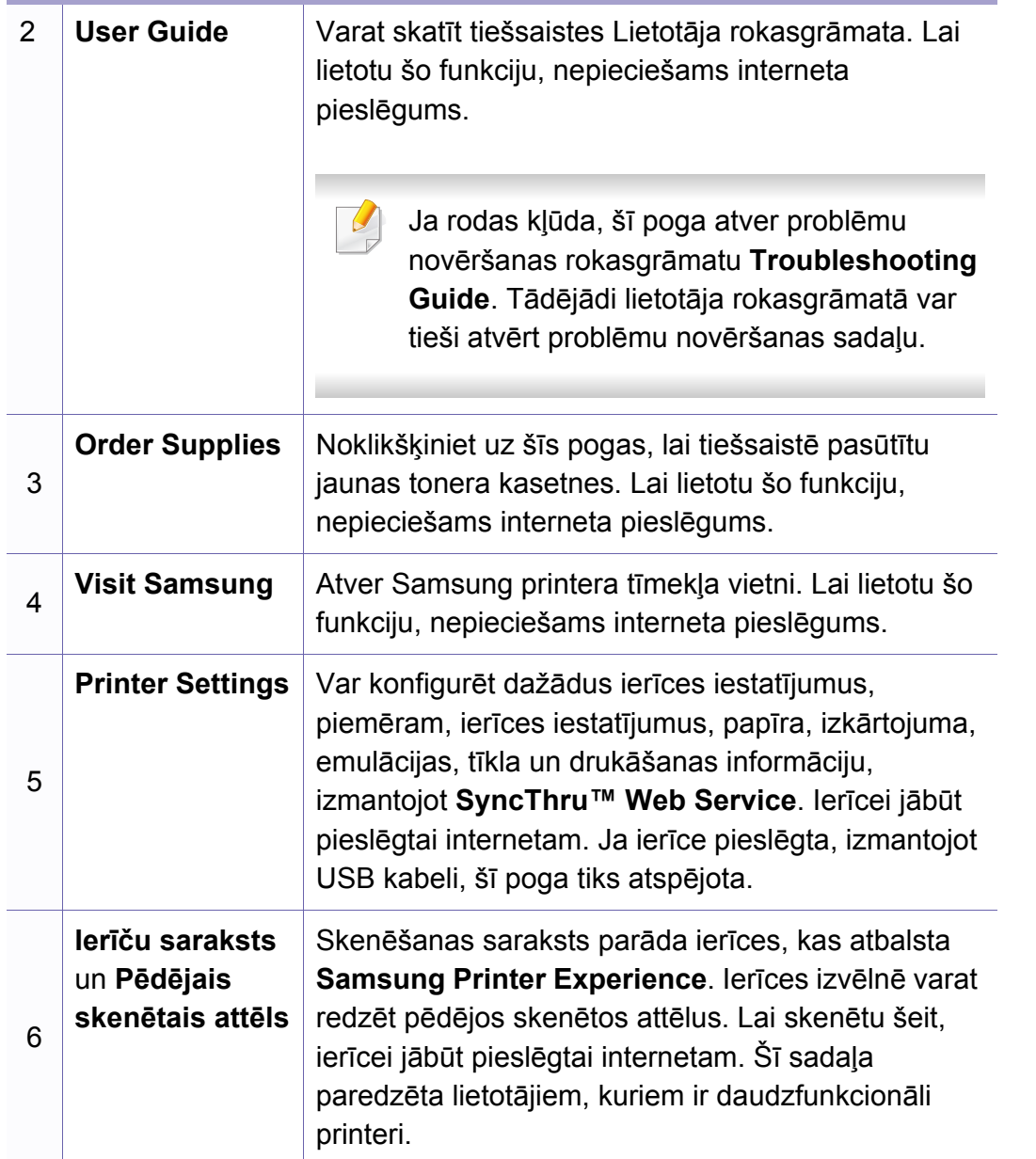

#### **Printeru pievienošana/dzēšana**

Ja lietojumprogrammā **Samsung Printer Experience** neesat pievienojis nevienu printeri vai arī vēlaties pievienot vai dzēst printeri, izpildiet tālāk minētos norādījumus.

Varat pievienot/dzēst tikai tīklā pievienotus printerus.

#### **Printera pievienošana**

**1** Sadaļā **Charms (Pamatfunkcija)** atlasiet **Iestatījumi**.

Vai arī ar labo peles pogu noklikšķiniet **Samsung Printer Experience** lapā un atlasiet **Iestatījumi**.

- **2** Atlasiet **Pievienot printeri**.
- **3** Atlasiet printeri, kas jāpievieno.

Tiks parādīts pievienotais printeris.

Ja redzēsit atzīmi  $\bigoplus$ , varat noklikšķināt arī uz atzīmes  $\bigoplus$ , lai pievienotu printerus.

### **Printera dzēšana**

**1** Sadaļā **Charms (Pamatfunkcija)** atlasiet **Iestatījumi**.

Vai arī ar labo peles pogu noklikšķiniet **Samsung Printer Experience** lapā un atlasiet **Iestatījumi**.

- **2** Atlasiet **Noņemt printeri**.
- **3** Atlasiet printeri, kas jāizdzēš.
- **4** Noklikšķiniet uz **Jā**.

Varēsit redzēt, ka izdzēstais printeris noņemts no ekrāna.

#### **Drukāšana, izmantojot Windows 8**

Šajā sadaļā izskaidroti parastie drukāšanas uzdevumi ekrānā **Sākt**.

#### **Parastā drukāšana**

- **1** Atveriet drukājamo dokumentu.
- **2** Sadaļā **Charms(Pamatfunkciju)** atlasiet **Ierīce**.
- **3** Sarakstā atlasiet savu printeri.
- **4** Atlasiet printera iestatījumus, piemēram, eksemplāru skaitu un orientāciju.

**5** Lai sāktu drukas darbu, noklikšķiniet uz **Drukāt**. **Drukas darba atcelšana**

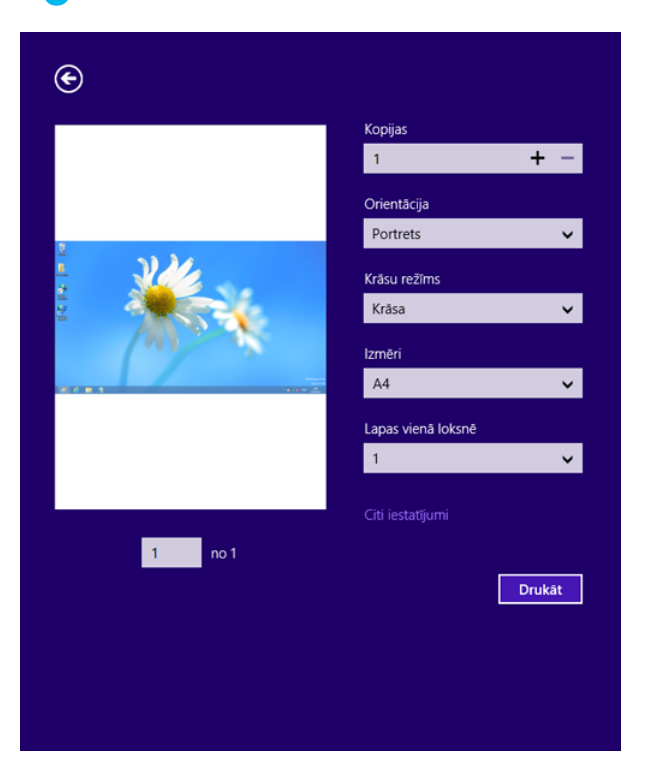

Ja drukas darbs gaida drukas rindā vai drukas spolētājā, atceliet darbu šādi:

- Šim logam var piekļūt, vienkārši veicot dubultklikšķi uz ierīces ikonas
	- ( ) operētājsistēmas Windows uzdevumjoslā.

#### **Papildu iestatījumu atvēršana**

Ekrāns var būt atšķirīgs atkarībā no ierīces modeļa vai opcijām.

Varat iestatīt papildu drukas parametrus.

- **1** Atveriet drukājamo dokumentu.
- **2** Sadaļā **Charms(Pamatfunkciju)** atlasiet **Ierīce**.
- **3** Sarakstā atlasiet savu printeri.
- **4** Noklikšķiniet uz **Citi iestatījumi**.

#### **Cilne Basic**

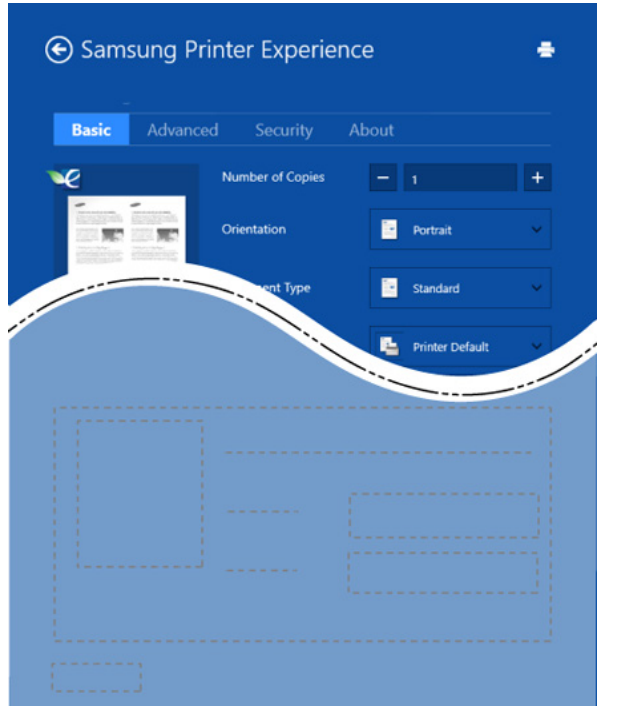

#### **Basic**

Šī opcija ļauj izvēlēties drukāt vairākas lapas vienā lappusē, ietaupot materiālu.

#### **Eco settings**

Šī opcija ļauj izvēlēties vairākas lapas vienā pusē, ietaupot materiālu.

#### **Cilne Advanced**

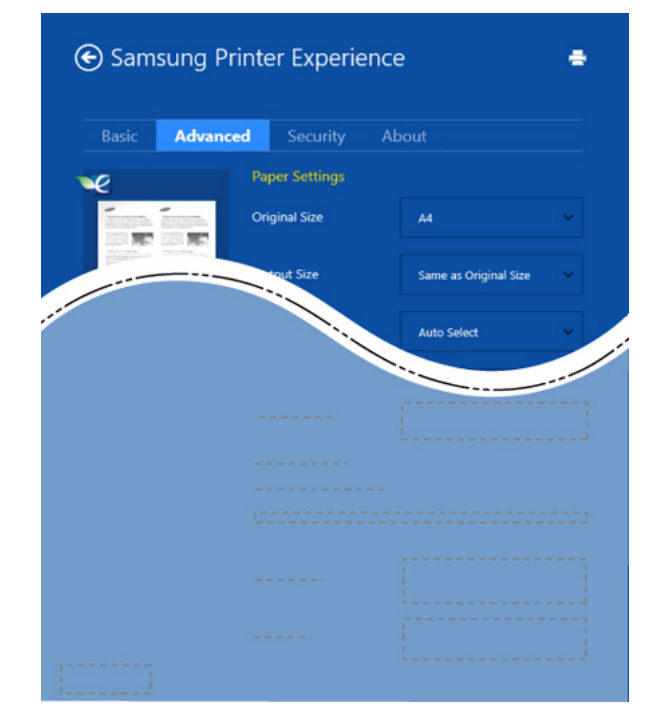

#### **Paper settings**

Šī opcija ļauj iestatīt papīra izmantošanas pamata parametrus.

#### **Layout settings**

Šī opcija nodrošina dažādas dokumentu izkārtojuma izveides iespējas.

#### **Cilne Security**

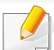

Atkarībā no modeļa vai opcijām dažas funkcijas, iespējams, nebūs pieejams. Ja šī cilne nav redzama vai ir atspējota, tas nozīmē, ka funkcijas netiek atbalstītas.

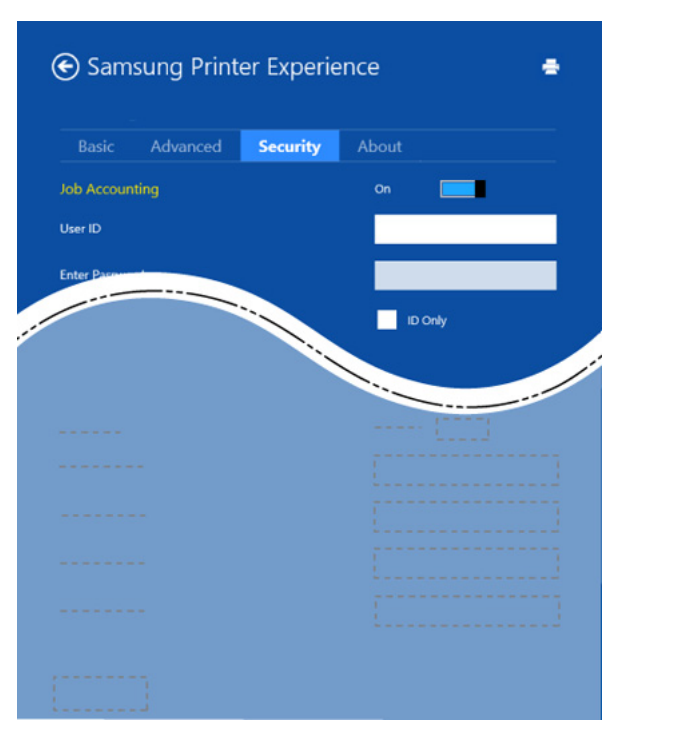

#### **Job Accounting**

Šī opcija ļauj drukāt, izmantojot piešķirto atļauju.

#### **Confidential Printing**

Šī opcija tiek izmantota, lai drukātu konfidenciālus dokumentus. Lai drukātu, lietojot šo opciju, ir jāievada parole.

### **Kopīgošanas funkcijas izmantošana**

**Samsung Printer Experience** ļauj drukāt ar citām datorā instalētām lietojumprogrammām, izmantojot kopīgošanas funkciju.

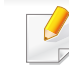

- Šī funkcija ir pieejama, tikai drukājot failus šādos formātos: peg, bmp, tiff, gif un png.
- **1** Atlasiet citā lietojumprogrammā saturu, kas jādrukā.
- **2** Sadaļā **Charms (Pamatfunkcija)** atlasiet **Koplietot** > **Samsung Printer Experience**.
- **3** Atlasiet printera iestatījumus, piemēram, eksemplāru skaitu un orientāciju.
- **4** Lai sāktu drukas darbu, noklikšķiniet uz **Drukāt**.

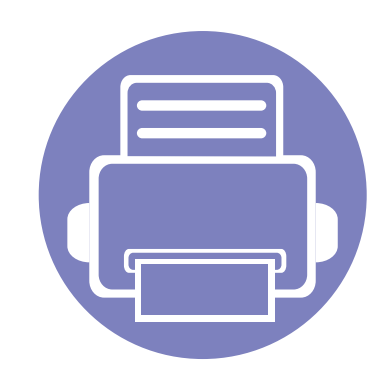

# **5. Traucējummeklēšana**

Šajā nodaļā ir sniegta noderīga informācija par to, kā rīkoties kļūdu gadījumā.

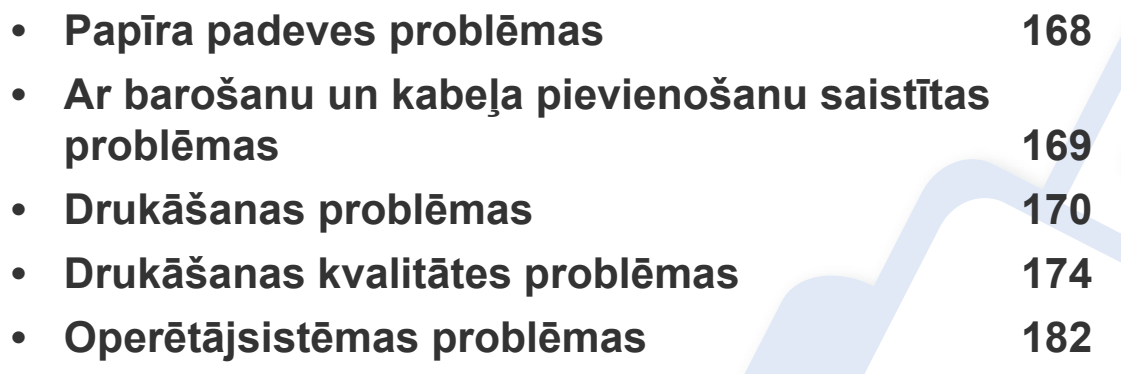

### <span id="page-167-0"></span>**Papīra padeves problēmas**

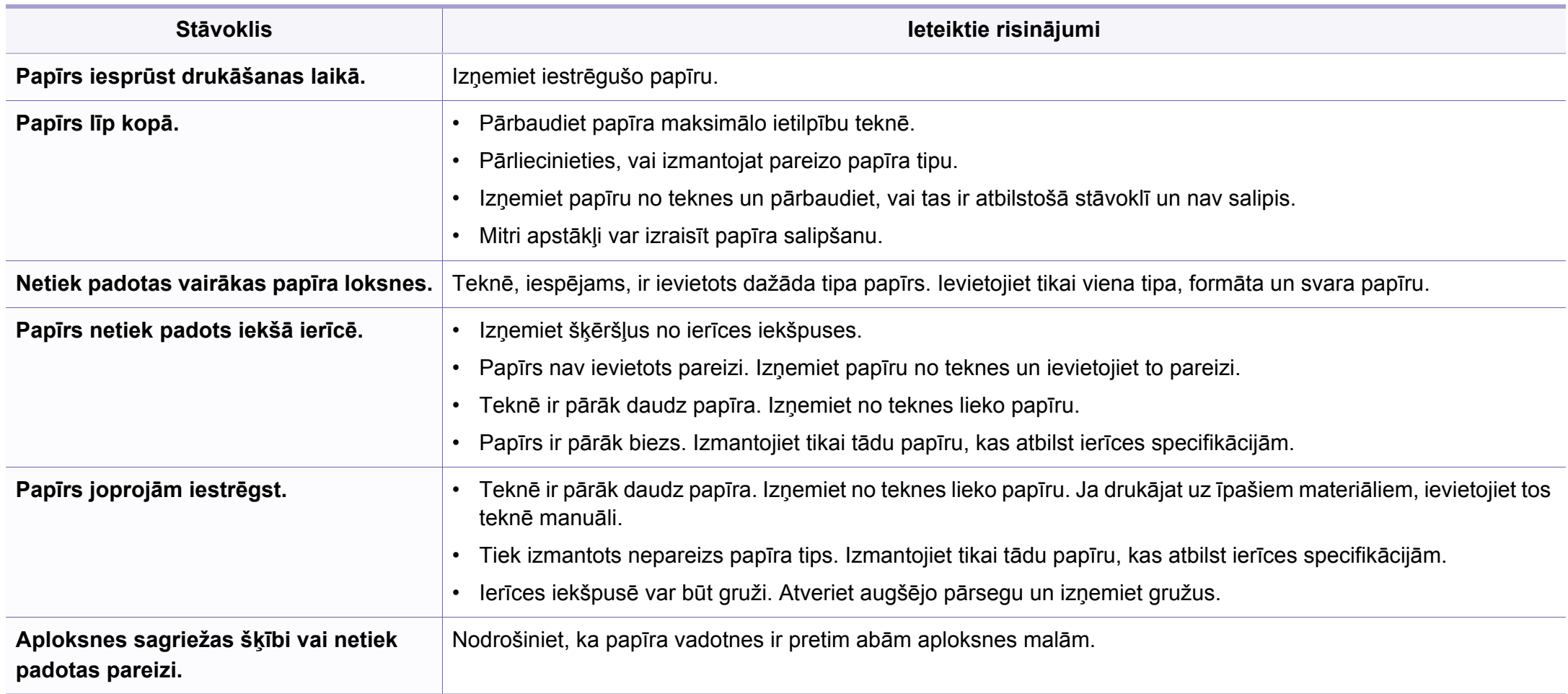

### <span id="page-168-0"></span>**Ar barošanu un kabeļa pievienošanu saistītas problēmas**

#### **Ieslēgšana/izslēgšana**

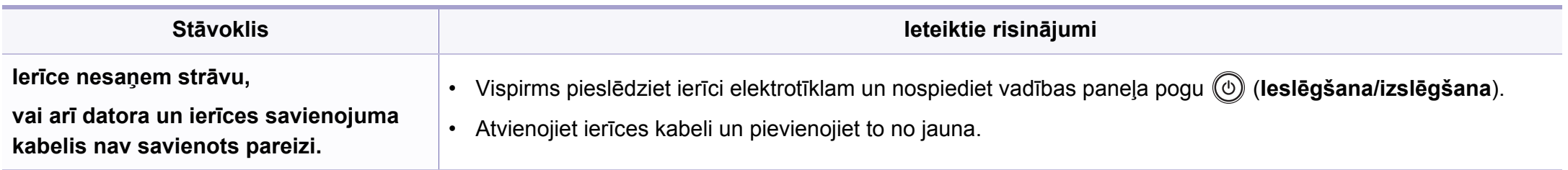

<span id="page-169-0"></span>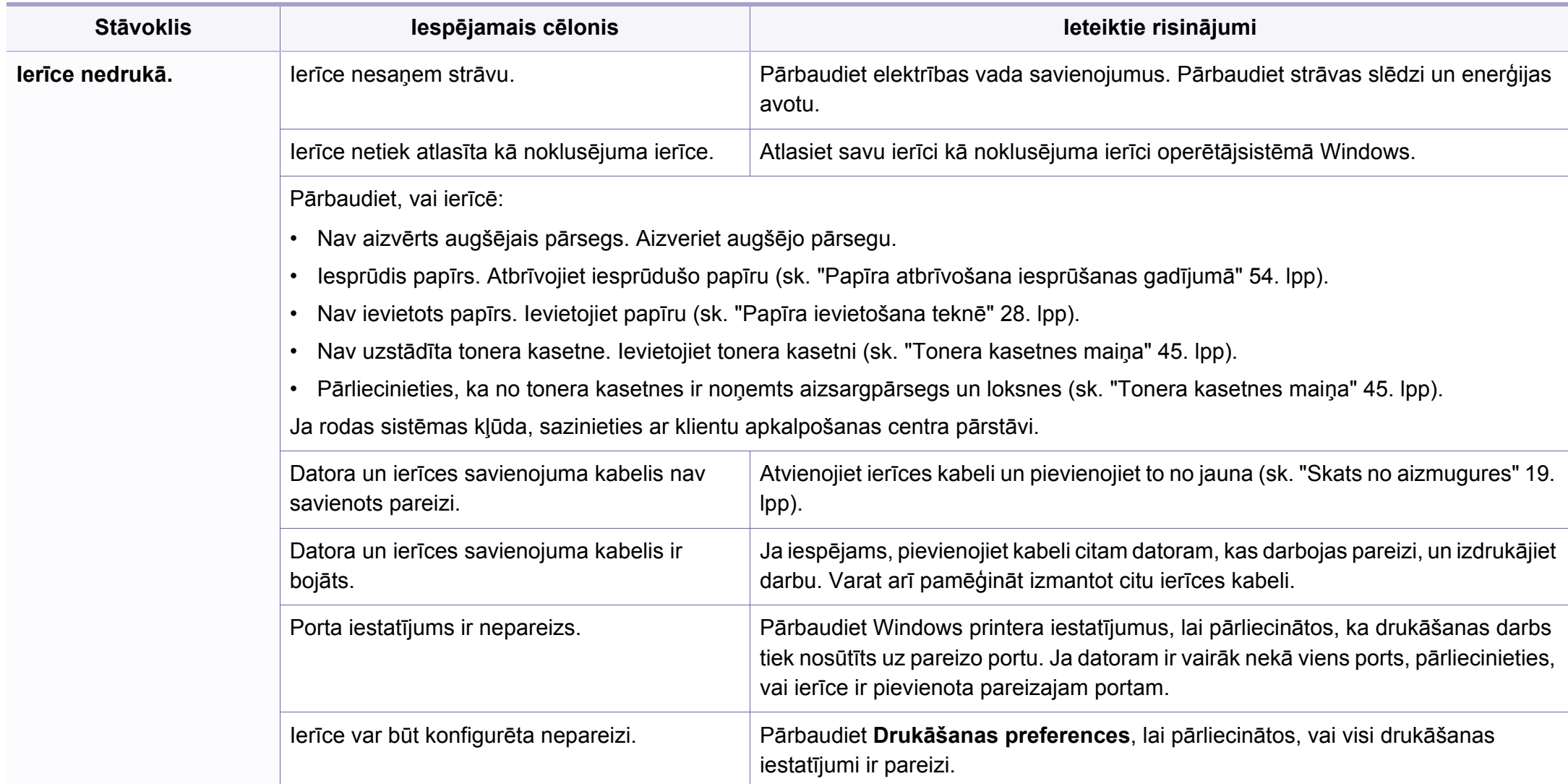

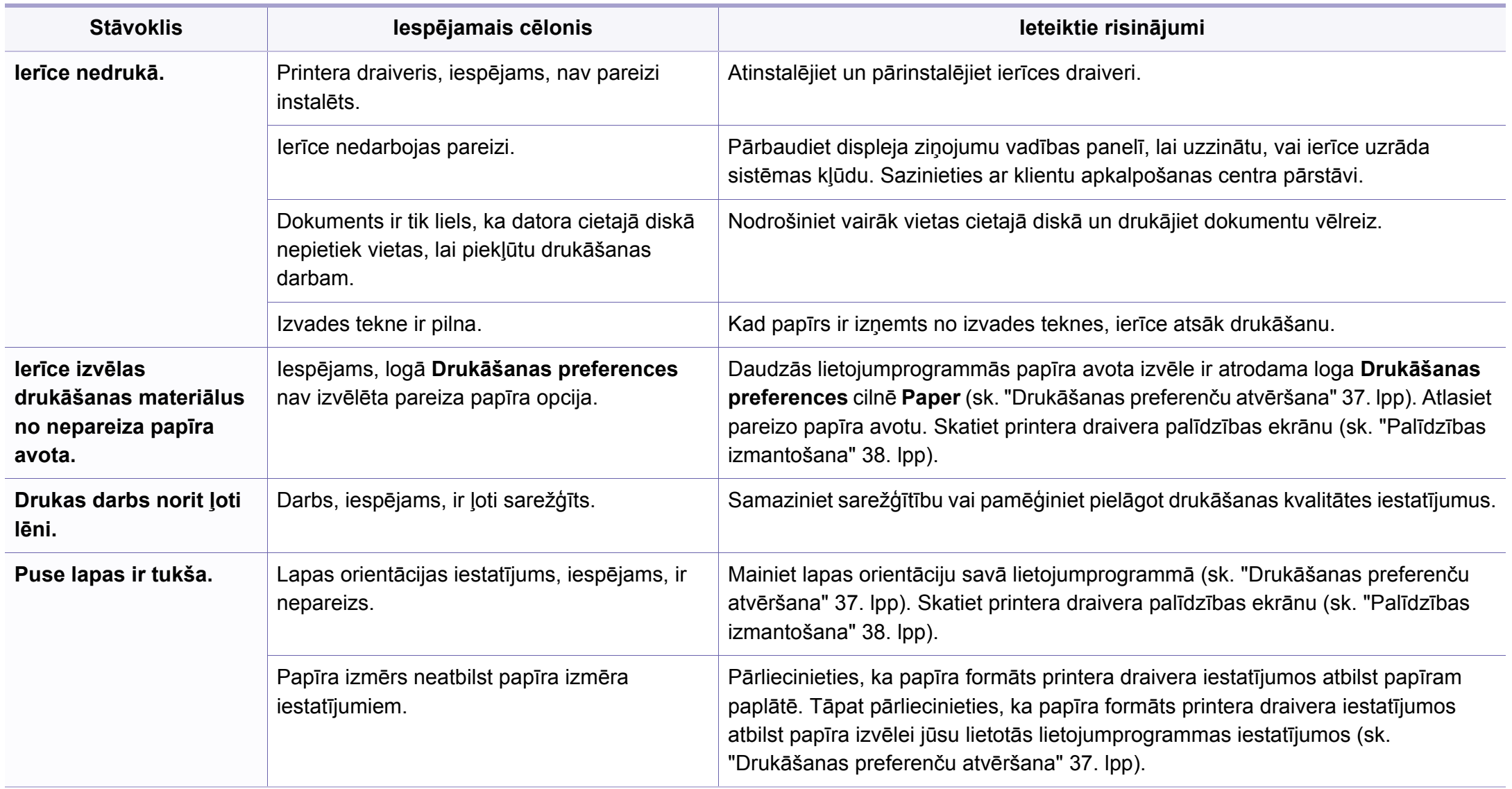

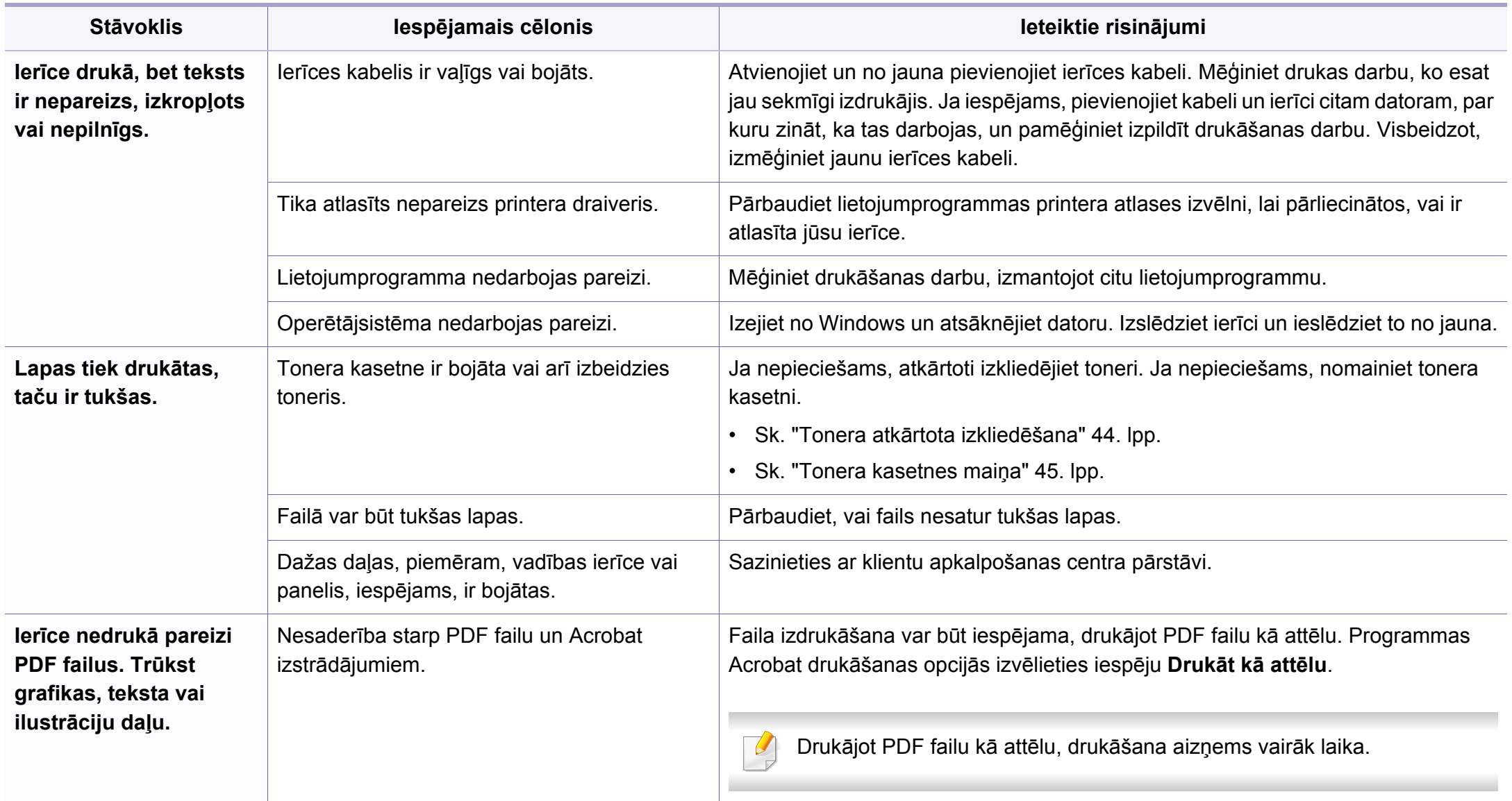

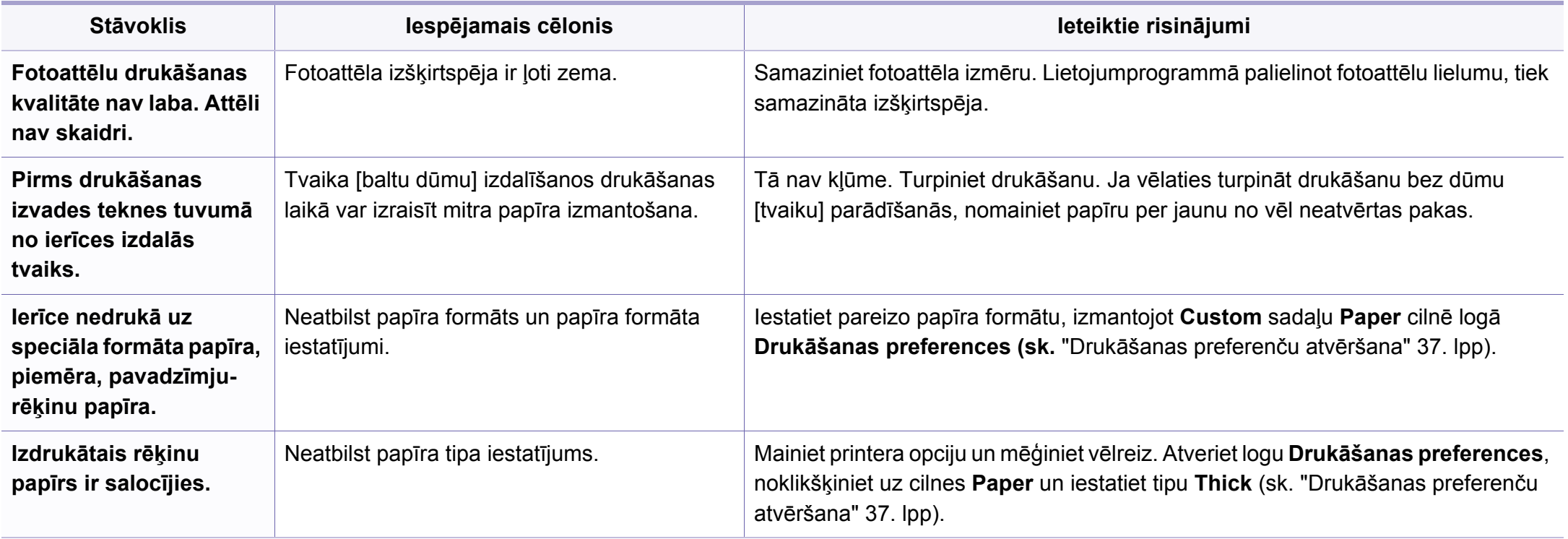

<span id="page-173-0"></span>Ja ierīces iekšpuse ir netīra vai papīrs nav pareizi ievietots, var pasliktināties drukāšanas kvalitāte. Skatiet tālāk esošo tabulu, lai atrisinātu problēmu.

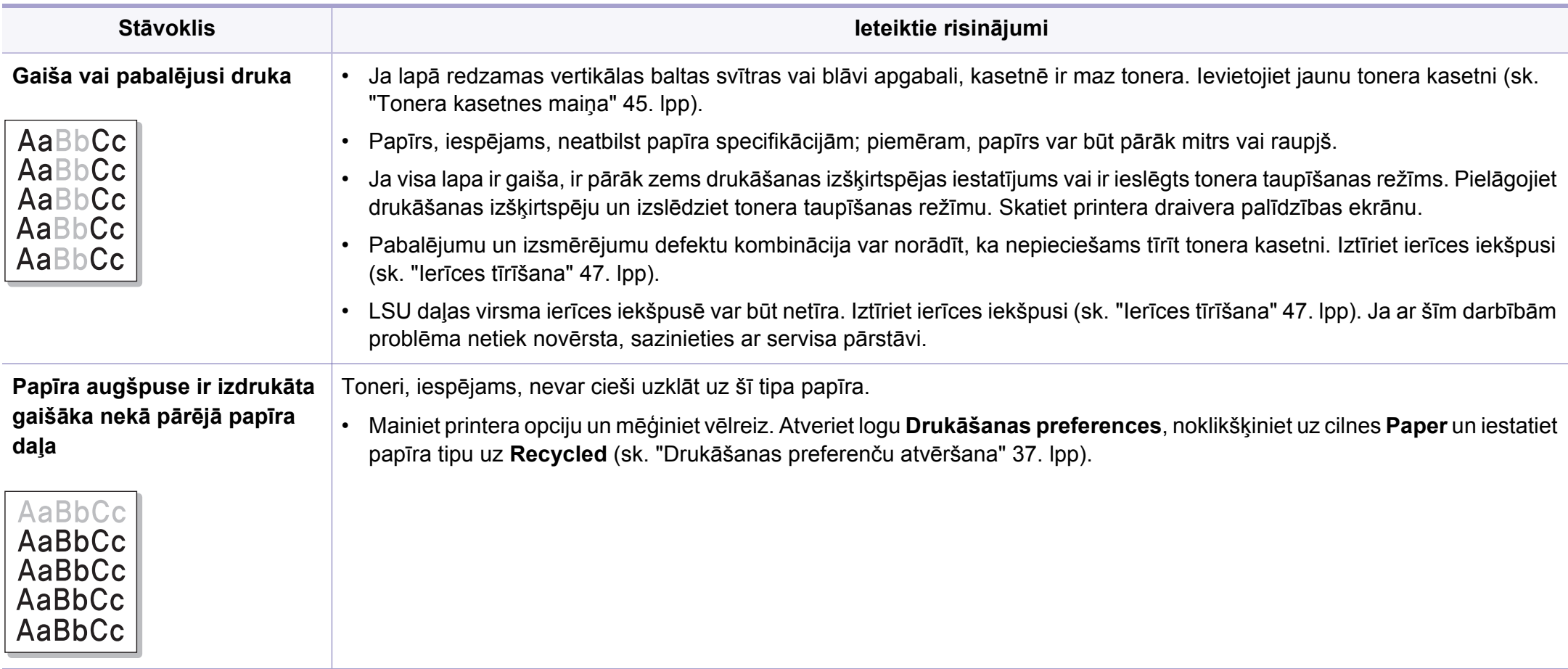

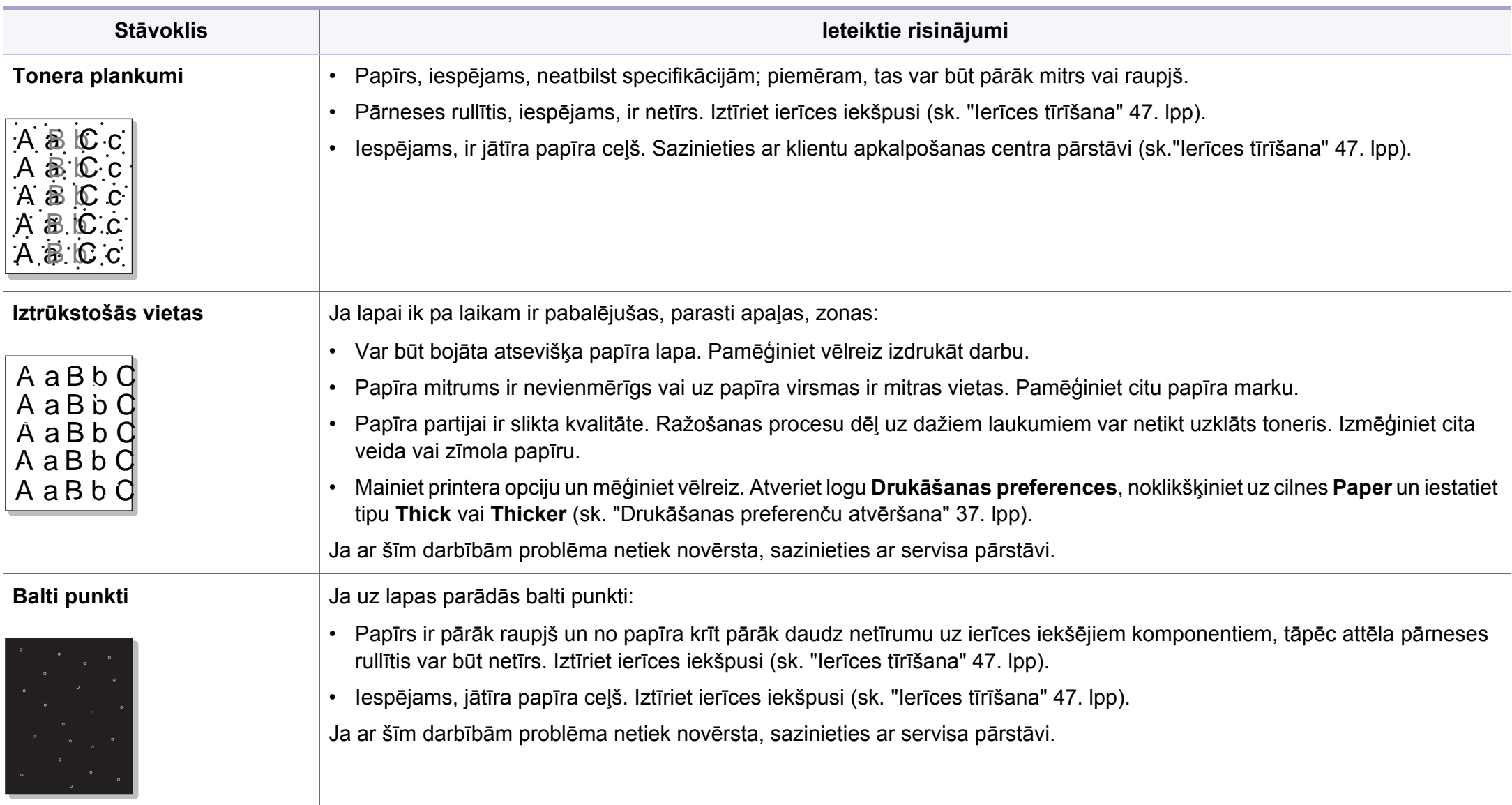

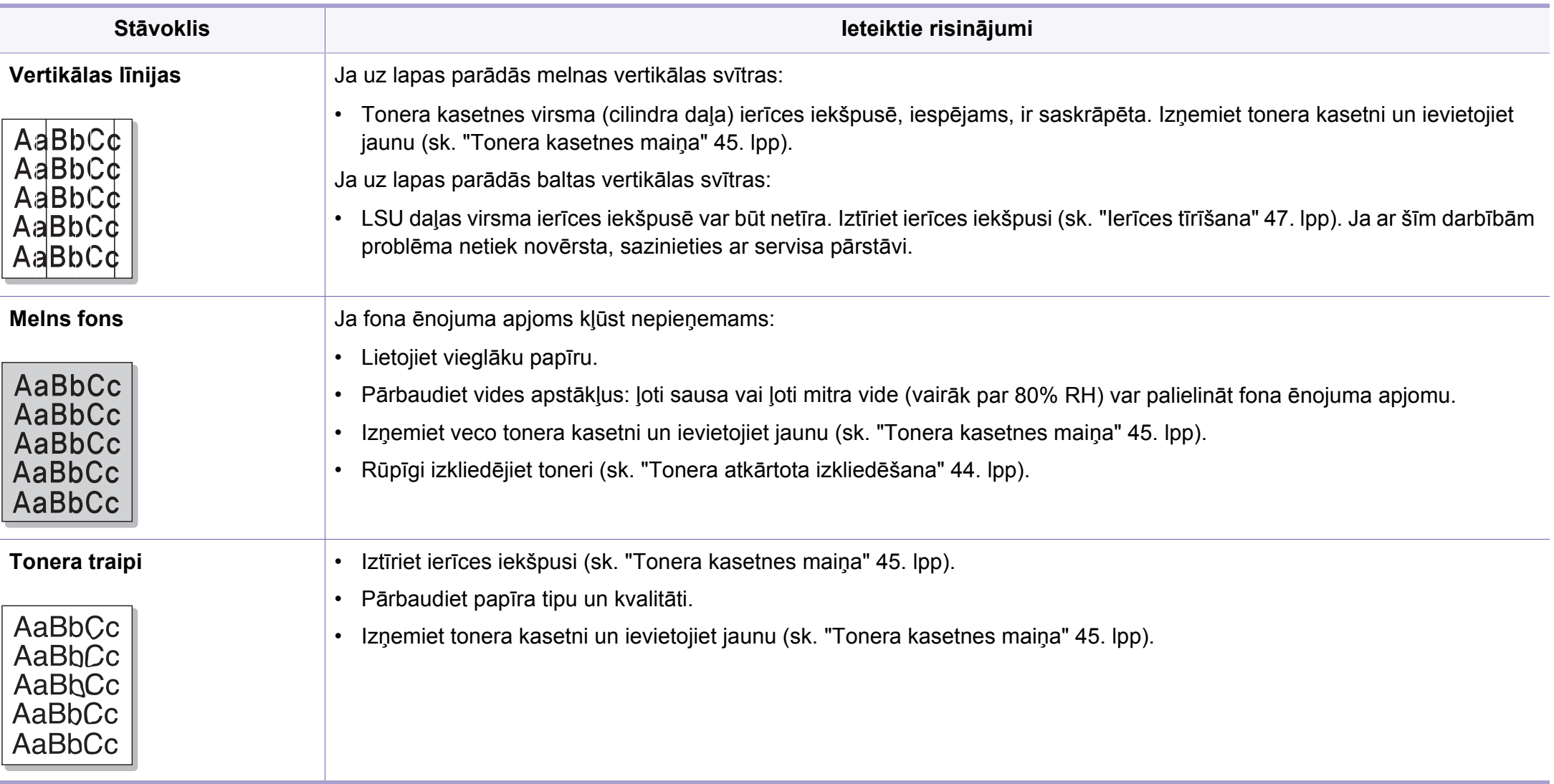

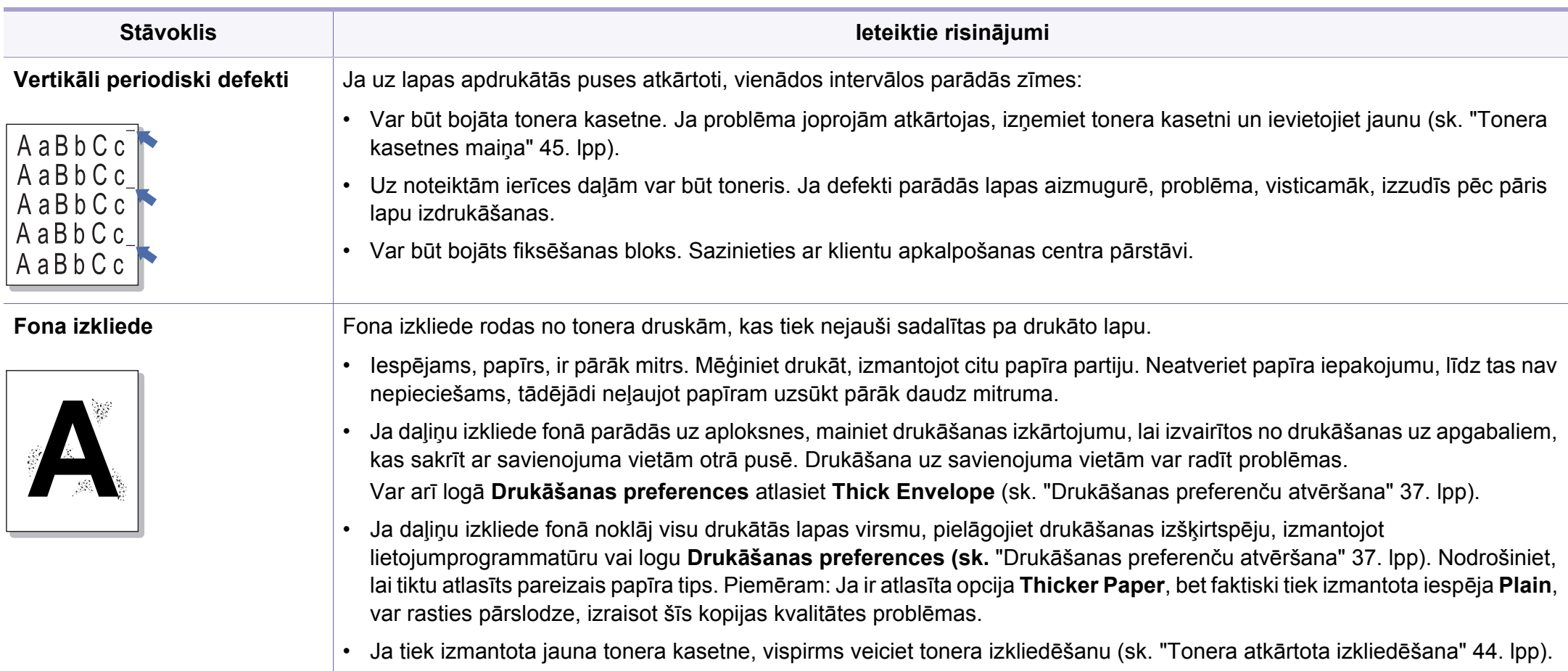

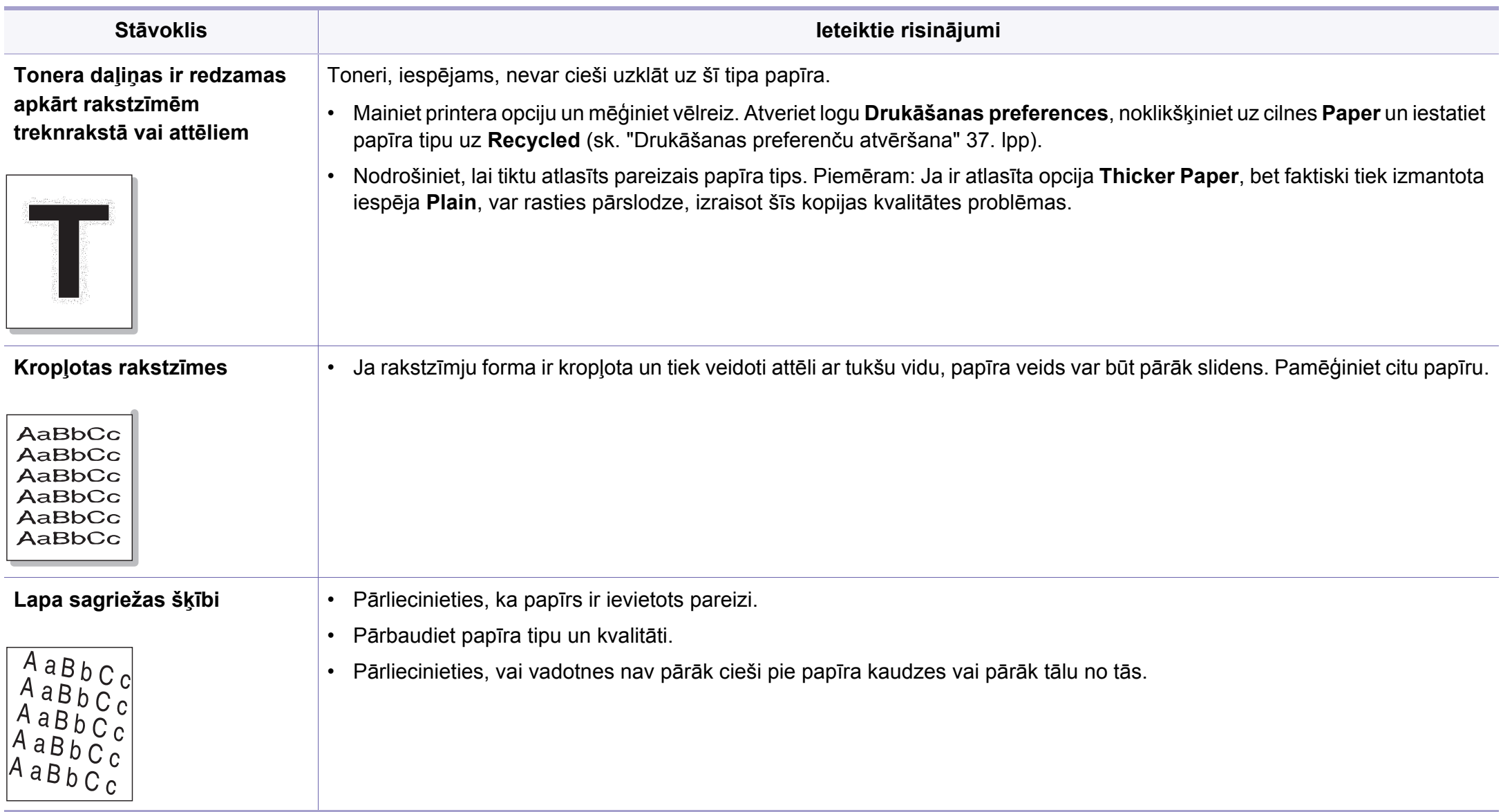

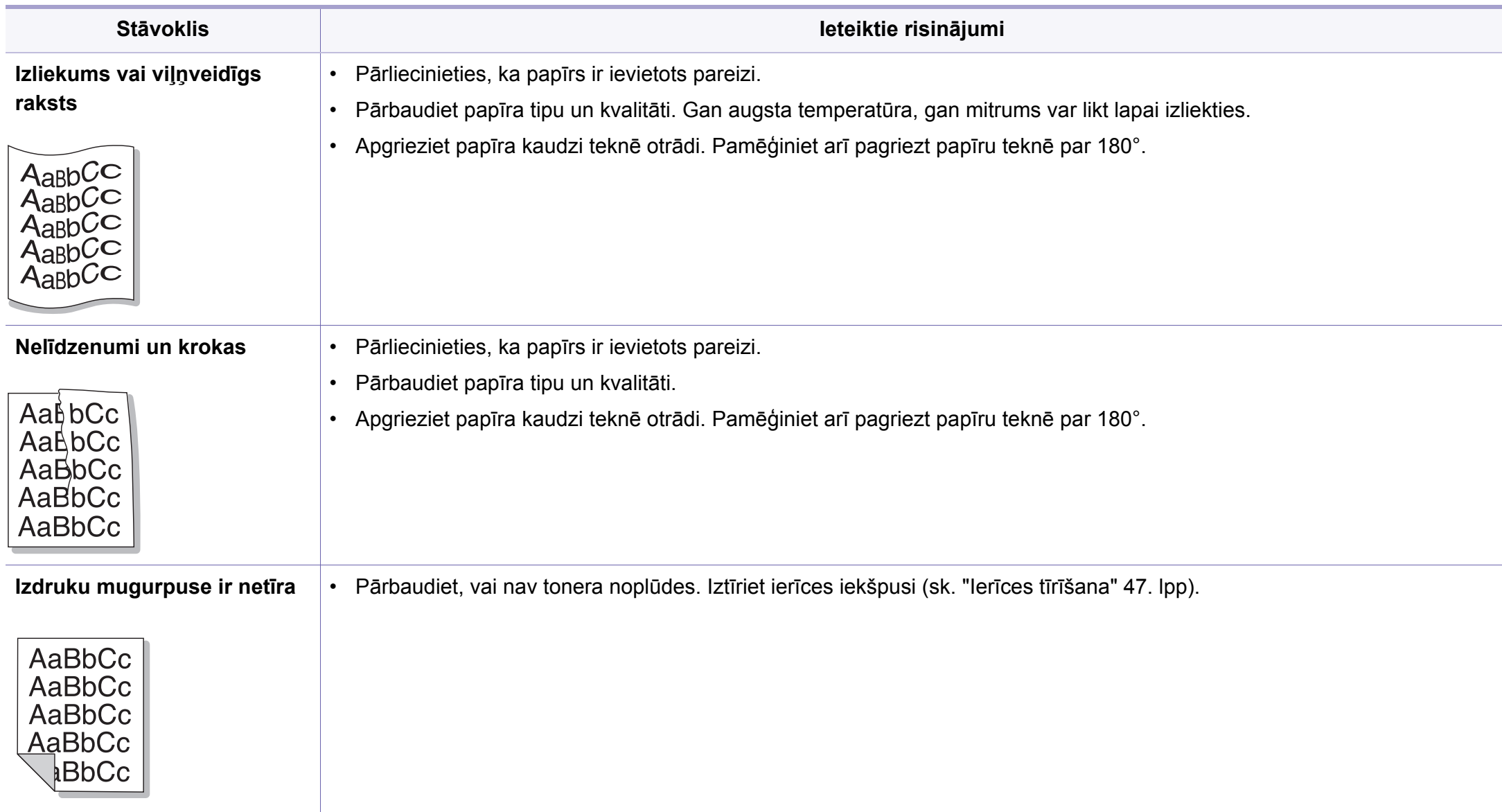

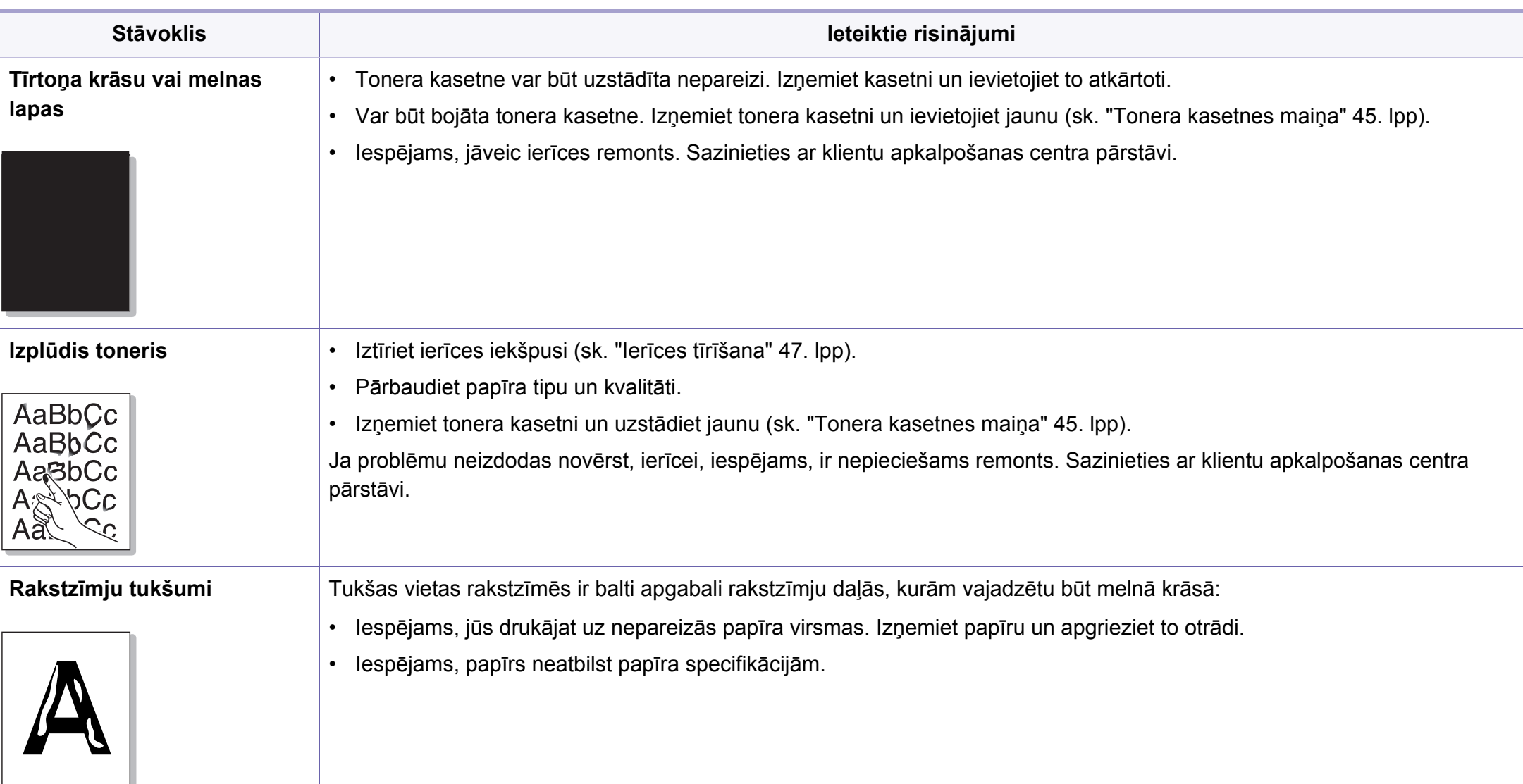
## **Drukāšanas kvalitātes problēmas**

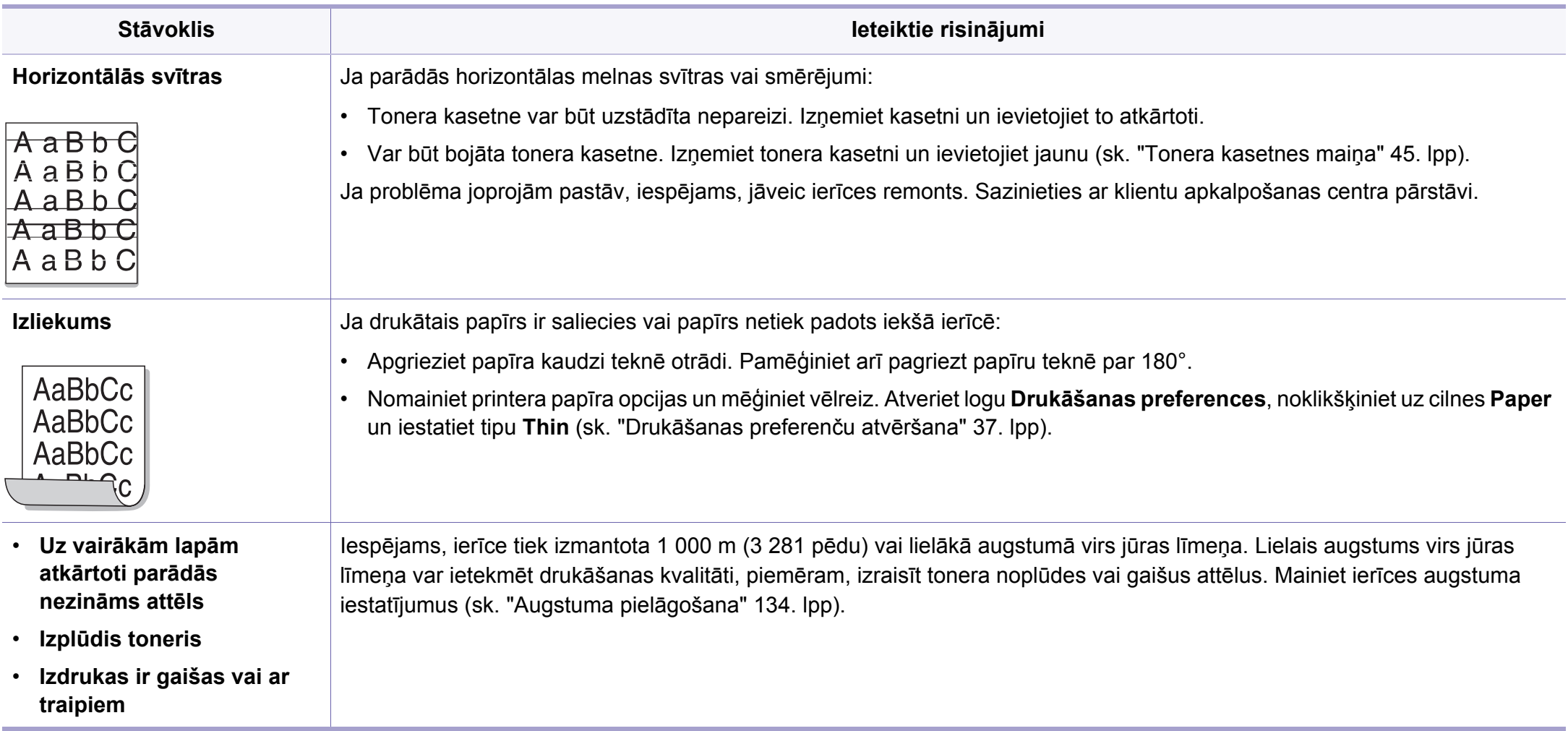

## **Operētājsistēmas problēmas**

### <span id="page-181-0"></span>**Visbiežāk izplatītās Windows problēmas**

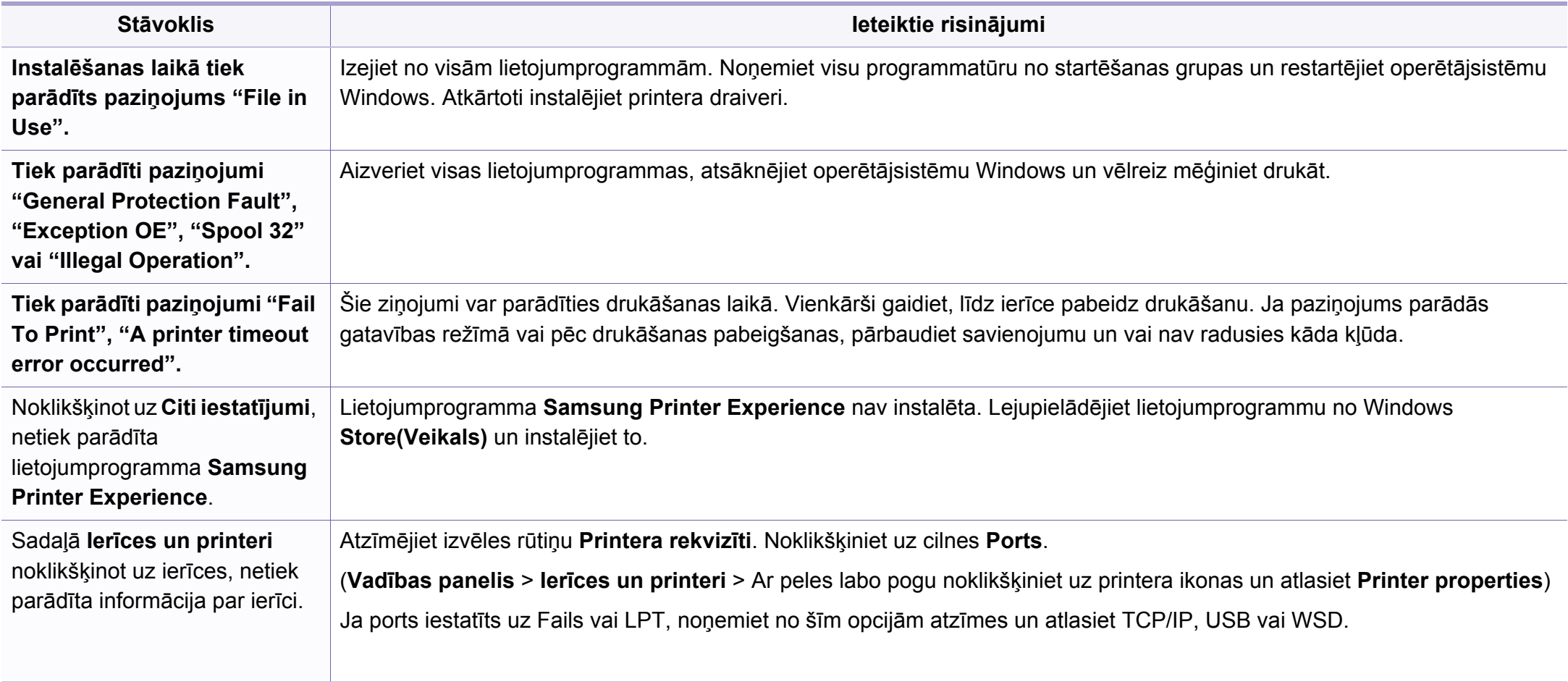

Lai iegūtu plašāku informāciju par operētājsistēmas Windows kļūdu paziņojumiem, skatiet Microsoft Windows lietotāja rokasgrāmatu, kas ir iekļauta jūsu datora komplektācijā.

## **Operētājsistēmas problēmas**

### <span id="page-182-0"></span>**Parastās sistēmas Mac problēmas**

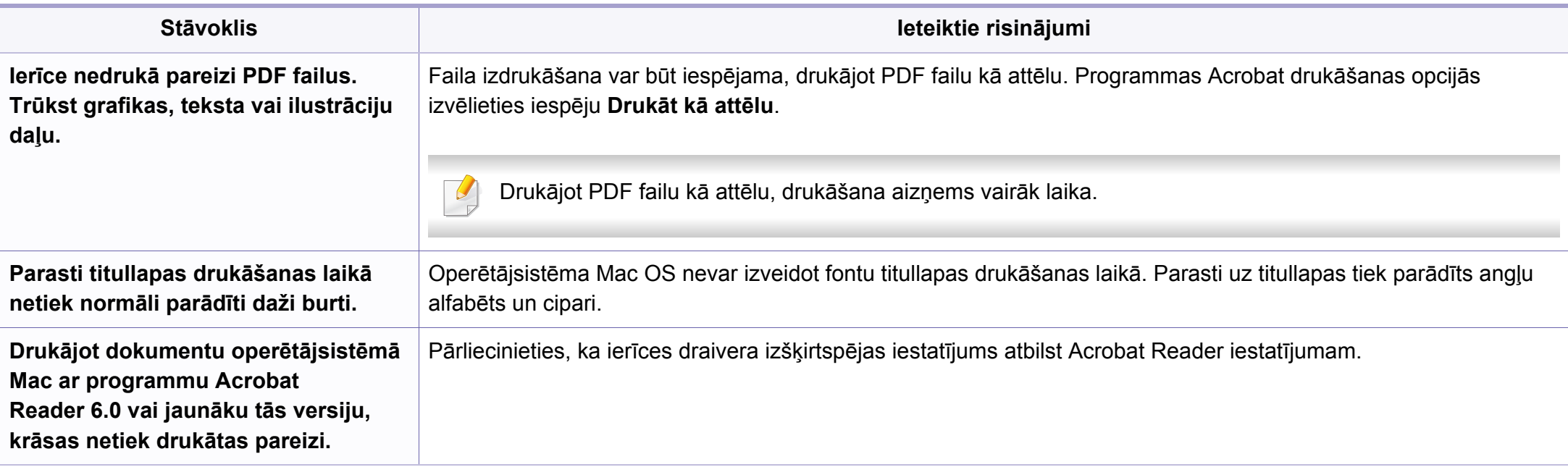

Lai iegūtu plašāku informāciju par operētājsistēmas Mac kļūdu paziņojumiem, skatiet Mac lietotāja rokasgrāmatu, kas ir iekļauta datora komplektācijā.

## **Operētājsistēmas problēmas**

### <span id="page-183-0"></span>**Visbiežāk izplatītās Linux problēmas**

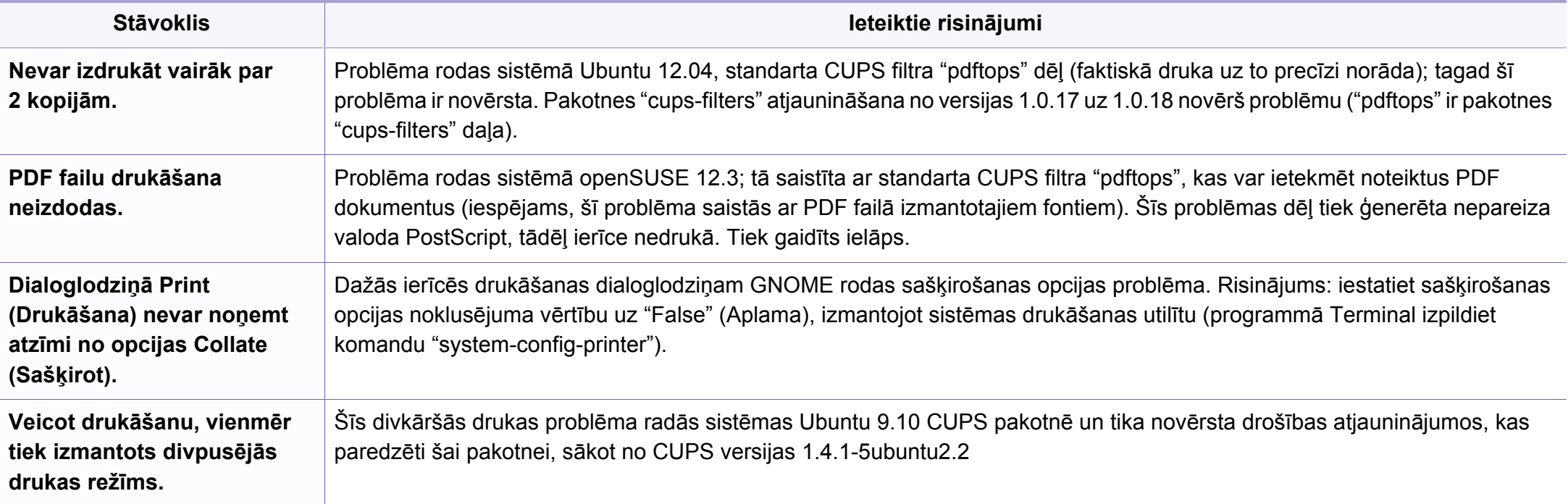

Lai iegūtu plašāku informāciju par operētājsistēmas Linux kļūdu paziņojumiem, skatiet Linux lietotāja rokasgrāmatu, kas ir iekļauta jūsu datora komplektācijā.

If you have any comments or questions regarding Samsung products, contact the Samsung customer care center.

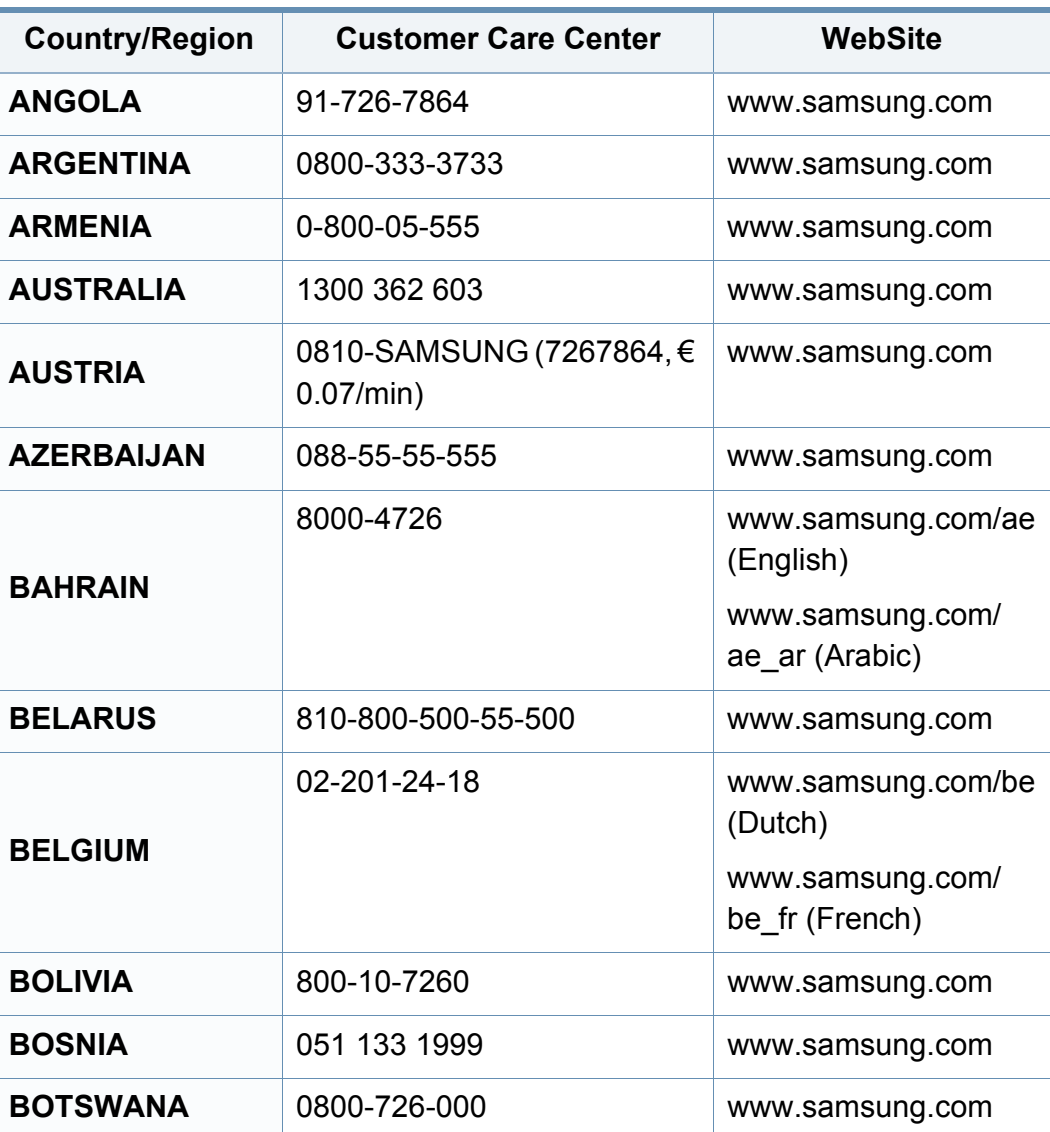

<span id="page-184-0"></span>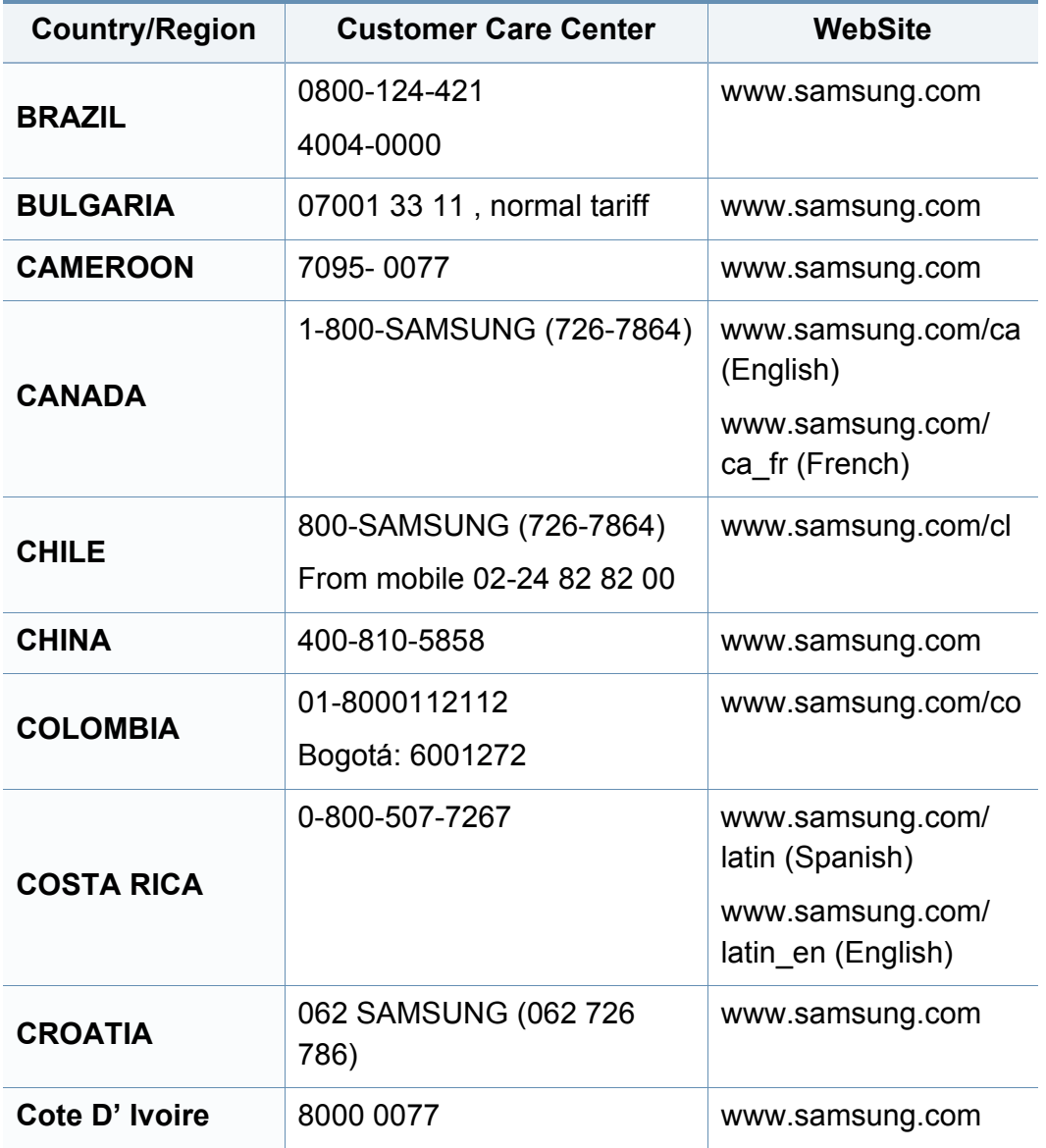

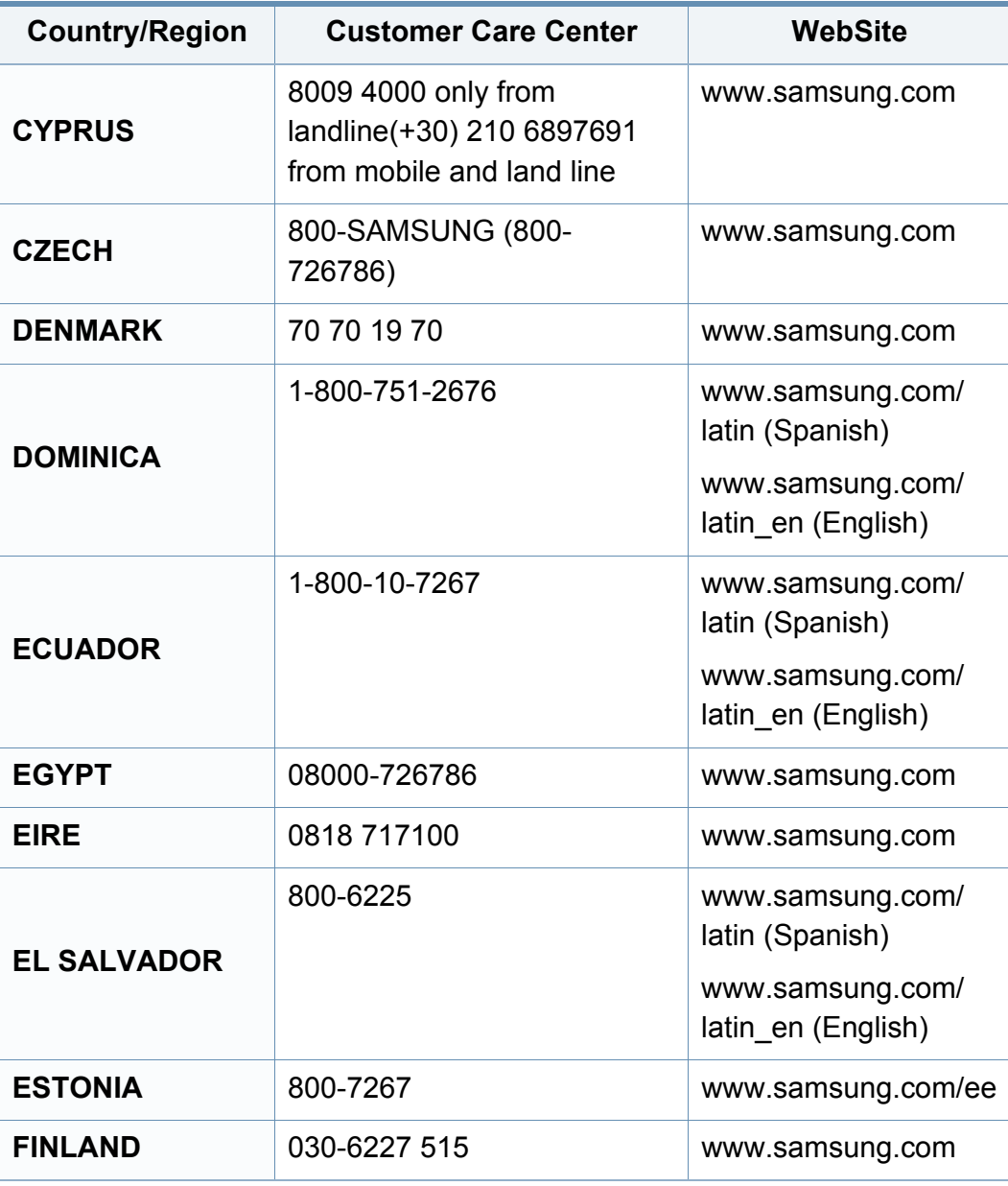

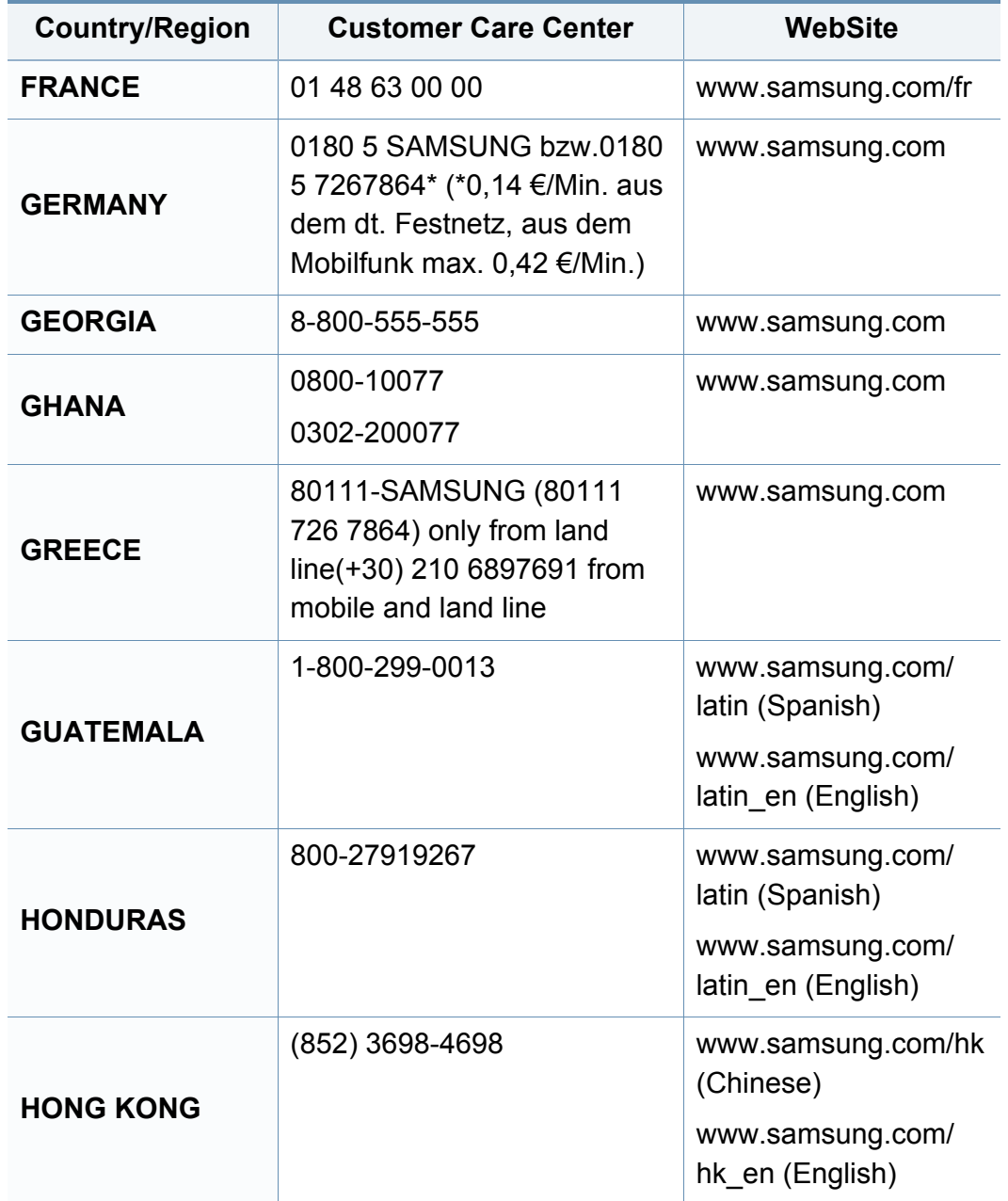

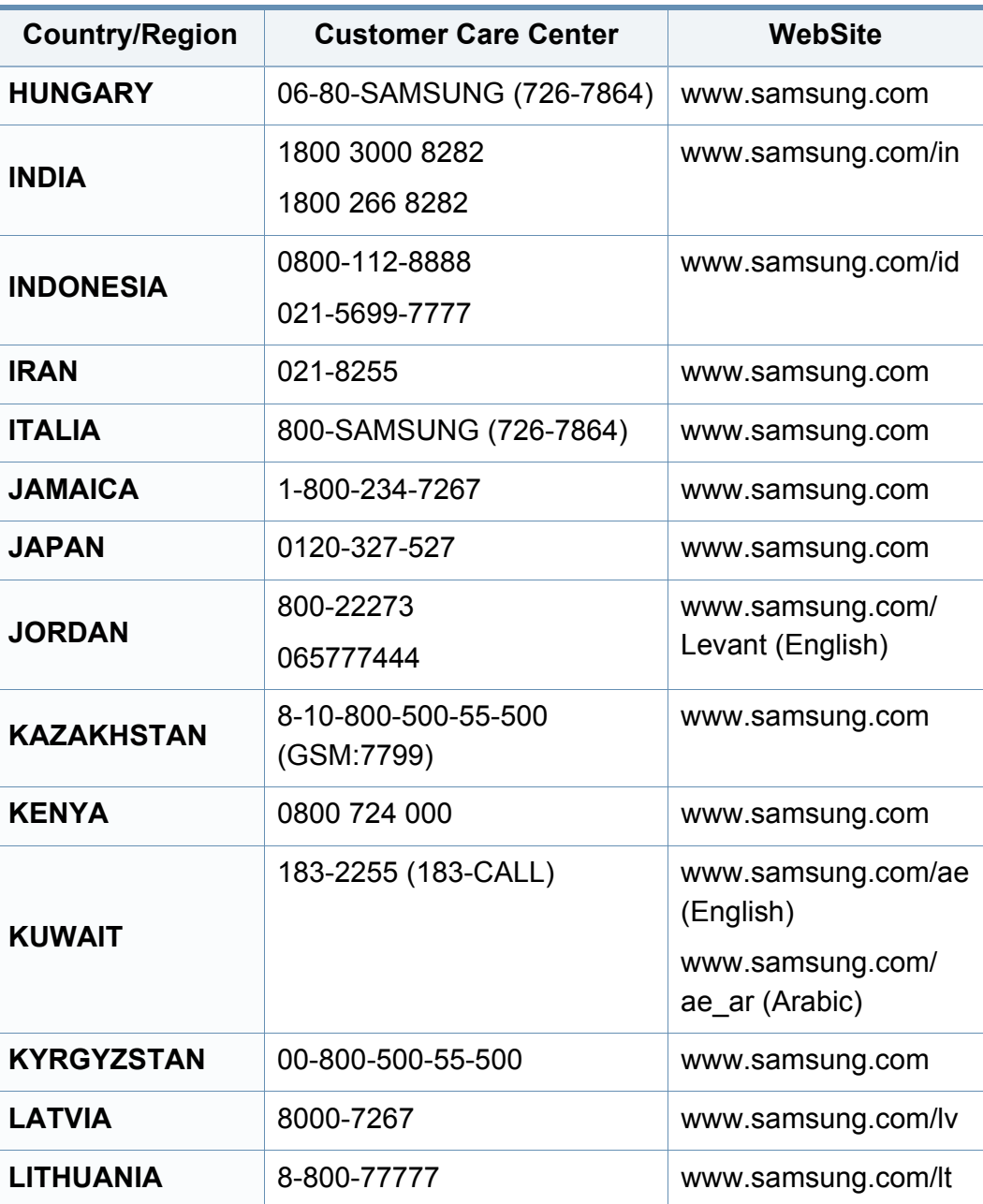

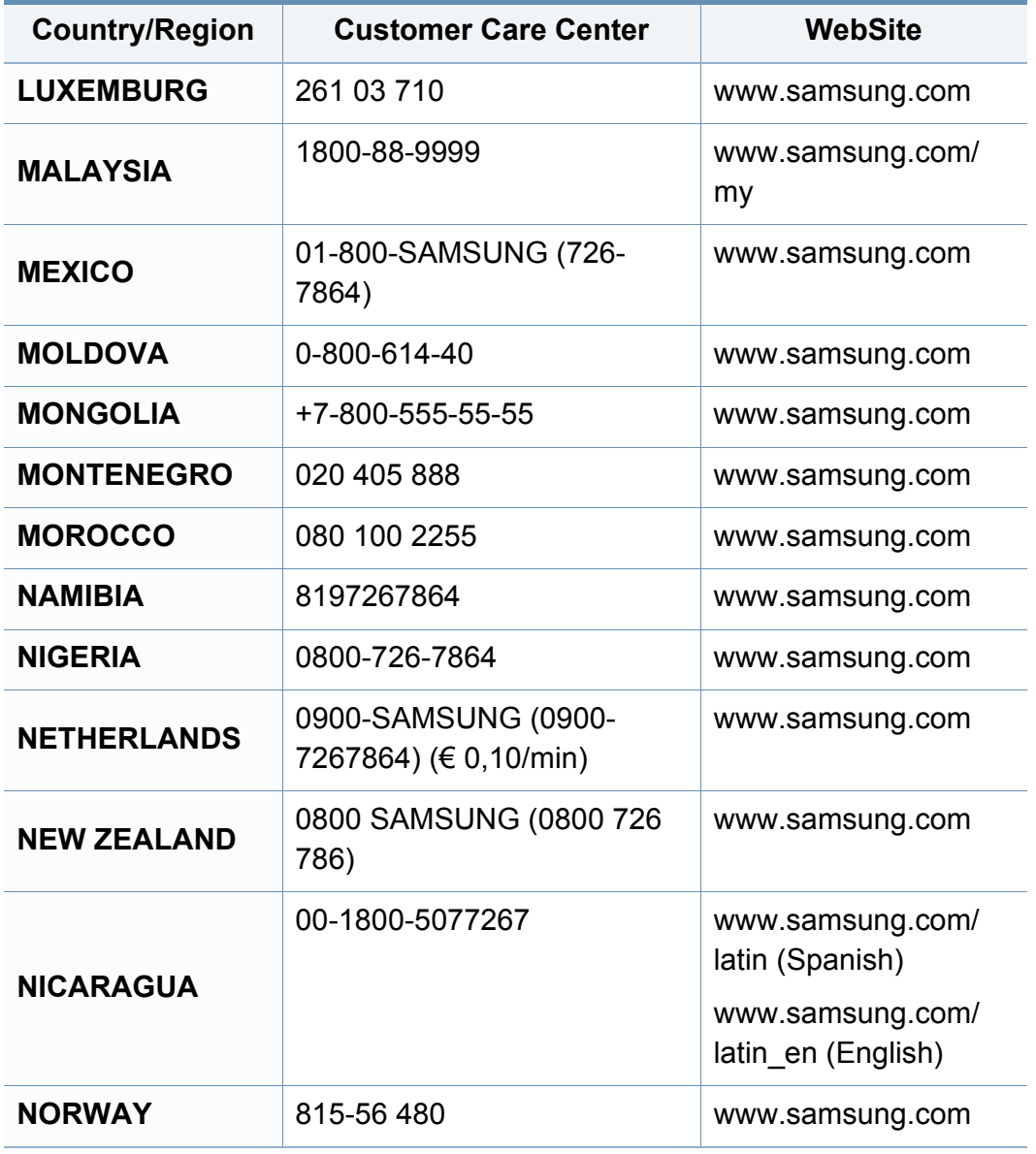

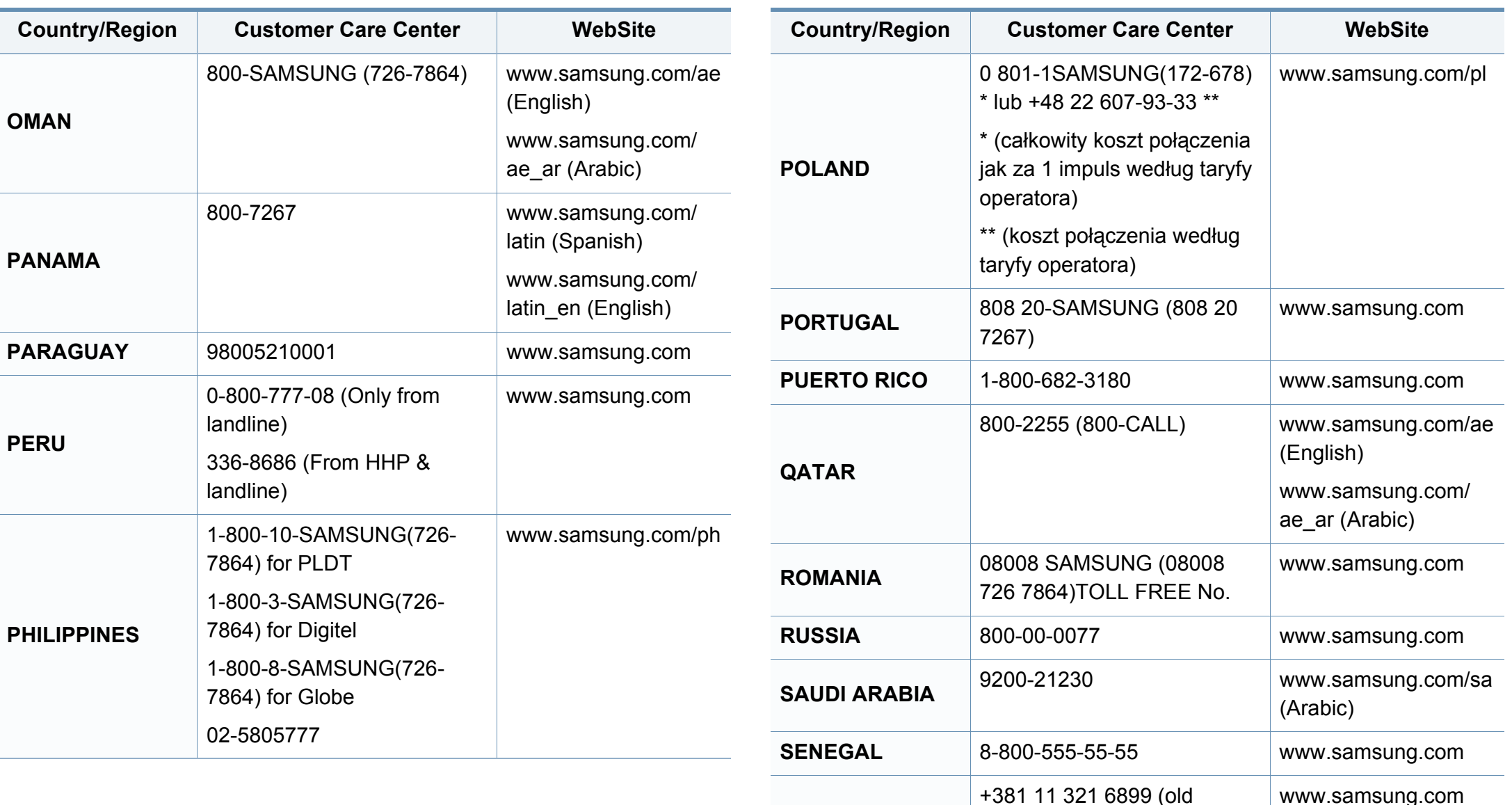

**SERBIA**

number still active 0700

7267864)

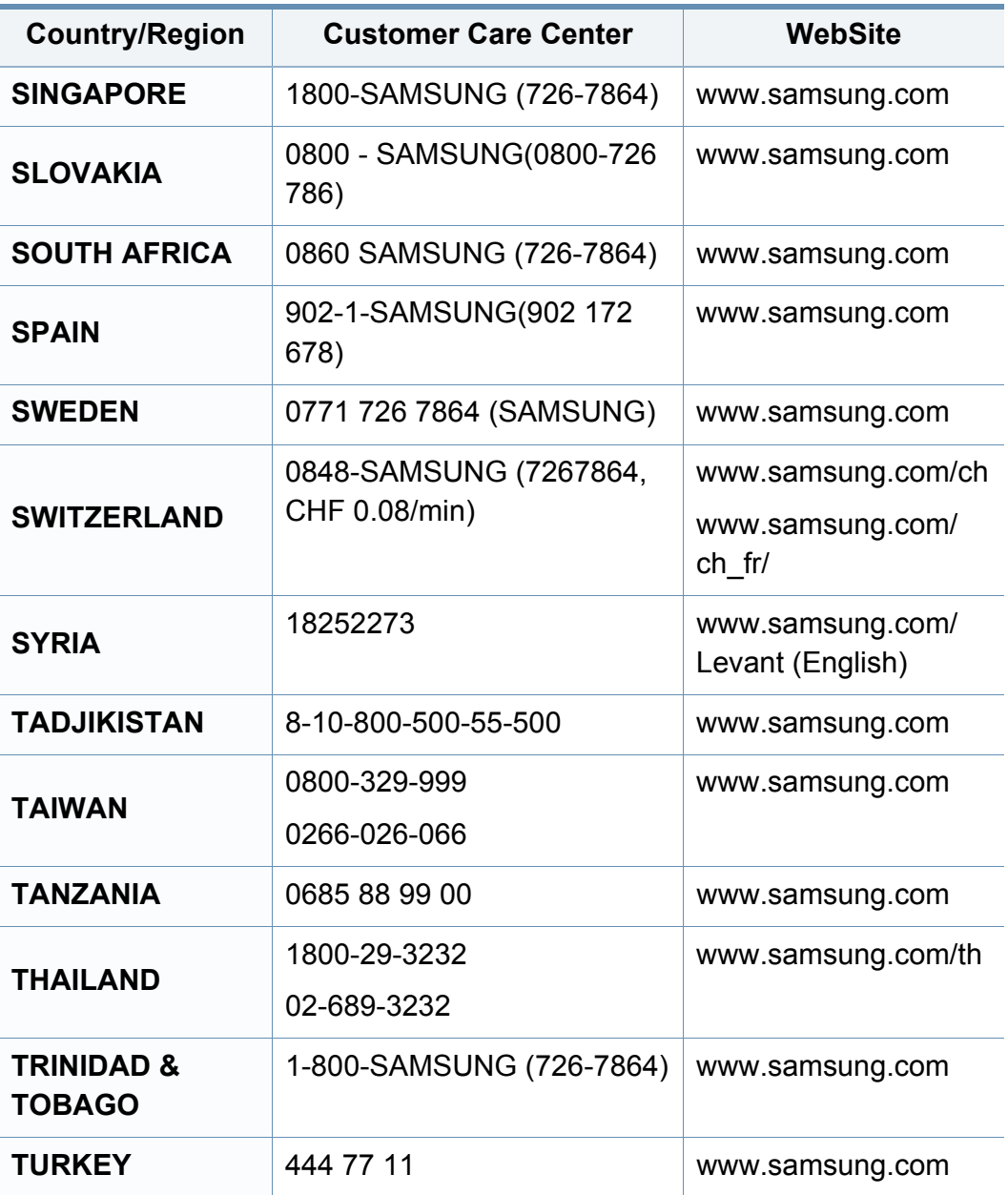

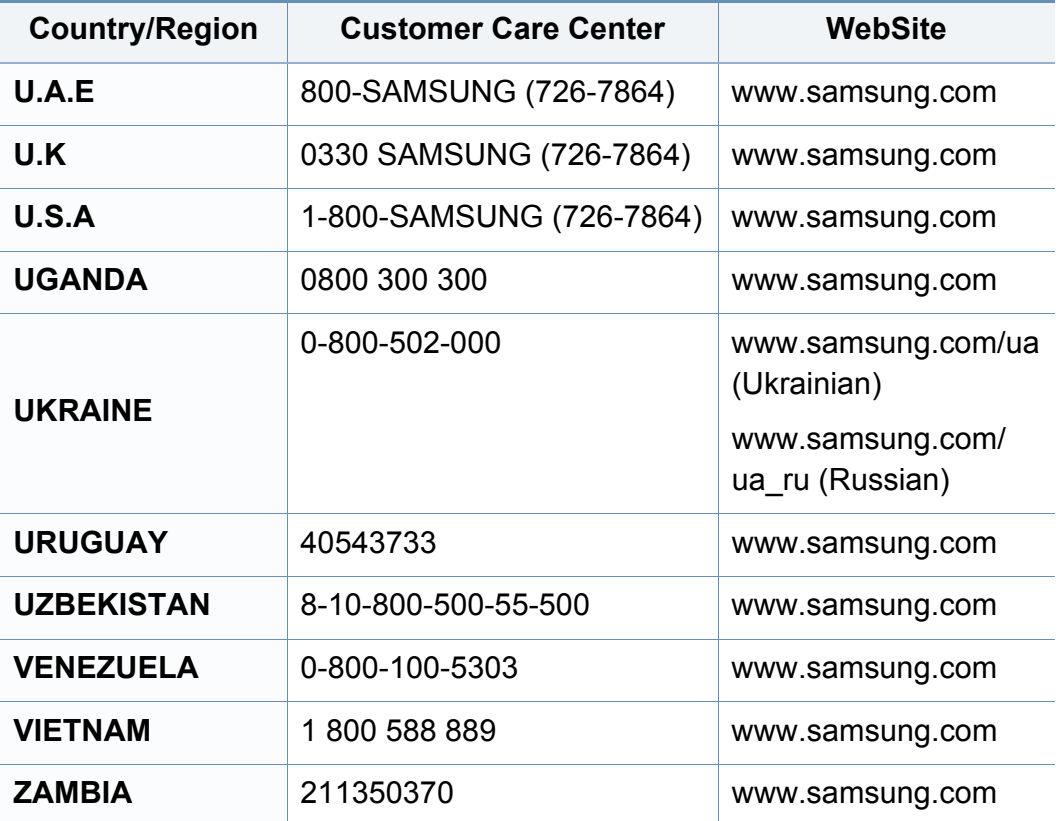

<span id="page-189-0"></span>Šis glosārijs palīdzēs iepazīt izstrādājumu, jo tajā iekļauta terminoloģija, kas saistīta ar drukāšanu un lietota šajā lietotāja rokasgrāmatā.

## **802.11**

802.11 ir bezvadu lokālā tīkla (WLAN) sakaru standartu kopa, ko izstrādājusi IEEE LAN/MAN standartu komiteja (IEEE 802).

### **802.11b/g/n**

802.11b/g/n tehnoloģijā var izmantot vienu un to pašu aparatūru un lietot 2,4 GHz frekvences joslu. 802.11b atbalsta līdz pat 11 Mb/s lielu joslas platumu, bet 802.11n atbalsta līdz pat 150 Mb/s lielu joslas platumu. 802.11b/g/n ierīcēs reizēm var rasties traucējumi, ko rada mikroviļņu krāsnis, bezvadu tālruņi un Bluetooth ierīces.

### **Piekļuves punkts**

Piekļuves punkts (AP) vai bezvadu piekļuves punkts (WAP) ir ierīce, kas bezvadu lokālajā tīklā (WLAN) savieno bezvadu sakaru ierīces un ir centrālais WLAN radio signālu pārraidītājs un uztvērējs.

## **ADF**

Automātiskais dokumentu padevējs (ADF) ir skenēšanas iekārta, kas automātiski padod jaunu papīra loksni, lai ierīce uzreiz varētu noskenēt noteiktu dokumentu daudzumu.

### **AppleTalk**

AppleTalk ir patentēts protokolu komplekts, ko datoru tīklošanai izstrādājis uzņēmums Apple, Inc. Tas bija iekļauts pirmajā Mac datorā (1984); šobrīd tā vietā Apple lieto TCP/IP tīklošanu.

### **Bitu Dziļums**

Datorgrafikas termins, ar ko apzīmē bitu skaitu, kas lietots, lai bitkartētā attēlā attēlotu viena pikseļa krāsu. Jo lielāks krāsu dziļums, jo plašāks dažādu krāsu klāsts. Palielinoties bitu skaitam, iespējamo krāsu skaits krāsu kartei kļūst nepraktiski liels. 1 bita krāsa parasti tiek dēvēta par vienkrāsainu jeb melnbaltu.

### **BMP**

Bitkartēts grafikas formāts, ko iekšēji lieto Microsoft Windows grafikas apakšsistēma (GDI) un ko šajā platformā parasti lieto kā vienkāršu grafikas faila formātu.

## **BOOTP**

Sāknēšanas Protokols. Tīkla protokols, ko lieto tīkla klients, lai automātiski iegūtu IP adresi. To parasti veic datora vai tajā darbojošās operētājsistēmas sāknēšanas procesā. BOOTP serveri katram klientam piešķir IP adresi no adrešu pūla. BOOTP ļauj darbstaciju datoriem bez diska iegūt IP adresi pirms operētājsistēmas ielādēšanas.

## **CCD**

Lādiņsaistes matrice (CCD) ir aparatūra, kas ļauj veikt skenēšanu. CCD fiksēšanas mehānismu izmanto arī, lai fiksētu CCD moduli un nepieļautu bojājumu rašanos ierīces pārvietošanas laikā.

### **Komplektēšana**

Komplektēšana ir process, kurā vairāku kopiju drukas darbi tiek drukāti komplektos. Ja ir atlasīta komplektēšana, pirms papildu kopiju drukāšanas ierīce izdrukā pilnu komplektu.

### **Vadības Panelis**

Vadības panelis ir līdzena, parasti vertikāla zona, kurā izkārtoti vadības vai pārraudzības instrumenti. Tie parasti novietoti ierīces priekšpusē.

## **Aizpildījums**

Tas ir drukāšanas termins, ko izmanto kā tonera izlietojuma mērvienību drukājot. Piemēram, 5% aizpildījums nozīmē, ka 5% no A4 formāta papīra aizņem attēls vai teksts. Tādēļ, ja uz papīra vai oriģināla ir sarežģīti attēli vai daudz teksta, aizpildījums ir lielāks, un tonera izlietojums ir tikpat liels, cik aizpildījums.

### **CSV**

Komatatdalītās vērtības (CSV). CSV ir faila formāta tips, ko lieto datu apmaiņā starp atšķirīgām lietojumprogrammām. Tā kā šis faila formāts tiek lietots programmā Microsoft Excel, tas ir kļuvis par sava veida nozares standartu, arī platformās, ko nav izstrādājusi korporācija Microsoft.

### **DADF**

Abpusējās drukas automātiskais dokumentu padevējs (ADF) ir skenēšanas iekārta, kas automātiski padod un apvērš jaunu papīra loksni, lai ierīce varētu noskenēt abas papīra puses.

### **Noklusējums**

Vērtība vai iestatījums, kas ir spēkā, kad printeris ir tikko izņemts no iepakojuma, tiek atiestatīts vai inicializēts.

## **DHCP**

Dinamiskais resursdatora konfigurācijas protokols (DHCP) ir klientservera tīklošanas protokols. DHCP serveris nodrošina konfigurācijas parametrus, kas raksturīgi DHCP klienta resursdatoram, parasti pieprasot informāciju, kas nepieciešama, lai klienta resursdators varētu piedalīties IP tīklā. DHCP nodrošina arī mehānismu, ar ko klienta resursdatoriem piešķir IP adreses.

### **DIMM**

Divrindu atmiņas modulis (DIMM) ir neliela shēmas plate, kurā ievietota atmiņa. DIMM tiek glabāti visi ierīces dati, piemēram, drukāšanas dati un saņemtā faksa dati.

## **DLNA**

Mājas tīkliem paredzēta ciparu tīklu alianse (DLNA) ir standarts, kas ļauj mājas tīklā esošām ierīcēm koplietot informāciju tīklā vienai ar otru.

## **DNS**

Domēna nosaukumu serveris (DNS) ir sistēma, kurā tiek glabāta informācija, kas saistīta ar domēnu nosaukumiem dalītā datu bāzē tīklos, piemēram, internetā.

## **Punktmatricas Printeris**

Punktmatrices printeris ir datora printera tips ar drukas galviņu, kas virzās pa lapu uz priekšu un atpakaļ un drukā ar triecienu, sitot ar tinti samitrinātu auduma lenti pret papīru, līdzīgi kā rakstāmmašīnā.

### **DPI**

Punkti collā (DPI) ir izšķirtspējas mērvienība, ko lieto skenēšanā un drukāšanā. Parasti lielāks DPI nozīmē lielāku izšķirtspēju, labāk saskatāmas attēla detaļas un lielāku faila lielumu.

### **DRPD**

Atšķirīgu Zvanu Noteikšana. Atšķirīgu Zvanu noteikšana ir tālruņa sakaru uzņēmuma pakalpojums, kas lietotājam ļauj vienā tālruņa līnijā izmantot vairākus atšķirīgus tālruņa numurus.

### **Abpusēja druka**

Mehānisms, kas automātiski apvērš papīra loksni, lai ierīce varētu apdrukāt (vai skenēt) abas papīra puses. Printeris, kurā ir Abpusējās drukas mehānisms, viena drukāšanas cikla laikā var drukāt uz abām papīra pusēm.

## **Noslodzes Cikls**

Noslodzes cikls ir lapu skaits mēnesī, kas neietekmē printera veiktspēju. Parasti printeriem ir darbmūža ilguma ierobežojums, piemēram, lapas gadā. Darbmūža ilgums nozīmē vidējo izdruku kapacitāti, parasti garantijas perioda laikā. Piemēram, ja noslodzes cikls ir 48 000 lapas mēnesī, tad, pieņemot, ka mēnesī ir 20 darba dienas, printera ierobežojums ir 2 400 lapas dienā.

### **ECM**

Kļūdu labošanas režīms (ECM) ir neobligāts pārsūtīšanas režīms, kas iebūvēts 1 klases faksa aparātos vai faksa modemos. Tas automātiski nosaka un izlabo kļūdas faksa pārsūtīšanas procesā, ko reizēm rada tālruņa līnijas traucējumi.

### **Emulācija**

Emulācija ir tehnisks paņēmiens, kurā ar vienu ierīci iegūst tādus pašus rezultātus kā ar citu ierīci.

Emulators imitē vienas sistēmas funkcijas citā sistēmā, lai šī otra sistēma darbotos tāpat kā pirmā sistēma. Emulācijas mērķis ir precīza ārējas uzvedības atveide, tā atšķiras no simulācijas, kurā tiek simulēts abstrakts sistēmas modelis, bieži ņemot vērā tā iekšējo stāvokli.

### **Ethernet**

Ethernet ir kadru struktūras datoru tīklošanas tehnoloģija lokālajiem tīkliem (LAN). Tā nosaka OSI modeļa fiziskā slāņa vadojumu un signalizēšanu un multivides piekļuves vadības (MAC)/datu posma slāņa kadru formātus un protokolus. Ethernet lielākoties ir standartizēts kā IEEE 802.3. Kopš 1990 gadiem tas kļuvis par visvairāk lietoto LAN tehnoloģiju.

### **EtherTalk**

Protokolu komplekts, ko datoru tīklošanai izstrādājis uzņēmums Apple Computer. Tas bija iekļauts pirmajā Mac datorā (1984); šobrīd tā vietā Apple lieto TCP/IP tīklošanu.

#### **FDI**

Ārējo ierīču interfeiss (FDI) ir ierīcē iebūvēta karte, kas ļauj pievienot trešās puses ierīces, piemēram, ierīces ar monētu mehānismu vai karšu lasītājus. Tādējādi ar printeri var sniegt drukāšanas pakalpojumus par maksu.

### **FTP**

Failu pārsūtīšanas protokols (FTP) ir bieži lietots failu apmaiņas protokols jebkurā tīklā, kas atbalsta TCP/IP protokolu (piemēram, internetā vai iekštīklā).

### **Termofiksēšanas Bloks**

Lāzerprintera daļa, kas uzkausē toneri uz apdrukājamā materiāla. To veido karsts rullītis un spiediena rullītis. Kad toneris ir pārnests uz papīra, termofiksēšanas bloks ar karstumu un spiedienu to nofiksē uz papīra, tādēļ no lāzerprintera izvadītais papīrs ir silts.

### **Vārteja**

Savienojums starp datortīkliem vai starp datortīklu un tālruņa līniju. Tas ir ļoti izplatīts, jo pieeju citam datoram vai tīklam sniedz dators vai tīkls.

### **Pelēkuma skala**

Pelēkie toņi, kas attēlo gaišās un tumšās daļas attēlā, ja krāsaini attēli tiek pārvērsti pelēkajos toņos. Krāsas tiek attēlotas kā dažādi pelēkie toņi.

### **Pustoņi**

Attēla tips, kas līdzinās pelēko toņu attēlam, jo tajā izmantots dažāds punktu skaits. Intensīvu krāsu zonas veido liels punktu skaits, gaišākas zonas veido mazāks punktu skaits.

### **HDD**

Cietā diska diskdzinis (HDD), bieži dēvēts arī par cieto disku, ir energoneatkarīga atmiņas ierīce, kurā ātri rotējošās platēs ar magnētisku virsmu tiek glabāti digitāli kodēti dati.

### **IEEE**

Elektronikas un elektrotehnikas inženieru institūts (IEEE) ir starptautiska profesionāla bezpeļņas organizācija, kas darbojas elektrotehnoloģiju attīstības jomā.

### **IEEE 1284**

Paralēlā porta standartu 1284 izstrādāja Elektronikas un elektrotehnikas inženieru institūts (IEEE). Ar terminu "1284-B" apzīmē īpašu savienotāja tipu paralēlā kabeļa galā, kas tiek savienots ar perifērijas ierīci (piemēram, printeri).

#### **Iekštīkls**

Privāts tīkls, kurā izmantoti Interneta Protokoli, tīkla savienojamība un, iespējams, publiskā telekomunikāciju sistēma, lai organizācijas darbinieki varētu droši koplietot daļu no organizācijas informācijas vai darbībām. Reizēm šis termins attiecas tikai uz visredzamāko pakalpojumu — iekšējo vietni.

### **IP adrese**

Interneta protokola (IP) adrese ir unikāls numurs, ar ko ierīces cita citu identificē un sazinās tīklā, kurā izmantots interneta protokola standarts.

### **IPM**

Attēli minūtē (IPM) ir printera darbības ātruma mērīšanas veids. IPM ātrums norāda, cik daudz vienpusēju lokšņu printeris var izdrukāt vienā minūtē.

### **IPP**

Interneta drukāšanas protokols (IPP) ir drukāšanas, drukas darbu pārvaldīšanas, apdrukājamā papīra lieluma, izšķirtspējas un citu vienumu standarta protokols. IPP var lietot lokāli vai internetā simtiem printeru. Tas atbalsta piekļuves vadību, autentifikāciju un šifrēšanu, tādēļ tas ir plašāk izmantojams un drošāks drukāšanas risinājums nekā vecāki protokoli.

### **IPX/SPX**

Ar IPX/SPX apzīmē Intertīkla Pakešu Apmaiņu/Secīgo Pakešu Apmaiņu. Tas ir tīklošanas protokols, ko lieto operētājsistēmās Novell NetWare. IPX un SPX nodrošina savienojuma pakalpojumus līdzīgi kā TCP/IP; IPX protokols ir līdzīgs IP protokolam, bet SPX — TCP protokolam. IPX/SPX galvenokārt tika izstrādāts lokālajiem tīkliem (LAN), tas ir ļoti efektīvs protokols šim nolūkam (parasti tā veiktspēja lokālajā tīklā ir lielāka nekā TCP/IP veiktspēja).

### **ISO**

Starptautiskā standartizācijas organizācija (ISO) ir starptautiska standartu izstrādāšanas institūcija, ko veido valstu standartu institūciju pārstāvji. Tā izstrādā vispasaules rūpniecības un komerciālos standartus.

## **ITU-T**

Starptautiskā telekomunikāciju savienība ir starptautiska organizācija, kas nodibināta, lai standartizētu un regulētu starptautisko radiokomunikāciju un telekomunikāciju. Tās galvenajos pienākumos ietilpst standartu izstrādāšana, radiofrekvenču spektra piešķiršana un starpsavienojumu pasākumu organizēšana starp dažādām valstīm, lai varētu veikt starptautiskus tālruņa zvanus. Nosaukuma ITU-T daļa "-T" nozīmē telekomunikāciju.

### **ITU-T diagramma Nr. 1**

ITU-T izdota standartizēta pārbaudes diagramma par dokumentu faksimilu pārsūtīšanu.

### **JBIG**

Apvienotās divlīmeņu attēlu ekspertu grupas standarts (JBIG) ir attēlu saspiešanas standarts, kurā attēls tiek saspiests, nezaudējot precizitāti un kvalitāti. Standarts izstrādāts bināro attēlu, īpaši faksu, saspiešanai, bet to var lietot arī citiem attēliem.

### **JPEG**

Apvienotās fotoekspertu grupas standarts (JPEG) ir visbiežāk lietotā fotoattēlu zudumradošās saspiešanas standarta metode. Tas ir formāts, ko lieto fotoattēlu glabāšanai un pārsūtīšanai globālajā tīmeklī.

## **LDAP**

Direktoriju vieglpiekļuves protokols (LDAP) ir tīklošanas protokols, kas paredzēts TCP/IP vidē darbojošos direktoriju pakalpojumu vaicājumiem un modificēšanai.

### **LED**

Gaismas diode (LED) ir pusvadītāja ierīce, kas norāda ierīces statusu.

### **MAC adrese**

Vides piekļuves vadības (MAC) adrese ir unikāls identifikators, kas saistīts ar tīkla adapteri. MAC adrese ir unikāls 48 bitu identifikators, ko parasti pieraksta ar 12 heksadecimālām rakstzīmēm, kas sagrupētas pāros (piemēram, 00-00-0c-34-11-4e). Šo adresi aparatūras ražotājs parasti iekodē tīkla interfeisa kartē (NIC), un maršrutētāji to lieto kā iekārtu atrašanās vietas noteikšanas palīglīdzekli lielos tīklos.

### **MFP**

Daudzfunkcionāla perifērijas ierīce (MFP) ir biroja iekārta, kurā apvienotas printera, kopētāja, faksa aparāta, skenētāja un citas funkcijas.

### **MH**

Modificētā Hafmana kodēšana (MH) ir saspiešanas metode, ar kuru tiek samazināts datu apjoms, kas jāpārsūta starp faksa aparātiem, lai pārsūtītu attēlu atbilstoši ITU-T standartam T.4. MH ir simbolu secības kodēšanas shēma, kas balstīta uz kodu grāmatu, un optimizēta, lai efektīvi saspiestu tukšo vietu. Tā kā vairumu faksu veido tukšas vietas, tādējādi tiek minimizēts lielākās daļas faksu pārsūtīšanas laiks.

### **MMR**

Modificēta modificētā lasīšanas kodēšana (MMR) ir saspiešanas metode, kas ieteikta ITU-T standartā T.6.

#### **Modems**

Ierīce, kas modulē nesēja signālu, lai kodētu ciparu informāciju, un demodulē nesēja signālu, lai atkodētu pārraidīto informāciju.

#### **MR**

Modificētā lasīšanas kodēšana (MR) ir saspiešanas metode, kas ieteikta ITU-T standartā T.4. MR kodē pirmo noskenēto rindiņu, izmantojot MH metodi. Nākamā rindiņa tiek salīdzināta ar pirmo, tiek noteiktas atšķirības, kas pēc tam tiek kodētas un pārraidītas.

## **NetWare**

Tīkla operētājsistēma, ko izstrādājis uzņēmums Novell, Inc. Sākotnēji tajā tika lietots kooperatīvais vairākuzdevumu režīms, lai datorā darbinātu dažādus pakalpojumus, bet tīkla protokolu pamatā tika izmantots prototipa Xerox XNS steks. Pašlaik NetWare atbalsta gan TCP/IP, gan IPX/SPX protokolus.

## **OPC**

Organiskais fotovadītājs (OPC) ir mehānisms, kas drukai izveido virtuālu attēlu, izmantojot lāzerprintera izstaroto lāzera staru; parasti tas ir zaļā vai rūsas krāsā un cilindriskas formas.

Attēlu apstrādes ierīce, kuras cilindra virsma ar laiku, printerim darbojoties, nolietojas, tādēļ cilindrs ir pareizi jānomaina, jo, saskaroties ar kasetnes attīstītājsuku, tīrīšanas mehānismu un papīru, cilindrs sāk nolietoties.

### **Oriģināls**

Pirmais eksemplārs, piemēram, dokumenta, fotogrāfijas, teksta un cita materiāla pirmais eksemplārs, kas tiek kopēts, reproducēts vai pārveidots, lai izgatavotu citus eksemplārus, bet kas pats nav kopēts vai atvasināts no cita materiāla.

## **OSI**

Atvērto sistēmu starpsavienojums (OSI) ir komunikāciju modelis, ko izstrādājusi Starptautiskā Standartizācijas Organizācija (ISO). OSI piedāvā standarta modulāru pieeju tīkla izveidei, sadalot nepieciešamo sarežģīto funkciju komplektu atsevišķos pārvaldāmos funkcionālajos slāņos. Šie slāņi ir šādi (no augšējā slāņa līdz apakšējam): lietojumslānis, attēlošanas, sesijas, transporta, tīkla, datu posma un fiziskais slānis.

#### **PABX**

Privātā automātiskā atzara centrāle (PABX) ir automātiska tālruņu komutācijas sistēma privātā uzņēmumā.

### **PCL**

Printera komandvaloda (PCL) ir lappuses aprakstvaloda (PDL), kuru kā printera protokolu izstrādājis uzņēmums HP un kura kļuvusi par nozares standartu. PCL sākotnēji tika izstrādāta pirmajiem strūklprinteriem, taču tagad tā ir izlaista dažādos līmeņos termoprinteriem, punktmatrices printeriem un lāzera printeriem.

#### **PDF**

Portatīvā Dokumenta Formāts (PDF) ir patentēts faila formāts, ko izstrādājis uzņēmums Adobe Systems, lai attēlotu divdimensiju dokumentus formātā, kas nav atkarīgs no ierīces un izšķirtspējas.

## **PostScript**

PostScript (PS) ir lappuses aprakstvaloda un programmēšanas valoda, ko galvenokārt izmanto elektronikas un datorizdevniecības jomās. Tā tiek izmantota interpretatorā, lai ģenerētu attēlu.

### **Printera draiveris**

Programma, ko lieto, lai no datora nosūtītu komandas un pārsūtītu datus uz printeri.

### **Apdrukājamais Materiāls**

Materiāli, piemēram, papīrs, aploksnes, etiķetes un transparenti, ko var lietot printerī, skenerī, faksa aparātā vai kopētājā.

### **PPM**

Lapas minūtē (PPM) ir printera darbības ātruma mērīšanas metode, t.i. lapu skaits, ko printeris var izdrukāt vienā minūtē.

### **PRN fails**

Ierīces draivera interfeiss, kas programmatūrai ļauj sadarboties ar ierīces draiveri, izmantojot standarta ievadizvades sistēmas izsaukumus, kas vienkāršo daudzus uzdevumus.

### **Protokols**

Standartu kopums, kas vada vai iespējo savienojumu, komunikāciju un datu pārraidi starp diviem skaitļošanas galapunktiem.

### **PS**

Sk. PostScript.

#### **PSTN**

Publiskais komutējamais tālruņu tīkls (PSTN) ir pasaules publiskais ķēžu komutācijas tālruņu tīkls, kas ražošanas telpās parasti tiek maršrutēts ar komutatoru.

### **RADIUS**

Iezvanes lietotāju attālās autentifikācijas pakalpojums (RADIUS) ir attālās lietotāju autentifikācijas un uzskaites protokols. Izmantojot protokolu RADIUS, iespējams centralizēti pārvaldīt autentifikācijas datus, piemēram, lietotājvārdus un paroles, lietojot koncepciju AAA (autentifikācija, autorizācija un uzskaite), lai pārvaldītu piekļuvi tīklam.

### **Izšķirtspēja**

Attēla asums, ko mēra punktos collā (DPI). Jo lielāks DPI, jo lielāka izšķirtspēja.

## **SMB**

Servera ziņojumu bloks (SMB) ir tīkla protokols, ko galvenokārt lieto failu, printeru, seriālo portu un dažāda veida komunikācijas koplietošanai starp tīkla mezgliem. Tas nodrošina arī autentificētu starpprocesu komunikācijas mehānismu.

### **SMTP**

Vienkāršais pasta pārsūtīšanas protokols (SMTP) ir e-pasta pārsūtīšanas standarts internetā. SMTP ir samērā vienkāršs teksta bāzes protokols, kurā tiek norādīts viens vai vairāki ziņojuma saņēmēji, pēc tam ziņojuma teksts tiek pārsūtīts. Tas ir klientservera protokols, kurā klients nosūta e-pasta ziņojumu serverim.

### **SSID**

Pakalpojumu kopas identifikators (SSID) ir bezvadu lokālā tīkla (WLAN) nosaukums. Visas bezvadu ierīces WLAN tīklā lieto vienu un to pašu SSID identifikatoru, lai sazinātos cita ar citu. SSID identifikatori ir reģistrjutīgi un to maksimālais garums ir 32 rakstzīmes.

### **Apakštīkla Maska**

Apakštīkla masku lieto kopā ar tīkla adresi, lai noteiktu, kura adreses daļa ir tīkla adrese, bet kura — resursdatora adrese.

## **TCP/IP**

Pārraides vadības protokols (TCP) un Interneta Protokols (IP); komunikācijas protokolu kopa, kurā ieviests protokolu steks, saskaņā ar kuru darbojas internets un lielākā daļa komerctīklu.

### **TCR**

Pārraides apstiprināšanas atskaitē (TCR) ir iekļauta detalizēta informācija par katru pārraides notikumu, piemēram, darba statusu, pārraides rezultātu un nosūtīto lappušu skaitu. Var iestatīt, lai šo atskaiti izdrukā pēc katra drukas darba vai tikai pēc kļūdainām pārraidēm.

#### **TIFF**

Tagu attēlu faila formāts (TIFF) ir dažādas izšķirtspējas bitkartēta attēla formāts. TIFF parasti ir skenēta attēla dati. TIFF attēlos tiek izmantoti tagi, atslēgvārdi, kas apzīmē attēla pazīmes, kas iekļautas failā. Šo ērti pielāgojamo un no platformām neatkarīgo formātu var lietot attēliem, kas izveidoti dažādās attēlu apstrādes lietojumprogrammās.

### **Tonera Kasetne**

Sava veida pudele vai nodalījums ierīcē, piemēram, printerī, kurā ir toneris. Toneris ir pulveris, ko lieto lāzerprinteros un fotokopētājos un kas uz izdrukātā papīra veido tekstu un attēlus. Termofiksēšanas bloka radītajā karstumā un spiedienā toneris tiek izkausēts un uzklāts papīra šķiedrām.

## **TWAIN**

Skeneru un programmatūru nozares standarts. Izmantojot ar TWAIN saderīgu skeneri kopā ar TWAIN saderīgu programmu, skenēšanu var sākt programmā. Tā ir attēlu tveršanas lietojumprogrammu saskarne operētājsistēmām Microsoft Windows un Apple Mac.

### **UNC Ceļš**

Universālā Nosaukumdošanas Metode (UNC) ir standarta veids, kā piekļūt tīkla koplietojumiem operētājsistēmās Windows NT un citos Microsoft produktos. UNC ceļa formāts ir šāds: \\<servera nosaukums>\<koplietojuma nosaukums>\<papildu direktorijs>

### **URL**

Vienotais resursu vietrādis (URL) ir globāla dokumentu un resursu adrese Internetā. Pirmā adreses daļa norāda, kuru protokolu lietot, otrajā daļā norādīta IP adrese vai domēna nosaukums, kurā atrodas resurss.

### **USB**

Universālā seriālā kopne (USB) ir standarts, ko izstrādājis uzņēmums USB Implementers Forum, Inc., lai perifērijas ierīces savienotu ar datoru. Atšķirībā no paralēlajiem portiem USB ir izstrādāts, lai vienlaicīgi savienotu vienu datora USB portu ar vairākām perifērijas ierīcēm.

## **Ūdenszīme**

Ūdenszīme ir atpazīstams attēls vai raksts papīrā, kas redzams gaišāks, skatoties pret gaismu. Ūdenszīmes pirmoreiz tika ieviestas 1282 gadā Boloņā, Itālijā; papīra izgatavotāji to lietoja, lai apzīmētu savu izstrādājumu; tās tiek lietotas arī pastmarkās, naudas zīmēs un citos valsts dokumentos, lai aizsargātu pret viltošanu.

#### **WEP**

Vadu ekvivalentais privātums (WEP) ir drošības protokols, kas noteikts standartā IEEE 802.11 un paredzēts tam, lai nodrošinātu to pašu drošības līmeni kā vadu lokālajā tīklā. WEP nodrošina drošību, šifrējot radiofrekvencē pārraidāmos datus, lai pārraides laikā tie būtu aizsargāti.

#### **WIA**

Windows attēlveidošanas arhitektūra (WIA) ir attēlveidošanas arhitektūra, kas sākotnēji tika ieviesta operētājsistēmā Windows Me un Windows XP. Šajās operētājsistēmās skenēšanu var sākt, izmantojot ar WIA saderīgu skeneri.

#### **WPA**

Wi-Fi aizsargātā pieeja (WPA) ir bezvadu (Wi-Fi) datortīklu nodrošināšanas sistēmu klase, kas tika izstrādāta, lai uzlabotu WEP drošības līdzekļus.

## **WPA-PSK**

WPA-PSK (WPA Iepriekš Koplietotā Atslēga) ir īpašs WPA režīms nelieliem uzņēmumiem vai mājas lietotājiem. Koplietota atslēga vai parole tiek konfigurēta bezvadu piekļuves punktā (WAP) un visos klēpjdatoros vai galddatoros. Lai uzlabotu drošību, WPA-PSK ģenerē unikālu atslēgu katrai sesijai, kas notiek starp bezvadu klientu un saistīto WAP.

### **WPS**

Wi-Fi aizsargātā uzstādīšana (WPS) ir standarts bezvadu mājas tīkla uzstādīšanai. Ja jūsu bezvadu piekļuves punkts atbalsta WPS, varat ērti konfigurēt bezvadu tīkla savienojumu, neizmantojot datoru.

### **XPS**

XML Papīra Specifikācija (XPS) ir Lappušu Aprakstvalodas (PDL) specifikācija un jauns dokumenta formāts, kas sniedz priekšrocības portatīviem un elektroniskiem dokumentiem. Izstrādāts korporācijā Microsoft. Tā ir XML formāta specifikācija, kas balstīta uz jaunu drukāšanas ceļu un no ierīces neatkarīgu vektorveida dokumentu formātu.

## **Indekss**

## **A** AirPrint [131](#page-130-0) AnyWeb Print [151](#page-150-0) apturēšanas poga [21](#page-20-0) **B** bezvadu ekspromta režīms [96](#page-95-0) Infrastruktūras režīms [96](#page-95-1) USB kabelis [102](#page-101-0), [105](#page-104-0) WPS ierīcei nav displeja ekrāna PBC [100](#page-99-0) **D** Druk [36](#page-35-0) dokumenta drukāšana Linux [146](#page-145-0)  $\n **Mac**  $144$$  $\n **Mac**  $144$$  $\n **Mac**  $144$$ drošības informācija [10](#page-9-0) simboli [10](#page-9-1) drukas materiāls aploksne [32](#page-31-0) iepriekš apdrukāts papīrs [34](#page-33-0), [63](#page-62-0)

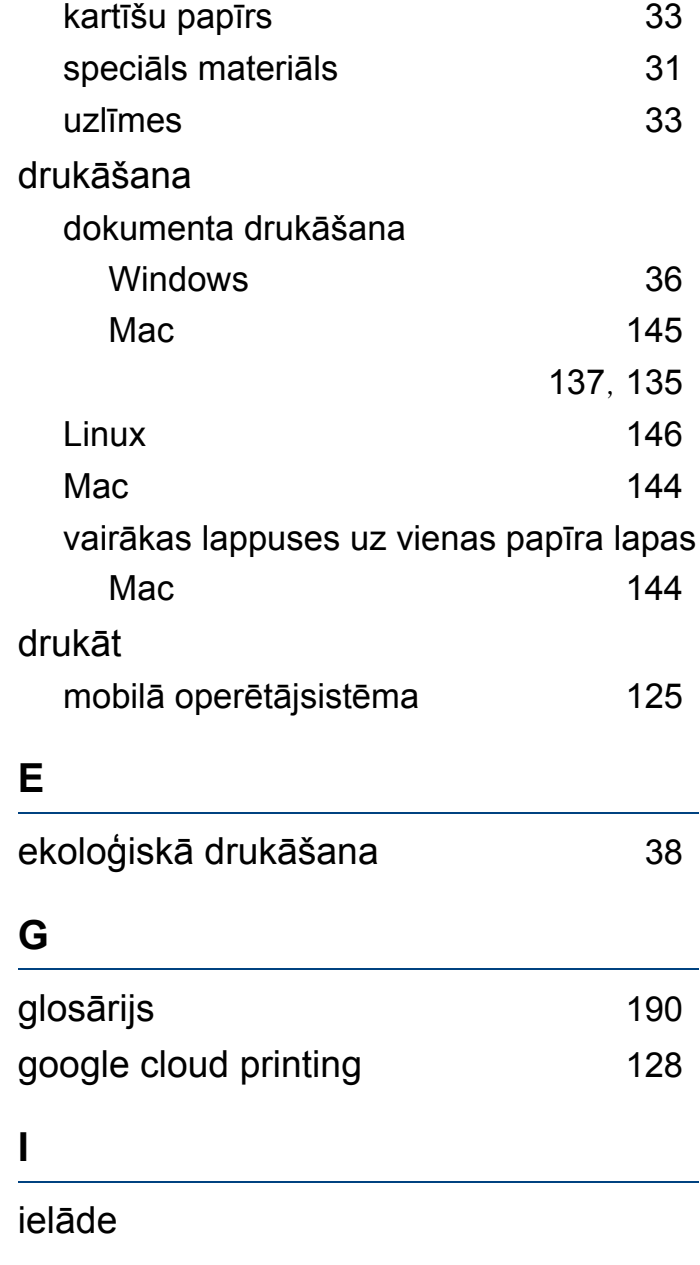

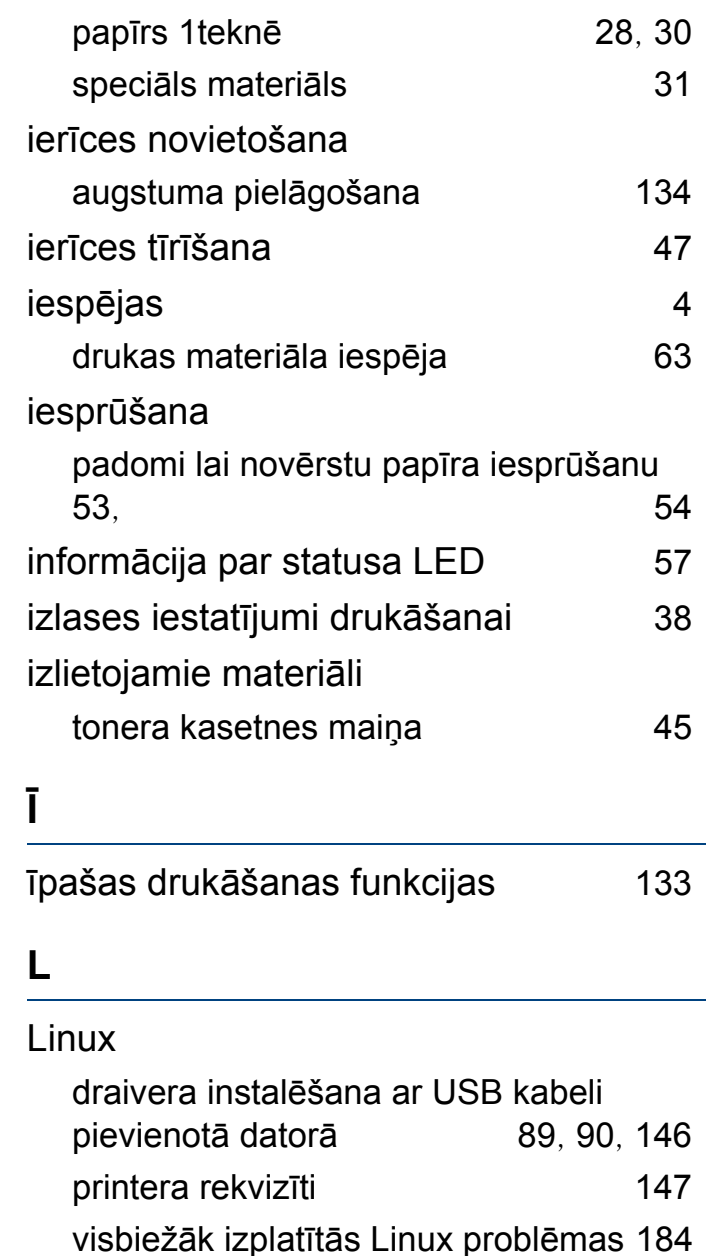

**Indekss 202**

## **Indekss**

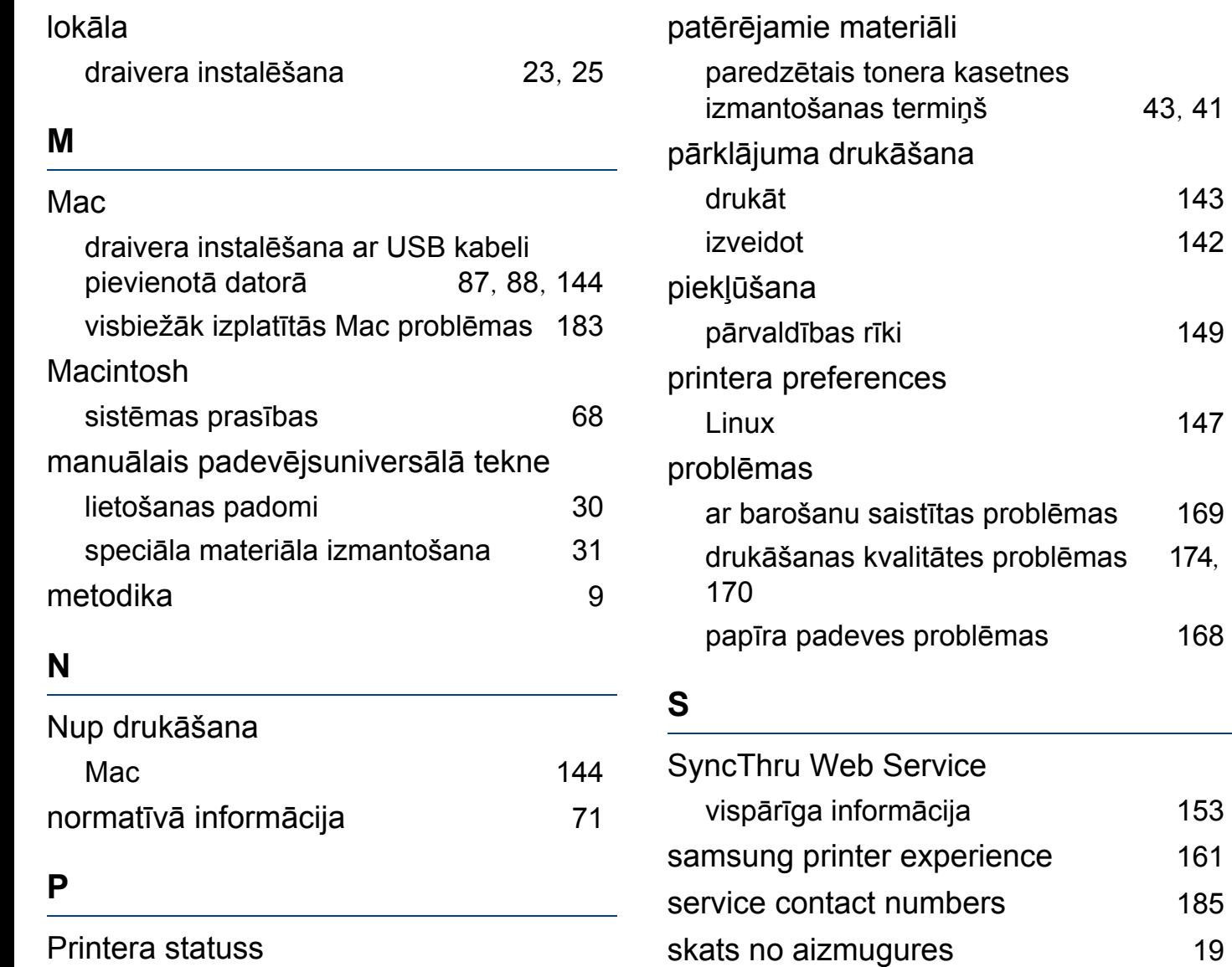

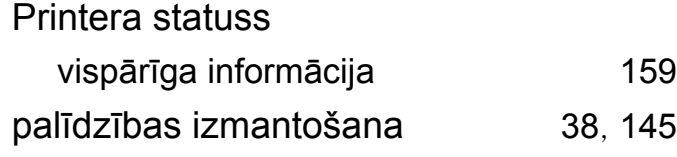

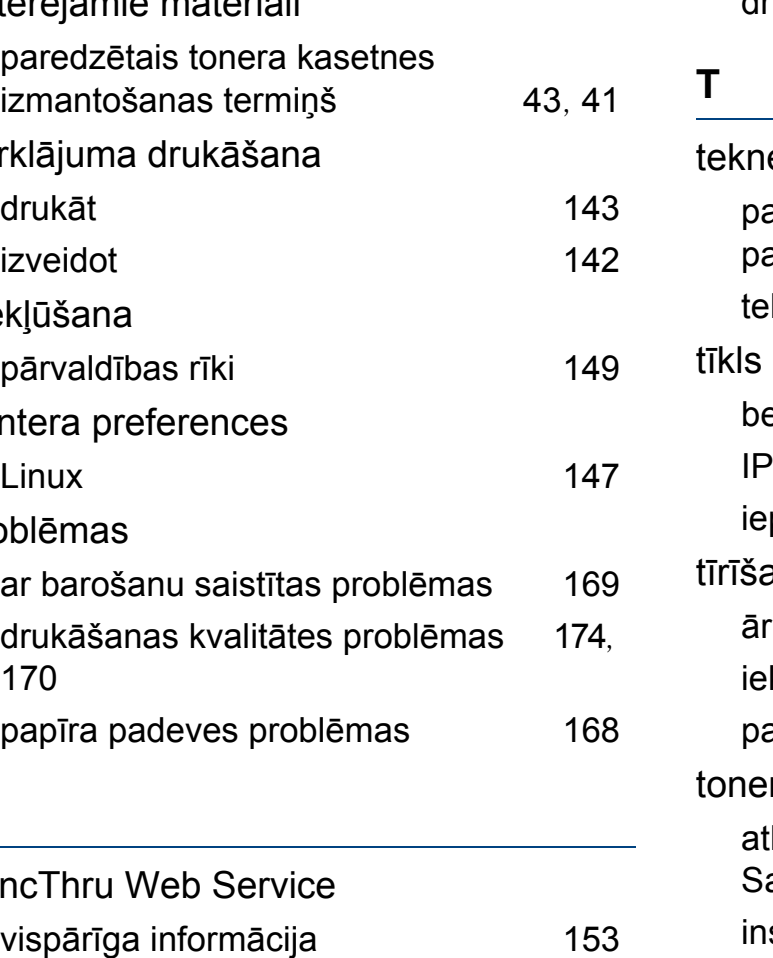

skats no priekšpuses [18](#page-17-0)

specifikācijas [61](#page-60-0)

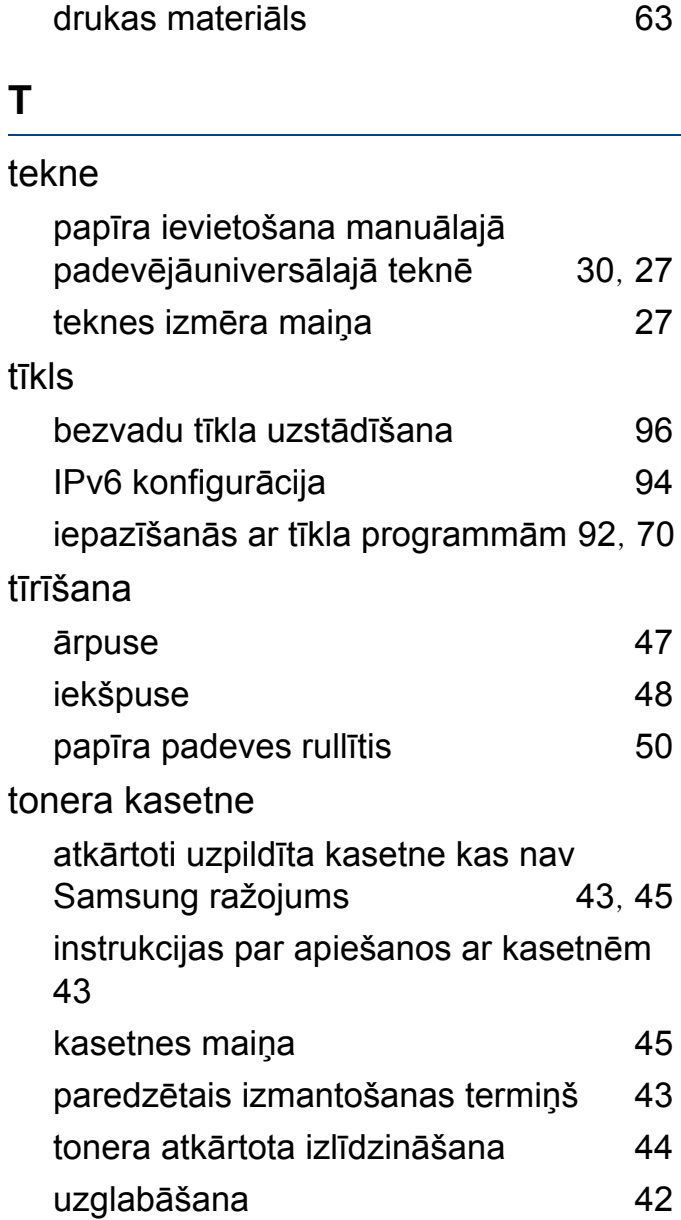

## **Indekss**

### **U**

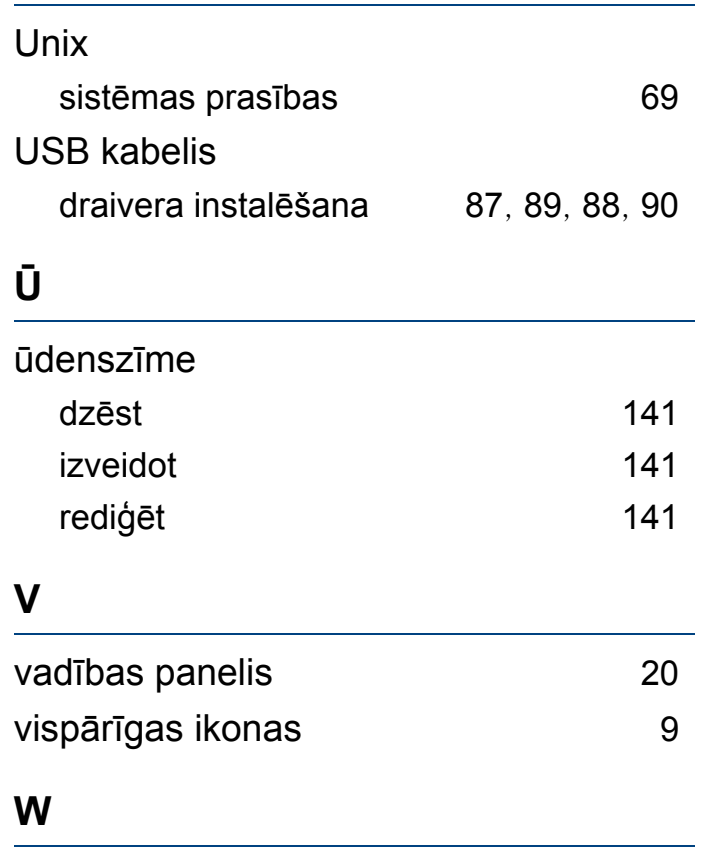

Windows

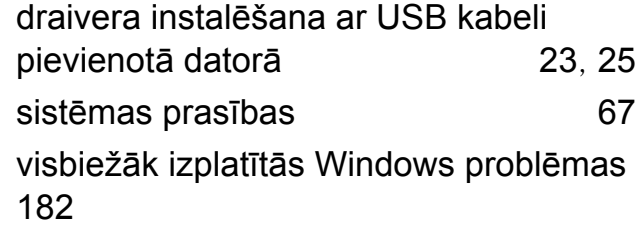